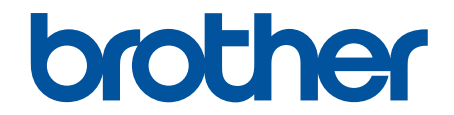

# **İnternet Üzerinden Kullanım Kılavuzu**

**HL-L9430CDN HL-L9470CDN** 

© 2021 Brother Industrඈes, Ltd. Tüm Hakları Saklıdır.

# <span id="page-1-0"></span>▲ Ana sayfa > İçindekiler

# İçindekiler

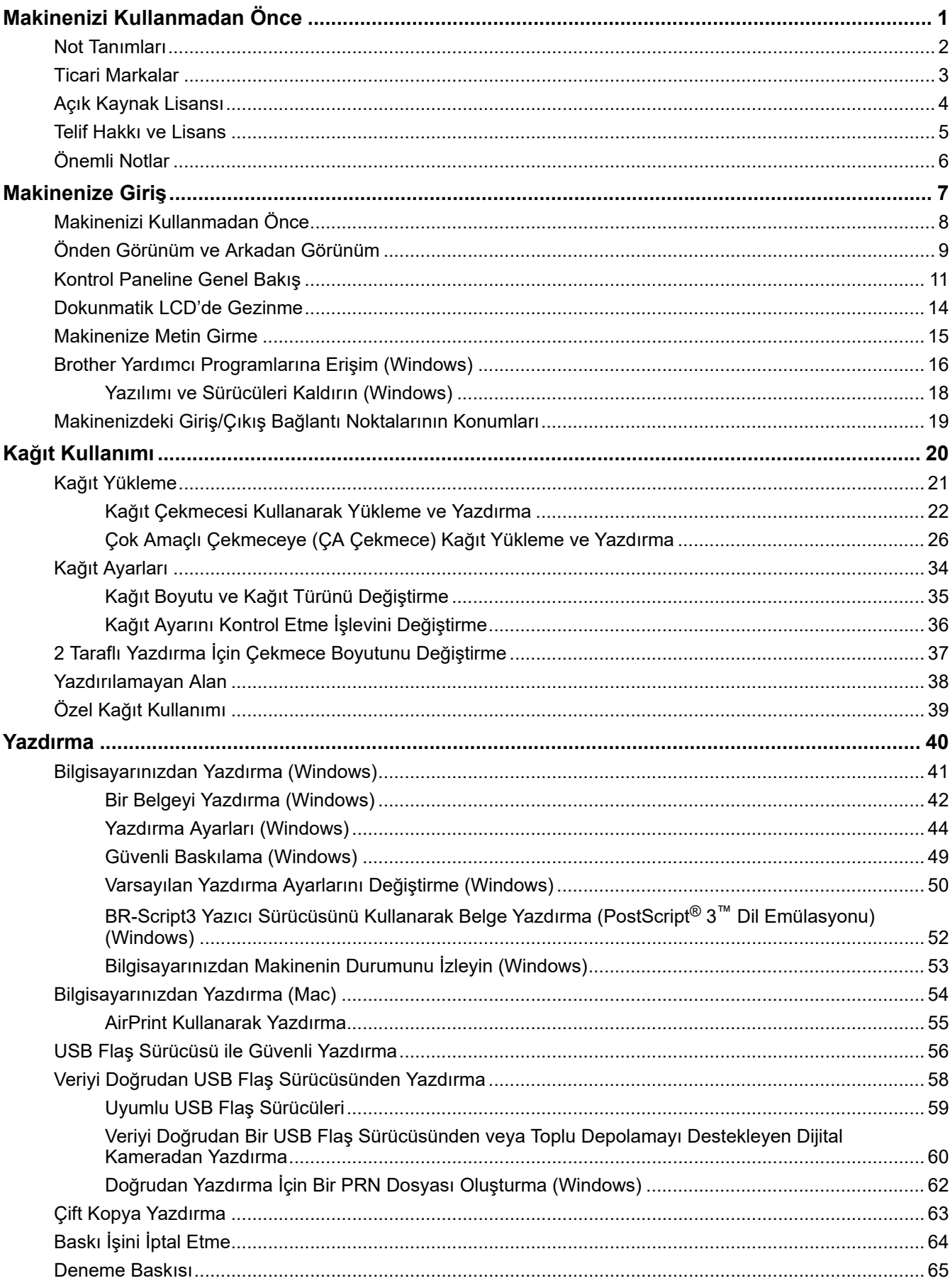

### ▲ Ana sayfa > İçindekiler

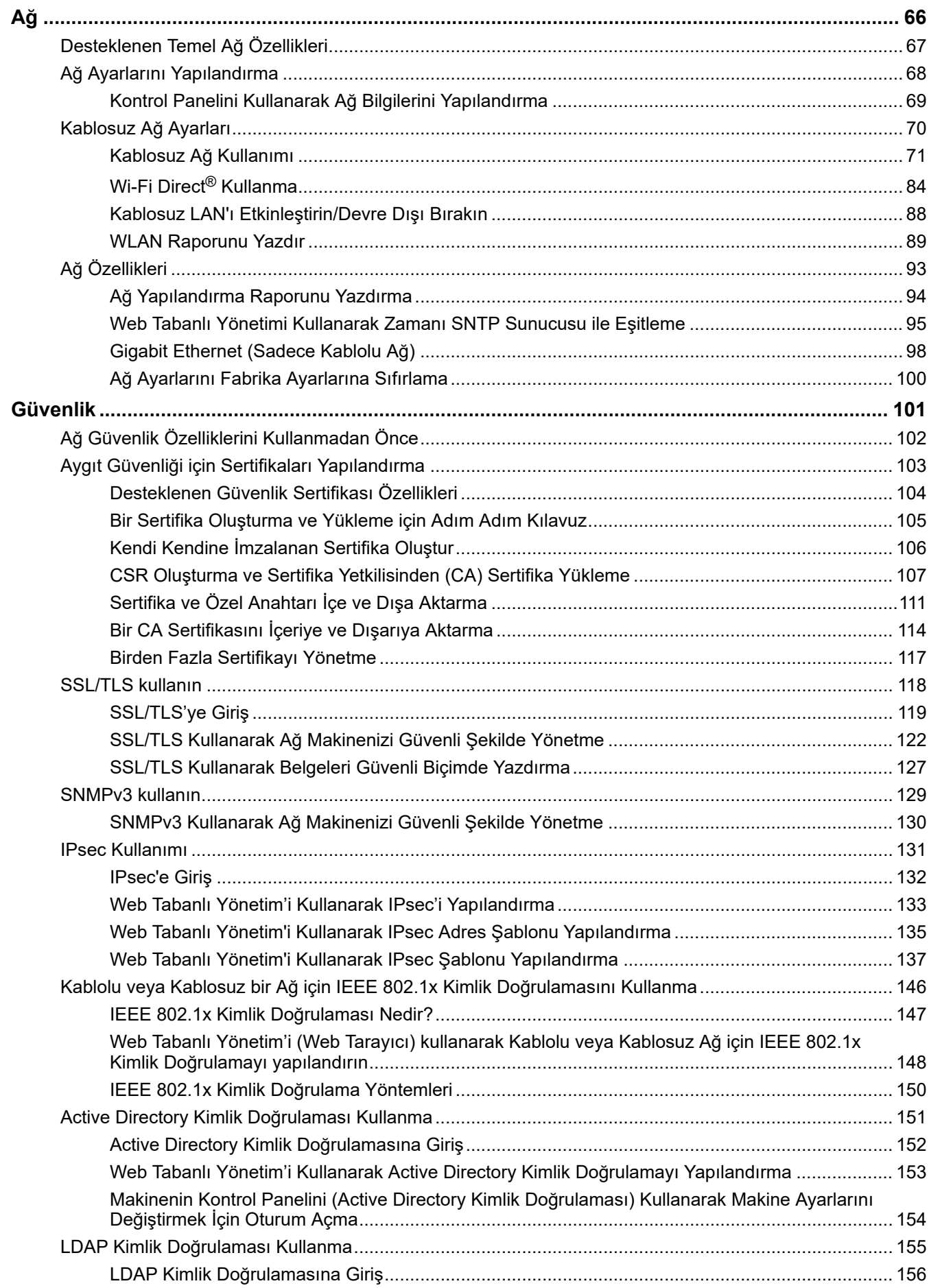

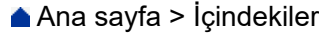

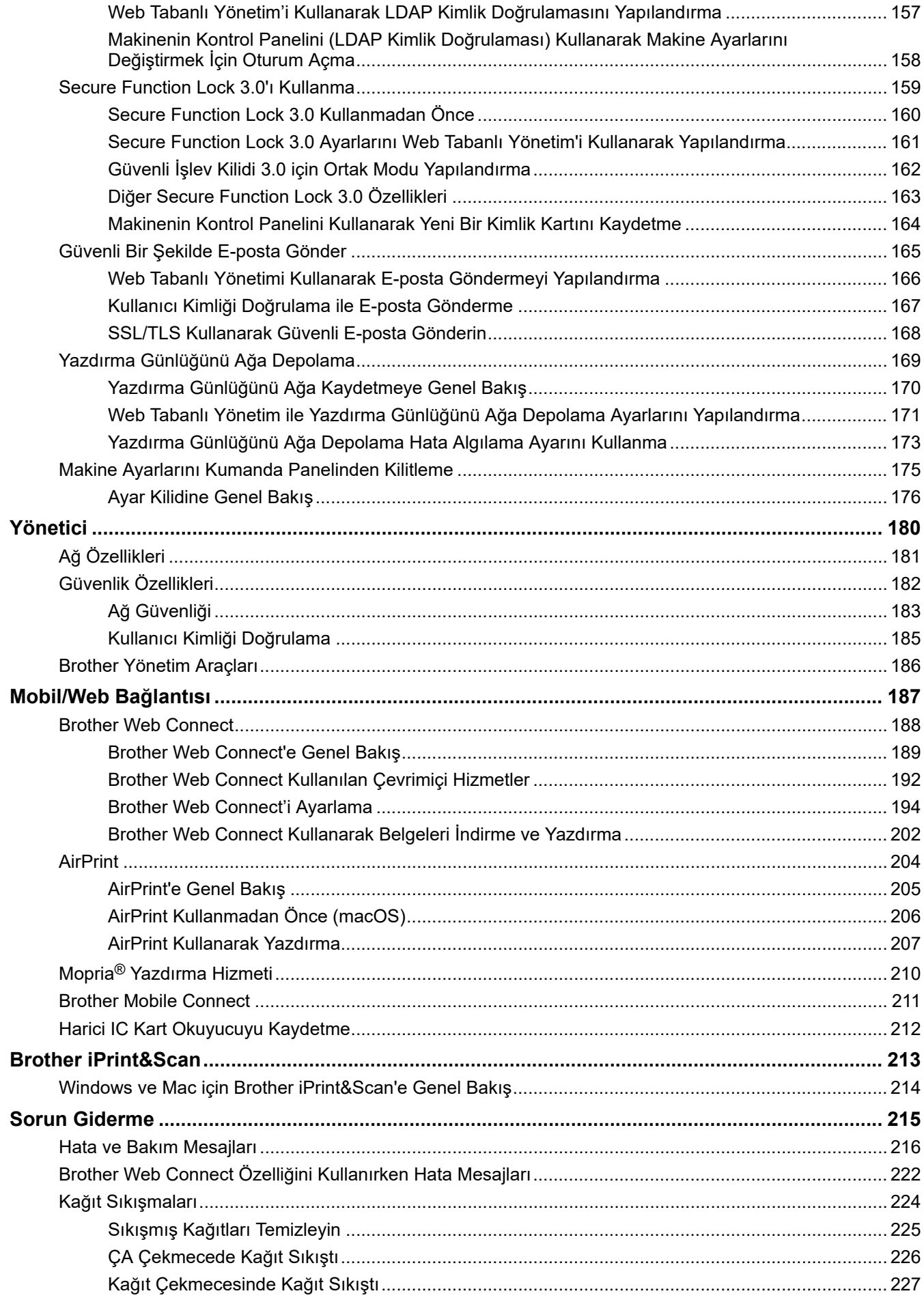

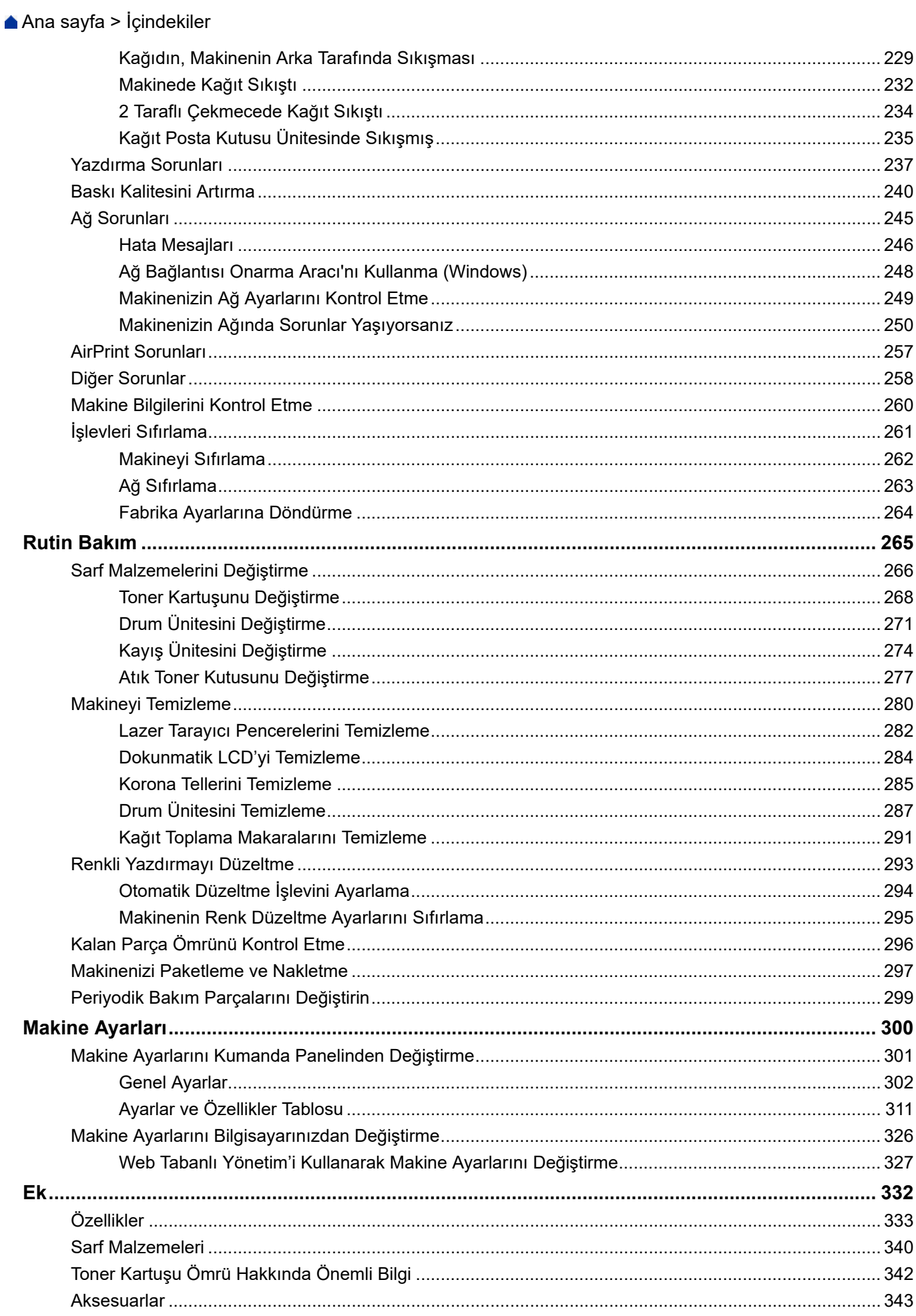

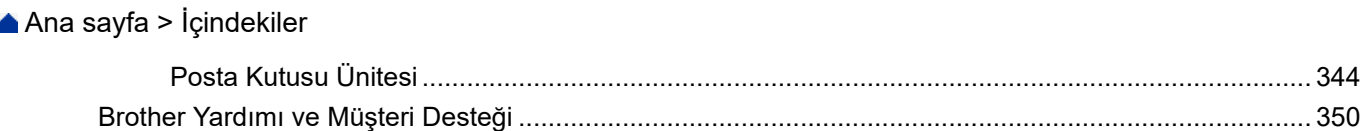

<span id="page-6-0"></span>Ana sayfa > Makinenizi Kullanmadan Önce

# **Makඈnenඈzඈ Kullanmadan Önce**

- [Not Tanımları](#page-7-0)
- Ticari Markalar
- Açık Kaynak Lisansı
- Telif Hakkı ve Lisans
- Önemli Notlar

<span id="page-7-0"></span>▲ [Ana sayfa](#page-1-0) > Makinenizi Kullanmadan Önce > Not Tanımları

# **Not Tanımları**

Bu Kullanıcı Kılavuzunda aşağıdaki semboller ve kurallar kullanılmaktadır:

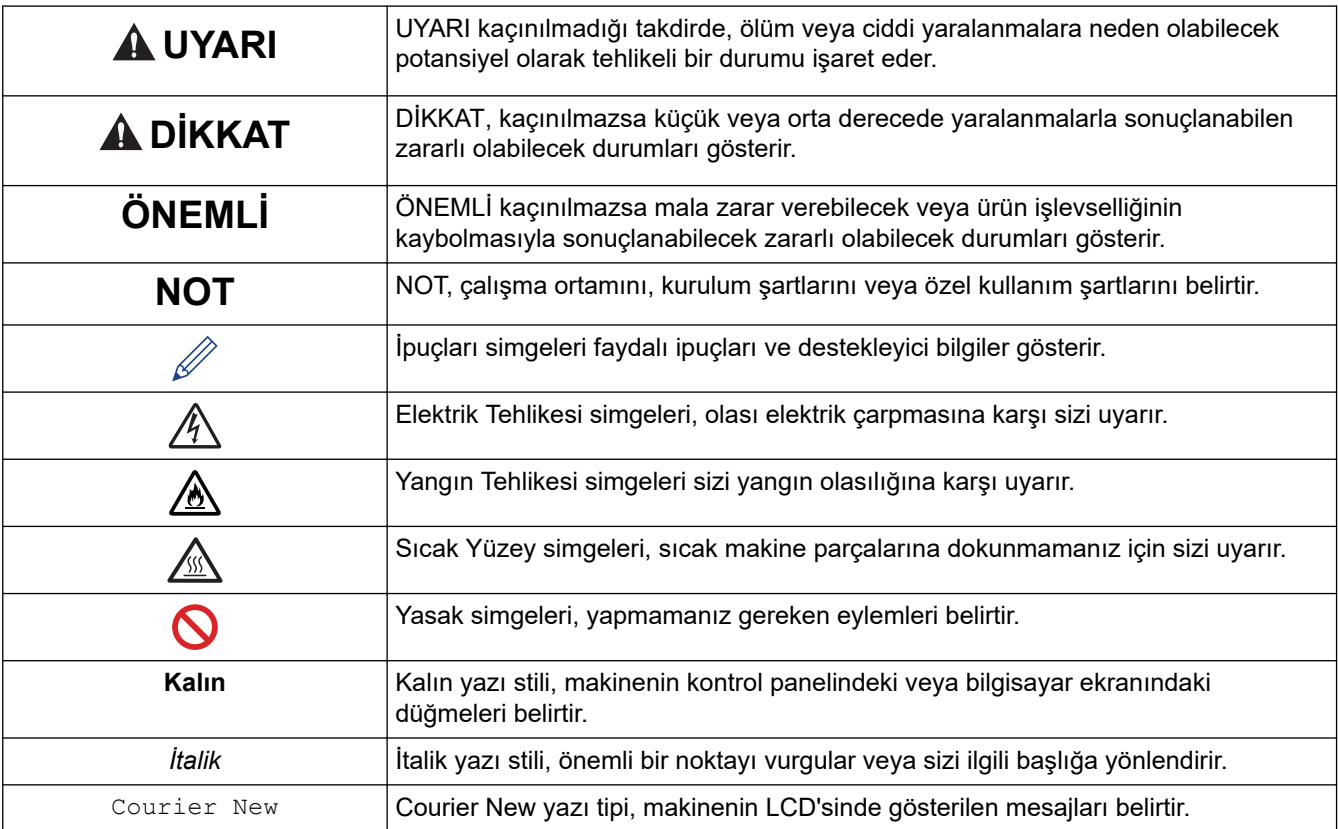

# **ølgඈlඈ bඈlgඈler**

 $\checkmark$ 

#### <span id="page-8-0"></span>▲ [Ana sayfa](#page-1-0) > Makinenizi Kullanmadan Önce > Ticari Markalar

# **Ticari Markalar**

Apple, App Store, Mac, Safari, AirPrint, AirPrint logosu, iPad, iPhone, iPod touch, macOS ve iPadOS, Apple Inc.'in Amerika Birleşik Devletleri ve diğer ülkelerde ticari markalarıdır.

Adobe, PostScript ve PostScript 3 Adobe Systems Incorporated'ın Amerika Birleşik Devletleri ve/veya diğer ülkelerde ticari markaları veva tescilli ticari markalarıdır.

Wi-Fi, Wi-Fi Alliance ve Wi-Fi Direct, Wi-Fi Alliance<sup>®</sup>'ın tescilli ticari markalarıdır.

WPA, WPA2, Wi-Fi CERTIFIED, Wi-Fi Protected Setup ve Wi-Fi Protected Setup logosu Wi-Fi Alliance®'ın ticari markalarıdır.

Android, Google Drive, Google Chrome ve Google Play, Google LLC'nin ticari markalarıdır. Bu ticari markaların kullanımı Google İzinleri'ne tabidir.

Mopria<sup>®</sup> ve Mopria<sup>®</sup> logosu, Mopria Alliance, Inc.'in Amerika Birleşik Devletleri ve diğer ülkelerde tescilli ve/veya tescilsiz ticari markaları ve hizmet markalarıdır. Yetkisiz kullanımı kesinlikle yasaktır.

Evernote, Evernote Corporation'ın ticari markasıdır ve lisans altında kullanılmaktadır.

Bluetooth<sup>®</sup> kelimesi markası, Bluetooth SIG, Inc. kuruluşuna ait tescilli bir ticari markadır ve bu tür markaların Brother Industries, Ltd. tarafından kullanımı lisans kapsamındadır. Diğer ticari markalar ve ticari adlar ilgili sahiplerine aittir.

Bu kılavuzda yazılımından bahsedilen her şirket kendi mülkü olan programlara özel Yazılım Lisans Anlaşması'na sahiptir.

### **Yazılım Ticari Markaları**

FlashFX<sup>®</sup>, Datalight, Inc.'in tescilli ticari markasıdır.

FlashFX<sup>®</sup> Pro<sup>™</sup>, Datalight, Inc.'in ticari markasıdır.

FlashFX<sup>®</sup> Tera<sup>™</sup>, Datalight, Inc.'in ticari markasıdır.

Reliance™, Datalight, Inc.'in ticari markasıdır.

Reliance Nitro™, Datalight, Inc.'in ticari markasıdır.

Datalight®, Datalight, Inc.'in tescilli ticari markasıdır.

Brother ürünleri, ilgili dokümanlar ve diğer materyallerde görünen şirketlerin tüm ticaret adları ve ürün **adları ඈlgඈlඈ şඈrketlerඈn tඈcarඈ markaları veya tescඈllඈ tඈcarඈ markalarıdır.** 

### *<u>ilgili* bilgiler</u>

<span id="page-9-0"></span>▲ [Ana sayfa](#page-1-0) > Makinenizi Kullanmadan Önce > Açık Kaynak Lisansı

### **Açık Kaynak Lisansı**

Bu ürün açık kaynak yazılımı içerir.

Açık Kaynak Lisans Açıklamalarını ve Telif Hakkı Bilgilerini görmek için, [support.brother.com](https://support.brother.com/) adresindeki modelinizin **Kılavuzlar** sayfasına gidin.

# **ølgඈlඈ bඈlgඈler**

<span id="page-10-0"></span>Ana sayfa > Makinenizi Kullanmadan Önce > Telif Hakkı ve Lisans

# **Telif Hakkı ve Lisans**

©2021 Brother Industries, Ltd. Tüm hakları saklıdır. Bu ürün aşağıdaki satıcıların geliştirdiği yazılımı içerir: Bu ürün ZUKEN ELMIC, Inc. tarafından geliştirilen "KASAGO TCP/IP" yazılımını içerir. Telif Hakkı 1989-2020 Datalight, Inc., Tüm hakları saklıdır. FlashFX<sup>®</sup> Telif Hakkı 1998-2020 Datalight, Inc. ABD Patent Şirketi 5,860,082/6,260,156

### **ølgඈlඈ bඈlgඈler**

#### <span id="page-11-0"></span>▲ [Ana sayfa](#page-1-0) > Makinenizi Kullanmadan Önce > Önemli Notlar

# Önemli Notlar

- Brother sürücüsü ve yazılım güncellemeleri için [support.brother.com](https://support.brother.com/) adresine bakın.
- Makine performansınızı güncel tutmak için [support.brother.com](https://support.brother.com/) adresini ziyaret ederek en son donanım yazılımı yükseltmesine göz atın. Aksi durumda, makinenizin bazı işlevleri kullanılamayabilir.
- Ülkenin kablosuz haberleşmesi ve elektrik şebekesi düzenlemelerini ihlal edilebileceğinden bu ürünü satın alınan ülke dışında kullanmayın.
- Tüm modeller tüm ülkelerde bulunmaz.
- Makinenizi değiştirirken veya imha ederken, Brother tüm kişisel bilgileri kaldırmak için makineyi fabrika ayarlarına sıfırlamanızı önemle tavsiye eder.
- Bu belgedeki Windows 10, Windows 10 Home, Windows 10 Pro, Windows 10 Education ve Windows 10 Enterprise'ı temsil eder.
- Bu belgedeki Windows Server 2008; Windows Server 2008 ve Windows Server 2008 R2'yi temsil eder.
- Bu Kullanım Kılavuzundaki ekranlar veya görüntüler sadece gösterim amaçlıdır ve gerçek ürünlerdekilerden farklı olabilir.
- Aksi belirtilmedikçe, bu kılavuzdaki ekranlar Windows 10'dan alınmıştır. Bilgisayarınızdaki ekranlar işletim sisteminize bağlı olarak değişebilir.
- Bu belgenin içeriği ve ürünün özellikleri haber vermeksizin değiştirilebilir.
- Bu belgede XXX-XXXX, makinenizin model adını belirtir.
- İhraç kısıtlamaları uygulanan ülkelerde özelliklerin tümü kullanılamaz.

# **ølgඈlඈ bඈlgඈler**

<span id="page-12-0"></span>▲ [Ana sayfa](#page-1-0) > Makinenize Giriş

# **Makinenize Giriş**

- Makinenizi Kullanmadan Önce
- [Önden Görünüm ve Arkadan Görünüm](#page-14-0)
- Kontrol Paneline Genel Bakış
- Dokunmatik LCD'de Gezinme
- Makinenize Metin Girme
- Brother Yardımcı Programlarına Erişim (Windows)
- Makinenizdeki Giriş/Çıkış Bağlantı Noktalarının Konumları

<span id="page-13-0"></span>▲ [Ana sayfa](#page-1-0) > Makinenize Giriş > Makinenizi Kullanmadan Önce

# **Makඈnenඈzඈ Kullanmadan Önce**

Bir yazdırma işlemine girişmeden önce aşağıdakini onaylayın:

- Yazıcı sürücüsünü yüklediğinizden emin olun.
- USB veya ağ kablosu kullanıcıları için: Arayüz kablosunun sıkıca takıldığından emin olun.

### Güvenlik Duvarı (Windows)

Bilgisayarınız bir güvenlik duvarı tarafından korunuyorsa ve ağdan yazdırma yapamıyorsanız, güvenlik duvarı ayarlarını yapılandırmanız gerekebilir. Windows Güvenlik Duvarı'nı kullanıyorsanız ve yükleyicideki adımları kullanarak sürücüleri yüklediyseniz, gerekli güvenlik duvarı ayarları önceden ayarlanmıştır. Başka bir kişisel güvenlik duvarı yazılımı kullanıyorsanız, yazılımınızın Kullanım Kılavuzu'na bakın veya yazılım üreticisiyle temasa geçin.

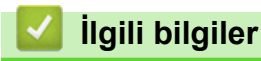

• Makinenize Giriş

<span id="page-14-0"></span>▲ [Ana sayfa](#page-1-0) > Makinenize Giriş > Önden Görünüm ve Arkadan Görünüm

# **Önden Görünüm ve Arkadan Görünüm**

**Önden Görünüm**

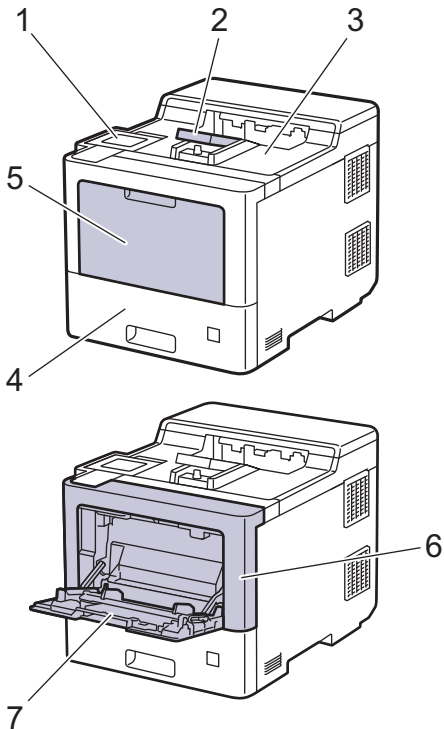

#### **Arkadan Görünüm**

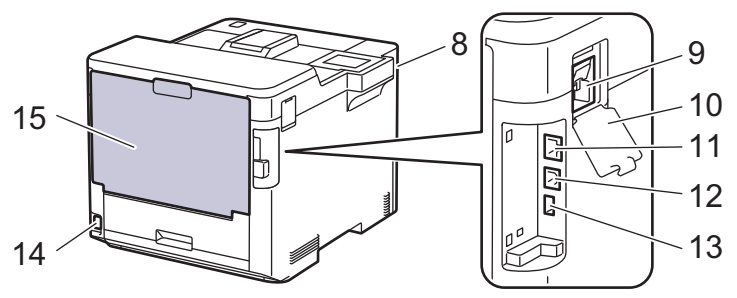

- 1. Eğilebilir dokunmatik ekran LCD'li dokunmatik panel
- 2. Aşağı dönük çıkış çekmecesi destek kapağı
- 3. Aşağı dönük çıkış çekmecesi
- 4. Kağıt çekmecesi
- 5. Çok amaçlı çekmece (ÇA çekmece) kapağı
- 6. Ön kapak
- 7. Çok amaçlı çekmece (ÇA çekmece)
- 8. USB aksesuar bağlantı noktası (Ön)
- 9. Kablosuz modül konektörü
- 10. Kablosuz modül kapağı
- 11. 10BASE-T / 100BASE-TX / 1000BASE-T bağlantı noktası
- 12. USB bağlantı noktası
- 13. USB aksesuar bağlantı noktası (Arka)
- 14. AC güç konektörü / kablosu
- 15. Arka kapak (Yukarı dönük çıkış çekmecesi)

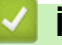

# V İlgili bilgiler

· Makinenize Giriş

<span id="page-16-0"></span>▲ [Ana sayfa](#page-1-0) > Makinenize Giriş > Kontrol Paneline Genel Bakış

# **Kontrol Paneline Genel Bakış**

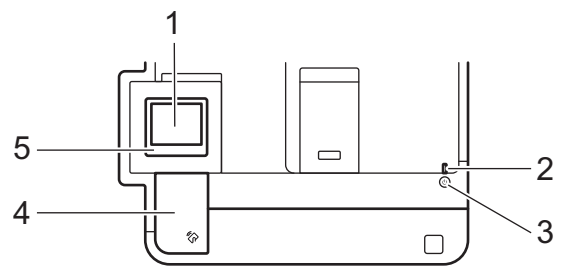

#### 1. Dokunmatik Sıvı Kristal Ekranı (LCD)

Dokunmatik Ekranda bunlara basarak menülere ve seçeneklere erişin.

Ana ekrandan, WiFi kurulumu <sup>1</sup>, Toner düzeyi, Ayarlar, İşlevler ve Güvenli Yazdır ekranlarına erişebilirsiniz.

Ana ekran, makine çalışmıyorken makinenin durumunu görüntüler. Görüntülendiğinde, makinenizin bir sonraki komut için hazır olduğu anlamına gelir.

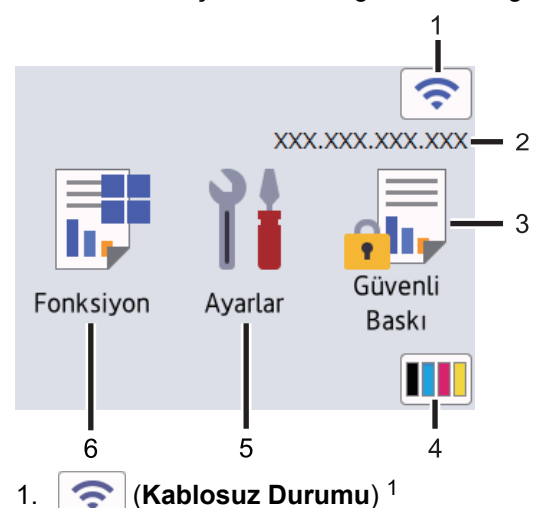

Kablosuz ayarlarını yapılandırmak için basın.

Belirli modellerde, isteğe bağlı Kablosuz Modül yüklendiğinde Ana ekran kablosuz durumunu görüntüler. Kablosuz bir bağlantı kullanıyorsanız Ana ekrandaki dört seviyeli bir gösterge geçerli kablosuz sinyal gücünü gösterir.

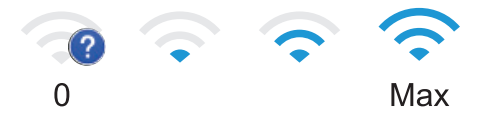

|öğesinin Kablosuz Durumu olarak görüntülendiğini görürseniz, kablosuz bağlantı yöntemini seçmek 之一 veya mevcut bir kablosuz bağlantıyı düzenlemek öğeye için basın.

#### 2. **IP Adresi**

Ekran Ayarları menüsündeki IP Adresi ayarı açılırsa, Ana ekranda makinenizin IP Adresi görünür.

3. **[Güvenli Baskı]**

Güvenli Yazdır seçeneğine erişmek için basın.

4. **(Toner)**

Kalan toner ömrünü görüntüler. [Toner] menüsüne erişmek için basın.

<sup>1</sup> Belirli modellerde kablosuz ağ bağlantısı yalnızca isteğe bağlı Kablosuz Modül yüklendiğinde kullanılabilir.

# 5. **[Ayarlar]**

[Ayarlar] menüsüne erişmek için basın.

Makinenizin tüm ayarlarına erişmek için Ayarlar menüsünü kullanın.

Ayar Kilidi Açık olarak ayarlanırsa, LCD'de bir kilit simgesi **güle görünür. Herhangi bir ayarı değiştirmek** için makinenin kilidini açmalısınız.

### 6. **[Fonksiyon]**

İşlevler ekranına erişmek için basın.

• **[Web]**

Makineyi bir İnternet hizmetine bağlamak için basın.

• **[Doğrudan Baskı]**

Doğrudan Yazdır menüsüne erişmek için basın.

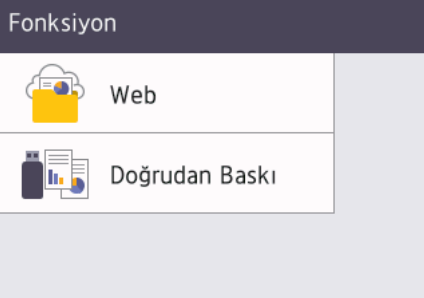

#### **Uyarı simgesi**

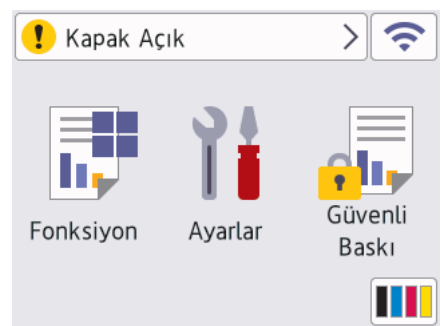

Bir hata ya da bakım mesajı olduğunda uyarı simgesi |se görünür. Bunu görüntülemek için |se öğesine

basın ve ardından Hazır Moduna dönmek için | ve öğesine basın.

### 2. LED Güç Göstergesi

Makinenin güç durumuna bağlı olarak LED yanar.

### **3. Güç Açma/Kapatma**

- $\tilde{f}(\theta)$  düğmesine basarak makineyi açın.
- $(\circlearrowleft)$  düğmesini basılı tutarak makineyi kapatın.

### **4. Yakın Alan İletişimi (NFC)**

Kontrol panelinde NFC Okuyucusunun IC kartına dokunarak kart kimlik doğrulamasını kullanabilirsiniz.

#### **5. Dokunmatඈk Yüzey**

# **(Arka)**

Önceki menüye geri gitmek için basın.

# **(Ana Sayfa)**

Ana ekrana geri dönmek için basın.

### **(İptal)**

Bir işlemi iptal etmek için basın. Programlanan bir baskı işini iptal etmek ve makine belleğinden temizlemek için basın.

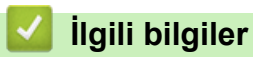

• Makinenize Giriş

<span id="page-19-0"></span>▲ [Ana sayfa](#page-1-0) > Makinenize Giriş > Dokunmatik LCD'de Gezinme

# **Dokunmatik LCD'de Gezinme**

İşlem yapmak için parmağınızla LCD'ye basın. Tüm seçenekleri görüntülemek ve bunlara erişmek için bunlar arasında ilerlemek için LCD'deki ▲ veya ▼ öğesine basın.

### **ÖNEMLİ**

LCD'ye kalem ya da ekran kalemi gibi sivri uçlu bir nesneyle BASMAYIN. Makineye zarar verebilir.

# **NOT**

LCD'ye güç kablosunu takar takmaz veya makineyi açar açmaz DOKUNMAYIN. Bunu yapmak bir hataya neden olabilir.

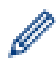

Bu ürün, ARPHIC TECHNOLOGY CO. LTD'nin yazı tipini kullanır.

### **ølgඈlඈ bඈlgඈler**

• Makinenize Giriş

# <span id="page-20-0"></span>**Makinenize Metin Girme**

- Makinenize metin girmeniz gerektiğinde LCD'de bir klavye görünür.
- Kullanılabilecek karakterler ülkenize göre değişebilir.
- Klavye düzeni, gerçekleştirdiğiniz işleme göre değişebilir.

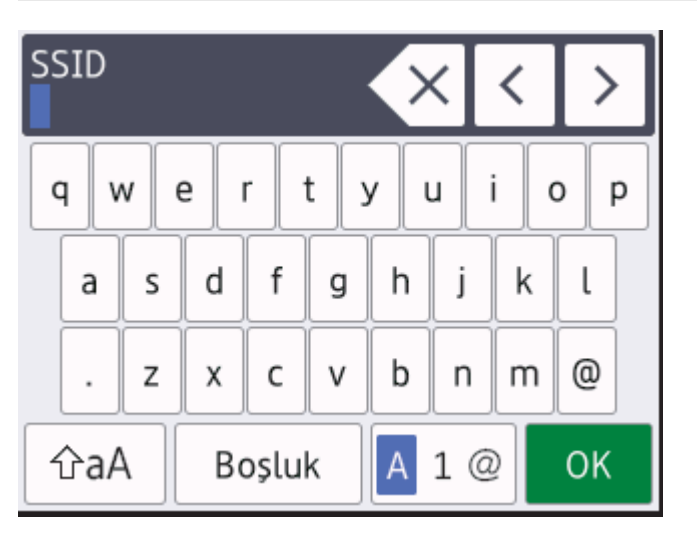

- Harfler, rakamlar ve özel karakterler arasında geçiş yapmak için  $\mathbf{A}$  1 @ öğesine basın.
- Küçük harf ve büyük harf arasında geçiş yapmak için  $|\hat{v}$ aA  $|\hat{o}$ ğesine basın.
- İmleci sola veya sağa hareket ettirmek için ◀ veya ▶ öğesine basın.

### **Boşluk girme**

Bir boşluk girmek için [Boşluk] öğesine basın.

#### **Düzeltme yapma**

- Bir karakteri hata sonucu girdiyseniz ve değiştirmek istiyorsanız, imleci hatalı karaktere ilerletmek için < ya da  $\triangleright$  öğesine basın ve sonra $\cdot \times$  öğesine basın. Doğru karakteri girin.
- Bir karakter girmek için, imleci doğru yere getirmek amacıyla < veya b öğesine basın ve ardından karakteri girin.
- Silmek istediğiniz her karakter için < X öğesine basın veya tüm karakterleri silmek için < X öğesini basılı tutun.

### **ølgඈlඈ bඈlgඈler**

- Makinenize Giriş
- **ilgili konular:**
- Makinenin Kumanda Paneli Kurulum Sihirbazı'nı Kullanarak Makinenizi Bir Kablosuz Ağ İçin Yapılandırma
- Makinenizi SSID Yayınlanmadığında Kablosuz Ağ İçin Yapılandırma

<span id="page-21-0"></span>▲ [Ana sayfa](#page-1-0) > Makinenize Giriş > Brother Yardımcı Programlarına Erişim (Windows)

# **Brother Yardımcı Programlarına Erişim (Windows)**

Brother Utilities bilgisayarınızda yüklü olan tüm Brother uygulamalarına kolay erişim sağlayan bir uygulama başlatıcıdır.

- 1. Aşağıdakilerden birini yapın:
	- (Windows 10, Windows Server 2016 ve Windows Server 2019)

 $>$  **Brother** > **Brother Utilities** öğesini tıklatın.  $\mathbb{H}$ 

(Windows 8.1 ve Windows Server 2012 R2)

Farenizi **Başlangıç** ekranının sol alt köşesine getirin ve  $(\cdot)$  öğesini tıklatın (dokunmatik bir aygıt kullanıyorsanız, Uygulamalar ekranını getirmek için Başlangıç ekranının altından yukarı kaydırın).

ekranı göründüğünde, <mark>第月</mark> (Brother Utilities) öğesine dokunun veya tıklatın.Uygulamalar

(Windows 7, Windows Server 2008 ve Windows Server 2008 R2)

**(Başlat) > Tüm Programlar > Brother > Brother Utilities öğesine tıklatın.** 

(Windows Server 2012)

Başlangıç ekranında ya da masaüstünde  $\frac{1}{14}$  **Brother Utilities**) öğesine dokunun ya da tıklatın.

2. Makinenizi seçin (burada XXXX, modelinizin adıdır).

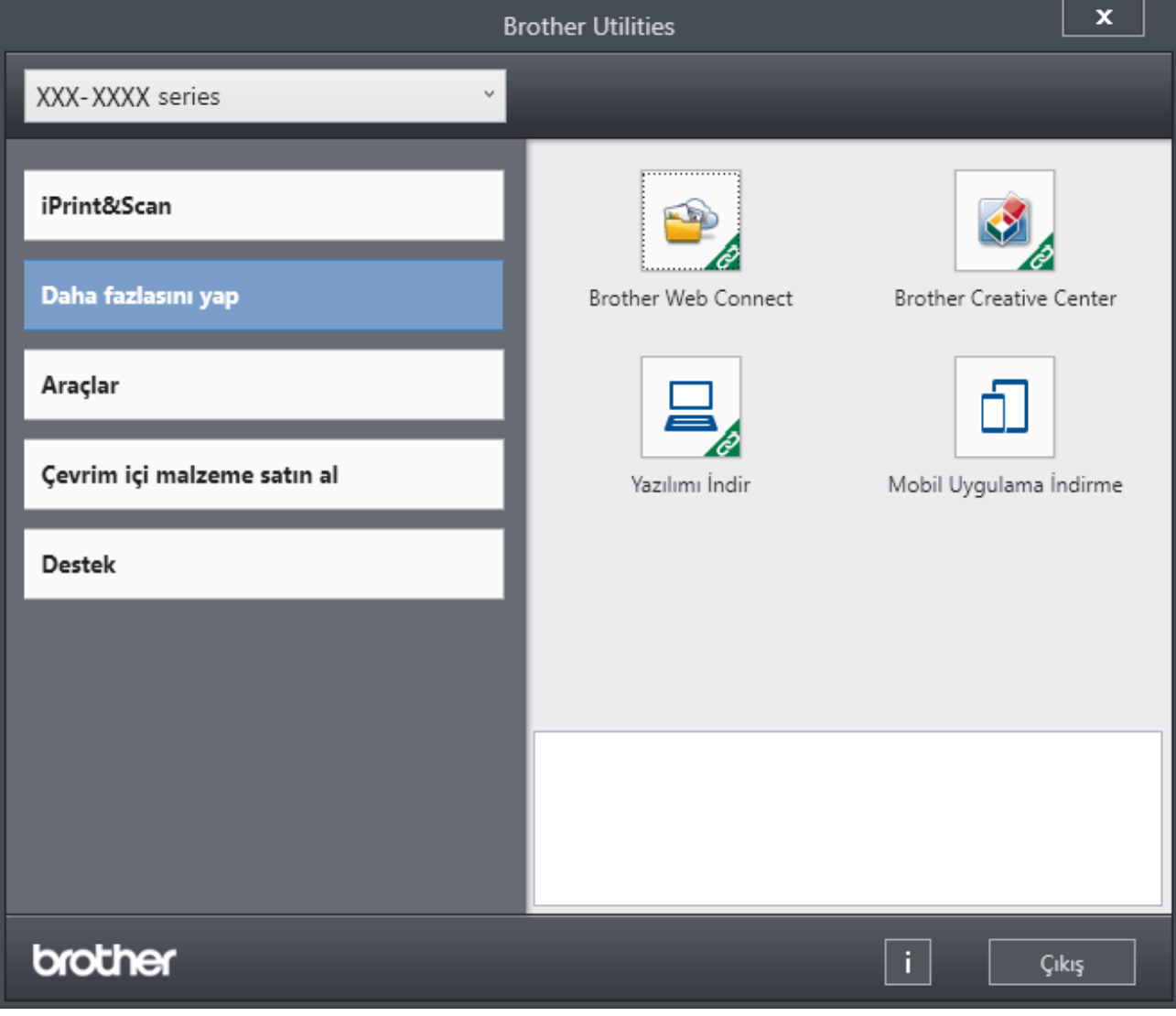

3. Kullanmak istediğiniz işlemi seçin.

# $\blacktriangleright$ *l***igili bilgiler**

- Makinenize Giriş
	- Yazılımı ve Sürücüleri Kaldırın (Windows)

<span id="page-23-0"></span>▲ [Ana sayfa](#page-1-0) > Makinenize Giriş > Brother Yardımcı Programlarına Erişim (Windows) > Yazılımı ve Sürücüleri Kaldırın (Windows)

# **Yazılımı ve Sürücüleri Kaldırın (Windows)**

- 1. Aşağıdakilerden birini yapın:
	- (Windows 10, Windows Server 2016 ve Windows Server 2019)

 $>$  **Brother** > **Brother Utilities** öğesine tıklayın.

(Windows 8.1 ve Windows Server 2012 R2)

Farenizi **Başlangıç** ekranının sol alt köşesine getirin ve  $(\cdot)$  öğesini tıklatın (dokunmatik bir aygıt kullanıyorsanız, Uygulamalar ekranını getirmek için **Başlangıç** ekranının altından yukarı kaydırın).

ekranı göründüğünde,  $\frac{1}{6}$  **Brother Utilities**) öğesine dokunun veya tıklatın.**Uygulamalar** 

(Windows Server 2012)

**Başlangıç** ekranında ya da masaüstünde <mark>∛pa</mark> (Brother Utilities) öğesine dokunun ya da tıklatın.

(Windows 7, Windows Server 2008 ve Windows Server 2008 R2)

**(Başlat) > Tüm Programlar > Brother > Brother Utilities öğesine tıklatın.** 

- 2. Açılır listeden modelinizi seçin (seçili değilse).
- 3. Sol gezinme çubuğunda **Araçlar** öğesini tıklatın.
	- **Yazılım Güncelleme Bildirimi** simgesi görünürse, secin ve ardından Simdi kontrol et > Yazılım **Güncellemelerini Kontrol Et > Güncelle** öğesini tıklatın. Ekran açıklamalarını takip edin.
	- Yazılım Güncelleme Bildirimi simgesi görünür değilse, sonraki adıma geçin.
- 4. **Brother Utilities** bölümünde Araçlar kısmında Kaldır öğesini tıklatın.

Yazılım ve sürücüleri kaldırmak için iletişim kutusundaki talimatları uygulayın.

### **ølgඈlඈ bඈlgඈler**

• Brother Yardımcı Programlarına Erişim (Windows)

<span id="page-24-0"></span>▲ [Ana sayfa](#page-1-0) > Makinenize Giriş > Makinenizdeki Giriş/Çıkış Bağlantı Noktalarının Konumları

# **Makinenizdeki Giriş/Çıkış Bağlantı Noktalarının Konumları**

Giriş/Çıkış bağlantı noktaları makinenin arkasında ve önünde bulunur.

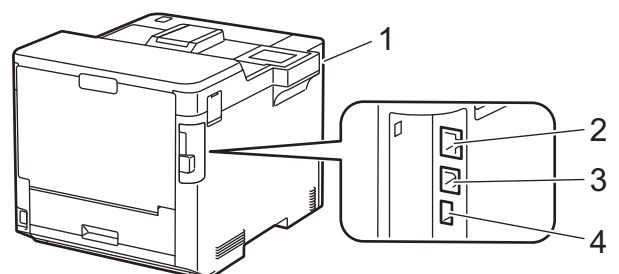

- 1. USB aksesuar bağlantı noktası (Ön)
- 2. LAN bağlantı noktası (Ağ modelleri için)
- 3. USB bağlantı noktası
- 4. USB aksesuar bağlantı noktası (Arka)

USB veya Ethernet kablosunu bağlarken, yazılım/sürücü yükleyicisi içindeki talimatları izleyin.

Makinenizi kullanmak için gerekli sürücü ve yazılımı yüklemek için modelinizin [support.brother.com](https://support.brother.com/) adresindeki Yüklemeler sayfasına gidin.

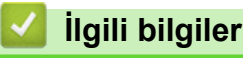

• Makinenize Giriş

### <span id="page-25-0"></span> [Ana sayfa](#page-1-0) > Kağıt Kullanımı

# **Kağıt Kullanımı**

- [Kağıt Yükleme](#page-26-0)
- [Kağıt Ayarları](#page-39-0)
- 2 Taraflı Yazdırma İçin Çekmece Boyutunu Değiştirme
- [Yazdırılamayan Alan](#page-43-0)
- [Özel Kağıt Kullanımı](#page-44-0)

<span id="page-26-0"></span> [Ana sayfa](#page-1-0) > [Kağıt Kullanımı](#page-25-0) > Kağıt Yükleme

# **Kağıt Yükleme**

- Kağıt Çekmecesi Kullanarak Yükleme ve Yazdırma
- [Çok Amaçlı Çekmeceye \(ÇA Çekmece\) Kağıt Yükleme ve Yazdırma](#page-31-0)
- Sıkışmış Kağıtları Temizleyin

<span id="page-27-0"></span>Ana sayfa > [Kağıt Kullanımı](#page-25-0) > [Kağıt Yükleme](#page-26-0) > Kağıt Çekmecesi Kullanarak Yükleme ve Yazdırma

# Kağıt Çekmecesi Kullanarak Yükleme ve Yazdırma

- Kağıt Çekmecesine Kağıdı Yükleme
- [Yazdırma Sorunları](#page-242-0)

<span id="page-28-0"></span>▲ [Ana sayfa](#page-1-0) > [Kağıt Kullanımı](#page-25-0) > [Kağıt Yükleme](#page-26-0) > Kağıt Çekmecesi Kullanarak Yükleme ve Yazdırma > Kağıt Cekmecesine Kağıdı Yükleme

# **Kağıt Çekmecesine Kağıdı Yükleme**

- Kağıdı Kontrol Et ayarı Açık olarak ayarlanır ve kağıt çekmecesini makineden dışarı çekerseniz, LCD'de kağıt boyutunu ve kağıt türünü değiştirmek isteyip istemediğinizi soran bir mesaj görünür. Gerekiyorsa, LCD talimatlarını izleyerek kağıt boyutu ve kağıt türü ayarlarını değiştirin.
- Çekmeceye farklı boyut ve türde kağıt yüklediğinizde makinede ve bilgisayarınızda da Kağıt Boyutu ve Kağıt Türü ayarlarını değiştirmeniz gerekir.
- 1. Kağıt çekmecesini çekerek makineden tamamen çıkarın.

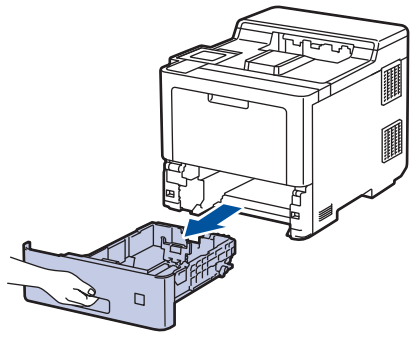

2. Kağıdı sığdırmak üzere kağıt kılavuzlarını kaydırmak için yeşil kollara basın.

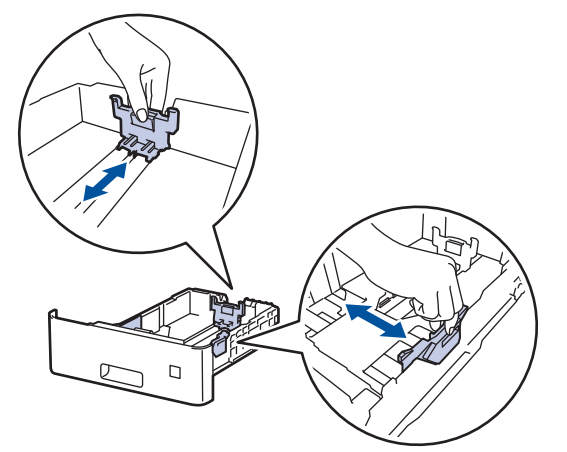

- 3. Kağıt yığınını iyice havalandırın.
- 4. Kağıdı, yazdırma yüzeyi aşağı bakacak şekilde çekmeceye yerleştirin.

Antetli veya önceden basılı kağıt kullanırken, kağıdı doğru yönde yükleyin.**>> ilgili bilgiler**: *Kağıt* Çekmecesini Kullanarak Antetli Kağıt veya Önceden Yazdırılmış Kağıda Yazdırmak için Makine Ayarlarını Değiştirin

5. Kağıdın, maksimum kağıt işaretinin ( $\blacktriangledown$   $\blacktriangledown$ ) altında olduğundan emin olun.

Kağıt çekmecesini aşırı doldurma kağıt sıkışıklıklarına neden olacaktır.

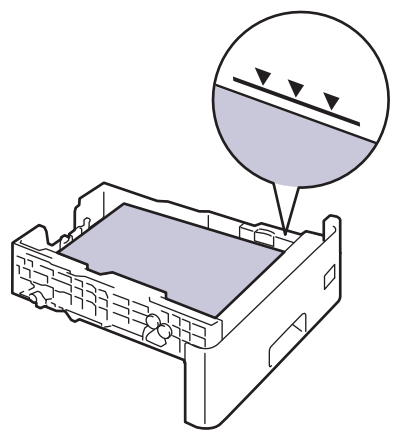

- 6. Kağıt çekmecesini tamamen makinenin içine yavaşça itin.
- 7. Kağıdın aşağı dönük çıktı çekmecesinden kaymasını önlemek için destek kapağını iterek açın.

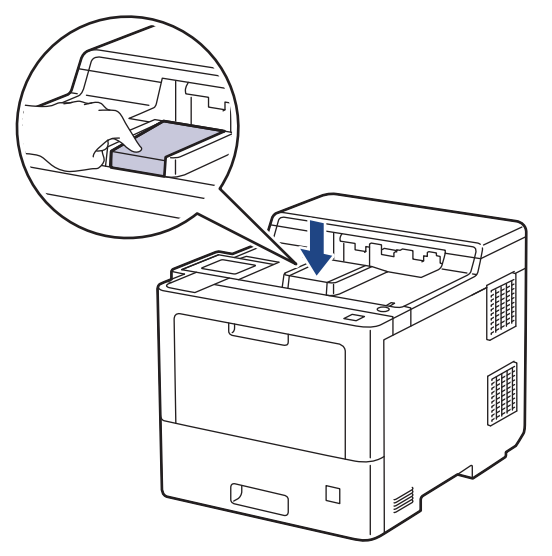

# **ølgඈlඈ bඈlgඈler**

- Kağıt Çekmecesi Kullanarak Yükleme ve Yazdırma
	- Kağıt Çekmecesini Kullanarak Antetli Kağıt veya Önceden Yazdırılmış Kağıda Yazdırmak için Makine Ayarlarını Değiştirin

<span id="page-30-0"></span>▲ [Ana sayfa](#page-1-0) > [Kağıt Kullanımı](#page-25-0) > [Kağıt Yükleme](#page-26-0) > [Kağıt](#page-28-0) Çekmecesi Kullanarak Yükleme ve Yazdırma > Kağıt Cekmecesine Kağıdı Yükleme > Kağıt Çekmecesini Kullanarak Antetli Kağıt veya Önceden Yazdırılmış Kağıda Yazdırmak için Makine Ayarlarını Değiştirin

# Kağıt Çekmecesini Kullanarak Antetli Kağıt veya Önceden Yazdırılmış **Kağıda Yazdırmak için Makine Ayarlarını Değiştirin**

2 taraflı yazdırma için antetli veya önceden basılmış kağıt kullanırken makinenin ayarlarını değiştirin.

- Farklı kağıt boyutları ve türlerini kağıt çekmecesine aynı anda YÜKLEMEYİN. Bu yapılırsa kağıt sıkışabilir veya yanlış beslenebilir.
	- Yazdırma konumu, antetli veya önceden basılı kağıt ile yanlış hizalanmışsa, kağıt çekmecesi için Yazdırma Konumu ayarını kullanarak yazdırma konumunu ayarlayın.

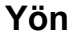

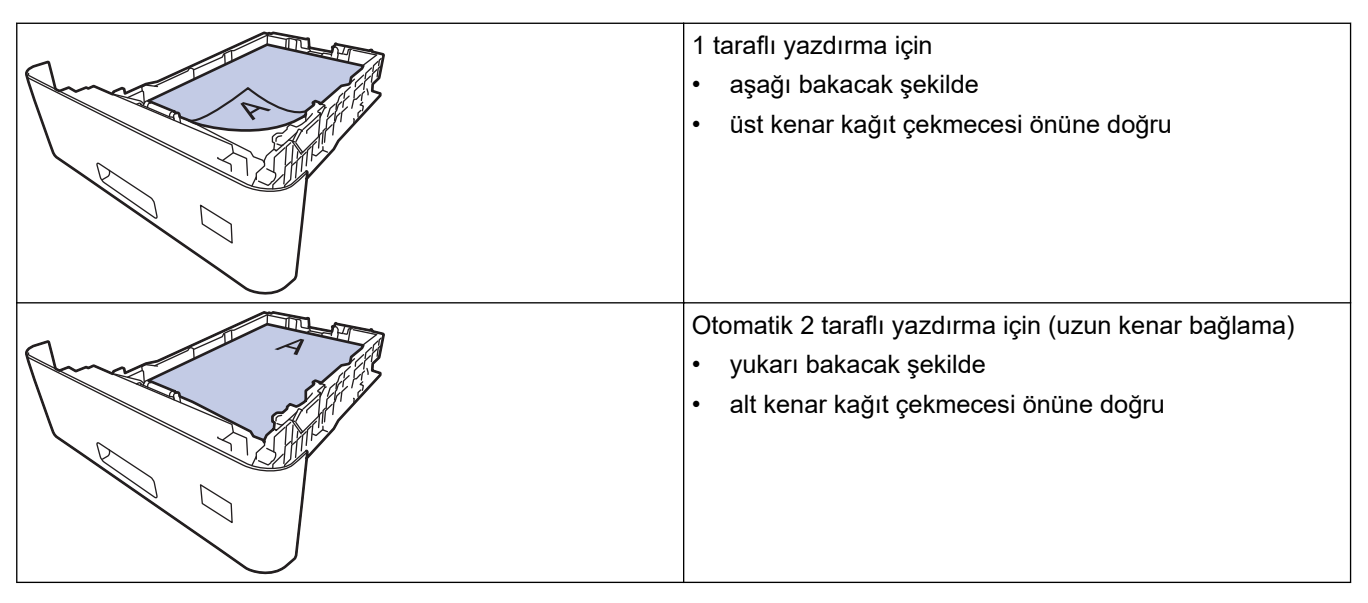

- 1. [Ayarlar] > [Tüm Ayarlar] > [Yazıcı] > [Çift Taraflı] > [Tek Resim] > [2-trflı Besleme] öğesine basın.
- 2. **| i** öğesine basın.

### **ølgඈlඈ bඈlgඈler**

• Kağıt Çekmecesine Kağıdı Yükleme

<span id="page-31-0"></span> [Ana sayfa](#page-1-0) > [Kağıt Kullanımı](#page-25-0) > [Kağıt Yükleme](#page-26-0) > Çok Amaçlı Çekmeceye (ÇA Çekmece) Kağıt Yükleme ve Yazdırma

# **Çok Amaçlı Çekmeceye (ÇA Çekmece) Kağıt Yükleme ve Yazdırma**

ÇA çekmeceye ince kağıt, kalın kağıt, geri dönüştürülmüş kağıt, yazı kağıdı, parlak kağıt, antetli, renkli kağıt, etiket, 100 yaprağa kadar düz kağıt veya en fazla 15 zarf yükleyebilirsiniz.renkli

- [Çok Amaçlı Çekmeceye \(ÇA Çekmece\) Kağıt Yükleme](#page-32-0)
- ÇA Çekmeceyi Kullanarak Etiketleri Yükleme ve Yazdırma
- ÇA Çekmeceyi Kullanarak Zarfları Yükleme ve Yazdırma
- [Yazdırma Sorunları](#page-242-0)

<span id="page-32-0"></span> [Ana sayfa](#page-1-0) > [Kağıt Kullanımı](#page-25-0) > [Kağıt Yükleme](#page-26-0) > [Çok Amaçlı Çekmeceye \(ÇA Çekmece\) Kağıt Yükleme ve](#page-31-0) [Yazdırma](#page-31-0) > Çok Amaçlı Çekmeceye (ÇA Çekmece) Kağıt Yükleme

# **Çok Amaçlı Çekmeceye (ÇA Çekmece) Kağıt Yükleme**

Çekmeceye farklı boyut ve türde kağıt yüklediğinizde makinede ve bilgisayarınızda da Kağıt Boyutu ve Kağıt Türü ayarlarını değiştirmeniz gerekir.

- Düz Kağıt
- İnce Kağıt
- Kalın Kağıt
- Geri Dönüştürülmüş Kağıt
- Yazı Kağıdı
- Parlak Kağıt
- Antetli kağıt
- Renkli Kağıt
- 1. Kağıdın aşağı dönük çıktı çekmecesinden kaymasını önlemek için destek kapağını iterek açın.

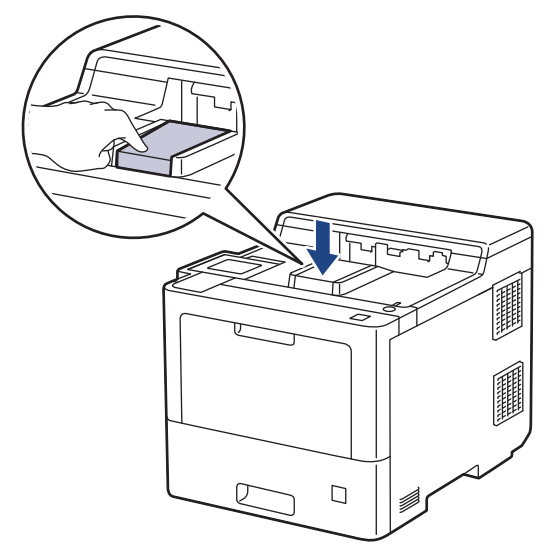

2. ÇA çekmeceyi açın ve nazikçe indirin.

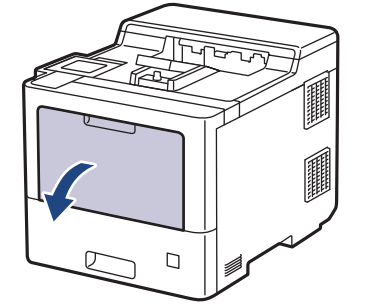

3. ÇA çekmece desteğini (1) dışarı çekin ve kapağı (2) açın.

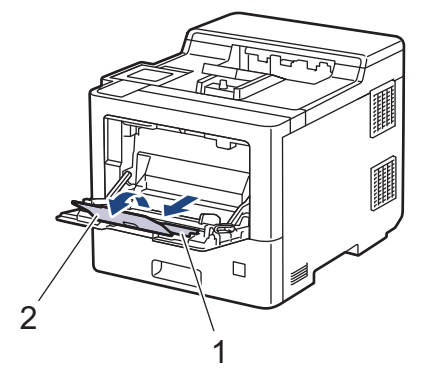

4. ÇA çekmece kağıt kılavuzlarını, kullanacağınız kağıdın genişliğine uyacak şekilde kaydırın.

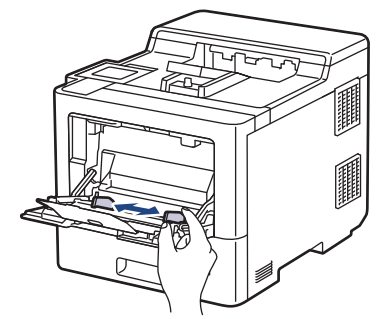

5. Kağıdı yazdırma yüzeyi aşağıya bakacak şekilde ÇA çekmeceye yükleyin.

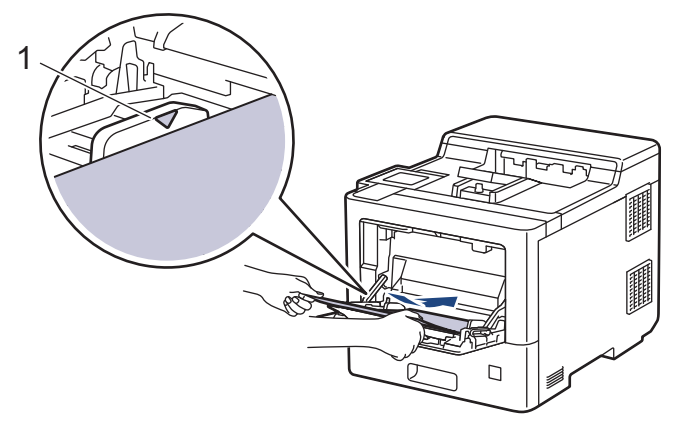

- Kağıdın, maksimum kağıt işaretinin (1) altında olduğundan emin olun.
- Parlak kağıt kullanırken, kağıt sıkışmasını önlemek için ÇA çekmeceye bir kerede yalnızca bir sayfa koyun.
- Antetlඈ veya önceden basılı kağıt kullanırken, kağıdı doğru yönde ykleyඈn.uu *ølgਟlਟ bਟlgਟler*: *ÇA dekmeceyਟ Kullanarak Antetlਟ Kağıt veya Önceden Yazdırılmış Kağıda Yazdırmak ਟoਟn 0akਟne Ayarlarını* Değiştirin

### **ølgඈlඈ bඈlgඈler**

- [Çok Amaçlı Çekmeceye \(ÇA Çekmece\) Kağıt Yükleme ve Yazdırma](#page-31-0)
	- ÇA Çekmeceyi Kullanarak Antetli Kağıt veya Önceden Yazdırılmış Kağıda Yazdırmak için Makine Ayarlarını Değiştirin

<span id="page-34-0"></span> [Ana sayfa](#page-1-0) > [Kağıt Kullanımı](#page-25-0) > [Kağıt Yükleme](#page-26-0) > [Çok Amaçlı Çekmeceye \(ÇA Çekmece\) Kağıt Yükleme ve](#page-31-0) [Yazdırma](#page-31-0) > [Çok Amaçlı Çekmeceye \(ÇA Çekmece\) Kağıt Yükleme](#page-32-0) > ÇA Çekmeceyi Kullanarak Antetli Kağıt veya Önceden Yazdırılmış Kağıda Yazdırmak için Makine Ayarlarını Değiştirin

# **ÇA dekmeceyඈ Kullanarak Antetlඈ Kağıt veya Önceden Yazdırılmış Kağıda Yazdırmak için Makine Ayarlarını Değiştirin**

2 taraflı yazdırma için antetli veya önceden basılmış kağıt kullanırken makinenin ayarlarını değiştirin.

- Farklı kağıt boyutları ve türlerini kağıt çekmecesine aynı anda YÜKLEMEYİN. Bu yapılırsa kağıt sıkışabilir veya yanlış beslenebilir.
	- Yazdırma konumu, antetli veya önceden basılı kağıt ile yanlış hizalanmışsa, ÇA çekmece için Yazdırma Konumu ayarını kullanarak yazdırma konumunu ayarlayın.

### **Yön**

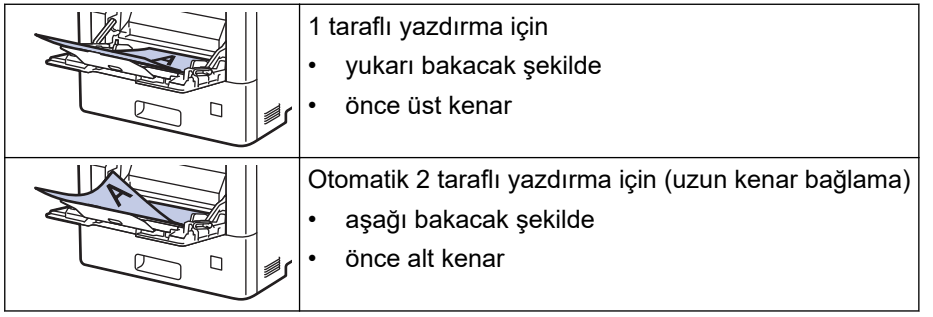

- 1. [Ayarlar] > [Tüm Ayarlar] > [Yazıcı] > [Çift Taraflı] > [Tek Resim] > [2-trflı Besleme] öğesine basın.
- 2. **Özül** öğesine basın.

# **ilgili bilgiler**

• [Çok Amaçlı Çekmeceye \(ÇA Çekmece\) Kağıt Yükleme](#page-32-0)

<span id="page-35-0"></span> [Ana sayfa](#page-1-0) > [Kağıt Kullanımı](#page-25-0) > [Kağıt Yükleme](#page-26-0) > [Çok Amaçlı Çekmeceye \(ÇA Çekmece\) Kağıt Yükleme ve](#page-31-0) [Yazdırma](#page-31-0) > ÇA Çekmeceyi Kullanarak Etiketleri Yükleme ve Yazdırma

# **ÇA dekmeceyඈ Kullanarak Etඈketlerඈ Yükleme ve Yazdırma**

Arka kapak (yüzü yukarı çıktı çekmecesi) aşağı çekildiğinde, makine, ÇA çekmeceden makinenin arkasına dek, düz bir kağıt yoluna sahiptir. Etiket üzerine yazdırırken bu kağıt beslemesini ve çıkış yöntemini kullanın. Çekmeceye farklı boyut ve türde kağıt yüklediğinizde makinede ve bilgisayarınızda da Kağıt Boyutu ve Kağıt Türü ayarlarını değiştirmeniz gerekir.

1. Makinenin arka kapağını açın (yukarı dönük çekmece).

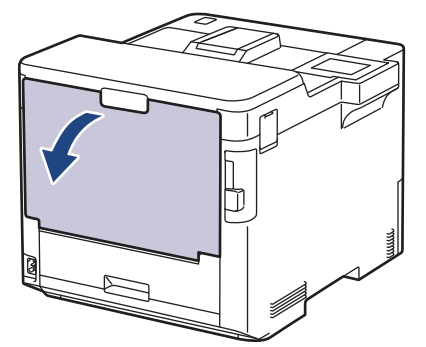

2. Makinenin önünde, ÇA çekmeceyi açın ve nazikçe indirin.

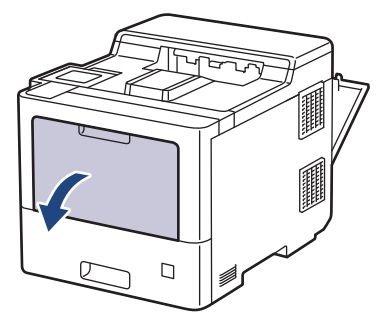

3. ÇA çekmece desteğini (1) dışarı çekin ve kapağı (2) açın.

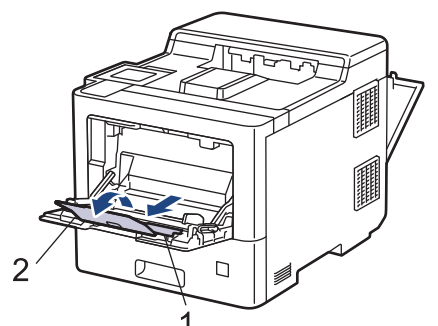

4. ÇA çekmece kağıt kılavuzlarını, kullandığınız etiketlerin genişliğine uyacak şekilde kaydırın.

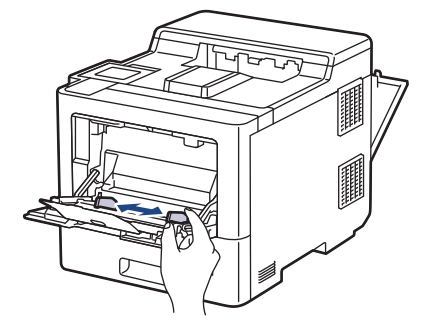
5. Etiketleri, yazdırma yüzeyi yukarı bakacak şekilde ÇA çekmeceye yükleyin.

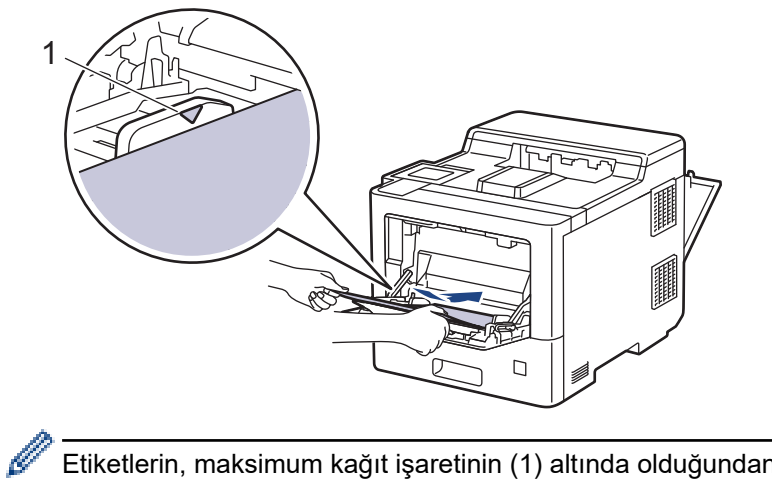

Etiketlerin, maksimum kağıt işaretinin (1) altında olduğundan emin olun.

- 6. Yazdırma tercihlerinizi Yazdırma ekranında değiştirin.
- 7. Yazdırma işinizi makineye gönderin.
- 8. Makinenin yazdırma işlemi bittikten sonra, arka kapağı (yukarı bakan çıkış çekmecesi) kapalı konumda kilitleninceye kadar kapatın.

### **ølgඈlඈ bඈlgඈler**

• [Çok Amaçlı Çekmeceye \(ÇA Çekmece\) Kağıt Yükleme ve Yazdırma](#page-31-0)

 [Ana sayfa](#page-1-0) > [Kağıt Kullanımı](#page-25-0) > [Kağıt Yükleme](#page-26-0) > [Çok Amaçlı Çekmeceye \(ÇA Çekmece\) Kağıt Yükleme ve](#page-31-0) [Yazdırma](#page-31-0) > ÇA Çekmeceyi Kullanarak Zarfları Yükleme ve Yazdırma

## **ÇA dekmeceyඈ Kullanarak Zarfları Yükleme ve Yazdırma**

ÇA çekmecesine en fazla 15 zarf yükleyebilirsiniz.

Yüklemeden önce, zarfların köşelerine ve kenarlarına bastırarak olabildiğince düz hale getirin.

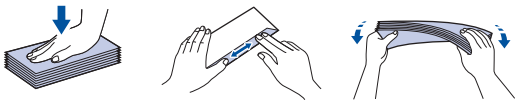

Çekmeceye farklı boyut ve türde kağıt yüklediğinizde makinede ve bilgisayarınızda da Kağıt Boyutu ve Kağıt Türü ayarlarını değiştirmeniz gerekir.

1. Makinenin arka kapağını açın (yukarı dönük çekmece).

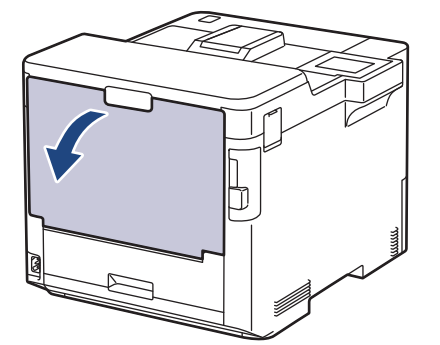

2. Makinenin önünde, ÇA çekmeceyi açın ve nazikçe indirin.

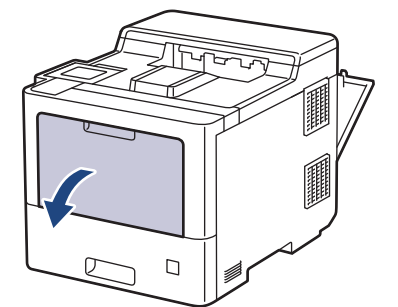

3. ÇA çekmece desteğini (1) dışarı çekin ve kapağı (2) açın.

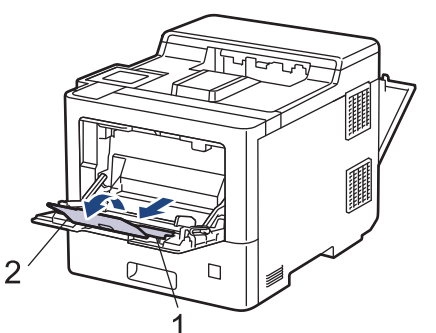

4. ÇA çekmece kağıt kılavuzlarını, kullandığınız zarfların genişliğine uyacak şekilde kaydırın.

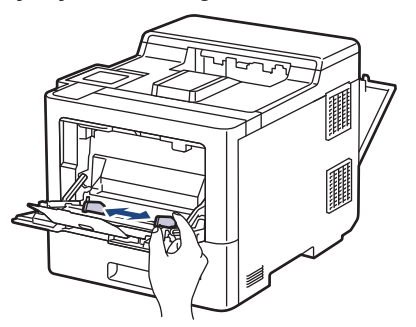

5. Zarfları, yazdırma yüzeyi yukarı bakacak şekilde ÇA çekmeceye yükleyin.

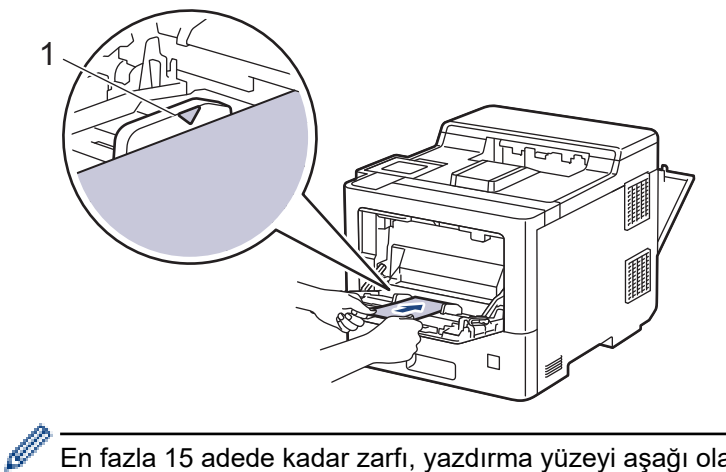

En fazla 15 adede kadar zarfı, yazdırma yüzeyi aşağı olacak şekilde ÇA çekmeceye yükleyin. Zarfların, maksimum kağıt işaretinin (1) altında olduğundan emin olun. 15 adetten fazla zarf yüklendiğinde kağıt sıkışmasına yol açabilir.

6. Yazdırma tercihlerinizi Yazdırma iletişim kutusunda değiştirin.

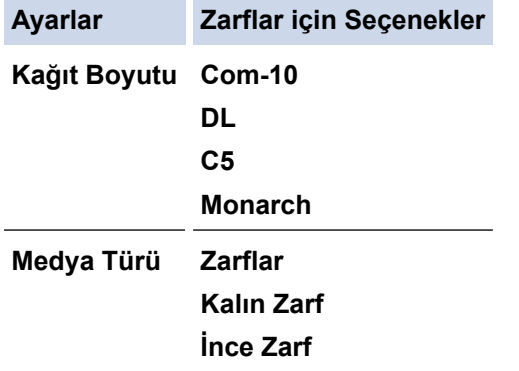

- 7. Yazdırma işinizi makineye gönderin.
- 8. Makinenin yazdırma işlemi bittikten sonra, arka kapağı (yukarı bakan çıkış çekmecesi) kapalı konumda kilitleninceye kadar kapatın.

### **ølgඈlඈ bඈlgඈler**

• [Çok Amaçlı Çekmeceye \(ÇA Çekmece\) Kağıt Yükleme ve Yazdırma](#page-31-0)

<span id="page-39-0"></span> [Ana sayfa](#page-1-0) > [Kağıt Kullanımı](#page-25-0) > Kağıt Ayarları

### **Kağıt Ayarları**

- Kağıt Boyutu ve Kağıt Türünü Değiştirme
- Kağıt Ayarını Kontrol Etme İşlevini Değiştirme
- Sıkışmış Kağıtları Temizleyin

<span id="page-40-0"></span>▲ [Ana sayfa](#page-1-0) > [Kağıt Kullanımı](#page-25-0) > [Kağıt Ayarları](#page-39-0) > Kağıt Boyutu ve Kağıt Türünü Değiştirme

### **Kağıt Boyutu ve Kağıt Türünü Değiştirme**

Çekmeceye koyduğunuz kağıdın boyutunu ve türünü değiştirdiğinizde, LCD'deki Kağıt Boyutu ve Kağıt Türü ayarlarını da değiştirmeniz gerekir.

- 1. [[Ayarlar] > [Tüm Ayarlar] > [Genel Ayarlar] > [Çekmece Ayarı] > [Kağıt Türü] Öğesine basın.
- 2. Kağıt çekmecesi seçeneklerini görüntülemek için ▲ veya ▼ öğesine basın ve ardından istediğiniz seçeneğe basın.
- 3. Kağıt türü seçeneklerini görüntülemek için ▲ veya ▼ öğesine basın ve ardından istediğiniz seçeneğe basın.
- 4. **<de** öğesine basın.
- 5. seçeneğini görüntülemek için ▲ veya ▼ öğesine basın ve sonra [Kağıt Boyutu] öğesine basın.[Kağıt Boyutu]
- 6. Kağıt çekmecesi seçeneklerini görüntülemek için ▲ veya ▼ öğesine basın ve ardından istediğiniz seçeneğe basın.
- 7. Kağıt boyutu seçeneklerini görüntülemek için ▲ veya ▼ öğesine basın ve ardından istediğiniz seçeneğe basın.
- 8. **| Öğesine basın.**

### **ølgඈlඈ bඈlgඈler**

• [Kağıt Ayarları](#page-39-0)

<span id="page-41-0"></span>▲ [Ana sayfa](#page-1-0) > [Kağıt Kullanımı](#page-25-0) > [Kağıt Ayarları](#page-39-0) > Kağıt Ayarını Kontrol Etme İşlevini Değiştirme

## **Kağıt Ayarını Kontrol Etme İşlevini Değiştirme**

Makinenin Kağıt Kontrolü ayarını açtığınız zaman bir kağıt çekmecesini çıkardığınızda veya ÇA çekmece ile kağıt yüklediğinizde makinede kağıt boyutunu ve kağıt türünü değiştirip değiştirmediğinizi soran bir mesaj görüntülenir.

Varsayılan ayar açıktır.

- 1. [Ayarlar] > [Tüm Ayarlar] > [Genel Ayarlar] > [Çekmece Ayarı] > [Kağıt Kontr.] öğesine basın.
- 2. [Açık] veya [Kapalı] öğesine basın.
- 3. **[4]** öğesine basın.

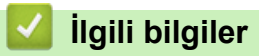

• [Kağıt Ayarları](#page-39-0)

▲ [Ana sayfa](#page-1-0) > [Kağıt Kullanımı](#page-25-0) > 2 Taraflı Yazdırma İçin Çekmece Boyutunu Değiştirme

## 2 Taraflı Yazdırma İçin Çekmece Boyutunu Değiştirme

Kağıdın her iki tarafına da yazdırırken, 2 taraflı çekmece boyutunu kağıdın boyutuna ayarlamanız gerekir. 2 taraflı çekmeceyi ayarlamazsanız, kağıt düzgün beslenmeyerek eğri baskıya veya kağıt sıkışmasına neden olur.

Bu özellik, bazı ülkelerde mevcut değildir.

1. 2 taraflı çekmecedeki kolu doğru kağıt boyutuna kaydırın.

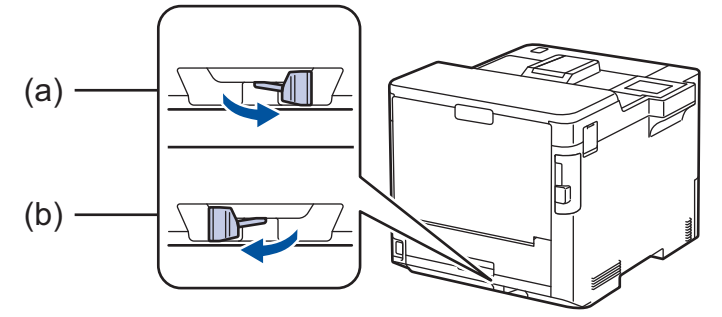

- a. A4 (A4 için)
- b. Letter (Letter, Legal, Mexico Legal, India Legal ve Folio için)

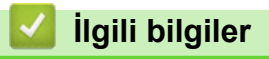

• [Kağıt Kullanımı](#page-25-0)

 [Ana sayfa](#page-1-0) > [Kağıt Kullanımı](#page-25-0) > Yazdırılamayan Alan

### **Yazdırılamayan Alan**

Aşağıdaki tablodaki ölçümlerde en yaygın kullanılan kağıt boyutlarının kenarlarından maksimum yazdırılamayan alanlar gösterilmektedir. Ölçüler kullandığınız uygulamadaki kağıt boyutu veya ayarlara bağlı olarak değişebilir.

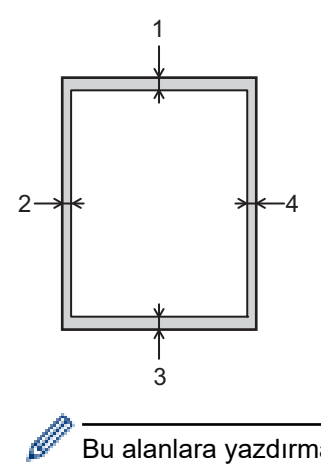

Bu alanlara yazdırmayı denemeyin; çıktınız bu alanlarda herhangi bir şey yansıtmaz.

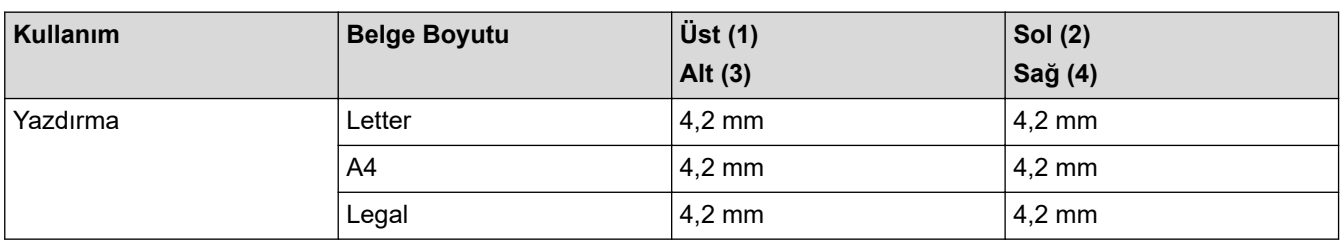

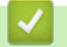

### **ølgඈlඈ bඈlgඈler**

• [Kağıt Kullanımı](#page-25-0)

 [Ana sayfa](#page-1-0) > [Kağıt Kullanımı](#page-25-0) > Özel Kağıt Kullanımı

## **Özel Kağıt Kullanımı**

İstenilen performansı sağlamak için, satın almadan önce kağıt örneklerini her zaman test edin.

- Mürekkep püskürtmeli için kağıt KULLANMAYIN; kağıt sıkışmasına neden olabilir veya makinenize zarar verebilir.
- Yazı kağıdı, pürüzlü yüzeyli kağıt veya buruşmuş veya kırışmış kağıt kullanıyorsanız, kağıt düşük performans gösterebilir.

Kağıdı orijinal ambalajında saklayın ve kapalı tutun. Kağıdı düz ve nemden, doğrudan güneş ışığından ve sıcaktan uzak tutun.

### **ÖNEMLİ**

Bazı kağıt türleri iyi olmayabilir veya makinenizin zarar görmesine neden olabilir.

Şu kağıtları KULLANMAYIN:

- çok fazla desenli
- aşırı düz veya parlak
- kıvrık veya katlı
- kaplamalı veya kimyasal cila içeren
- hasar görmüş, kırışmış veya katlanmış
- bu kılavuzdaki önerilen ağırlık teknik özelliğini aşan
- çıkıntılı veya zımbalı
- düşük sıcaklıkta boyalar veya termografi içeren antetli
- çok parçalı veya karbonsuz
- mürekkep püskürtmeli yazdırma için tasarlanmış

Yukarıda listelenen kağıt türlerinden birini kullanıyorsanız, makinenize zarar verebilirler. Bu zarar hiçbir Brother garantisi veya servis anlaşması kapsamında değildir.

## **ilgili bilgiler**

• [Kağıt Kullanımı](#page-25-0)

#### **ilgili konular:**

• Sıkışmış Kağıtları Temizleyin

#### <span id="page-45-0"></span> [Ana sayfa](#page-1-0) > Yazdırma

### **Yazdırma**

- Bilgisayarınızdan Yazdırma (Windows)
- Bilgisayarınızdan Yazdırma (Mac)
- USB Flaş Sürücüsü ile Güvenli Yazdırma
- Veriyi Doğrudan USB Flaş Sürücüsünden Yazdırma
- Çift Kopya Yazdırma
- Baskı İşini İptal Etme
- [Deneme Baskısı](#page-70-0)

<span id="page-46-0"></span>▲ [Ana sayfa](#page-1-0) > [Yazdırma](#page-45-0) > Bilgisayarınızdan Yazdırma (Windows)

### **Bilgisayarınızdan Yazdırma (Windows)**

- Bir Belgeyi Yazdırma (Windows)
- Yazdırma Ayarları (Windows)
- Güvenli Baskılama (Windows)
- Varsayılan Yazdırma Ayarlarını Değiştirme (Windows)
- BR-Script3 Yazıcı Sürücüsünü Kullanarak Belge Yazdırma (PostScript<sup>®</sup> 3<sup>™</sup> Dil Emülasyonu) (Windows)
- Bilgisayarınızdan Makinenin Durumunu İzleyin (Windows)

<span id="page-47-0"></span>▲ [Ana sayfa](#page-1-0) > [Yazdırma](#page-45-0) > Bilgisayarınızdan Yazdırma (Windows) > Bir Belgeyi Yazdırma (Windows)

### **Bir Belgeyi Yazdırma (Windows)**

- 1. Uygulamanızdan yazdır komutunu seçin.
- 2. **Brother XXX-XXXX** öğesini (burada XXXX modelinizin adıdır) secin ve sonra yazdırma özelliklerini ya da tercihler düğmesini tıklayın.

Yazıcı sürücü penceresi görüntülenir.

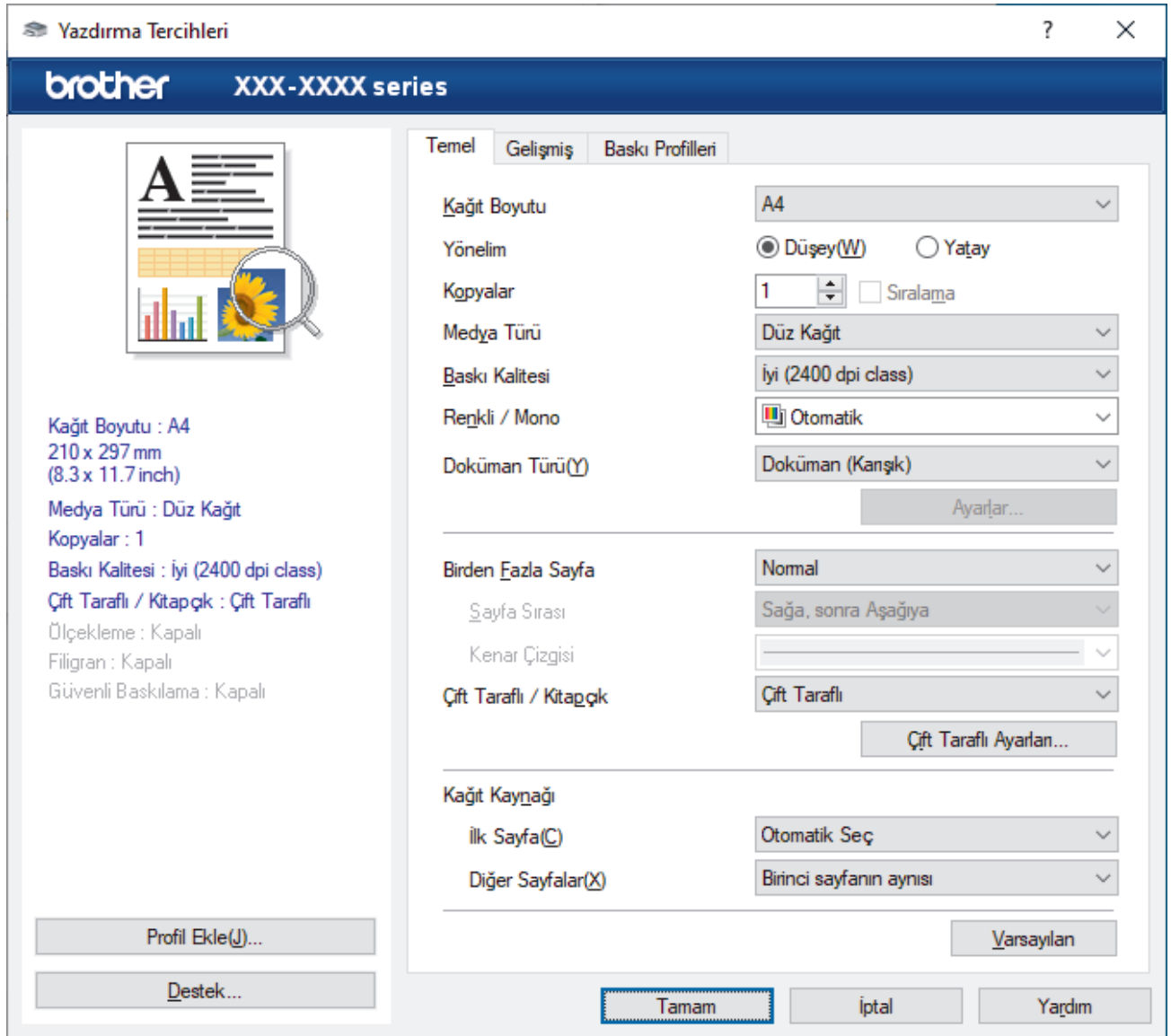

- 3. Kağıt çekmecesine doğru boyutta kağıt yüklediğinizden emin olun.
- 4. Kağıt Boyutu açılır listesine tıklayın ve sonra kağıdınızın boyutunu seçin.
- 5. Cıktınızın yönünü ayarlamak için **Yönelim** alanında, **Düşey** veya Yatay seçeneğini seçin.

Uygulamanız benzer bir ayar içeriyorsa, ayarı uygulamayı kullanarak yapmanızı öneririz.

- 6. **Kopyalar** alanına istediğiniz kopya sayısını (1-999) yazın.
- 7. Medya Türü açılır listesine tıklayın ve sonra kullandığınız kağıdın türünü seçin.
- 8. Tek kağıt sayfasına birden çok sayfa yazdırmak veya birden çok sayfaya belgenizin tek sayfasını yazdırmak için, Birden Fazla Sayfa aşağı açılan listesini tıklatın ve ardından seçeneklerinizi seçin.
- 9. Gerekirse diğer yazıcı ayarlarını değiştirin.
- 10. **Tamam** öğesine tıklayın.
- 11. Yazdırma işlemini tamamlayın.

# $\blacktriangleright$  **ligili bilgiler**

• Bilgisayarınızdan Yazdırma (Windows)

### **ilgili konular:**

- Sıkışmış Kağıtları Temizleyin
- Yazdırma Ayarları (Windows)

<span id="page-49-0"></span>▲ [Ana sayfa](#page-1-0) > [Yazdırma](#page-45-0) > Bilgisayarınızdan Yazdırma (Windows) > Yazdırma Ayarları (Windows)

### **Yazdırma Ayarları (Wඈndows)**

>> Temel Sekmesi

>> Gelişmiş Sekmesi

#### **Temel Sekmesi**

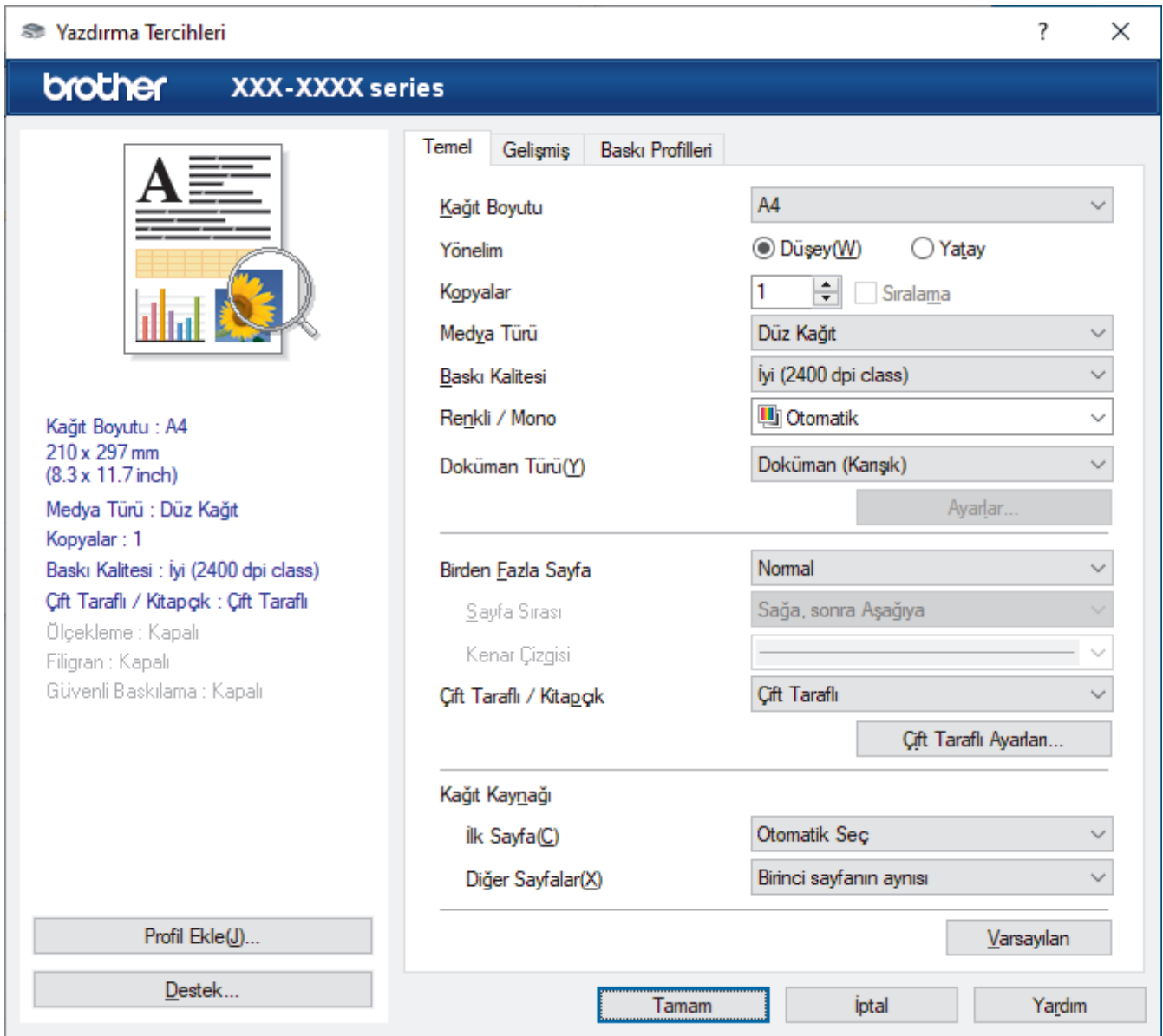

#### **1. Kağıt Boyutu**

Kullanmak istediğiniz kağıt boyutunu seçin. Standart kağıt boyutlarından seçim yapabilir veya özel bir kağıt boyutu seçebilirsiniz.

#### 2. Yönelim

Çıktınızın yönünü (dikey veya yatay) seçin.

Uygulamanız benzer bir ayar içeriyorsa, ayarı uygulamayı kullanarak yapmanızı öneririz.

#### **3. Kopyalar**

Bu alanda yazdırmak istediğiniz kopya sayısını (1-999) yazın.

#### **Sıralama**

Bu seçeneği birden fazla sayfalı belge setlerini orijinal sayfa sırasında yazdırmak için seçin. Bu seçenek seçildiğinde, belgenizin tam bir kopyası yazdırılacak ve sonra seçtiğiniz kopyaların sayısına göre yeniden yazdırılacaktır. Bu seçenek seçilmezse, her sayfa belgenin bir sonraki sayfası yazdırılmadan önce seçilen kopya sayısına göre yazdırılır.

#### **4. Medya Türü**

Kullanmak istediğiniz ortam türünü seçin. En iyi yazdırma sonuçlarına erişmek için, makine seçili ortam türüne göre otomatik olarak yazdırma ayarlarını ayarlar.

#### **5. Baskı Kalitesi**

İstediğiniz yazdırma kalitesini seçin. Yazdırma kalitesi ve hızı birbirine bağlı olduğundan, kalite ne kadar artarsa belgenin yazdırılması da o kadar uzun sürecektir.

#### **6. Renklඈ / Mono**

Kullanılacak Renkli/Mono ayarlarını seçin.

### **NOT**

- Makinenin renk sensörü çok hassastır ve solgun siyah metin veya renk olarak beyazsız arkaplan algılar. Belgenizin siyah beyaz olduğunu biliyorsanız ve renkli tonerden tasarruf etmek istiyorsanız. **Mono** modunu secin.
- Camgöbeği, Macenta veya Sarı toner renkli bir belge yazdırılırken kullanım ömrünün sonuna geldiyse baskı işi tamamlanamaz. Baskı işinizi iptal edin ve Siyah toner kullanılabilir olduğu sürece baskı işini **Mono** modunda yeniden başlatmayı seçin.

#### **7. Doküman Türü**

Yazdırmak istediğiniz belge türünü seçin.

#### Ayarlar düğmesi

Renk modu gibi gelişmiş ayarlar belirleyin.

#### **Renkli Modu**

Tercihinize uyan renkli modunu secin.

#### **Al**

Belirli bir görüntünün yazdırma yapılandırmasını ayarlamak için, **Ayarlar** öğesine tıklayın. Parlaklık ve kontrast gibi görüntü parametrelerinin ayarlanması tamamlandıktan sonra, bir yazdırma yapılandırma dosyası olarak bu ayarları içe aktarın. Ver seçeneğini kullanarak geçerli ayarlardan bir yazdırma yapılandırma dosyası oluşturun.

#### **Ver**

Belirli bir görüntünün yazdırma yapılandırmasını ayarlamak için, **Ayarlar** öğesine tıklayın. Parlaklık ve kontrast gibi görüntü parametrelerinin ayarlanması tamamlandıktan sonra, bir yazdırma yapılandırma dosyası olarak bu ayarları dışa aktarın. Al seçeneğini kullanarak daha önce dışa aktarılmış bir yapılandırma dosyasını yükleyin.

#### **Gelඈşmඈş Grඈ Renk**

Bu seçeneği gölgeli alanın görüntü kalitesini iyileştirmek için seçin.

#### **Gelඈştඈrඈlmඈş Sඈyah Baskılama**

Bir siyah grafik doğru şekilde yazdırılmıyorsa, bu ayarı seçin.

#### **Gelඈşmඈş Kalıp Baskılama**

Bu seçeneği basılan dolgular ve desenler, bilgisayar ekranınızda gördüğünüz desen ve dolgulardan farklıysa, desen baskısını geliştirmek için seçin.

#### **8. Bඈrden Fazla Sayfa**

Bu seçeneği tek bir kağıt yaprağına birden fazla sayfa yazdırmak veya belgenizin bir sayfasını birden fazla yaprağa yazdırmak için seçin.

#### **Sayfa Sırası**

Tek bir sayfa yaprağına birden fazla sayfa yazdırırken sayfa sırasını seçin.

#### <span id="page-51-0"></span>**Kenar Çizgisi**

Tek bir kağıt yaprağına birden fazla sayfa yazdırırken kullanılacak kenarlık türünü seçin.

#### 9. Çift Taraflı / Kitapçık (yalnızca bazı modellerde kullanılabilir)

Bu seçeneği 2 taraflı yazdırmayı kullanarak kağıdın her iki tarafına da yazdırmak veya kitapçık biçimindeki bir belgeye yazdırmak için seçin.

#### **Çift Taraflı Ayarları düğmesi**

2 taraflı ciltleme türünü seçmek için bu düğmeyi tıklatın. Her yönelim için dört tür 2 taraflı ciltleme kullanılabilir.

#### **10. Kağıt Kaynağı**

Yazdırma koşullarınıza veya amacınıza uyan kağıt kaynağı ayarını seçin.

#### **İlk Sayfa**

İlk sayfayı yazdırmak için kullanmak üzere kağıt kaynağını seçin.

#### **Diğer Sayfalar**

İkinci ve izleyen sayfaları yazdırmak için kullanılacak kağıt kaynağını seçin.

### **Gelඈşmඈş Sekmesඈ**

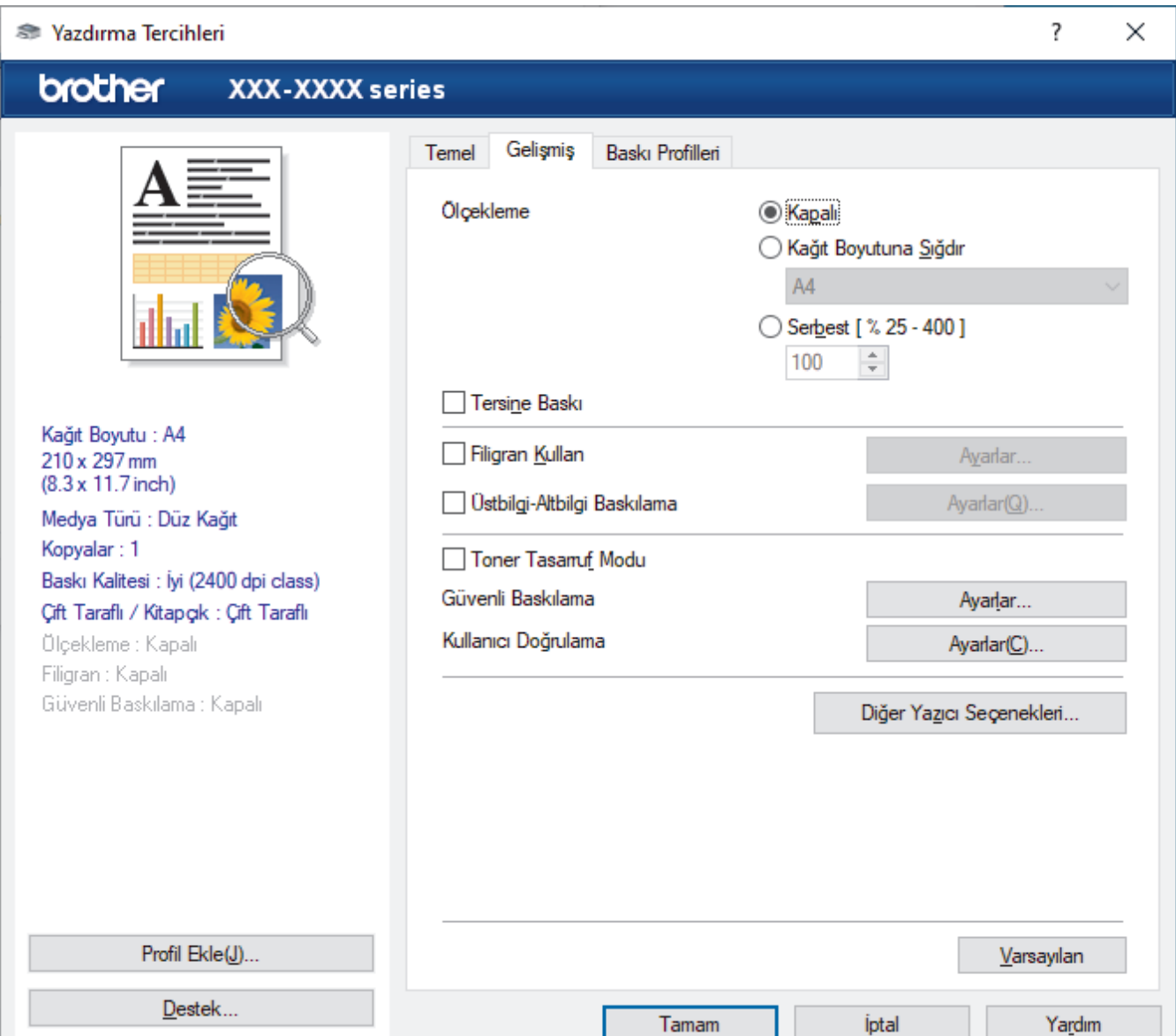

#### **1. Ölçekleme**

Bu seçenekleri belgenizde sayfaların boyutunu büyütmek veya küçültmek için seçin.

#### **Kağıt Boyutuna Sığdır**

Bu seceneği belirtilen bir kağıt boyutuna sığması için belge sayfalarını büyütmek veya küçültmek için seçin. Bu seçeneği seçtiğinizde, açılır listeden istediğiniz kağıt boyutunu seçin.

#### **Serbest [ % 25 - 400 ]**

Bu seçeneği belge sayfalarını manüel büyütmek ve küçültmek için seçin. Bu seçeneği seçtiğinizde, alana bir değer yazın.

#### **2. Tersඈne Baskı**

Bu seçeneği yazdırılan görüntüyü 180 derece döndürmek için seçin.

#### **3. Fඈlඈgran Kullan**

Bu seçeneği belgenize filigran olarak bir logo veya metin yazdırmak için seçin. Ön ayarlı filigranlardan birini seçin, yeni bir filigran ekleyin veya oluşturduğunuz bir görüntü dosyasını kullanın.

#### **4. hstbඈlgඈ-Altbඈlgඈ Baskılama**

Bu seçeneği belgenize tarihi, saati ve Oturum Açma Kullanıcı Adını yazdırmak için seçin.

#### **5. Toner Tasarruf Modu**

Bu özelliği belgeler yazdırmak için daha az toner kullanarak toner tasarrufu sağlamak için seçin; çıktılar daha açık renk görünür, ancak yine de okunabilir.

#### **6. Gvenlඈ Baskılama**

Bu özellik makinenin kumanda panelinden bir şifre girilene kadar gizli veya hassas belgelerin yazdırılmamasını sağlar.

#### **7.** Yönetici

Bu özellik yönetici şifresini değiştirmenizi ve çeşitli yazdırma işlevlerini kısıtlamanızı sağlar.

#### **8. Kullanıcı Doğrulama**

Bu özellik her kullanıcı için kısıtlamaları onaylamanızı sağlar.

#### 9. Çıktı Çekmecesi (yalnızca bazı modellerde kullanılabilir)

Yazdırılan sayfalar için çıkış çekmecesini seçin.

#### 10. Diğer Yazıcı Seçenekleri düğmesi

#### **Uyku Zamanı**

Bu seçeneği makineyi yazdırdıktan hemen sonra uyku moduna girmesi için ayarlamak için seçin.

#### **Makro/Akış**

Bu özelliği, makinenizin belleğinde depolanan bir elektronik formu (makro/akış) yazdırma işinde bir üstyazım olarak yazdırmak için seçin.

#### **Baskı Çıkışını Geliştir**

Bu seçeneği kıvrılan kağıt miktarını azaltmak ve toner sabitlemeyi iyileştirmek için seçin.

#### **Boş Sayfayı Atla**

Bu seçeneği yazıcı sürücüsünün otomatik olarak boş sayfaları algılaması ve bunları yazdırma işinden dışlamak için seçin.

#### **TrueType Modu**

#### **Mod**

Yazdırma için yazı tiplerinin nasıl isleneceğini secin.

#### Yazıcı TrueType yazı tiplerini kullan(yalnızca bazı modellerde kullanılabilir)

Yazı tip işleme için dahili yazı tiplerinin kullanılıp kullanılmayacağını seçin.

#### **Eko ayarları**

Bu seçeneği yazdırma gürültüsünü azaltmak için seçin.

# *v* ligili bilgiler

• Bilgisayarınızdan Yazdırma (Windows)

### **ilgili konular:**

- Posta Kutusu Ünitesi
- Bir Belgeyi Yazdırma (Windows)

<span id="page-54-0"></span>▲ [Ana sayfa](#page-1-0) > [Yazdırma](#page-45-0) > Bilgisayarınızdan Yazdırma (Windows) > Güvenli Baskılama (Windows)

### Güvenli Baskılama (Windows)

Secure Print'i makinenin kumanda panelinden bir şifre girilene kadar gizli veya hassas belgelerin yazdırılmadığından emin olmak için kullanın.

Makineyi kapattığınızda güvenli veriler makineden silinir.

- 1. Uygulamanızdan yazdır komutunu seçin.
- 2. **Brother XXX-XXXX** öğesini (burada XXXX modelinizin adıdır) secin ve sonra yazdırma özelliklerini ya da tercihler düğmesini tıklayın.

Yazıcı sürücü penceresi görüntülenir.

- 3. **Gelişmiş** sekmesini tıklatın.
- 4. Güvenli Baskılama alanındaki Ayarlar düğmesine tıklayın.
- 5. Güvenli Baskılama onay kutusunu seçin.
- 6. Dört basamaklı şifrenizi **Şifre** alanına girin.

Her belge için ayrı bir şifre belirlemelisiniz.

- 7. Gerekirse metin alanına Kullanıcı Adı ve İşin Adı yazın.
- 8. Güvenli Baskılama Ayarları penceresini kapatmak için Tamam öğesini tıklatın.
- 9. **Tamam** öğesine tıklayın.

Ø

- 10. Yazdırma işlemini tamamlayın.
- 11. Makinenin kumanda panelinde [Güvenli Baskı] öğesine basın.
- 12. Kullanıcı adlarını görüntülemek için ▲ veya ▼ öğesine basın ve sonra kullanıcı adınızı seçmek için üzerine basın.
- 13. Dört haneli şifrenizi girin ve ardından [OK] öğesine basın.
- 14. Baskı işini görüntülemek için ▲ veya ▼ öğesine basın ve sonra basın.
- 15. İstediğiniz kopya sayısını girin.
- 16. [Başlat] öğesine basın.

Güvenli verileri yazdırdıktan sonra makinenin belleğinden silinir.

### **ølgඈlඈ bඈlgඈler**

• Bilgisayarınızdan Yazdırma (Windows)

<span id="page-55-0"></span>▲ [Ana sayfa](#page-1-0) > [Yazdırma](#page-45-0) > Bilgisayarınızdan Yazdırma (Windows) > Varsayılan Yazdırma Ayarlarını Değiştirme (Windows)

## **Varsayılan Yazdırma Ayarlarını Değiştirme (Windows)**

Bir uygulamanın yazdırma ayarlarını değiştirirken, değişiklikler yalnızca o uygulamayla yazdırılan belgelere uygulanır. Tüm Windows uygulamaları için yazdırma ayarlarını değiştirmek için, yazıcı sürücüsü özelliklerini yapılandırmanız gerekඈr.

- 1. Asağıdakilerden birini yapın:
	- Windows 10, Windows Server 2016 ve Windows Server 2019 için

 > **Wඈndows Sඈstemඈ** > **Denetඈm Masası** |÷esඈne tıklayın. grubunda, **Aygıtları ve yazıcıları** Ŧ görüntüle öğesini tıklatın. Donanım ve Ses

Windows 8.1 icin

Farenizi masaüstünüzün sağ alt köşesine getirin. Menü çubuğu göründüğünde, Ayarlar öğesini tıklatın ve sonra Denetim Masası öğesini tıklatın. grubunda, Aygıtları ve yazıcıları görüntüle öğesini tıklatın. **Donanım ve Ses**

**Windows Server 2012 R2 icin** 

**Start** ekranındaki Denetim Masası öğesine tıklayın. grubunda, Aygıtları ve yazıcıları görüntüle öğesini tıklatın. **Donanım**

**Windows Server 2012 icin** 

Farenizi masaüstünüzün sağ alt köşesine getirin. Menü çubuğu göründüğünde, **Ayarlar** öğesini tıklatın ve sonra Denetim Masası öğesini tıklatın. grubunda, Aygıtları ve yazıcıları görüntüle öğesini tıklatın. **Donanım**

Windows 7 ve Windows Server 2008 R2 için

**(Başlat) > Aygıtlar ve Yazıcılar** öğesini tıklatın.

**Windows Server 2008 icin** 

**(Başlat) > Denetim Masası > Donanım ve Ses > Yazıcılar** öğesine tıklatın.

2. **Brother XXX-XXXX** simgesine sağ tıklayın (burada XXX-XXXX modelinizin adıdır) ve sonra Yazıcı özellikleri öğesini seçin. Yazıcı sürücüsü seçenekleri görünürse yazıcı sürücünüzü seçin.

Yazıcı özellikleri iletişim kutusu görünür.

- 3. Genel sekmesini tıklatın ve sonra Yazdırma Tercihleri veya Tercihler... düğmesini tıklatın. Yazıcı sürücüsü iletişim kutusu görünür.
	- Çekmece ayarlarını yapılandırmak için Aygıt Ayarları sekmesini(yalnızca bazı modellerde kullanılabilir) tıklatın.
		- Yazıcı bağlantı noktasını değiştirmek için **Bağlantı Noktaları** sekmesini tıklatın.
- 4. Tüm Windows programlarınız için varsayılan olarak kullanmak istediğiniz yazdırma ayarlarını seçin.
- 5. **Tamam** öğesine tıklayın.
- 6. Yazıcı özellikleri iletişim kutusunu kapatın.

### **ølgඈlඈ bඈlgඈler**

- Bilgisayarınızdan Yazdırma (Windows)
	- İsteğe Bağlı Çekmece Ayarlarını Yapılandırma (Windows)

<span id="page-56-0"></span>▲ [Ana sayfa](#page-1-0) > [Yazdırma](#page-45-0) > Bilgisayarınızdan Yazdırma (Windows) > [Varsayılan Yazdırma Ayarlarını](#page-55-0) Değiştirme (Windows) > İsteğe Bağlı Çekmece Ayarlarını Yapılandırma (Windows)

## **İsteğe Bağlı Çekmece Ayarlarını Yapılandırma (Wඈndows)**

Makinenizin İsteğe Bağlı Çekmecesini ve seri numarasını otomatik algılamak için Makinenizin Özellikler'ine erişin.

Sürücü yüklemesi sırasında yazıcı sürücüsü otomatik olarak İsteğe Bağlı Cekmeceyi algılar. İsteğe Bağlı Cekmeceyi sürücü yüklemesi sonrası eklediyseniz şu adımları izleyin:

- 1. Aşağıdakilerden birini yapın:
	- Windows 10, Windows Server 2016 ve Windows Server 2019 için

 > **Wඈndows Sඈstemඈ** > **Denetඈm Masası** |÷esඈne tıklayın. **Donanım ve Ses** grubunda, **Aygıtları ve**  $\mathbf{H}$ **vazıcıları görüntüle** öğesine tıklayın.

Windows 8.1 için

Farenizi masaüstünüzün sağ alt köşesine getirin. Menü çubuğu göründüğünde, **Ayarlar** öğesini tıklatın ve sonra Denetim Masası öğesini tıklatın. grubunda, Aygıtları ve yazıcıları görüntüle öğesini tıklatın. **Donanım ve Ses**

Windows Server 2012 R2 için

**Start** ekranındaki Denetim Masası öğesine tıklayın. Donanım grubunda, Aygıtları ve yazıcıları görüntüle öğesine tıklayın.

Windows Server 2012 için

Farenizi masaüstünüzün sağ alt köşesine getirin. Menü çubuğu göründüğünde, Ayarlar öğesini tıklatın ve sonra Denetim Masası öğesini tıklatın. Donanım grubunda, Aygıtları ve yazıcıları görüntüle öğesine tıklayın.

Windows 7 ve Windows Server 2008 R2 icin

**(Başlat) > Aygıtlar ve Yazıcılar** öğesini tıklatın.

Windows Server 2008 için

**(Başlat) > Denetim Masası > Donanım ve Ses > Yazıcılar** öğesine tıklatın.

2. **Brother XXX-XXXX** simgesine sağ tıklayın (burada XXX-XXXX modelinizin adıdır) ve sonra Yazıcı özellikleri öğesini seçin. Yazıcı sürücüsü seçenekleri görünürse yazıcı sürücünüzü seçin.

Yazıcı özellikleri iletişim kutusu görünür.

- 3. **Aygıt Ayarları** sekmesini tıklatın.
- 4. Otomatik Bul düğmesine tıklayın.

İsteğe Bağlı Çekmece ve makinenin seri numarası otomatik algılanır.

- 5. **Uygula** düğmesine tıklayın.
- 6. Yazıcı özellikleri iletişim kutusunu kapatın.

**Otomatik Bul** işlevi aşağıdaki makine koşullarında kullanılamaz:

- Makinenin açma/kapama düğmesi kapalı olduğunda.
- Makine ağ paylaşımlı bir ortamda olduğunda.
- Makine ve bilgisayarınız bağlı olmadığında.

### **ølgඈlඈ bඈlgඈler**

• Varsayılan Yazdırma Ayarlarını Değiştirme (Windows)

<span id="page-57-0"></span>▲ [Ana sayfa](#page-1-0) > [Yazdırma](#page-45-0) > Bilgisayarınızdan Yazdırma (Windows) > BR-Script3 Yazıcı Sürücüsünü Kullanarak Belge Yazdırma (PostScript<sup>®</sup> 3<sup>™</sup> Dil Emülasyonu) (Windows)

# **BR-Scrඈpt3 Yazıcı Sürücüsünü Kullanarak Belge Yazdırma (PostScrඈpt®**  $3<sup>™</sup>$  Dil Emülasyonu) (Windows)

BR-Script3 yazıcı sürücüsü PostScript® verilerini daha net yazdırmanızı sağlar.

PS sürücüsünü (BR-Script3 yazıcı sürücüsü) yüklemek için, modelinizin [support.brother.com](https://support.brother.com/) adresindeki Yüklemeler sayfasına gidin.

- 1. Uygulamanızdan yazdır komutunu seçin.
- 2. **Brother XXX-XXXX BR-Script3** öğesini (burada XXXX modelinizin adıdır) seçin ve sonra yazdırma özelliklerini ya da tercihler düğmesini tıklayın.

Yazıcı sürücü penceresi görüntülenir.

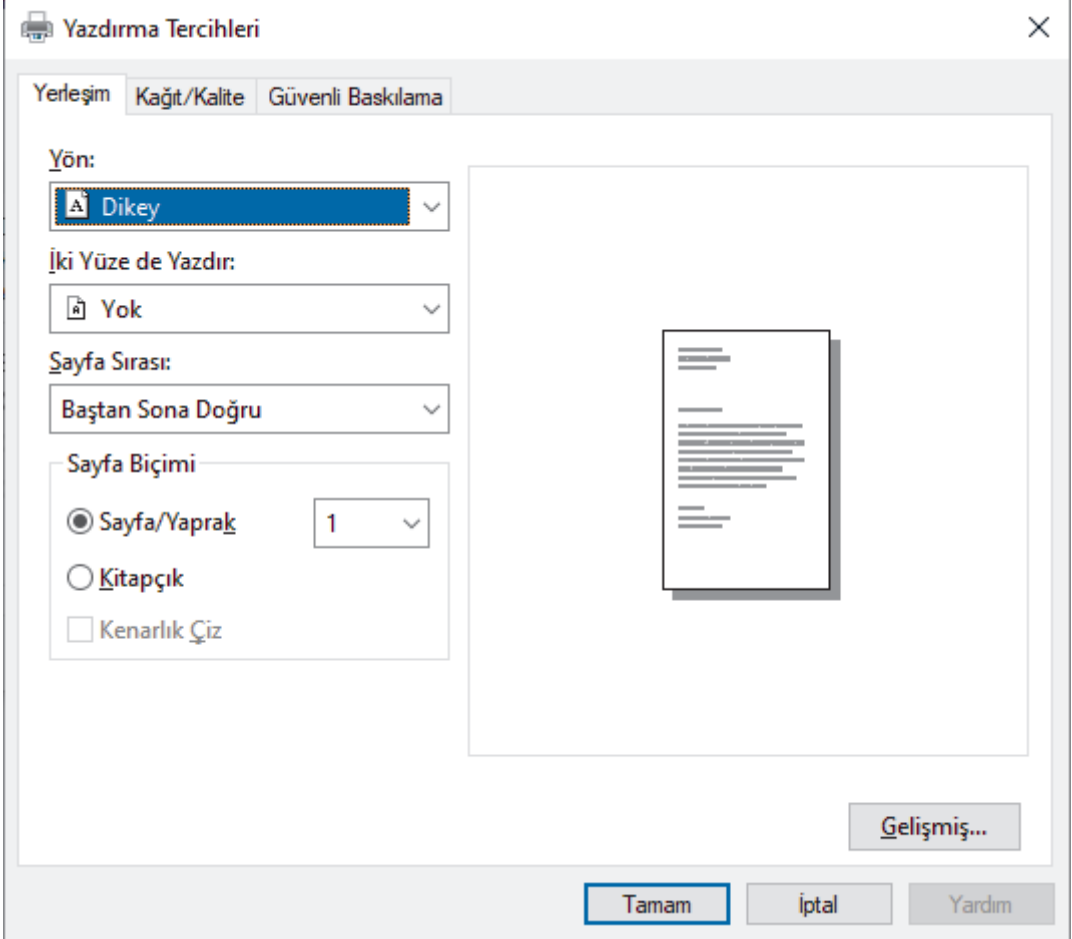

3. Temel yazdırma ayarlarını değiştirmek için Yerleşim, Kağıt/Kalite veya Güvenli Baskılama sekmesini tıklatın. (yalnızca bazı modellerde kullanılabilir)

Yerleşim veya Kağıt/Kalite sekmesini tıklatın ve sonra gelişmiş yazdırma ayarlarını değiştirmek için **Gelişmiş...** düğmesini tıklatın. **Tamam** öğesine tıklayın.

- 4. **Tamam** öğesine tıklayın.
- 5. Yazdırma işlemini tamamlayın.

### **ølgඈlඈ bඈlgඈler**

• Bilgisayarınızdan Yazdırma (Windows)

<span id="page-58-0"></span>▲ [Ana sayfa](#page-1-0) > [Yazdırma](#page-45-0) > Bilgisayarınızdan Yazdırma (Windows) > Bilgisayarınızdan Makinenin Durumunu İzleyin (Windows)

### **Bilgisayarınızdan Makinenin Durumunu İzleyin (Windows)**

Status Monitor, hata mesajlarının size hemen bildirilmesini sağlayan ve bir veya daha fazla makinenin durumunu izlemek için kullanılan, yapılandırılabilir bir yazılım aracıdır.

Asağıdakilerden birini yapın:

- Görev tepsisindeki skandesini çift tıklayın.
- (Windows 10, Windows Server 2016 ve Windows Server 2019)

> Brother > Brother Utilities öğesine tıklayın.

Açılır listeye tıklayın ve model adınızı seçin (zaten seçili değilse). Sol gezinme çubuğunda **Araçlar** öğesini tıklatın ve sonra **Status Monitor** öğesini tıklatın.

(Windows 8.1 ve Windows Server 2012 R2)

Farenizi, **Başlangıç** ekranının sol alt köşesine taşıyın ve  $(\downarrow)$  öğesini tıklatın (dokunma tabanlı bir aygıt kullanıyorsanız, Uygulamalar ekranını ortaya çıkarmak için Başlangıç ekranının altından yukarı kaydırın). Uygulamalar ekranı göründüğünde, **(beset Brother Utilities**) öğesine dokunun veya tıklatın ve sonra açılır listeyi tıklatın ve modelinizin adını secin (önceden secilmediyse). Sol gezinme çubuğunda **Araçlar** öğesini tıklatın ve sonra Status Monitor öğesini tıklatın.

(Windows 8,1 ve Windows Server 2012)

(Brother Utilities) öğesini tıklatın ve ardından aşağı açılır listeyi tıklatıp modelinizin adını seçin (seçili değilse). Sol gezinme çubuğunda Araçlar öğesini tıklatın ve sonra Status Monitor öğesini tıklatın.

(Windows 7, Windows Server 2008 ve Windows Server 2008 R2)

**(Başlat) > Tüm Programlar > Brother > Brother Utilities öğesini tıklatın.** 

Açılır listeye tıklayın ve model adınızı seçin (zaten seçili değilse). Sol gezinme çubuğunda Araçlar öğesini tıklatın ve sonra **Status Monitor** öğesini tıklatın.

#### **Sorun Giderme**

Sorun giderme web sitesine erişmek için **Sorun Giderme** düğmesine tıklayın.

#### **Orijinal sarf malzemesi web sitesini ziyaret edin.**

Brother orijinal sarf malzemeleri hakkında daha fazla bilgi için **Orijinal sarf malzemesi web sitesini ziyaret edin.** düğmesini tıklatın.

### **ølgඈlඈ bඈlgඈler**

• Bilgisayarınızdan Yazdırma (Windows)

#### **Ilgili konular:**

• [Yazdırma Sorunları](#page-242-0)

<span id="page-59-0"></span>▲ [Ana sayfa](#page-1-0) > [Yazdırma](#page-45-0) > Bilgisayarınızdan Yazdırma (Mac)

# **Bilgisayarınızdan Yazdırma (Mac)**

• AirPrint Kullanarak Yazdırma

<span id="page-60-0"></span>▲ [Ana sayfa](#page-1-0) > [Yazdırma](#page-45-0) > Bilgisayarınızdan Yazdırma (Mac) > AirPrint Kullanarak Yazdırma

### **AirPrint Kullanarak Yazdırma**

- iPad, iPhone ve iPod touch'tan yazdırın
- AirPrint Kullanarak Yazdırma (macOS)
- Sıkışmış Kağıtları Temizleyin

<span id="page-61-0"></span>Ana sayfa > [Yazdırma](#page-45-0) > USB Flaş Sürücüsü ile Güvenli Yazdırma

### **USB Flaş Sürücüsü ඈle Gvenlඈ Yazdırma**

USB Depolama Yazdırma, güvenli yazdırma verilerini USB flas sürücüsüne kaydetmenizi ve daha sonra makinenin kontrol panelinde bir şifre girerek yazdırmanızı sağlar.

### **NOT**

USB flash sürücüsü gereksinimleri:

- Depolama Boyutu: 8 GB veya daha fazla
- Biçim: FAT32/exFAT

Yazıcı sürücüsü ayarlarına ilişkin daha fazla bilgi için **>** *>* İlgili bilgiler

1. USB flaş sürücünüzü USB bağlantı girişine (Arka) bir bağlayın.

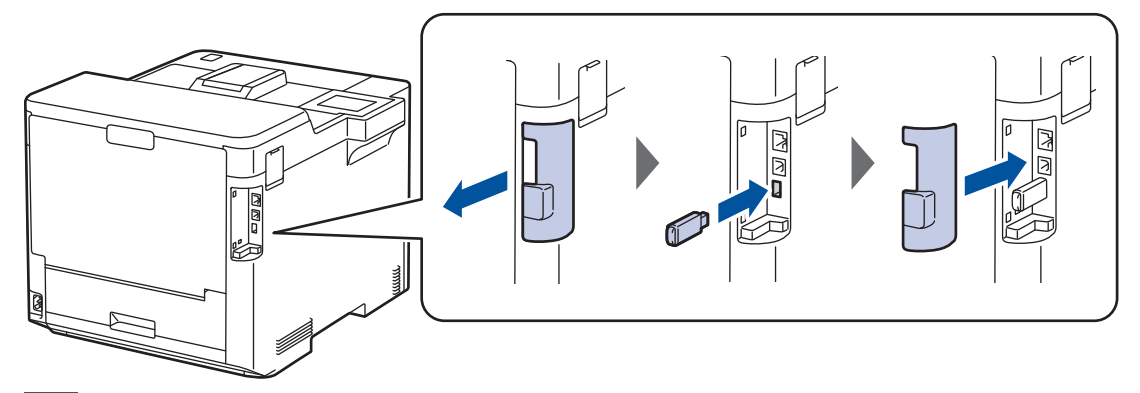

- 2. **| i** öğesine basın.
- 3. Makinenin kumanda panelinde | [Ayarlar] > [Tüm Ayarlar] > [Yazıcı] > [İş Kaydetme Konumu] öğesine basın.
- 4. [USB flash sürücü(Arka port) | Öğesine basın.

USB flaş sürücüsünü başlatmak için LCD'de mesaj görünür.

- 5. **#esesine basın.**
- 6. Başlatmak için [OK] öğesine iki saniye basılı tutun.

Makine yeniden başlar ve USB Depolama Yazdırma özelliğini etkinleştirir.

### **NOT**

- Makine yeniden başlayıp USB Depolama Yazdırma özelliğini etkinleştirdiğinde, tüm saklanan işler, Makro/Akış ve Yazı Tipi verileri makinenin belleğinden silinir.
- Makine yeniden başlayıp USB Depolama Yazdırma özelliğini etkinleştirdiğinde, Makro/Akış ve Yazı Tipi verileri makinenin belleğinden silinir.
- 7. Yazıcı sürücüsünde, Güvenli Yazdırma ayarlarını tamamlayın ve uygulamanızda yazdırma komutunu yürütün.
- 8. Makinenin kumanda panelinde [Güvenli Baskı] öğesine basın.
- 9. Kullanıcı adlarını görüntülemek için ▲ veya ▼ öğesine basın ve sonra kullanıcı adınızı seçmek için üzerine basın.
- 10. Dört haneli şifrenizi girin ve ardından [OK] öğesine basın.
- 11. Baskı işini görüntülemek için ▲ veya ▼ öğesine basın ve sonra basın.
- 12. İstediğiniz kopya sayısını girin.
- 13. [Başlat] öğesine basın.

Makine verileri yazdırır ve yazdırma işini USB flaş sürücüsünden siler.

# **ÖNEMLİ**

Makine yazdırmayı bitirene kadar USB flaş sürücüsünü USB bağlantı noktasından (Arka) ÇIKARMAYIN.

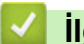

## **ølgඈlඈ bඈlgඈler**

• [Yazdırma](#page-45-0)

**ilgili konular:** 

• [Hata ve Bakım Mesajları](#page-221-0)

<span id="page-63-0"></span> [Ana sayfa](#page-1-0) > [Yazdırma](#page-45-0) > Verඈyඈ Doğrudan USB Flaş Sürücüsünden Yazdırma

### **Verඈyඈ Doğrudan USB Flaş Sürücüsünden Yazdırma**

Fotoğrafları doğrudan dijital fotoğraf makinesi ortamından veya bir USB flaş sürücüsünden yazdırabilirsiniz. Desteklenen dosya türleri PDF, JPEG, TIFF, XPS ve PRN'dir.

- Uyumlu USB Flaş Sürücüleri
- Veriyi Doğrudan Bir USB Flaş Sürücüsünden veya Toplu Depolamayı Destekleyen Dijital [Kameradan Yazdırma](#page-65-0)
- Doğrudan Yazdırma İçin Bir PRN Dosyası Oluşturma (Windows)

<span id="page-64-0"></span>Ana sayfa > [Yazdırma](#page-45-0) > Veriyi Doğrudan USB Flaş Sürücüsünden Yazdırma > Uyumlu USB Flaş Sürücüleri

## **Uyumlu USB Flaş Sürücüleri**

## **ÖNEMLİ**

USB direkt arabirimi, sadece USB flaş sürücülerini ve USB yığın depolama standardını kullanan dijital kameraları destekler. Diğer USB aygıtları desteklenmez.

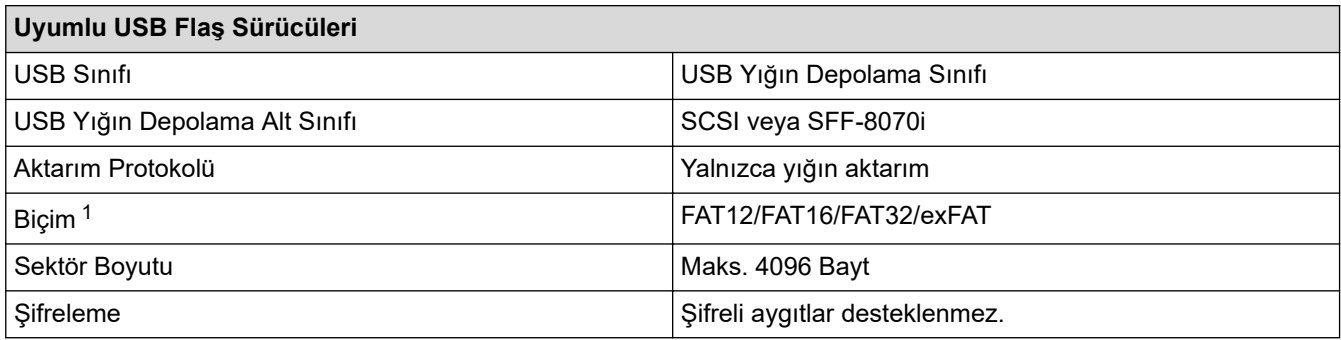

1 NTFS biçimi desteklenmez.

## **ølgඈlඈ bඈlgඈler**

• Veriyi Doğrudan USB Flaş Sürücüsünden Yazdırma

<span id="page-65-0"></span>▲ [Ana sayfa](#page-1-0) > [Yazdırma](#page-45-0) > Veriyi Doğrudan USB Flaş Sürücüsünden Yazdırma > Veriyi Doğrudan Bir USB Flaş Sürücüsünden veya Toplu Depolamayı Destekleyen Dijital Kameradan Yazdırma

### **Verඈyඈ Doğrudan Bඈr USB Flaş Sürücüsünden veya Toplu Depolamayı Destekleyen Dඈjඈtal Kameradan Yazdırma**

- Kameranızın açık olduğundan emin olun.
- Dijital kameranız PictBridge modundan Toplu Depolama moduna gececektir.

### **ÖNEMLİ**

Makinenize hasar gelmesini önlemek için, dijital fotoğraf makinesi veya USB flas sürücü haricinde herhangi bir aygıtı USB doğrudan arabirimine BAĞLAMAYIN.

#### **USB Bağlantı Noktası Konumu (Önden Görünüm)**

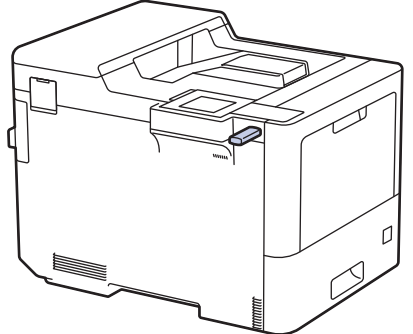

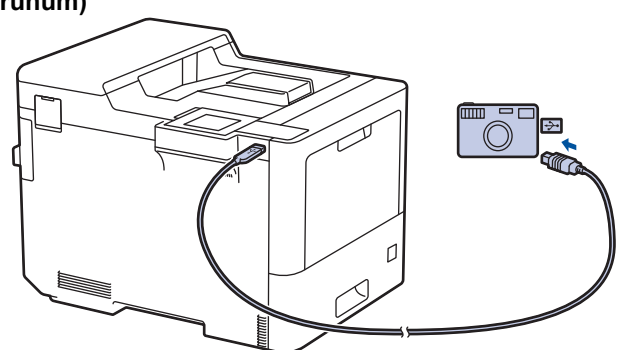

**USB Bağlantı Noktası Konumu (Arkadan Görüntü)**

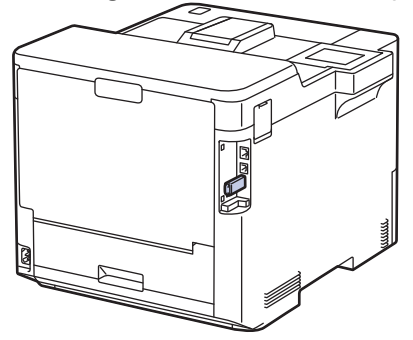

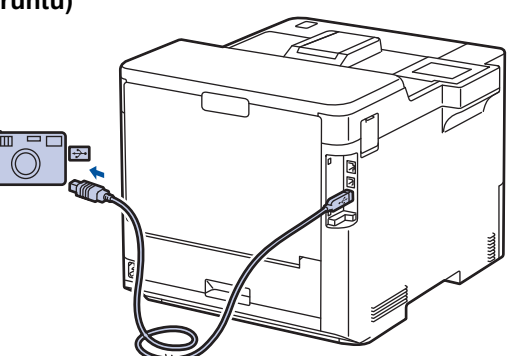

1. USB flaş sürücünüzü veya dijital fotoğraf makinesini USB doğrudan arayüzüne bağlayın. LCD'de [Resim Kon. Ed.] mesajı görüntülenir.

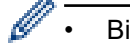

Bir hata oluşursa USB menüsü LCD'de görünmez.

- Makine Derin Uyku modundayken, bir USB flaş sürücüsünü USB doğrudan arabirimine bağlasanız bile LCD herhangi bir bilgi görüntülemez. Makineyi uyandırmak için kontrol panelindeki herhangi bir düğmeye basın.
- Makinenizde Güvenli İşlev Kilidi Açık olarak ayarlıysa, bir USB Flaş sürücüsü veya dijital kameradan yazdırma yapamazsınız.
- Makine USB bağlantı noktasını seçmenizi isterse dokunmatik ekranda seçin.
- 2. İstediğiniz dosyasını seçmek için ▲ veya ▼ öğesine basın ve sonra ona basın.

USB flaş sürücüsü veya dijital kamerada saklanan dosyaların dizinini yazdırmak için, dokunmatik ekrandaki Dizin Baskı.] Öğesine basın. Verileri yazdırmak için [Mono Başlat] veya [Renkli Başlat] tuşuna basın.

3. Aşağıdakilerden birini yapın:

- Ayarları değiştirmek için [Baskı Ayarları] öğesine basın. Bir sonraki adıma geçin.
- Varsayılan ayarları kullanmak istiyorsanız, kopya sayısını girin ve sonra [Mono Başlat] veya [Renkli Başlat] öğesine basın.
- 4. Değiştirmek istediğiniz yazdırma ayarlarını seçin:
	- [Baskı Kalitesi]
	- [Çek. Kul.]
	- [Kağıt Türü]
	- [Kağıt Boyutu]
	- [Çok Sayfalı]
	- [Yön]
	- [Çift Taraflı]
	- [Harmanla]
	- [PDF Baskı Seçenekleri]
	- [PDF Sayfaya Sığdır]

#### Ø Dosya türüne bağlı olarak, bu ayarlardan bazıları görünmeyebilir.

- 5. [OK] öğesine basın.
- 6. İstediğiniz kopya sayısını girin.
- 7. Verileri yazdırmak için [Mono Başlat] veya [Renkli Başlat] tuşuna basın.
- 8. **| |** Öğesine basın.

### **ÖNEMLİ**

Makine yazdırmayı bitirene kadar USB flaş sürücüsünü veya dijital kamerayı USB doğrudan arabiriminden ÇIKARMAYIN.

### **ølgඈlඈ bඈlgඈler**

• Veriyi Doğrudan USB Flaş Sürücüsünden Yazdırma

<span id="page-67-0"></span>▲ [Ana sayfa](#page-1-0) > [Yazdırma](#page-45-0) > Veriyi Doğrudan USB Flaş Sürücüsünden Yazdırma > Doğrudan Yazdırma İçin Bir PRN Dosyası Oluşturma (Windows)

## **Doğrudan Yazdırma İçin Bir PRN Dosyası Oluşturma (Windows)**

Bu talimatlar yazdırma uygulamanıza ve işletim sisteminize göre değişebilir.

- 1. Uygulamanızdan yazdır komutunu seçin.
- 2. Modelinizi seçin ve sonra dosyaya yazdır seçeneğini seçin.
- 3. Yazdırma işlemini tamamlayın.
- 4. Dosyayı kaydetmek için gerekli bilgileri girin.

Bilgisayar yalnızca bir dosya adı girmenizi isterse, dizin adını yazarak (örneğin: C:\Temp\DosyaAdı.prn) dosyayı kaydetmek istediğiniz klasörü de belirtebilirsiniz.

Bir USB flaş sürücü bilgisayarınıza bağlıysa, dosyayı doğrudan USB flaş sürücüsüne kaydedebilirsiniz.

### **ilgili bilgiler**

D

• Veriyi Doğrudan USB Flaş Sürücüsünden Yazdırma

<span id="page-68-0"></span>▲ [Ana sayfa](#page-1-0) > [Yazdırma](#page-45-0) > Çift Kopya Yazdırma

## **Çift Kopya Yazdırma**

Karbon kağıda yazdırırmış gibi aynı başkı verisinin birden fazla kopyasını almak için Karbon Kopya işlevini kullanın. Farklı kağıt türleri veya renkleri iceren yüklediğiniz verileri tek tek sayfa cekmecelerine gönderin.

Örneğin, makineyi baskı verilerinizi önceden mavi renkli kağıt yüklediğiniz Çekmece1'e göndermesi için ayarlamak ve sonra verileri ÇA çekmecedeki zaten metin içeren sarı renkli kağıt yüklediğiniz sayfanın belirli bir konumuna yeniden yazdırmak isteyebilirsiniz.

Çekmece1'e mavi kağıt ve ÇA çekmeceye sarı kağıt yüklerseniz, yazıcı otomatik olarak Yaprak 1 için Çekmece 1'den ve Yaprak 2 için ÇA Çekmecenden kağıt besleyecektir.

Karbon Kopya işlevini etkinleştirirseniz, makine her zaman kopyaları otomatik yapar.

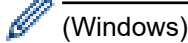

Karbon Kopya işlevi, her sayfa için farklı bir yazdırma makrosu/akışı secmenizi de sağlar.

- 1. [Ayarlar] > [Tüm Ayarlar] > [Yazıcı] > [Karbon Menü] > [Karbon Kopya] > [Açık] öğesine basın.
- 2. [Kopyalar] seceneğini görüntülemek için ▲ veya ▼ öğesine basın ve ardından [Kopyalar] seceneğine basın.
- 3. İstediğiniz kopya sayısını girin ve sonra  $[OK]$  öğesine basın.
- 4. [Kopya1 Tepsisi] seceneğini görüntülemek için ▲ veya V öğesine basın ve ardından [Kopya1 Tepsisi] seçeneğine basın.
- 5. [Kopya1 Tepsisi] seçeneğini yapılandırmak istediğiniz kağıt çekmecesini görüntülemek için ▲ veya ▼ öğesine basın ve sonra seçmek için kağıt çekmecesine basın.

#### (Windows)

- a. [Kopya1 Akış] seçeneğini görüntülemek için ▲ veya ▼ öğesine basın ve ardından [Kopya1 Akış] seçeneğine basın.
- b. Kullanmak istediğiniz makronun kimlik numarasını görüntülemek için ▲ veya ▼ öğesine basın ve sonra ona basın.
- 6. Her kopya için tüm çekmece ayarlarını seçene kadar bu adımları tekrarlayın.
- 7. **| i** öğesine basın.
- 8. Yazdırma işinizi makineye gönderin.

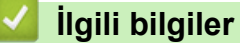

• [Yazdırma](#page-45-0)

# <span id="page-69-0"></span>**Baskı İşini İptal Etme** 1. **V**öğesine basın. Ø Birden fazla yazdırma işini iptal etmek için,  $|*$  öğesini dört saniye kadar basılı tutun.  **ølgඈlඈ bඈlgඈler** • [Yazdırma](#page-45-0) **ilgili konular:** • [Yazdırma Sorunları](#page-242-0)

#### <span id="page-70-0"></span> [Ana sayfa](#page-1-0) > [Yazdırma](#page-45-0) > Deneme Baskısı

### **Deneme Baskısı**

Baskı kalitesinde sorunlar varsa deneme baskısı yapmak için bu talimatları izleyin:

- 1. [Ayarlar] > [Tüm Ayarlar] > [Yazıcı] > [Baskı Seçenekleri] > [Test Baskısı] Öğesine basın.
- 2. [Evet] öğesine basın.

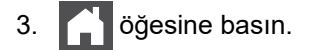

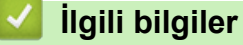

• [Yazdırma](#page-45-0)

#### **ilgili konular:**

• Baskı Kalitesini Artırma

 [Ana sayfa](#page-1-0) > Ağ

# **Ağ**

- Desteklenen Temel Ağ Özellikleri
- [Ağ Ayarlarını Yapılandırma](#page-73-0)
- [Kablosuz Ağ Ayarları](#page-75-0)
- Ağ Özellikleri
<span id="page-72-0"></span>▲ [Ana sayfa](#page-1-0) > [Ağ](#page-71-0) > Desteklenen Temel Ağ Özellikleri

# Desteklenen Temel Ağ Özellikleri

Makine, işletim sistemine bağlı olarak çeşitli özellikleri destekler. Her işletim sistemi tarafından hangi ağ özelliklerinin ve bağlantılarının desteklendiğini görmek için bu tabloyu kullanın.

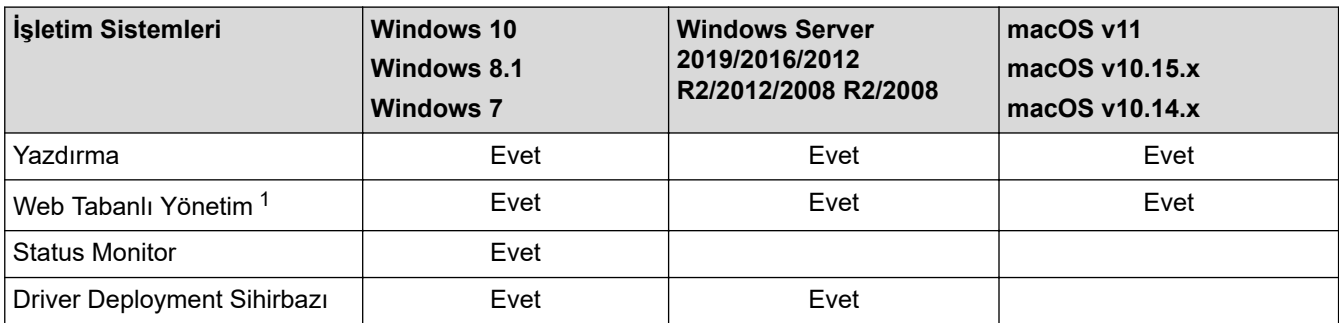

1 Bu makinenin ayarlarını yönetmeye yönelik varsayılan şifre makinenin arkasında bulunur ve "Pwd" olarak işaretlidir. Makinenizi yetkisiz erişime karşı korumak için varsayılan şifreyi hemen değiştirmenizi öneririz.

Makinenizi internet gibi bir dış ağa bağlarken, yetersiz ayarlar veya kötü niyetli üçüncü tarafların yetkisiz erişimi nedeniyle bilgi sızmasını önlemek için ağ ortamınızın ayrı bir güvenlik duvarı veya başka yollarla korunduğundan emin olun.

### **ilgili bilgiler**

• [Ağ](#page-71-0)

Ø

<span id="page-73-0"></span> [Ana sayfa](#page-1-0) > [Ağ](#page-71-0) > Ağ Ayarlarını Yapılandırma

## **Ağ Ayarlarını Yapılandırma**

- Kontrol Panelini Kullanarak Ağ Bilgilerini Yapılandırma
- Web Tabanlı Yönetim'i Kullanarak Makine Ayarlarını Değiştirme

<span id="page-74-0"></span>▲ [Ana sayfa](#page-1-0) > [Ağ](#page-71-0) > [Ağ Ayarlarını Yapılandırma](#page-73-0) > Kontrol Panelini Kullanarak Ağ Bilgilerini Yapılandırma

## **Kontrol Panelඈnඈ Kullanarak Ağ Bඈlgඈlerඈnඈ Yapılandırma**

Ağınız için makineyi yapılandırmak amacıyla, kontrol panelinin [Ağ] menü seçimlerini kullanın.

- Ø
- Kontrol panelඈnඈ uu *ølgਟlਟ bਟlgਟler*: *Ayarlar Tabloları*
- Ayrıca makinenizin ağ ayarlarını yapılandırmak ve değiştirmek için Web Tabanlı Yönetimi kullanabilirsiniz.

1.  $\parallel$  [Ayarlar] > [Tüm Ayarlar] > [Ağ] **öğesine basın.** 

2. İstediğiniz ağ seçeneğini görüntülemek için ▲ veya ▼ öğesine basın ve ardından ağ seçeneğine basın. Yapılandırmak istediğiniz menüye erişene kadar bu adımı tekrarlayın ve dokunmatik LCD talimatlarını takip edin.

### *ilgili* bilgiler

• [Ağ Ayarlarını Yapılandırma](#page-73-0)

- [Ayarlar Tabloları](#page-317-0)
- Desteklenen Temel Ağ Özellikleri

<span id="page-75-0"></span> [Ana sayfa](#page-1-0) > [Ağ](#page-71-0) > Kablosuz Ağ Ayarları

## **Kablosuz Ağ Ayarları**

- [Kablosuz Ağ Kullanımı](#page-76-0)
- Wi-Fi Direct<sup>®</sup> [Kullanma](#page-89-0)
- Kablosuz LAN'ı Etkinleştirin/Devre Dışı Bırakın
- [WLAN Raporunu Yazdır](#page-94-0)

<span id="page-76-0"></span> [Ana sayfa](#page-1-0) > [Ağ](#page-71-0) > [Kablosuz Ağ Ayarları](#page-75-0) > Kablosuz Ağ Kullanımı

### **Kablosuz Ağ Kullanımı**

Belirli modellerde kablosuz ağ bağlantısı yalnızca isteğe bağlı Kablosuz Modül yüklendiğinde kullanılabilir.

- Makinenizi Kablosuz Ağ için Yapılandırmadan Önce
- Bilgisayarınızdaki Kurulum Sihirbazını Kullanarak Makinenizi Kablosuz Ağ için [Yapılandırma](#page-78-0)
- Makinenin Kumanda Paneli Kurulum Sihirbazı'nı Kullanarak Makinenizi Bir Kablosuz Ağ İçin Yapılandırma
- Makinenizi Wi-Fi Protected Setup™ (WPS) Tek Dokunuş Yöntemini Kullanarak Kablosuz Ağ İçin Yapılandırma
- Makinenizi Wi-Fi Protected Setup™ (WPS) PIN Yöntemini Kullanarak Kablosuz Ağ İçin [Yapılandırma](#page-82-0)
- Makinenizi SSID Yayınlanmadığında Kablosuz Ağ İçin Yapılandırma
- Makinenizi Kuruluş Kablosuz Ağı için Yapılandırma

<span id="page-77-0"></span>Ana sayfa > [Ağ](#page-71-0) > [Kablosuz Ağ Ayarları](#page-75-0) > [Kablosuz Ağ Kullanımı](#page-76-0) > Makinenizi Kablosuz Ağ için Yapılandırmadan Önce

# **Makinenizi Kablosuz Ağ için Yapılandırmadan Önce**

### **NOT**

Belirli modellerde kablosuz ağ bağlantısı yalnızca isteğe bağlı Kablosuz Modül yüklendiğinde kullanılabilir.

Kablosuz ağları yapılandırmaya çalışmadan önce aşağıdakileri onaylayın:

- Bir kurumsal kablosuz ağ kullanıyorsanız, Kullanıcı ID'yi ve Sifreyi bilmeniz gerekir.
- Normal günlük belge baskılarınızda en iyi sonuçları elde etmek için makinenizi, aradaki engelleri en aza indirerek, kablosuz LAN erisim noktasına/yönlendiriciye olabildiğince yakın yerleştirin. İki aygıt arasında büyük nesneler ve geniş duvarlar olması ve diğer elektronik aygıtların araya karışması da belgelerinizin veri aktarım hızını etkileyebilir.

Bu faktörler nedeniyle, her türlü belge ve uygulama için en iyi bağlanma metodu kablosuz bağlanma olmayabilir. Karma metin ve geniş grafikler içeren çok sayfalı belgeler gibi büyük dosyalar yazdırıyorsanız, daha hızlı veri aktarımı (yalnızca desteklenen modeller) için kablolu Ethernet'i tercih etmeyi yeya en yüksek is üretme hızını yakalamak için USB kullanmayı düşünebilirsiniz.

- Makineniz hem kablolu hem de kablosuz bir ağda (yalnızca desteklenen modeller) kullanılabiliyor olsa da aynı anda bu bağlanma yöntemlerinden sadece biri kullanılabilir. Ancak, kablosuz bir ağ bağlantısı ve Wi-Fi Direct bağlantı veya bir kablolu ağ bağlantısı (sadece desteklenen modeller) ve Wi-Fi Direct bağlantısı aynı anda kullanılabilir.
- Yakında bir sinyal varsa kablosuz LAN rahatça bir LAN bağlantısı kurabilmenizi sağlar. Fakat güvenlik ayarları doğru şekilde yapılandırılmazsa sinyal kötü amaçlı üçüncü taraflarca kesilebilir ve muhtemelen şunlara neden olabilir:
	- Kişisel veya gizli bilgilerin çalınması
	- Belirtilen kişilerin kimliğine bürünen taraflara yanlış bilgi aktarımı
	- Yakalanan kopyalanmış iletişim içeriklerinin yayılması

Kablosuz yönlendiricinizin/erişim noktanızın Ağ Adı (SSID) ve Ağ Anahtarını (Şifre) bildiğinizden emin olun. Bu bilgileri bulamazsanız, kablosuz yönlendiricinizin/erişim noktanızın üreticisine, sistem yöneticinize ya da internet sağlayıcınıza danışın. Brother bu bilgileri sağlayamaz.

### *<u>ilgili* bilgiler</u>

• [Kablosuz Ağ Kullanımı](#page-76-0)

<span id="page-78-0"></span>▲ [Ana sayfa](#page-1-0) > [Ağ](#page-71-0) > [Kablosuz Ağ Ayarları](#page-75-0) > [Kablosuz Ağ Kullanımı](#page-76-0) > Bilgisayarınızdaki Kurulum Sihirbazını Kullanarak Makinenizi Kablosuz Ağ için Yapılandırma

## Bilgisayarınızdaki Kurulum Sihirbazını Kullanarak Makinenizi Kablosuz **Ağ için Yapılandırma**

## **NOT**

Belirli modellerde kablosuz ağ bağlantısı yalnızca isteğe bağlı Kablosuz Modül yüklendiğinde kullanılabilir.

- 1. Yükleyiciyi, modelinizin [support.brother.com](https://support.brother.com/) adresindeki Yüklemeler sayfasından indirin.
- 2. Yükleyiciyi başlatın ve sonrasında ekran talimatlarını takip edin.
- 3. Kablosuz Ağ Bağlantısı (Wi-Fi) veya Kablosuz Ağ Bağlantısı (Wi-Fi) (İsteğe Bağlı) öğesini seçin ve ardından *İleri* öğesine tıklayın.
- 4. Ekran talimatlarını takip edin.

Kablosuz ağ ayarını tamamlamış oldunuz.

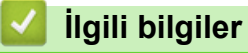

• [Kablosuz Ağ Kullanımı](#page-76-0)

<span id="page-79-0"></span>▲ [Ana sayfa](#page-1-0) > [Ağ](#page-71-0) > [Kablosuz Ağ Ayarları](#page-75-0) > [Kablosuz Ağ Kullanımı](#page-76-0) > Makinenin Kumanda Paneli Kurulum Sihirbazı'nı Kullanarak Makinenizi Bir Kablosuz Ağ İçin Yapılandırma

## **Makinenin Kumanda Paneli Kurulum Sihirbazı'nı Kullanarak Makinenizi Bir Kablosuz Ağ İçin Yapılandırma**

### **NOT**

Belirli modellerde kablosuz ağ bağlantısı yalnızca isteğe bağlı Kablosuz Modül yüklendiğinde kullanılabilir.

Makinenizi yapılandırmadan önce, kablosuz ağ ayarlarınızı bir yere not etmenizi tavsiye ederiz. Yapılandırma işlemine devam etmek için bu bilgiye ihtiyacınız olacaktır.

1. Bağlandığınız bilgisayarın geçerli kablosuz ağ ayarlarını kontrol edin ve kaydedin.

**Ağ Adı (SSID)**

**Ağ anahtarı (Şඈfre)**

Örneăin:

**Ağ Adı (SSID)**

MERHABA

**Ağ anahtarı (Şඈfre)**

12345

- Erişim noktanız/yönlendiriciniz birden fazla WEP anahtarının kullanımını destekleyebilir, ancak Brother makineniz yalnızca ilk WEP anahtarının kullanımını destekler.
- Kurulum sırasında yardıma ihtiyacınız olursa ve Brother Müşteri Hizmetleri ile iletişime geçmek isterseniz, SSID (Ağ Adı) ve Ağ Anahtarınızı (Şifre) bildiğinizden emin olun. Bu bilgileri edinmenizde size yardımcı olamıyoruz.
- Bu bilgileri (SSID ve Ağ Anahtarı) bilmiyorsanız, kablosuz kurulumuna devam edemezsiniz.

#### **Bu bilgileri nasıl bulabilirim?**

- Kablosuz erişim noktanız/yönlendiriciniz ile beraber verilen belgeleri kontrol edin.
- Başlangıçtaki SSID, üreticinin adı veya model adı olabilir.
- Güvenlik bilgilerini bilmiyorsanız, yönlendirici üreticisine, sistem yöneticinize veya Internet sağlayıcınıza başvurun.
- 2. [Ayarlar] > [Tüm Ayarlar] > [Ağ] > [WLAN(Wi-Fi)] > [Wi-Fi Ağı Ara] Öğesine basın.

3. [WLAN etkinleştirilsin mi?] görüntülendiğinde, [Evet] öğesine basın.

Bu, kablosuz kurulum sihirbazını başlatacaktır. İptal etmek için,  $[Hay1r]$  öğesine basın.

- 4. Makine, ağınızı arayacak ve kullanılabilir durumdaki SSID'lerin bir listesini görüntüleyecektir. SSID listesi görüntülenirse bağlanmak istediğiniz SSID'yi görüntülemek için ▲ veya ▼ öğesine basın ve sonra SSID'ye basın.
- 5. [OK] öğesine basın.
- 6. Aşağıdakilerden birini yapın:
	- Ağ Anahtarı gerektiren bir kimlik doğrulama ve şifreleme yöntemi kullanıyorsanız, ilk adımda yazdığınız Ağ Anahtarını girin.

Tüm karakterleri girdiğinizde, [OK] öğesine basın.

- Kimlik doğrulama yönteminiz Açık Sistem ise ve şifreleme modunuz Hiçbiri ise sonraki adıma gidin.
- 7. Makine, seçtiğiniz kablosuz aygıta bağlanmaya çalışır.

Kablosuz aygıtınız başarılı bir şekilde bağlandıysa, makinenin LCD'sinde [Bağlandı] görüntülenir. [OK] öğesine basın.

Kablosuz ağ kurulumunu tamamladınız. Aygıtınızı çalıştırmak için gerekli sürücüleri veya uygulamanızı yüklemek üzere modelinizin [support.brother.com](https://support.brother.com/) adresindeki Yüklemeler sayfasına gidin.

# **ølgඈlඈ bඈlgඈler**

• [Kablosuz Ağ Kullanımı](#page-76-0)

- Makinenize Metin Girme
- [Kablosuz LAN Raporu Hata Kodları](#page-95-0)

<span id="page-81-0"></span>Ana sayfa > [Ağ](#page-71-0) > [Kablosuz Ağ Ayarları](#page-75-0) > [Kablosuz Ağ Kullanımı](#page-76-0) > Makinenizi Wi-Fi Protected Setup™ (WPS) Tek Dokunuş Yöntemini Kullanarak Kablosuz Ağ İçin Yapılandırma

## **Makinenizi Wi-Fi Protected Setup™ (WPS) Tek Dokunus Yöntemini Kullanarak Kablosuz Ağ İçin Yapılandırma**

### **NOT**

Belirli modellerde kablosuz ağ bağlantısı yalnızca isteğe bağlı Kablosuz Modül yüklendiğinde kullanılabilir.

Kablosuz erişim noktası/yönlendirici ya WPS'yi (PBC: Düğmeye Basarak Yapılandırma) destekliyorsa kablosuz ağ ayarlarınızı yapılandırmak için makinenizin kontrol paneli menüsünden WPS'yi kullanabilirsiniz.

- 1. [# [Ayarlar] > [Tüm Ayarlar] > [Ağ] > [WLAN(Wi-Fi)] > [WPS/Basmalı Düğme] Öğesine basın.
- 2. [WLAN etkinleştirilsin mi?] görüntülendiğinde, [Evet] öğesine basın.

Bu, kablosuz kurulum sihirbazını başlatacaktır. İptal etmek için,  $[Hay1r]$  öğesine basın.

3. Dokunmatik ekranda [Kablosuz erişim noktası/yönlendiricinizde WPS'i başlatın, ardından [TAMAM]'e basın.] görüntülendiğinde, kablosuz erişim noktanızda/yönlendiricinizde WPS düğmesine basın. Sonra makinenizde [OK] öğesine basın. Makineniz otomatik olarak kablosuz erişim noktanızı/yönlendiricinizi algılayacak ve kablosuz ağınıza bağlanmaya çalışacaktır.

Kablosuz aygıtınız başarılı bir şekilde bağlandıysa, makinenin LCD'sinde [Bağlandı] görüntülenir. [OK] öğesine basın.

Kablosuz ağ kurulumunu tamamladınız. Makinenizi çalıştırmak için gerekli sürücüleri ve yazılımı yüklemek üzere modelinizin [support.brother.com](https://support.brother.com/) adresindeki Yüklemeler sayfasına gidin.

## *ilgili* bilgiler

• [Kablosuz Ağ Kullanımı](#page-76-0)

#### **ilgili konular:**

• [Kablosuz LAN Raporu Hata Kodları](#page-95-0)

<span id="page-82-0"></span>▲ [Ana sayfa](#page-1-0) > [Ağ](#page-71-0) > [Kablosuz Ağ Ayarları](#page-75-0) > [Kablosuz Ağ Kullanımı](#page-76-0) > Makinenizi Wi-Fi Protected Setup™ (WPS) PIN Yöntemini Kullanarak Kablosuz Ağ İçin Yapılandırma

## **Makinenizi Wi-Fi Protected Setup™ (WPS) PIN Yöntemini Kullanarak Kablosuz Ağ İçin Yapılandırma**

### **NOT**

Belirli modellerde kablosuz ağ bağlantısı yalnızca isteğe bağlı Kablosuz Modül yüklendiğinde kullanılabilir.

Kablosuz LAN erişim noktanız/yönlendiriciniz WPS'yi destekliyorsa, kablosuz ağ ayarlarınızı yapılandırmak için PIN (Kişisel Kimlik Numarası) Yöntemini kullanabilirsiniz.

PIN Yöntemi, Wi-Fi Alliance® tarafından geliştirilmiş bağlantı yöntemlerinden biridir. Bir Enrollee (makineniz) tarafından oluşturulmuş bir PIN'i Kaydedici'ye (kablosuz LAN'ı yöneten bir aygıt) girmek suretiyle, kablosuz ağ ve güvenlik ayarlarını kurabilirsiniz. WPS moduna erişim sağlama hakkında daha fazla bilgi için, kablosuz erişim noktanız/yönlendiriciniz ile birlikte verilen talimatlara bakınız.

#### **Tඈp A**

Kablosuz LAN erişim noktası/yönlendirici (1) Kaydedici olarak da kullanıldığında bağlantı:

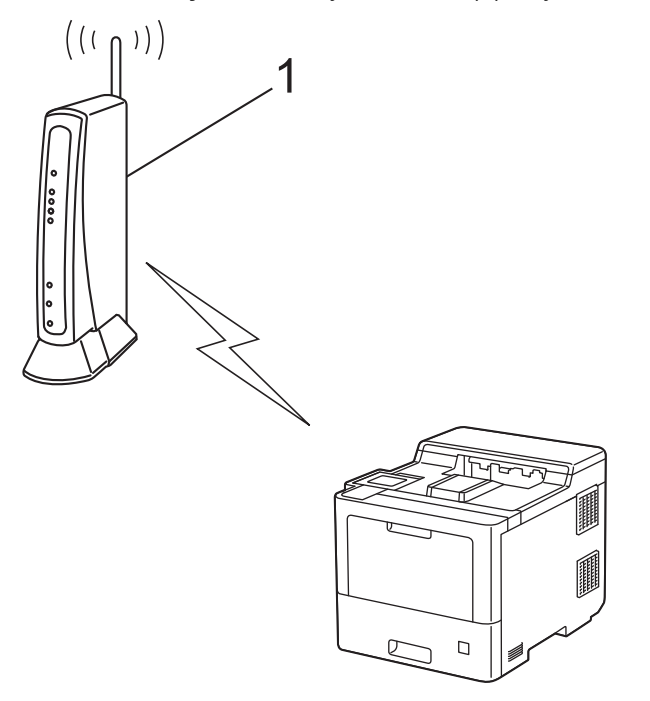

#### **Tඈp B**

Bilgisayar gibi başka bir aygıt (2) Kaydedici olarak kullanıldığında bağlantı:

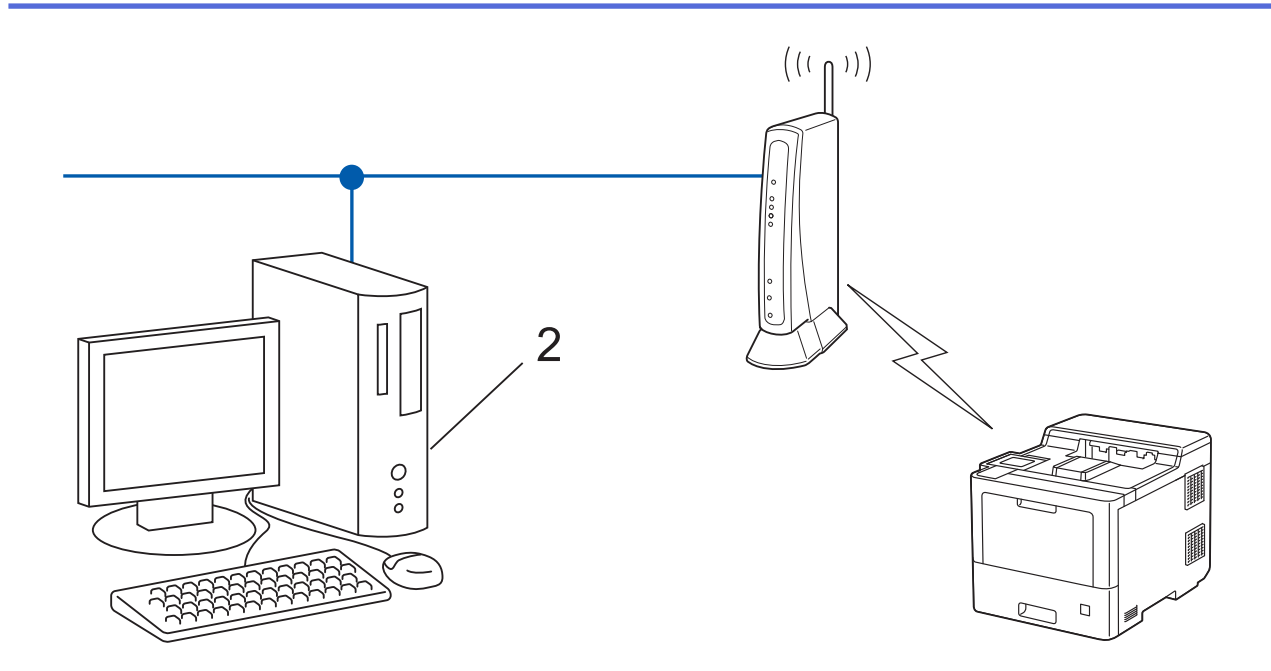

- 1. [Ayarlar] > [Tüm Ayarlar] > [Ağ] > [WLAN(Wi-Fi)] > [WPS/PIN Kodu] Öğesine basın.
- 2. [WLAN etkinleştirilsin mi?] görüntülendiğinde, [Evet] öğesine basın.

Bu, kablosuz kurulum sihirbazını başlatacaktır. İptal etmek için,  $[Hayyrr]$  öğesine basın.

- 3. LCD, sekiz basamaklı bir PIN görüntüler ve makine kablosuz bir LAN erişim noktası/yönlendiricisi aramaya başlar.
- 4. Ağa bağlı bilgisayarı kullanarak, tarayıcınızın adres çubuğuna Kaydedici olarak kullandığınız aygıtın IP adresini yazın. (Örnek: http://192.168.1.2)
- 5. WPS ayarları sayfasına gidin ve PIN'i yazın; ardından ekrandaki talimatları izleyin.

Kaydedici, genellikle kablosuz LAN erişim noktası/yönlendiricidir.

Ayarlar sayfası, kablosuz LAN erişim noktasının/yönlendiricinin markasına bağlı olarak farklılık gösterebilir. Daha fazla bilgi için, kablosuz LAN erişim noktanız/yönlendiriciniz ile birlikte verilen talimatlara bakın.

#### Kaydedici olarak Windows 7, Windows 8.1 veya Windows 10 yüklü bir bilgisayar kullanıyorsanız aşağıdaki adımları tamamlayın:

- 6. Asağıdakilerden birini yapın:
	- Windows 10

H > Windows Sistemi > Denetim Masası öğesine tıklayın. grubunda, Aygıt ekle öğesini tıklatın. **Donanım ve Ses**

Windows 8.1

Farenizi masaüstünüzün sağ alt kösesine getirin. Menü çubuğu göründüğünde, Ayarlar > Denetim **Masası > Donanım ve Ses > Aygıtları ve yazıcıları görüntüle > Aygıt ekle** öğesini tıklatın.

Windows 7

**(Başlat) > Aygıtlar ve Yazıcılar > Aygıt ekle** öğesine tıklatın.

- Kaydedici olarak Windows 7, Windows 8.1 veya Windows 10 yüklü bir bilgisayarı kullanmak için öncesinde ağınıza kaydetmeniz gerekir. Daha fazla bilgi için, kablosuz LAN erişim noktanız/ yönlendiriciniz ile birlikte verilen talimatlara bakın.
	- Kaydedici olarak Windows 7, Windows 8.1 veya Windows 10 kullanıyorsanız, asağıdaki ekran talimatlarını izleyerek kablosuz yapılandırmadan sonra yazıcı sürücüsünü yükleyebilirsiniz. Makinenizi çalıştırmak için gerekli sürücü ve yazılımı yüklemek üzere modelinizin [support.brother.com](https://support.brother.com/) adresindeki Yüklemeler sayfasına gidin.
- 7. Makinenizi seçin ve **İleri** öğesine tıklayın.
- 8. Makinenin LCD'sinde görüntülenen PIN'i girin ve daha sonra **İleri** öğesine tıklayın.
- 9. (Windows 7) Ağınızı seçin ve sonra **İleri** öğesini tıklatın.
- 10. **Kapat** öğesine tıklayın.

Kablosuz aygıtınız başarılı bir şekilde bağlandıysa, makinenin LCD'sinde [Bağlandı] görüntülenir. [OK] öğesine basın.

Kablosuz ağ kurulumunu tamamladınız. Aygıtınızı çalıştırmak için gerekli sürücüleri veya uygulamanızı yüklemek üzere modelinizin [support.brother.com](https://support.brother.com/) adresindeki Yüklemeler sayfasına gidin.

## **ølgඈlඈ bඈlgඈler**

• [Kablosuz Ağ Kullanımı](#page-76-0)

#### **ilgili konular:**

• [Kablosuz LAN Raporu Hata Kodları](#page-95-0)

<span id="page-85-0"></span>▲ [Ana sayfa](#page-1-0) > [Ağ](#page-71-0) > [Kablosuz Ağ Ayarları](#page-75-0) > [Kablosuz Ağ Kullanımı](#page-76-0) > Makinenizi SSID Yayınlanmadığında Kablosuz Ağ İçin Yapılandırma

## **Makinenizi SSID Yayınlanmadığında Kablosuz Ağ İçin Yapılandırma**

#### **NOT**

Belirli modellerde kablosuz ağ bağlantısı yalnızca isteğe bağlı Kablosuz Modül yüklendiğinde kullanılabilir.

Makinenizi yapılandırmadan önce, kablosuz ağ ayarlarınızı bir yere not etmenizi tavsiye ederiz. Yapılandırma işlemine devam etmek için bu bilgiye ihtiyacınız olacaktır.

1. Gecerli kablosuz ağ ayarlarını kontrol edin ve kaydedin.

#### **Ağ Adı (SSID)**

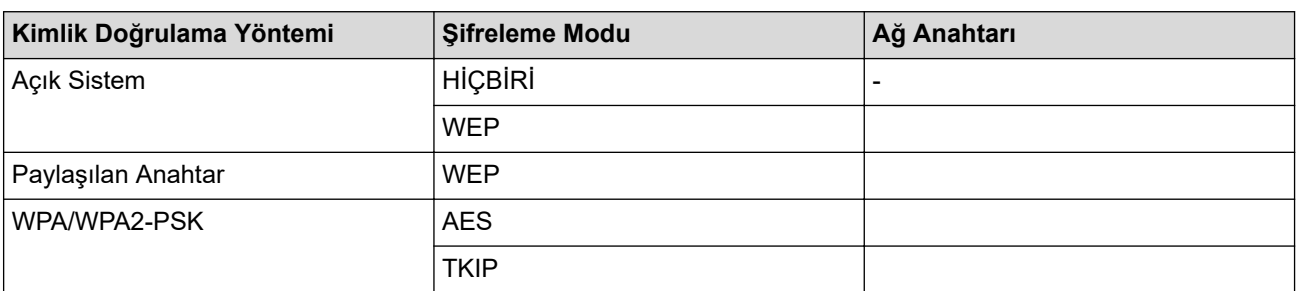

Örneğin:

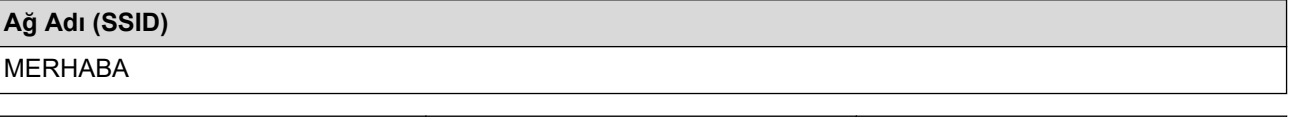

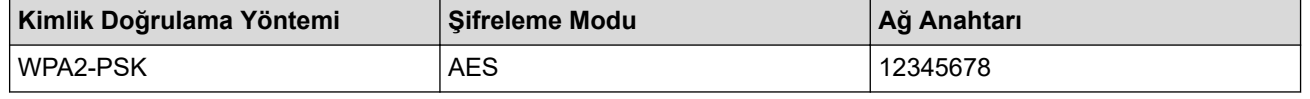

Yönlendiriciniz WEP şifreleme kullanıyorsa, ilk WEP anahtarı olarak kullanılan anahtarı girin. Brother makinesi sadece ilk WEP anahtarı kullanımını destekler.

- 2. [Ayarlar] > [Tüm Ayarlar] > [Ağ] > [WLAN(Wi-Fi)] > [Wi-Fi Ağı Ara] öğesine basın.
- 3. [WLAN etkinleştirilsin mi?] görüntülendiğinde, [Evet] öğesine basın.

Bu, kablosuz kurulum sihirbazını başlatacaktır. İptal etmek için, [Hayır] öğesine basın.

- 4. Makine, ağınızı arayacak ve kullanılabilir durumdaki SSID'lerin bir listesini görüntüleyecektir. A veya v öğesine basarak [<Yeni SSID>] seçeneğini görüntüleyin.
- 5. [<Yeni SSID>] seçeneğine ve ardından [OK] öğesine basın.
- 6. SSID adını girin ve sonra [OK] öğesine basın.
- 7. Kimlik Doğrulama Yöntemini seçin.
- 8. Aşağıdakilerden birini yapın:
	- [Sistemi açın] seçeneğini seçtiyseniz, [Hiçbiri] veya [WEP] öğesine basın. Sifreleme türü için [WEP] seceneğini belirlediyseniz, WEP anahtarını girip [OK] öğesine basın.
	- [Paylaş. Anahtar] seçeneğini belirlediyseniz, WEP anahtarını girin ve sonra [OK] öğesine basın.
	- [WPA/WPA2-PSK] seçeneğini seçtiyseniz, [TKIP+AES] veya [AES] öğesine basın.

WPA™ anahtarını girin ve sonra [OK] öğesine basın.

Ø Brother makinesi sadece ilk WEP anahtarı kullanımını destekler.

9. Makine, seçtiğiniz kablosuz aygıta bağlanmaya çalışır.

Kablosuz aygıtınız başarılı bir şekilde bağlandıysa, makinenin LCD'sinde [Bağlandı] görüntülenir. [OK] öğesine basın.

Kablosuz ağ kurulumunu tamamladınız. Aygıtınızı çalıştırmak için gerekli sürücüleri veya uygulamanızı yüklemek üzere modelinizin [support.brother.com](https://support.brother.com/) adresindeki Yüklemeler sayfasına gidin.

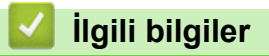

• [Kablosuz Ağ Kullanımı](#page-76-0)

- [Kablosuz Ağ Kurulum Yapılandırmasını Tamamlayamıyorum](#page-256-0)
- Makinenize Metin Girme
- [Kablosuz LAN Raporu Hata Kodları](#page-95-0)

## <span id="page-87-0"></span>**Makinenizi Kuruluş Kablosuz Ağı için Yapılandırma**

### **NOT**

Belirli modellerde kablosuz ağ bağlantısı yalnızca isteğe bağlı Kablosuz Modül yüklendiğinde kullanılabilir.

Makinenizi yapılandırmadan önce, kablosuz ağ ayarlarınızı bir yere not etmenizi tavsiye ederiz. Yapılandırma işlemine devam etmek için bu bilgiye ihtiyacınız olacaktır.

1. Geçerli kablosuz ağ ayarlarını kontrol edin ve kaydedin.

#### **Ağ Adı (SSID)**

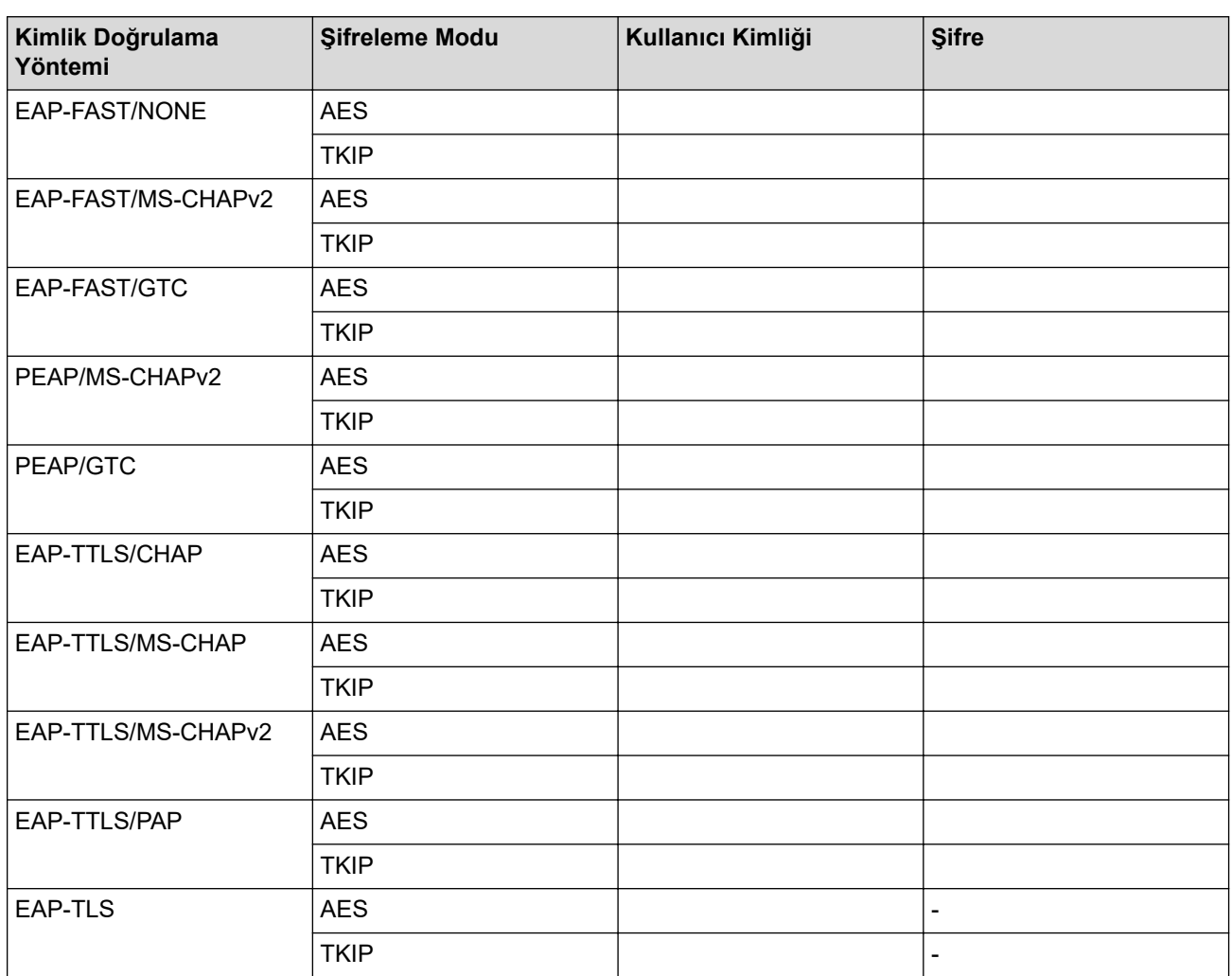

Örneğin:

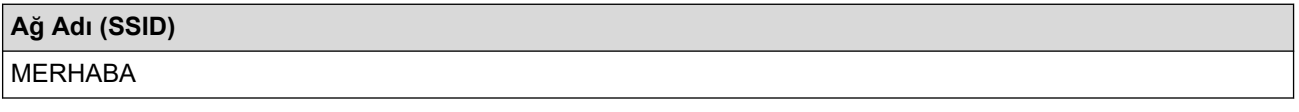

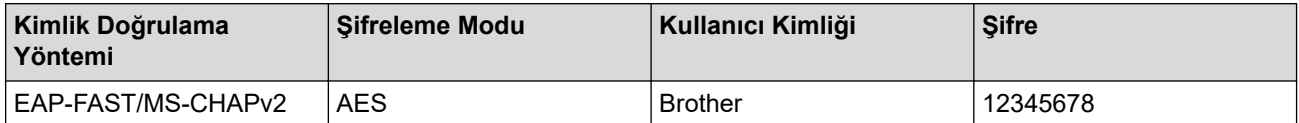

- Makinenizi EAP-TLS kimlik doğrulaması kullanarak yapılandırırsanız, yapılandırmayı başlatmadan önce bir CA tarafından verilen istemci sertifikasını yüklemeniz gerekir. İstemci sertifikası ile ilgili olarak ağ yöneticiniz ile iletisime gecin. Birden fazla sertifika yüklediyseniz, kullanmak istediğiniz sertifika adını yazmanızı tavsive ederiz.
	- Sunucu sertifikasının ortak adını kullanarak makinenizi doğrularsanız, yapılandırmayı başlatmadan önce ortak adı yazmanızı tavsiye ederiz. Sunucu sertifikasının ortak adı ile ilgili olarak ağ yöneticiniz ile iletişime geçin.
- 2.  $[$ Ayarlar] >  $[$ Tüm Ayarlar] >  $[A\breve{q}]$  >  $[$ WLAN(Wi-Fi)  $]$  >  $[Wi-Fi]$  A $\breve{q}$ ı Ara]  $\breve{q}$ **esine basın.**
- 3. [WLAN etkinleştirilsin mi?] görüntülendiğinde, [Evet] öğesine basın.

Bu, kablosuz kurulum sihirbazını başlatacaktır. İptal etmek için, [Hayır] öğesine basın.

- 4. Makine, ağınızı arayacak ve kullanılabilir durumdaki SSID'lerin bir listesini görüntüleyecektir. ▲ veya ▼ öğesine basarak [<Yeni SSID>] seçeneğini görüntüleyin.
- 5. [<Yeni SSID>] seçeneğine ve ardından [OK] öğesine basın.
- 6. SSID adını girin ve sonra [OK] öğesine basın.
- 7. Kimlik Doğrulama Yöntemini seçin.
- 8. Aşağıdakilerden birini yapın:
	- [EAP-FAST], [PEAP] veya [EAP-TTLS] seçeneğini seçerseniz, İç Kimlik Doğrulama Yöntemi [NONE], [CHAP], [MS-CHAP], [MS-CHAPv2], [GTC] veya [PAP] öğesini seçmek için ▲ veya ▼ öğesine basın.

Kimlik Doğrulama Yönteminize bağlı olarak, Dahili Kimlik Doğrulama Yöntemi seçimleri farklılık aösterebilir.

Sifreleme Türünü [TKIP+AES] veya [AES] olarak seçin.

Doğrulama Yöntemini [Dğrlma Yok], [CA] veya [CA + Sunucu Kimliği] olarak seçin.

- $[CA + Sunucu KimLiči] seceneğini sectiyseniz, sunucu kimliğini, kullanıcı kimliğini ve sifrevi$ (gerekirse) girin ve sonra her seçenek için [OK] öğesine basın.
- Diğer seçimler için, kullanıcı kimliği ve Şifresini girin ve sonra her seçenek için [OK] öğesine basın.

Makinenize bir CA sertifikası almadıysanız, makine [Dğrlma Yok] öğesini görüntüler.

[EAP-TLS] seçeneğini seçerseniz, Şifreleme Türünü [TKIP+AES] veya [AES] olarak seçin. Makine kullanılabilir bir İstemci Sertifikaları listesi görüntülediğinde istediğiniz sertifikayı secin.

Doğrulama Yöntemini [Dğrlma Yok], [CA] veya [CA + Sunucu Kimliği] olarak seçin.

- $ICA + S$ unucu Kimliği] seceneğini sectivseniz, sunucu kimliğini ve kullanıcı kimliğini girin ve sonra her seçenek için [OK] öğesine basın.
- Diğer seçimler için, kullanıcı kimliğini girin ve sonra [OK] öğesine basın.
- 9. Makine, seçtiğiniz kablosuz aygıta bağlanmaya çalışır.

Kablosuz aygıtınız başarılı bir şekilde bağlandıysa, makinenin LCD'sinde [Bağlandı] görüntülenir. [OK] öğesine basın.

Kablosuz ağ kurulumunu tamamladınız. Aygıtınızı çalıştırmak için gerekli sürücüleri veya uygulamanızı yüklemek üzere modelinizin [support.brother.com](https://support.brother.com/) adresindeki Yüklemeler sayfasına gidin.

### **ølgඈlඈ bඈlgඈler**

• [Kablosuz Ağ Kullanımı](#page-76-0)

#### **ilgili konular:**

• [Kablosuz LAN Raporu Hata Kodları](#page-95-0)

<span id="page-89-0"></span>Ana sayfa > [Ağ](#page-71-0) > [Kablosuz Ağ Ayarları](#page-75-0) > Wi-Fi Direct<sup>®</sup> Kullanma

# **Wඈ-Fඈ Dඈrect® Kullanma**

- Wi-Fi Direct'e Genel Bakış
- Wi-Fi Direct Ağınızı Elle Yapılandırma
- Düğme Yöntemini Kullanarak Wi-Fi Direct Ağı Yapılandırma

<span id="page-90-0"></span>Ana sayfa > [Ağ](#page-71-0) > [Kablosuz Ağ Ayarları](#page-75-0) > Wi-Fi Direct® [Kullanma](#page-89-0) > Wi-Fi Direct'e Genel Bakış

### **Wඈ-Fඈ Dඈrect'e Genel Bakış**

#### **NOT**

Belirli modellerde kablosuz ağ bağlantısı yalnızca isteğe bağlı Kablosuz Modül yüklendiğinde kullanılabilir.

Wi-Fi Direct, Wi-Fi Alliance® tarafından geliştirilen, kablosuz yapılandırma yöntemlerinden biridir. Bir kablosuz yönlendirici/erişim noktası kullanmadan mobil aygıtınızı makinenize güvenli bir şekilde bağlamanıza izin verir.

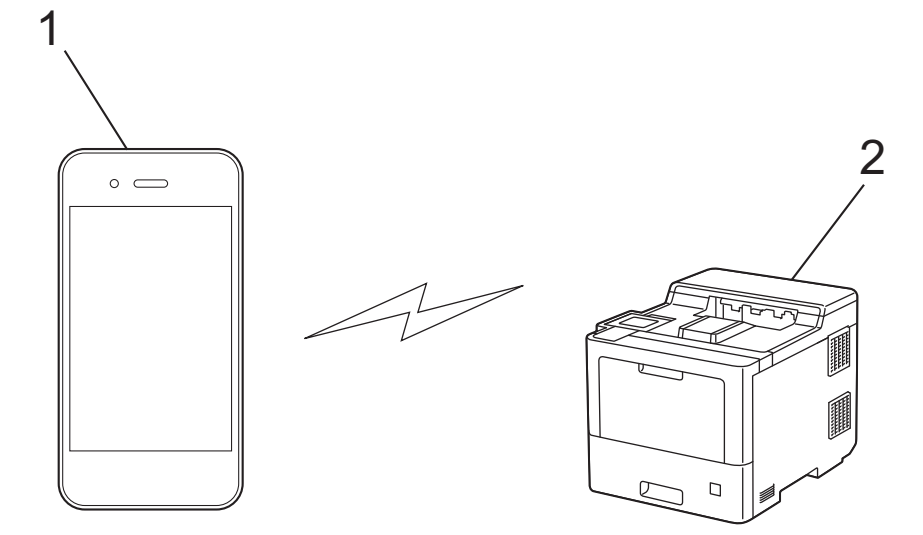

- 1. Mobil aygıt
- 2. Makineniz

R

- Wi-Fi Direct'i aynı anda kablolu veya kablosuz ağ bağlantısıyla kullanabilirsiniz.
- Wi-Fi Direct destekli aygıt, Grup Sahibi olabilir. Wi-Fi Direct ağını yapılandırırken, Grup Sahibi bir erişim noktası olarak hizmet eder.

#### **ølgඈlඈ bඈlgඈler**

• Wi-Fi Direct<sup>®</sup> [Kullanma](#page-89-0)

- Wi-Fi Direct Ağınızı Elle Yapılandırma
- Düğme Yöntemini Kullanarak Wi-Fi Direct Ağı Yapılandırma

<span id="page-91-0"></span>Ana sayfa > [Ağ](#page-71-0) > [Kablosuz Ağ Ayarları](#page-75-0) > Wi-Fi Direct® [Kullanma](#page-89-0) > Wi-Fi Direct Ağınızı Elle Yapılandırma

## **Wඈ-Fඈ Dඈrect Ağınızı Elle Yapılandırma**

### **NOT**

Belirli modellerde kablosuz ağ bağlantısı yalnızca isteğe bağlı Kablosuz Modül yüklendiğinde kullanılabilir.

Wi-Fi Direct ayarlarını, makinenin kontrol panelinden yapılandırın:

Makine mobil aygıtınızdan Wi-Fi Direct isteğini aldığında, [Wi-Fi Direct bağlantı isteği alındı. Bağlantı için [TAMAM]'a basın.] mesajı LCD'de görünür. Bağlanmak için [OK] öğesine basın.

- 1. [Ayarlar] > [Tüm Ayarlar] > [Ağ] > [Wi-Fi Direkt] > [Manuel] Öğesine basın.
- 2. Makine, SSID'yi (Ağ Adı) ve Şifreyi (Ağ Anahtarı) görüntüleyecektir. Mobil aygıtınızın kablosuz ağ ayarları ekranına gidin ve SSID'yi secin ve sonra şifreyi girin.
- 3. Mobil aygıtınız başarıyla bağlandığında, makinenin LCD'sinde [Bağlandı] görüntülenir.
- 4. [Kapat] öğesine basın.

### *ilgili* bilgiler

• Wi-Fi Direct<sup>®</sup> [Kullanma](#page-89-0)

- Wi-Fi Direct'e Genel Bakış
- Düğme Yöntemini Kullanarak Wi-Fi Direct Ağı Yapılandırma

<span id="page-92-0"></span>Ana sayfa > [Ağ](#page-71-0) > [Kablosuz Ağ Ayarları](#page-75-0) > Wi-Fi Direct<sup>®</sup> [Kullanma](#page-89-0) > Düğme Yöntemini Kullanarak Wi-Fi Direct Ağı Yapılandırma

## **Düğme Yöntemini Kullanarak Wi-Fi Direct Ağı Yapılandırma**

### **NOT**

Belirli modellerde kablosuz ağ bağlantısı yalnızca isteğe bağlı Kablosuz Modül yüklendiğinde kullanılabilir.

```
Makine mobil aygıtınızdan Wi-Fi Direct isteğini aldığında, [Wi-Fi Direct bağlantı isteği
alındı. Bağlantı için [TAMAM]'a basın.] mesajı LCD'de görünür. Bağlanmak için [OK]
öğesine basın.
```
1. Makinenizin LCD'sinde || [Ayarlar] > [Tüm Ayarlar] > [Ağ] > [Wi-Fi Direkt] > [İtme Düğmesi] öğesine basın.

Mobil aygıtınız Wi-Fi Direct'i desteklemiyorsa asağıdakileri yapın:

- a. [Ayarlar] > [Tüm Ayarlar] > [Ağ] > [Wi-Fi Direkt] > [Grup Sahibi] seçeneğine ve ardından [Açık] öğesine basın.
- b. [İtme Düğmesi] seçmek için ▲ veya V öğesine basın.
- 2. [Diğer aygıtta Wi-Fi Direkt'i etkinleştir. Daha sonra [TAMAM]'a basın.] mesajı göründüğünde, mobil aygıtınızın Wi-Fi Direct fonksiyonunu açın (daha fazla bilgi için mobil aygıtınızın kullanım kılavuzuna bakın). Makinenizde [OK] öğesine basın.
- 3. Aşağıdakilerden birini yapın:
	- Mobil cihazınız Wi-Fi Direct özellikli makinelerin bir listesini görüntülerse, Brother yazıcınızı seçin.
	- Brother makineniz Wi-Fi Direct özellikli mobil cihazların bir listesi görüntülerse, mobil yazıcınızı seçin. Mevcut aygıtları yeniden aramak için, [Yeniden Tara] öğesine basın.
- 4. Mobil aygıtınız başarıyla bağlandığında, makinenin LCD'sinde [Bağlandı] görüntülenir.
- 5. [Kapat] öğesine basın.

#### **ølgඈlඈ bඈlgඈler**

• Wi-Fi Direct<sup>®</sup> [Kullanma](#page-89-0)

- Wi-Fi Direct'e Genel Bakış
- Wi-Fi Direct Ağınızı Elle Yapılandırma

<span id="page-93-0"></span>▲ [Ana sayfa](#page-1-0) > [Ağ](#page-71-0) > [Kablosuz Ağ Ayarları](#page-75-0) > Kablosuz LAN'ı Etkinleştirin/Devre Dışı Bırakın

## Kablosuz LAN'ı Etkinleştirin/Devre Dışı Bırakın

## **NOT**

Belirli modellerde kablosuz ağ bağlantısı yalnızca isteğe bağlı Kablosuz Modül yüklendiğinde kullanılabilir.

- 1. [Ayarlar] > [Tüm Ayarlar] > [Ağ] > [WLAN(Wi-Fi)] Öğesine basın.
- 2. [Kblsz Ağ Etkn] seçeneğini seçmek için ▲ veya ▼ öğesine basın. [Kblsz Ağ Etkn] öğesine basın.
- 3. Aşağıdakilerden birini yapın:
	- Wi-Fi'yi etkinleştirmek için [Açık] öğesini seçin.
	- Wi-Fi'yi devre dışı bırakmak için [Kapalı] öğesini seçin.
- 4. **| Öğesine basın.**

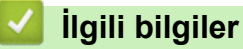

• [Kablosuz Ağ Ayarları](#page-75-0)

<span id="page-94-0"></span> [Ana sayfa](#page-1-0) > [Ağ](#page-71-0) > [Kablosuz Ağ Ayarları](#page-75-0) > WLAN Raporunu Yazdır

## **WLAN Raporunu Yazdır**

### **NOT**

Belirli modellerde kablosuz ağ bağlantısı yalnızca isteğe bağlı Kablosuz Modül yüklendiğinde kullanılabilir.

Kablosuz Ağ Raporu, makinenizin kablosuz durumunu yansıtır. Kablosuz bağlantı başarısız olursa, yazdırılan rapordaki hata kodunu kontrol edin.

- 1. [Ayarlar] > [Tüm Ayarlar] > [Baskı Raporlrı] > [Kablosuz Ağ Raporu] Öğesine basın.
- 2. [Evet] öğesine basın.

Makine Kablosuz Ağ Raporunu yazdıracaktır.

3. **Ö** öğesine basın.

Kablosuz Ağ Raporu yazdırılmazsa, makinenizde hata olup olmadığını kontrol edin. Görünür bir hata yoksa, bir dakika bekleyin ve ardından raporu yeniden yazdırmaya çalışın.

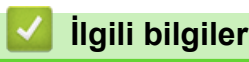

- [Kablosuz Ağ Ayarları](#page-75-0)
	- [Kablosuz LAN Raporu Hata Kodları](#page-95-0)

- Makinem Ağ Üzerinden Yazdıramıyor
- Ağ Cihazlarımın Düzgün Çalışıp Çalışmadığını Kontrol Etmek İstiyorum

<span id="page-95-0"></span> [Ana sayfa](#page-1-0) > [Ağ](#page-71-0) > [Kablosuz Ağ Ayarları](#page-75-0) > [WLAN Raporunu Yazdır](#page-94-0) > Kablosuz LAN Raporu Hata Kodları

## **Kablosuz LAN Raporu Hata Kodları**

## **NOT**

Belirli modellerde kablosuz ağ bağlantısı yalnızca isteğe bağlı Kablosuz Modül yüklendiğinde kullanılabilir.

Kablosuz LAN Raporu bağlantının başarısız olduğunu gösteriyorsa, yazdırılan rapordaki hata kodunu kontrol edin ve tablodaki ilgili talimatlara bakın:

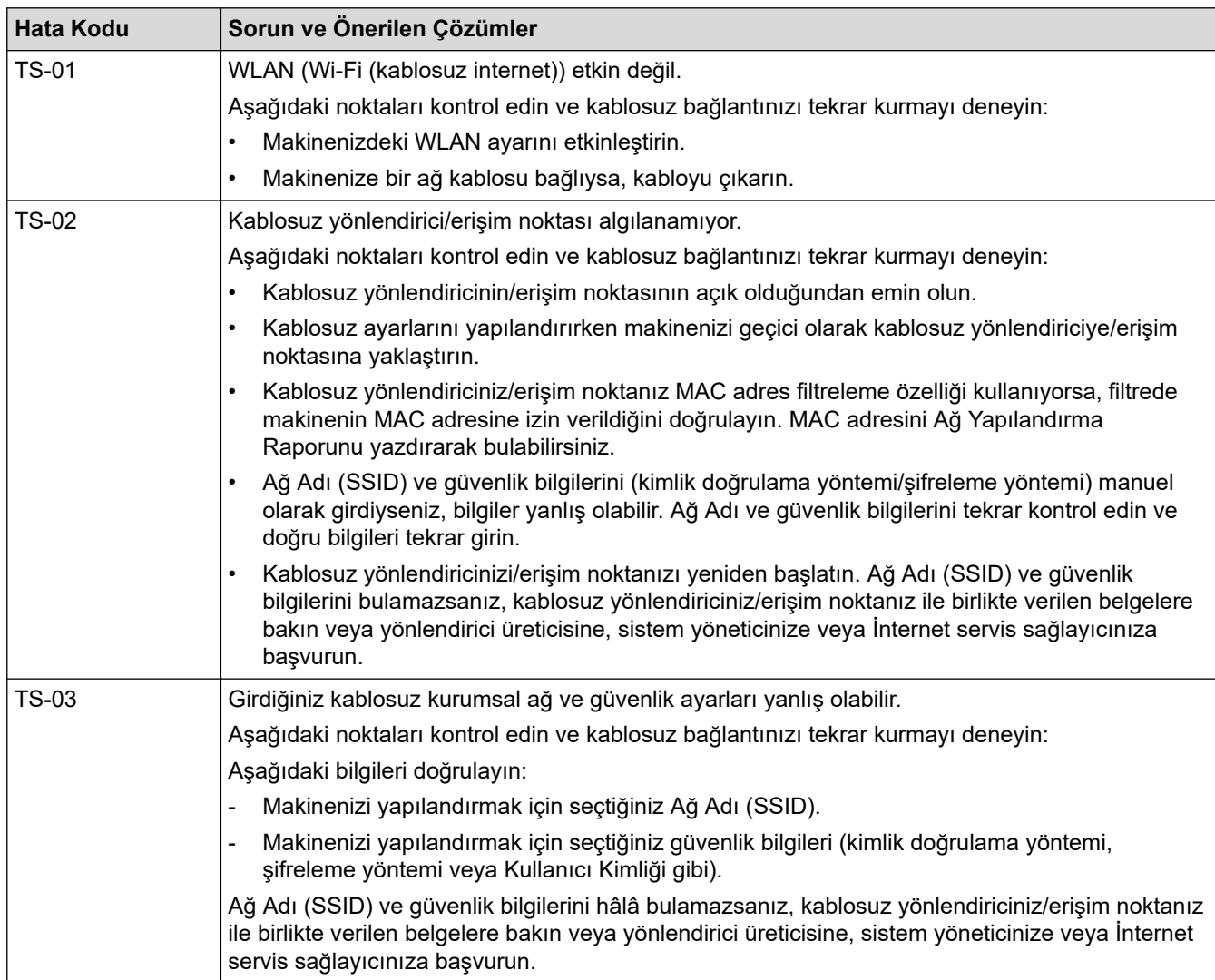

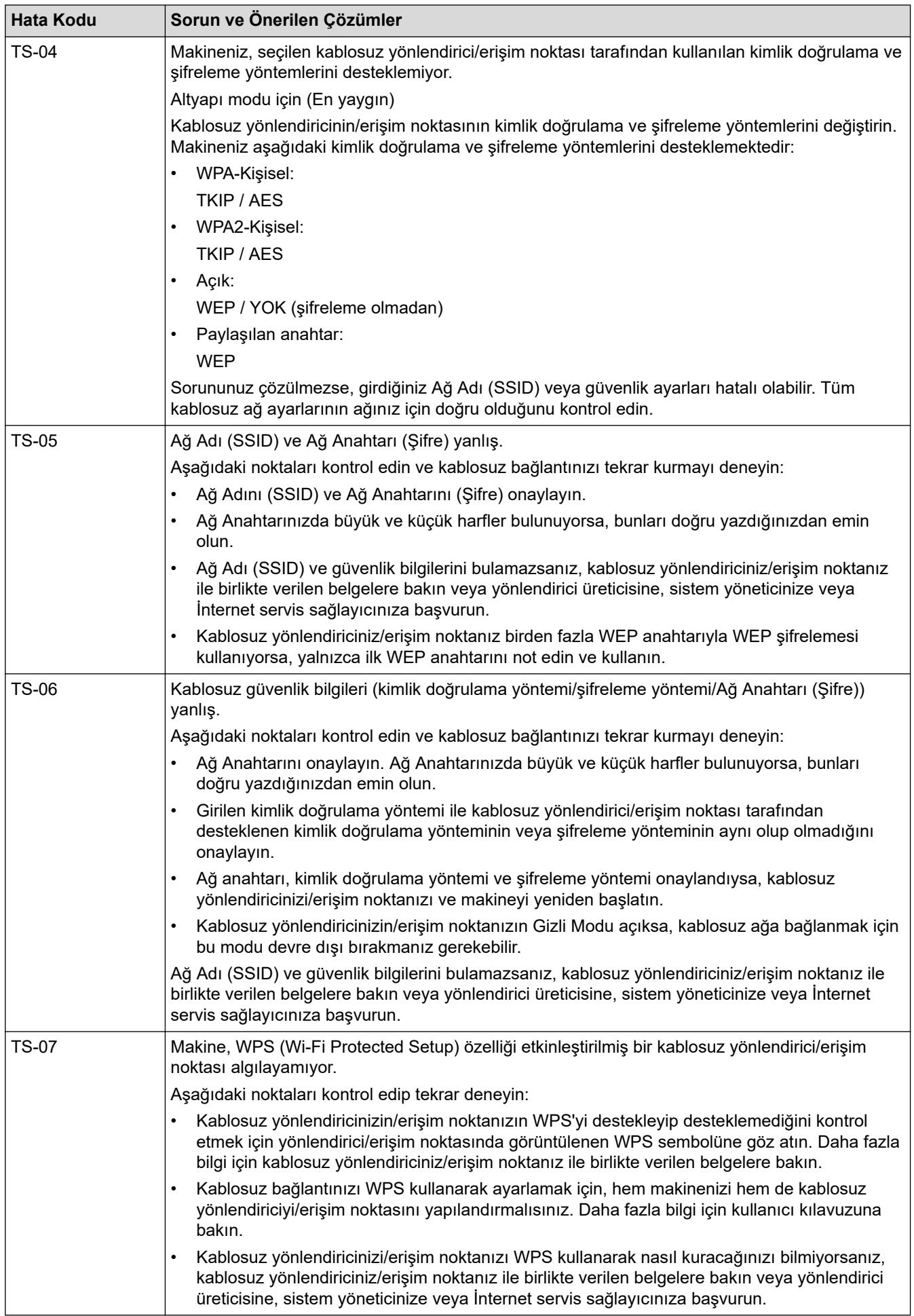

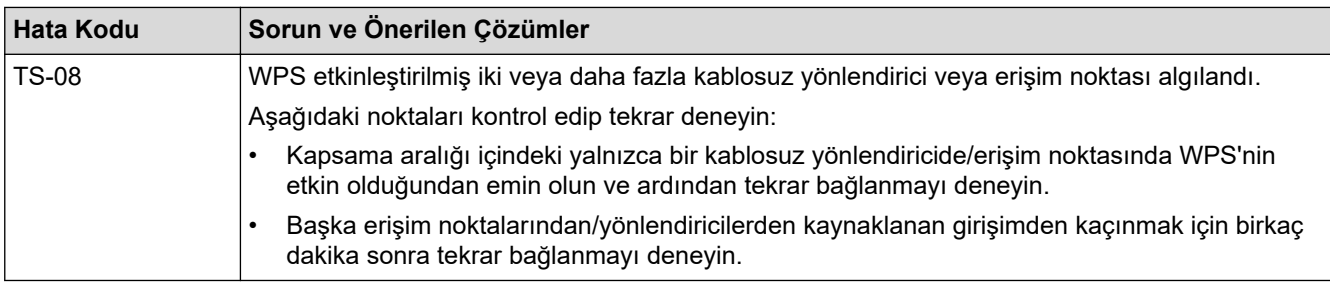

WLAN erişim noktanızın/yönlendiricinizin kablosuz güvenlik bilgilerini onaylama (SSID/kimlik doğrulama yöntemi/şifreleme yöntemi/Ağ Anahtarı):

- 1. Varsayılan güvenlik ayarları WLAN erişim noktası/yönlendirici üzerindeki bir etikette verilmiş olabilir. Veya WLAN erişim noktası/yönlendiricisi için üreticinin adı veya model numarası, varsayılan güvenlik avarları olarak kullanılabilir.
- 2. Güvenlik ayarlarını bulma hakkında bilgi için WLAN erişim noktanız/yönlendiricinizle sağlanan belgelere bakın.
- WLAN erişim noktası/yönlendirici SSID'yi yayınlamamaya ayarlıysa, SSID otomatik algılanmayacaktır. El ile SSID adını girmeniz gerekecektir.
- Ağ anahtarı aynı zamanda Şifre, Güvenlik Anahtarı veya Şifreleme Anahtarı olarak da tanımlanabilir.

WLAN erişim noktasının/yönlendiricinin SSID ve kablosuz güvenlik ayarlarını bilmiyorsanız veya yapılandırmayı nasıl değiştireceğinizi bilmiyorsanız, WLAN erişim noktanız/yönlendiriciniz ile birlikte verilen belgelere bakın, erişim noktanızın/yönlendiricinizin üreticisine sorun veya internet sağlayıcınıza veya ağ yöneticinize sorun.

### *ilgili* bilgiler

• [WLAN Raporunu Yazdır](#page-94-0)

- Makinem Ağ Üzerinden Yazdıramıyor
- Ağ Cihazlarımın Düzgün Çalışıp Çalışmadığını Kontrol Etmek İstiyorum
- Makinenizi Wi-Fi Protected Setup™ (WPS) Tek Dokunuş Yöntemini Kullanarak Kablosuz Ağ İçin [Yapılandırma](#page-81-0)
- Makinenizi Wi-Fi Protected Setup™ (WPS) PIN Yöntemini Kullanarak Kablosuz Ağ İçin Yapılandırma
- Makinenin Kumanda Paneli Kurulum Sihirbazı'nı Kullanarak Makinenizi Bir Kablosuz Ağ İçin Yapılandırma
- Makinenizi SSID Yayınlanmadığında Kablosuz Ağ İçin Yapılandırma
- Makinenizi Kuruluş Kablosuz Ağı için Yapılandırma

#### <span id="page-98-0"></span>Ana sayfa > [Ağ](#page-71-0) > Ağ Özellikleri

# **Ağ Özellikleri**

- [Ağ Yapılandırma Raporunu Yazdırma](#page-99-0)
- Web Tabanlı Yönetimi Kullanarak Zamanı SNTP Sunucusu ile Eşitleme
- Gigabit Ethernet (Sadece Kablolu Ağ)
- Ağ Ayarlarını Fabrika Ayarlarına Sıfırlama

<span id="page-99-0"></span>▲ [Ana sayfa](#page-1-0) > [Ağ](#page-71-0) > Ağ Özellikleri > Ağ Yapılandırma Raporunu Yazdırma

### **Ağ Yapılandırma Raporunu Yazdırma**

Ağ Yapılandırma Raporunda, ağ baskı sunucusu ayarları dahil ağ yapılandırması listelenir.

- Ø Düğüm Adı: Düğüm Adı, geçerli Ağ Yapılandırma Raporunda görünür. Varsayılan Düğüm Adı kablolu bir ağ için "BRNxxxxxxxxxxxxxx" ya da kablosuz bir ağ için "BRWxxxxxxxxxxxxxx" şeklindedir (burada "xxxxxxxxxxxx", makinenizin MAC Adresidir / Ethernet Adresidir.)
	- Ağ Yapılandırma Raporundaki IP adresi 0.0.0.0 gösteriyorsa bir dakika bekleyin ve yeniden yazdırmayı deneyin.
	- Makinenizin IP adresi, alt ağ maskesi, düğüm adı ve MAC Adresi gibi ayarlarını raporda bulabilirsiniz, örneğin:
		- IP adresi: 192.168.0.5
		- Alt ağ maskesi: 255.255.255.0
		- Düğüm adı: BRN000ca0000499
		- MAC Adresi: 00-0c-a0-00-04-99
- 1. [# [Ayarlar] > [Tüm Ayarlar] > [Baskı Raporlrı] > [Ağ Yapılandırılması] Öğesine basın.
- 2. [Evet] öğesine basın.

Makinede Ağ Yapılandırma Raporunu yazdırılır.

3. **| |** Öğesine basın.

#### **ølgඈlඈ bඈlgඈler**

• Ağ Özellikleri

- Makinenizin Ağ Ayarlarını Kontrol Etme
- Ağ Bağlantısı Onarma Aracı'nı Kullanma (Windows)
- Web Tabanlı Yönetim'e Erişim
- [Hata Mesajları](#page-251-0)
- Ağ Cihazlarımın Düzgün Çalışıp Çalışmadığını Kontrol Etmek İstiyorum
- Web Tabanlı Yönetim'i Kullanarak Gigabit Ethernet Ayarlarını Yapılandırma

<span id="page-100-0"></span>▲ [Ana sayfa](#page-1-0) > [Ağ](#page-71-0) > Ağ Özellikleri > Web Tabanlı Yönetimi Kullanarak Zamanı SNTP Sunucusu ile Eşitleme

## **Web Tabanlı Yönetimi Kullanarak Zamanı SNTP Sunucusu ile Eşitleme**

Kimlik doğrulama için makine tarafından kullanılan zamanı SNTP zaman sunucusu ile eşitlemek için Basit Ağ Zaman Protokolü (SNTP) kullanılır. Makinenin kullandığı zamanı, SNTP zaman sunucusunun sağladığı Eşgüdümlü Evrensel Saat (UTC) ile otomatik veya manuel olarak eşitleyebilirsiniz.

- Tarih ve Saati Web Tabanlı Yönetim Kullanarak Yapılandırın
- Web Tabanlı Yönetim'i Kullanarak SNTP Protokolünü Yapılandırın

<span id="page-101-0"></span>▲ [Ana sayfa](#page-1-0) > [Ağ](#page-71-0) > Ağ Özellikleri > Web Tabanlı Yönetimi Kullanarak Zamanı SNTP Sunucusu ile Eşitleme > Tarih ve Saati Web Tabanlı Yönetim Kullanarak Yapılandırın

## Tarih ve Saati Web Tabanlı Yönetim Kullanarak Yapılandırın

Makinenin kullandığı zamanı SNTP zaman sunucusuyla eşitlemek için tarihi ve saati yapılandırın.

Bu özellik, bazı ülkelerde mevcut değildir.

- 1. Web tarayıcınızı başlatın.
- 2. Tarayıcınızın adres çubuğuna "https://makine'nin IP adresi" yazın ("makinenin IP adresi", makinenin IP adresidir).

Örneğin:

Ø

https://192.168.1.2

3. Gerekirse, Login (Oturum Aç) alanına şifreyi yazın ve ardından Login (Oturum Aç) öğesine tıklayın.

Bu makinenin ayarlarını yönetmeye yönelik varsayılan şifre makinenin arkasında bulunur ve "Pwd" olarak işaretlidir.

4. Gezinme menüsüne gidin ve ardından Administrator (Yönetici) > Date&Time (Tarih ve Saat) öğesine tıklayın.

Gezinme menüsü ekranın sol tarafında görünmüyorsa,  $\equiv$  öğesinden başlayın.

5. **Time Zone (Saat Dilimi)** ayarlarını doğrulayın.

Konumunuz ve UTC arasındaki zaman farkını Time Zone (Saat Dilimi) açılır listesinden seçin. Örneğin, ABD ve Kanada'da Doğu Saati için saat dilimi UTC-05:00'dır.

6. **Submit (Gönder)** öğesine tıklayın.

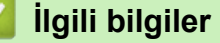

• Web Tabanlı Yönetimi Kullanarak Zamanı SNTP Sunucusu ile Eşitleme

<span id="page-102-0"></span>▲ [Ana sayfa](#page-1-0) > [Ağ](#page-71-0) > Ağ Özellikleri > Web Tabanlı Yönetimi Kullanarak Zamanı SNTP Sunucusu ile Eşitleme > Web Tabanlı Yönetim'i Kullanarak SNTP Protokolünü Yapılandırın

### Web Tabanlı Yönetim'i Kullanarak SNTP Protokolünü Yapılandırın

SNTP zaman sunucusunun gösterdiği zamanla kimlik doğrulamak için makinenin kullandığı zamanı eşitlemek üzere SNTP protokolünü yapılandırın.

- 1. Web tarayıcınızı başlatın.
- 2. Tarayıcınızın adres çubuğuna "https://makine'nin IP adresi" yazın ("makinenin IP adresi", makinenin IP adresidir).

Örneğin:

B

https://192.168.1.2

3. Gerekirse, Login (Oturum Aç) alanına şifreyi yazın ve ardından Login (Oturum Aç) öğesine tıklayın.

Bu makinenin ayarlarını yönetmeye yönelik varsayılan şifre makinenin arkasında bulunur ve "Pwd" olarak isaretlidir.

4. Gezinme menüsüne gidin ve ardından **Network (Ağ) > Network (Ağ) > Protocol (Protokol)** öğesine tıklayın.

Gezinme menüsü ekranın sol tarafında görünmüyorsa,  $\equiv$  öğesinden başlayın.

- 5. Ayarları etkinleştirmek için **SNTP** onay kutusunu seçin.
- 6. **Submit (Gönder)** öğesine tıklayın.
- 7. Yapılandırmayı etkinleştirmek için Brother makinenizi yeniden başlatın.
- 8. SNTP onay kutusunun yanındaki Advanced settings (Gelişmiş ayarlar) öğesine tıklayın.
- 9. Ayarları yapılandırın.

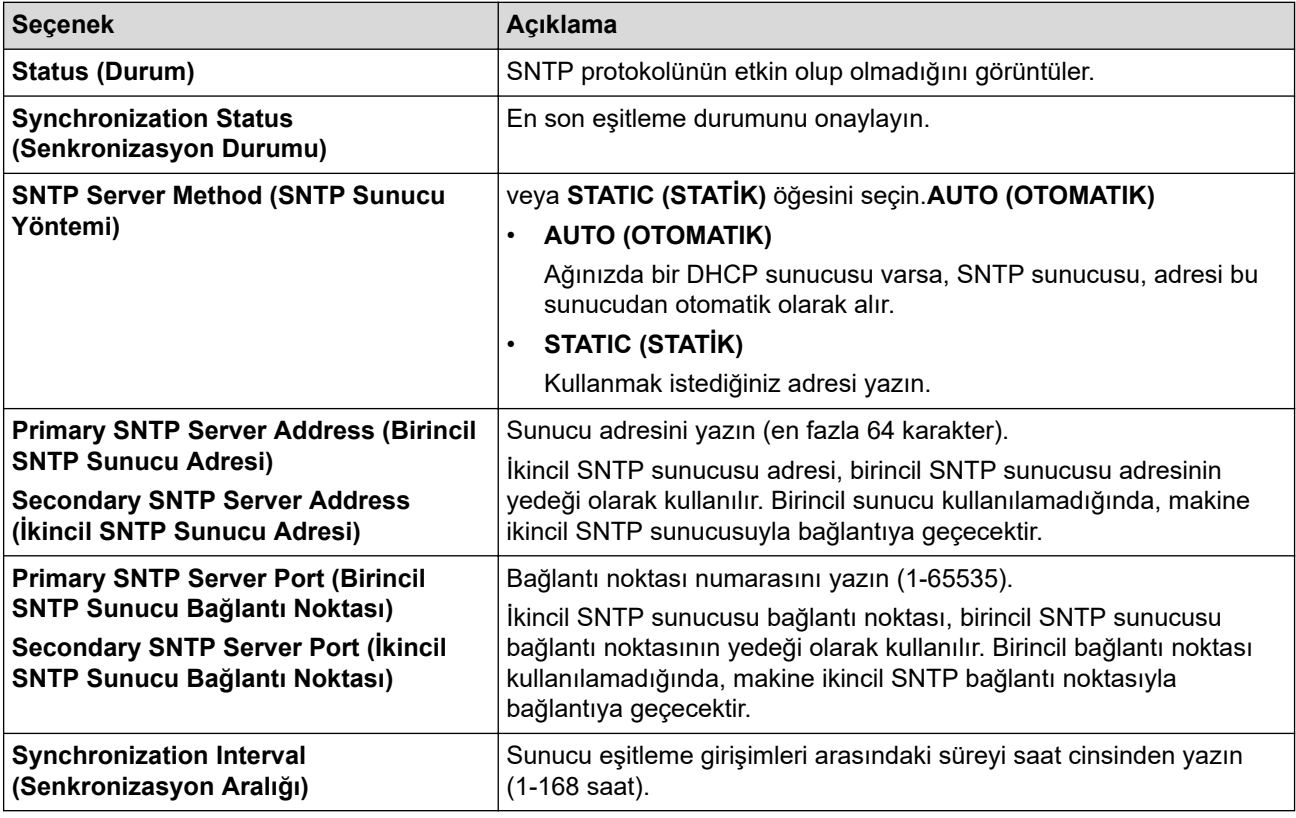

10. Submit (Gönder) öğesine tıklayın.

#### *<u>ilgili* bilgiler</u>

• Web Tabanlı Yönetimi Kullanarak Zamanı SNTP Sunucusu ile Eşitleme

<span id="page-103-0"></span>▲ [Ana sayfa](#page-1-0) > [Ağ](#page-71-0) > Ağ Özellikleri > Gigabit Ethernet (Sadece Kablolu Ağ)

## **Gඈgabඈt Ethernet (Sadece Kablolu Ağ)**

Makineniz 1000BASE-T Gigabit Ethernet'i destekler. Bir 1000BASE-T Gigabit Ethernet Ağına bağlanmak için, makinenin kontrol panelinden veya Web Tabanlı Yönetim'den (web tarayıcısı) makinenin Ethernet bağlantı modunu Otomatik olarak ayarlayın.

Kategori 5e (veya üstü) bir ağ kablosu kullanın. Makine desteklenen en yüksek ağ hızını otomatik olarak değerlendirir, örneğin: 1000BASE-T ağ hızına ulaşmak için, ağ anahtarları ve kabloları dahil tüm bağlantı altyapısı da 1000BASE-T hızı desteklemelidir. Aksi takdirde makine 10BASE-T veya 100BASE-TX hızlarda iletişim kurar.

### **ølgඈlඈ bඈlgඈler**

• Ağ Özellikleri

lo

• Web Tabanlı Yönetim'i Kullanarak Gigabit Ethernet Ayarlarını Yapılandırma

<span id="page-104-0"></span>▲ [Ana sayfa](#page-1-0) > [Ağ](#page-71-0) > Ağ Özellikleri > Gigabit Ethernet (Sadece Kablolu Ağ) > Web Tabanlı Yönetim'i Kullanarak Gigabit Ethernet Ayarlarını Yapılandırma

## Web Tabanlı Yönetim'i Kullanarak Gigabit Ethernet Ayarlarını **Yapılandırma**

- 1. Web tarayıcınızı başlatın.
- 2. Tarayıcınızın adres çubuğuna "https://makine'nin IP adresi" yazın ("makinenin IP adresi", makinenin IP adresidir).
	- Örneğin:

Ø

https://192.168.1.2

3. Gerekirse, Login (Oturum Ac) alanına sifreyi yazın ve ardından Login (Oturum Ac) öğesine tıklayın.

Bu makinenin ayarlarını yönetmeye yönelik varsayılan şifre makinenin arkasında bulunur ve "Pwd" olarak işaretlidir.

4. Gezinme menüsüne gidin ve ardından **Network (Ağ) > Wired (Kablolu) > Ethernet** öğesine tıklayın.

Gezinme menüsü ekranın sol tarafında görünmüyorsa,  $\equiv$  öğesinden başlayın.

- 5. **Ethernet Mode (Ethernet Modu)** açılır listesinden Auto (Otomatik) öğesini seçin.
- 6. **Submit (Gönder)** öğesine tıklayın.
- 7. Ayarları etkinleştirmek için, makinenizi yeniden başlatın.

Ağ Yapılandırma Raporu'nu yazdırarak ayarlarınızı onaylayabilirsiniz.

#### *<u>ilgili* bilgiler</u>

• Gigabit Ethernet (Sadece Kablolu Ağ)

#### **ølgඈlඈ konular:**

• [Ağ Yapılandırma Raporunu Yazdırma](#page-99-0)

<span id="page-105-0"></span>Ana sayfa > [Ağ](#page-71-0) > Ağ Özellikleri > Ağ Ayarlarını Fabrika Ayarlarına Sıfırlama

### **Ağ Ayarlarını Fabrඈka Ayarlarına Sıfırlama**

Makinenin ağ ayarlarını varsayılan fabrika ayarlarına sıfırlamak için makinenin kontrol panelini kullanabilirsiniz. Bu işlem ile şifre ve IP adresi gibi tüm bilgiler sıfırlanır.

- Bu özellik ile tüm ağ ayarları fabrika ayarlarına geri yüklenir.
- Ayrıca, yazdırma sunucusunu Web Tabanlı Yönetim'i kullanarak da fabrika ayarlarına sıfırlayabilirsiniz.
- 1. [avarlar] > [Tüm Ayarlar] > [Ağ] > [Ağ Sıfırlama] Öğesine basın.
- 2. [Tekrar başlatılsın mı?] görüntülenecektir. Onaylamak için iki saniye boyunca [Evet] öğesine basın.

Makine yeniden başlayacaktır.

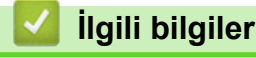

Ø

- Ağ Özellikleri
- **ilgili konular:**
- İşlevleri Sıfırlama

#### <span id="page-106-0"></span>▲ [Ana sayfa](#page-1-0) > Güvenlik

### **Güvenlik**

- Ağ Güvenlik Özelliklerini Kullanmadan Önce
- Aygıt Güvenliği için Sertifikaları Yapılandırma
- [SSL/TLS kullanın](#page-123-0)
- [SNMPv3 kullanın](#page-134-0)
- [IPsec Kullanımı](#page-136-0)
- Kablolu veya Kablosuz bir Ağ için IEEE 802.1x Kimlik Doğrulamasını Kullanma
- Active Directory Kimlik Doğrulaması Kullanma
- LDAP Kimlik Doğrulaması Kullanma
- Secure Function Lock 3.0'ı Kullanma
- Güvenli Bir Şekilde E-posta Gönder
- [Yazdırma Günlüğünü Ağa Depolama](#page-174-0)
- Makine Ayarlarını Kumanda Panelinden Kilitleme

<span id="page-107-0"></span>▲ [Ana sayfa](#page-1-0) > Güvenlik > Ağ Güvenlik Özelliklerini Kullanmadan Önce

# **Ağ Güvenlik Özelliklerini Kullanmadan Önce**

Makineniz, günümüzde mevcut olan en yeni ağ güvenliği ve şifreleme protokollerini kullanır. Bu ağ özellikleri, verilerinizi korumaya ve makineye yetkisiz erişimleri engellemeye yardımcı olmak için genel ağ güvenliği planınıza entegre edilebilir.

Telnet, FTP sunucusu ve TFTP protokollerinin devre dışı bırakılmasını öneririz. Makinenize bu protokolleri kullanarak erişim sağlamak güvenli değildir.

# **ølgඈlඈ bඈlgඈler**

• Güvenlik

Ø
<span id="page-108-0"></span>▲ [Ana sayfa](#page-1-0) > Güvenlik > Aygıt Güvenliği için Sertifikaları Yapılandırma

## **Aygıt Güvenliği için Sertifikaları Yapılandırma**

Ağa bağlı makinenizi SSL/TLS kullanarak güvenli şekilde yönetmek için bir sertifika yapılandırmalısınız. Bir sertifika yapılandırmak için Web Tabanlı Yönetim'i kullanmanız gerekir.

- Desteklenen Güvenlik Sertifikası Özellikleri
- Bir Sertifika Oluşturma ve Yükleme için Adım Adım Kılavuz
- Kendi Kendine İmzalanan Sertifika Oluştur
- CSR Oluşturma ve Sertifika Yetkilisinden (CA) Sertifika Yükleme
- Sertifika ve Özel Anahtarı İçe ve Dışa Aktarma
- Bir CA Sertifikasını İçeriye ve Dışarıya Aktarma
- Birden Fazla Sertifikayı Yönetme

<span id="page-109-0"></span>▲ [Ana sayfa](#page-1-0) > Güvenlik > Aygıt Güvenliği için Sertifikaları Yapılandırma > Desteklenen Güvenlik Sertifikası Özellikleri

# **Desteklenen Güvenlik Sertifikası Özellikleri**

Makineniz birden fazla güvenlik sertifikasının kullanılmasını destekler, böylece güvenli bir yönetim, kimlik doğrulama ve makine iletişimi sağlanır. Makine ile aşağıdaki güvenlik sertifikası özellikleri kullanılabilir:

- SSL/TLS iletisimi
- SMTP için SSL iletişimi
- IEEE 802.1x kimlik doğrulama
- IPsec

Makineniz aşağıdakileri destekler:

Önceden yüklenmiş sertifika

Makineniz önceden yüklenmiş, otomatik olarak imzalanan bir sertifikaya sahiptir. Bu sertifika, farklı bir sertifika oluşturmaya veya yüklemeye gerek kalmadan, SSL/TLS iletişimini kullanmanıza olanak sağlar.

Önceden yüklenmiş otomatik olarak imzalanan sertifika belli bir seviveye kadar iletisiminizi korur. Daha iyi bir güvenlik için güvenilir bir kurumun yayınladığı bir sertifika kullanılmasını tavsiye ederiz.

Otomatik olarak imzalanan sertifika

Bu yazdırma sunucusu kendi sertifikasını yayınlar. Bu sertifikayı kullanarak, CA'dan farklı bir sertifika oluşturmaya veya yüklemeye gerek olmadan, SSL/TLS iletişimini kolaylıkla kullanabilirsiniz.

Bir Sertifika Yetkilisinden (CA) Sertifika

Bir CA'dan gelen sertifikayı yüklemek için iki yöntem yardır. Bir CA'dan bir sertifikanız yarsa yeya hariçi güvenilir bir CA'dan sertifika kullanmak isterseniz:

- Bu yazdırma sunucusundan bir Sertifika İmzalama İsteği (CSR) kullanıldığında.
- Bir sertifika ve özel anahtar alındığında.
- Sertifika Yetkilisi (CA) Sertifikası

CA'yı tanımlayan ve kendi özel anahtarına sahip olan bir CA sertifikası kullanmak için, Ağın güvenlik özelliklerini yapılandırmadan önce CA'dan o CA sertifikasını almanız gerekir.

- SSL/TLS iletişimini kullanacaksanız, önce sistem yöneticinize başvurmanızı öneririz.
- Yazdırma sunucusunu varsayılan fabrika ayarlarına geri sıfırladığınızda, yüklenen sertifika ve özel anahtar silinir. Yazdırma sunucusu sıfırlandıktan sonra aynı sertifikayı ve özel anahtarı tutmak isterseniz, bunları sıfırlamadan önce dışarıya aktarın ve sonra yeniden yükleyin.

#### *<u>Ilgili bilgiler</u>*

<span id="page-110-0"></span>▲ [Ana sayfa](#page-1-0) > Güvenlik > Aygıt Güvenliği için Sertifikaları Yapılandırma > Bir Sertifika Oluşturma ve Yükleme için Adım Adım Kılavuz

## **Bir Sertifika Oluşturma ve Yükleme için Adım Adım Kılavuz**

Bir güvenlik sertifikasını seçerken iki seçenek vardır: kendinden imzalı bir sertifika kullanın veya Sertifika Yetkilisinden (CA) bir sertifika kullanın.

#### **Seçenek 1**

#### **Kendඈnden İmzalı Sertඈfඈka**

- 1. Web Tabanlı Yönetim'i kullanarak kendinden imzalı bir sertifika oluşturun.
- 2. Kendinden imzalı sertifikayı bilgisayarınıza yükleyin.

#### **Seçenek 2**

#### **CA'dan bඈr Sertඈfඈka**

- 1. Web Tabanlı Yönetim'i kullanarak Sertifika İmzalama İsteği (CSR) oluşturun.
- 2. Web Tabanlı Yönetim'i kullanarak CA tarafından verilen sertifikayı Brother makinenize yükleyin.
- 3. Sertifikayı bilgisayarınıza yükleyin.

#### *ilgili* bilgiler

<span id="page-111-0"></span>▲ [Ana sayfa](#page-1-0) > Güvenlik > Aygıt Güvenliği için Sertifikaları Yapılandırma > Kendi Kendine İmzalanan Sertifika Oluştur

# **Kendi Kendine İmzalanan Sertifika Oluştur**

- 1. Web tarayıcınızı başlatın.
- 2. Tarayıcınızın adres çubuğuna "https://makine'nin IP adresi" yazın ("makinenin IP adresi", makinenin IP adresidir).

Örneğin:

https://192.168.1.2

Bir Alan Adı Sistemi kullanıyorsanız veya bir NetBIOS adını etkinleştirdiyseniz, IP adresi yerine "SharedPrinter" gibi başka bir ad yazabilirsiniz.

Örneğin:

https://SharedPrinter

Bir NetBIOS adını etkinleştirdiyseniz, aynı zamanda düğüm adını da kullanabilirsiniz.

Örneăin:

B

https://brnxxxxxxxxxxxx

NetBIOS adı Ağ Yapılandırma Raporu'nda bulunabilir.

3. Gerekirse, Login (Oturum Aç) alanına şifreyi yazın ve ardından Login (Oturum Aç) öğesine tıklayın.

Bu makinenin ayarlarını yönetmeye yönelik varsayılan şifre makinenin arkasında bulunur ve "Pwd" olarak işaretlidir.

4. Gezinme menüsüne gidin ve ardından **Network (Ağ) > Security (Güvenlik) > Certificate (Sertifika)** öğesine tıklayın.

Gezinme menüsü ekranın sol tarafında görünmüyorsa,  $\equiv$  öğesinden başlayın.

- 5. **Create Self-Signed Certificate (Kendinden İmzalı Sertifika Oluştur)** öğesine tıklayın.
- 6. Common Name (Ortak Ad) ve Valid Date (Geçerlilik Tarihi) girin.
	- **Common Name (Ortak Ad)** uzunluğu 64 bayttan azdır. Bu makineye SSL/TLS iletişimiyle erişirken kullanmak için bir IP adresi, düğüm adı veya etki alanı adı gibi bir tanımlayıcı girin. Düğüm adı varsayılan olarak görüntülenir.
	- IPPS veya HTTPS protokolünü kullanıyorsanız bir uyarı görünecektir ve URL'ye kendinden imzalı sertifika için kullanılan **Common Name (Ortak Ad)** dışında bir ad girin.
- 7. Ayarınızı Public Key Algorithm (Ortak Anahtar Algoritması) açılır listesinden seçin. Varsayılan ayar **RSA(2048bit)** ayarıdır.
- 8. Ayarınızı Digest Algorithm (Özet Algoritma) açılır listesinden seçin. Varsayılan ayar SHA256 ayarıdır.
- 9. **Submit (Gönder)** öğesine tıklayın.

#### *<u>ilaili* bilailer</u>

<span id="page-112-0"></span>▲ [Ana sayfa](#page-1-0) > Güvenlik > Aygıt Güvenliği için Sertifikaları Yapılandırma > CSR Oluşturma ve Sertifika Yetkilisinden (CA) Sertifika Yükleme

### **CSR Oluşturma ve Sertifika Yetkilisinden (CA) Sertifika Yükleme**

Harici güvenilir bir CA'dan zaten bir sertifikanız varsa, sertifikayı ve özel anahtarı makinede depolayabilir ve bunları alarak ve vererek yönetebilirsiniz. Harici güvenilir bir CA'dan sertifikanız yoksa bir Sertifika İmzalama İsteği (CSR) oluşturun, kimlik doğrulama için bir CA'ya gönderin ve dönen sertifikayı makinenize yükleyin.

- Sertifika İmzalama İsteği Oluşturma (CSR)
- Makinenize Sertifika Yükleme

<span id="page-113-0"></span>▲ [Ana sayfa](#page-1-0) > Güvenlik > Aygıt Güvenliği için Sertifikaları Yapılandırma > CSR Oluşturma ve Sertifika Yetkilisinden (CA) Sertifika Yükleme > Sertifika İmzalama İsteği Oluşturma (CSR)

# Sertifika İmzalama İsteği Oluşturma (CSR)

Bir Sertifika İmzalama İsteği (CSR), sertifika içindeki kimlik bilgilerini doğrulamak için bir Sertifika Yetkilisine (CA) gönderilen bir istektir.

CSR'yi oluşturmadan önce bilgisayarınızda CA'dan bir Kök Sertifika yüklemeniz önerilir.

- 1. Web tarayıcınızı başlatın.
- 2. Tarayıcınızın adres çubuğuna "https://makine'nin IP adresi" yazın ("makinenin IP adresi", makinenin IP adresidir).

Örneğin:

https://192.168.1.2

Bir Alan Adı Sistemi kullanıyorsanız veya bir NetBIOS adını etkinleştirdiyseniz, IP adresi yerine "SharedPrinter" gibi başka bir ad yazabilirsiniz.

Örneğin:

https://SharedPrinter

Bir NetBIOS adını etkinleştirdiyseniz, aynı zamanda düğüm adını da kullanabilirsiniz.

Örneğin:

https://brnxxxxxxxxxxxx

NetBIOS adı Ağ Yapılandırma Raporu'nda bulunabilir.

3. Gerekirse, Login (Oturum Aç) alanına şifreyi yazın ve ardından Login (Oturum Aç) öğesine tıklayın.

Bu makinenin ayarlarını yönetmeye yönelik varsayılan şifre makinenin arkasında bulunur ve "Pwd" olarak isaretlidir.

4. Gezinme menüsüne gidin ve ardından **Network (Ağ) > Security (Güvenlik) > Certificate (Sertifika)** öğesine tıklayın.

Gezinme menüsü ekranın sol tarafında görünmüyorsa,  $\equiv$  öğesinden başlayın.

- 5. **Create CSR (CSR Olustur)** öğesine tıklayın.
- 6. Bir **Common Name (Ortak Ad)** (gerekli) yazın ve **Organization (Organizasyon)** (isteğe bağlı) hakkında diğer bilgileri ekleyin.
	- Bir CA'nin kimliğinizi onaylayabilmesi ve dış dünyada doğrulayabilmesi için şirketinizin ayrıntıları gerekir.
	- Common Name (Ortak Ad) uzunluğu 64 bayttan az olmalıdır. Bu makineye SSL/TLS iletişimiyle erişirken kullanmak için bir IP adresi, düğüm adı veya etki alanı adı gibi bir tanımlayıcı girin. Düğüm adı varsayılan olarak görüntülenir. **Common Name (Ortak Ad)** gerekir.
	- URL'ye sertifika için kullanılan Ortak Ad'dan farklı bir ad yazarsanız bir uyarı görünecektir.
	- **Organඈzatඈon (Organඈzasyon)**, **Organඈzatඈon Unඈt (Organඈzasyon Bඈrඈmඈ)**, **Cඈty/Localඈty (Şehඈr/ Konum)** ve State/Province (Ülke/Şehir) uzunluğu 64 bayttan küçük olmalıdır.
	- **Country/Region (Ülke/Bölge), iki karakterli ISO 3166 ülke kodu olmalıdır.**
	- **Bir X.509v3 sertifikası uzantısı yapılandırıyorsanız, Configure extended partition (Genisletilmis bölmeyi yapılandır)** onay kutusunu secin ve sonra Auto (Register IPv4) (Oto (Kayıt IPv4)) veya **Manual (El İle)** öğesini seçin.
- 7. Ayarınızı Public Key Algorithm (Ortak Anahtar Algoritması) açılır listesinden secin. Varsayılan ayar **RSA(2048bit)** ayarıdır.
- 8. Ayarınızı Digest Algorithm (Özet Algoritma) açılır listesinden seçin. Varsayılan ayar SHA256 ayarıdır.
- 9. **Submit (Gönder)** öğesine tıklayın.

Ekranınızda CSR görünür. CSR'yi bir dosya olarak kaydedin veya kopyalayıp bir Sertifika Yetkilisinin sunduğu çevrimiçi bir CSR formu içine yapıştırın.

#### 10. **Kaydet** öğesine tıklayın.

Ø

- CA'nızın bir CSR'yi CA'nıza gönderme yöntemiyle ilgili ilkesini izleyin.
- Windows Server 2008/2008 R2/2012/2012 R2/2016/2019 Enterprise kök CA'sını kullanıyorsanız, İstemci Sertifikasını güvenli bir şekilde oluşturmak üzere sertifika şablonu için Web Sunucusunu kullanmanızı öneririz. EAP-TLS kimlik doğrulamasıyla bir IEEE 802.1x ortamı için bir İstemci Sertifikası oluşturuyorsanız, Sertifika için kullanıcı şablonunu kullanmanızı öneririz.

#### **ølgඈlඈ bඈlgඈler**

• CSR Oluşturma ve Sertifika Yetkilisinden (CA) Sertifika Yükleme

<span id="page-115-0"></span>▲ [Ana sayfa](#page-1-0) > Güvenlik > Aygıt Güvenliği için Sertifikaları Yapılandırma > CSR Oluşturma ve Sertifika Yetkilisinden (CA) Sertifika Yükleme > Makinenize Sertifika Yükleme

### **Makඈnenඈze Sertඈfඈka Yükleme**

Bir CA'dan bir sertifika aldığınızda, yazıcı sunucusuna yüklemek için aşağıdaki adımları izleyin:

Makinenizin CSR'si ile verilen yalnızca bir sertifika makinenize yüklenebilir. Başka bir CSR oluşturmak istediğinizde, başka bir CSR oluşturmadan önce sertifikanın yüklendiğinden emin olun. Yalnızca sertifikayı makineye yükledikten sonra başka bir CSR oluşturun. Aksi takdirde, yüklemeden önce oluşturduğunuz CSR gecersiz olur.

- 1. Web tarayıcınızı başlatın.
- 2. Tarayıcınızın adres çubuğuna "https://makine'nin IP adresi" yazın ("makinenin IP adresi", makinenin IP adresidir).

Örneğin:

https://192.168.1.2

Bir Alan Adı Sistemi kullanıyorsanız veya bir NetBIOS adını etkinleştirdiyseniz, IP adresi yerine "SharedPrinter" gibi başka bir ad yazabilirsiniz.

Örneğin:

https://SharedPrinter

Bir NetBIOS adını etkinleştirdiyseniz, aynı zamanda düğüm adını da kullanabilirsiniz.

Örneğin:

https://brnxxxxxxxxxxxx

NetBIOS adı Ağ Yapılandırma Raporu'nda bulunabilir.

3. Gerekirse, Login (Oturum Aç) alanına şifreyi yazın ve ardından Login (Oturum Aç) öğesine tıklayın.

Bu makinenin ayarlarını yönetmeye yönelik varsayılan şifre makinenin arkasında bulunur ve "Pwd" olarak isaretlidir.

 $4.$  Gezinme menüsüne gidin ve ardından **Network (Ağ) > Security (Güvenlik) > Certificate (Sertifika)** öğesine tıklayın.

Gezinme menüsü ekranın sol tarafında görünmüyorsa,  $\equiv$  öğesinden başlayın.

- 5. **Install Certificate (Sertifikayı Yükle)** öğesine tıklayın.
- 6. CA'nın verdiği sertifikayı içeren dosyaya gözatın ve sonra **Submit (Gönder)** öğesini tıklatın. Sertifika oluşturulur ve makinenizin belleğine başarıyla kaydedilir.

SSL/TLS iletişimini kullanmak için, CA'dan Kök Sertifika bilgisayarınıza yüklenmelidir. Ağ yöneticinize başvurun.

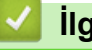

 **ølgඈlඈ bඈlgඈler**

• CSR Oluşturma ve Sertifika Yetkilisinden (CA) Sertifika Yükleme

<span id="page-116-0"></span>▲ [Ana sayfa](#page-1-0) > Güvenlik > Aygıt Güvenliği için Sertifikaları Yapılandırma > Sertifika ve Özel Anahtarı İçe ve Dışa Aktarma

# Sertifika ve Özel Anahtarı İçe ve Dışa Aktarma

Makinenizde sertifikayı ve özel anahtarı depolayın ve bunları alarak ve vererek yönetin.

- Sertifika ve Özel Anahtar Alma
- Sertifika ve Özel Anahtar Aktarma

<span id="page-117-0"></span>▲ [Ana sayfa](#page-1-0) > Güvenlik > Aygıt Güvenliği için Sertifikaları Yapılandırma > Sertifika ve Özel Anahtarı İçe ve [Dışa Aktarma](#page-116-0) > Sertifika ve Özel Anahtar Alma

# **Sertඈfඈka ve Özel Anahtar Alma**

- 1. Web tarayıcınızı başlatın.
- 2. Tarayıcınızın adres çubuğuna "https://makine'nin IP adresi" yazın ("makinenin IP adresi", makinenin IP adresidir).

Örneğin:

https://192.168.1.2

Bir Alan Adı Sistemi kullanıyorsanız veya bir NetBIOS adını etkinleştirdiyseniz, IP adresi yerine "SharedPrinter" gibi başka bir ad yazabilirsiniz.

Örneğin:

https://SharedPrinter

Bir NetBIOS adını etkinleştirdiyseniz, aynı zamanda düğüm adını da kullanabilirsiniz.

Örneğin:

Ø

https://brnxxxxxxxxxxxx

NetBIOS adı Ağ Yapılandırma Raporu'nda bulunabilir.

3. Gerekirse, Login (Oturum Aç) alanına şifreyi yazın ve ardından Login (Oturum Aç) öğesine tıklayın.

Bu makinenin ayarlarını yönetmeye yönelik varsayılan şifre makinenin arkasında bulunur ve "Pwd" olarak işaretlidir.

4. Gezinme menüsüne gidin ve ardından Network (Ağ) > Security (Güvenlik) > Certificate (Sertifika) öğesine tıklayın.

Gezinme menüsü ekranın sol tarafında görünmüyorsa,  $\equiv$  öğesinden başlayın.

- 5. **Import Certificate and Private Key (Sertifika ve Özel Anahtarı Al)** öğesine tıklayın.
- 6. Almak istediğiniz dosyaya gözatın.
- 7. Dosya şifreliyse şifreyi yazın ve sonra Submit (Gönder) öğesini tıklatın.

Sertifika ve özel anahtar makinenize alınır.

### *<u>ilaili* bilailer</u>

• Sertifika ve Özel Anahtarı İçe ve Dışa Aktarma

<span id="page-118-0"></span>▲ [Ana sayfa](#page-1-0) > Güvenlik > Aygıt Güvenliği için Sertifikaları Yapılandırma > Sertifika ve Özel Anahtarı İçe ve [Dışa Aktarma](#page-116-0) > Sertifika ve Özel Anahtar Aktarma

# **Sertifika ve Özel Anahtar Aktarma**

- 1. Web tarayıcınızı başlatın.
- 2. Tarayıcınızın adres çubuğuna "https://makine'nin IP adresi" yazın ("makinenin IP adresi", makinenin IP adresidir).

Örneğin:

https://192.168.1.2

Bir Alan Adı Sistemi kullanıyorsanız veya bir NetBIOS adını etkinleştirdiyseniz, IP adresi yerine "SharedPrinter" gibi başka bir ad yazabilirsiniz.

Örneğin:

https://SharedPrinter

Bir NetBIOS adını etkinleştirdiyseniz, aynı zamanda düğüm adını da kullanabilirsiniz.

Örneğin:

https://brnxxxxxxxxxxxx

NetBIOS adı Ağ Yapılandırma Raporu'nda bulunabilir.

3. Gerekirse, Login (Oturum Aç) alanına şifreyi yazın ve ardından Login (Oturum Aç) öğesine tıklayın.

Bu makinenin ayarlarını yönetmeye yönelik varsayılan şifre makinenin arkasında bulunur ve "Pwd" olarak işaretlidir.

4. Gezinme menüsüne gidin ve ardından Network (Ağ) > Security (Güvenlik) > Certificate (Sertifika) öğesine tıklayın.

Gezinme menüsü ekranın sol tarafında görünmüyorsa,  $\equiv$  öğesinden başlayın.

- 5. **Certificate List (Sertifika Listesi)** ile göstermek için Export (Gönder) öğesini tıklatın.
- 6. Dosyayı şifrelemek isterseniz şifreyi girin. Boş şifre kullanılırsa, çıktı şifrelenmez.
- 7. Doğrulama için şifreyi yeniden girin ve sonra **Submit (Gönder)** öğesini tıklatın.
- 8. **Kaydet** öğesine tıklayın.

Sertifika ve özel anahtar bilgisayarınıza aktarılır.

Sertifikayı bilgisayarınıza da alabilirsiniz.

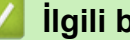

Ø

#### **ølgඈlඈ bඈlgඈler**

• Sertifika ve Özel Anahtarı İçe ve Dısa Aktarma

<span id="page-119-0"></span>▲ [Ana sayfa](#page-1-0) > Güvenlik > Aygıt Güvenliği için Sertifikaları Yapılandırma > Bir CA Sertifikasını İçeriye ve Dışarıya Aktarma

# Bir CA Sertifikasını İçeriye ve Dışarıya Aktarma

CA sertifikalarını içe ve dışa aktarabilir ve Brother makinenizde saklayabilirsiniz.

- Bir CA Sertifikasını İçeri Aktarma
- Bir CA Sertifikasını Dışarıya Aktarma

<span id="page-120-0"></span>▲ [Ana sayfa](#page-1-0) > Güvenlik > Aygıt Güvenliği için Sertifikaları Yapılandırma > Bir CA Sertifikasını İçeriye ve [Dışarıya Aktarma](#page-119-0) > Bir CA Sertifikasını İçeri Aktarma

# **Bir CA Sertifikasını İçeri Aktarma**

- 1. Web tarayıcınızı başlatın.
- 2. Tarayıcınızın adres çubuğuna "https://makine'nin IP adresi" yazın ("makinenin IP adresi", makinenin IP adresidir).

Örneğin:

https://192.168.1.2

Bir Alan Adı Sistemi kullanıyorsanız veya bir NetBIOS adını etkinleştirdiyseniz, IP adresi yerine "SharedPrinter" gibi başka bir ad yazabilirsiniz.

Örneğin:

https://SharedPrinter

Bir NetBIOS adını etkinleştirdiyseniz, aynı zamanda düğüm adını da kullanabilirsiniz.

Örneğin:

https://brnxxxxxxxxxxxx

NetBIOS adı Ağ Yapılandırma Raporu'nda bulunabilir.

3. Gerekirse, Login (Oturum Aç) alanına şifreyi yazın ve ardından Login (Oturum Aç) öğesine tıklayın.

Bu makinenin ayarlarını yönetmeye yönelik varsayılan şifre makinenin arkasında bulunur ve "Pwd" olarak işaretlidir.

4. Gezinme menüsüne gidin ve ardından Network (Ağ) > Security (Güvenlik) > CA Certificate (CA Sertifikası) öğesine tıklayın.

Gezinme menüsü ekranın sol tarafında görünmüyorsa,  $\equiv$  öğesinden başlayın.

- 5. **Import CA Certificate (CA Sertifikasını Al)** öğesine tıklayın.
- 6. Almak istediğiniz dosyaya gözatın.
- 7. **Submit (Gönder)** öğesine tıklayın.

#### *<u>ilgili* bilgiler</u>

Ø

• Bir CA Sertifikasını İçeriye ve Dışarıya Aktarma

<span id="page-121-0"></span>▲ [Ana sayfa](#page-1-0) > Güvenlik > Aygıt Güvenliği için Sertifikaları Yapılandırma > Bir CA Sertifikasını İceriye ve [Dışarıya Aktarma](#page-119-0) > Bir CA Sertifikasını Dışarıya Aktarma

### **Bir CA Sertifikasını Dışarıya Aktarma**

- 1. Web tarayıcınızı başlatın.
- 2. Tarayıcınızın adres çubuğuna "https://makine'nin IP adresi" yazın ("makinenin IP adresi", makinenin IP adresidir).

Örneğin:

https://192.168.1.2

Bir Alan Adı Sistemi kullanıyorsanız veya bir NetBIOS adını etkinleştirdiyseniz, IP adresi yerine "SharedPrinter" gibi başka bir ad yazabilirsiniz.

Örneğin:

https://SharedPrinter

Bir NetBIOS adını etkinleştirdiyseniz, aynı zamanda düğüm adını da kullanabilirsiniz.

Örneğin:

https://brnxxxxxxxxxxxx

NetBIOS adı Ağ Yapılandırma Raporu'nda bulunabilir.

3. Gerekirse, Login (Oturum Aç) alanına şifreyi yazın ve ardından Login (Oturum Aç) öğesine tıklayın.

Bu makinenin ayarlarını yönetmeye yönelik varsayılan şifre makinenin arkasında bulunur ve "Pwd" olarak işaretlidir.

4. Gezinme menüsüne gidin ve ardından Network (Ağ) > Security (Güvenlik) > CA Certificate (CA Sertifikası) öğesine tıklayın.

Gezinme menüsü ekranın sol tarafında görünmüyorsa,  $\equiv$  öğesinden başlayın.

- 5. Dışa aktarmak istediğiniz sertifikayı seçin ve Export (Gönder) öğesini tıklatın.
- 6. **Submit (Gönder)** öğesine tıklayın.
- 7. Kaydet öğesinin yanındaki ▼ öğesine tıklayın ve dosyayı kaydetmek istediğiniz konumu belirtin.

#### *<u>ilaili* bilailer</u>

Ø

• Bir CA Sertifikasını İçeriye ve Dışarıya Aktarma

<span id="page-122-0"></span>▲ [Ana sayfa](#page-1-0) > Güvenlik > Aygıt Güvenliği için Sertifikaları Yapılandırma > Birden Fazla Sertifikayı Yönetme

# **Birden Fazla Sertifikayı Yönetme**

Birden fazla sertifika özelliği, Web Tabanlı Yönetim'i kullanarak makinenize yüklenen her bir sertifikayı yönetmenizi sağlar. Web Tabanlı Yönetim'de, sertifika içeriğini görüntülemek, sertifikalarınızı silmek veya dışa aktarmak için Certificate (Sertifika) veya CA Certificate (CA Sertifikası) ekranına gidin.

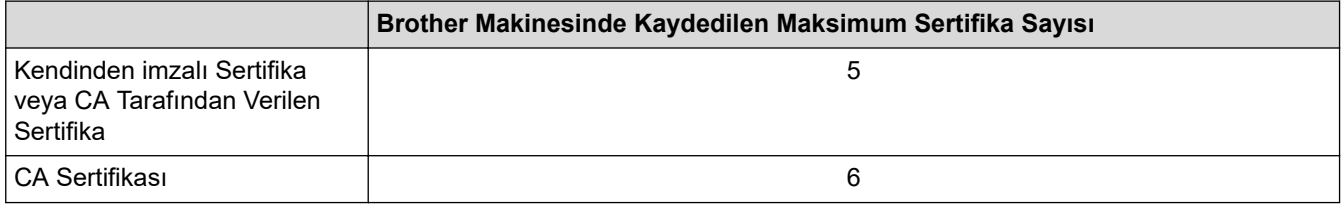

İzin verilenden daha az sertifika depolamanızı ve böylece sertifika süresinin bitmesi durumuna karşı boş bir yer ayırmanızı öneririz. Bir sertifikanın süresi dolduğunda, ayrılan yere yeni bir sertifika aktarın ve ardından süresi dolan sertifikayı silin. Bu, yapılandırma arızasından kaçınmanızı sağlar.

- HTTPS/IPPS veya IEEE 802.1x kullanırken, hangi sertifikayı kullandığınızı seçmeniz gerekir.
- SMTP iletişimleri için SSL kullanırken, sertifikayı seçmeniz gerekmez. Gerekli sertifika otomatik olarak secilecektir.

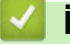

B

#### **ilgili bilgiler**

<span id="page-123-0"></span>▲ [Ana sayfa](#page-1-0) > Güvenlik > SSL/TLS kullanın

# **SSL/TLS kullanın**

- SSL/TLS'ye Giriş
- SSL/TLS Kullanarak Ağ Makinenizi Güvenli Şekilde Yönetme
- SSL/TLS Kullanarak Belgeleri Güvenli Biçimde Yazdırma
- Güvenli Bir Şekilde E-posta Gönder

<span id="page-124-0"></span>▲ [Ana sayfa](#page-1-0) > Güvenlik > [SSL/TLS kullanın](#page-123-0) > SSL/TLS'ye Giriş

# **SSL/TLS'ye Giriş**

Güvenli Yuva Katmanı (SSL) veya Aktarım Katmanı Güvenliği (TLS), yerel veya geniş alan ağı üzerinden gönderilen verileri korumak için etkili bir yoldur (LAN veya WAN). Baskı işi gibi, ağ üzerinden gönderilen verileri şifreleyerek çalışır ve böylece veriyi yakalamaya çalışan biri onu okuyamayacaktır.

SSL/TLS, hem kablolu hem de kablosuz ağlarda yapılandırılabilir ve WPA anahtarı ve güvenlik duvarı gibi diğer güvenlik formlarıyla birlikte çalışabilir.

# **ølgඈlඈ bඈlgඈler**

- [SSL/TLS kullanın](#page-123-0)
	- SSL/TLS'nin Kısaca Geçmişi
	- [SSL/TLS Kullanmanın Faydaları](#page-126-0)

<span id="page-125-0"></span>▲ [Ana sayfa](#page-1-0) > Güvenlik > [SSL/TLS kullanın](#page-123-0) > SSL/TLS'ye Giriş > SSL/TLS'nin Kısaca Geçmişi

# **SSL/TLS'nin Kısaca Geçmişi**

SSL/TLS esas olarak, web trafik bilgilerini, özellikle web tarayıcıları ve sunucuları arasında gönderilen verileri güvence altına almak için yaratıldı. Örneğin, İnternet Bankacılığı için Internet Explorer kullandığınızda ve web tarayıcınızda https:// ve küçük asma kilit simgesini gördüğünüzde, SSL kullanıyorsunuz demektir. SSL, çevrimiçi güvenlik için evrensel bir çözüm olmak amacıyla Telnet, yazıcı ve FTP yazılımı gibi ek uygulamalarla çalışacak şekilde gelişti. Orijinal tasarım maksatları bugün hala pek çok çevrimiçi satıcı ve banka tarafından, kredi kartı numaraları, müşteri kayıtları gibi hassas verileri güvenlik altına almak amacıyla kullanılmaktadır.

SSL/TLS, son derece yüksek seviyelerde şifreleme kullanır ve dünyanın dört bir yanındaki bankalar tarafından güvenilir.

# **ølgඈlඈ bඈlgඈler**

• SSL/TLS'ye Giriş

<span id="page-126-0"></span>▲ [Ana sayfa](#page-1-0) > Güvenlik > [SSL/TLS kullanın](#page-123-0) > SSL/TLS'ye Giriş > SSL/TLS Kullanmanın Faydaları

# **SSL/TLS Kullanmanın Faydaları**

SSL/TLS kullanmanın başlıca faydası, yetkisiz kullanıcıların makineye gönderilen verileri okumasını kısıtlayarak, IP ağı üzerinden güvenli yazdırmayı garantilemesidir. SSL'nin temel özelliği, gizli verileri güvenli şekilde yazdırmak için kullanılabilmesidir. Örneğin, büyük bir şirketteki İK bölümü belli aralıklarla maaş bordrolarını basıyor olabilir. Şifreleme olmadan, bu maaş bordrolarındaki bilgiler diğer ağ kullanıcıları tarafından okunabilir. Ancak SSL/TLS ile, veriyi yakalamaya çalışan biri gerçek maaş bordrosunu değil, kodlardan oluşan karmaşık bir sayfa görecektir.

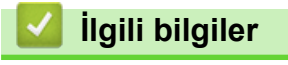

• SSL/TLS'ye Giriş

<span id="page-127-0"></span>▲ [Ana sayfa](#page-1-0) > Güvenlik > [SSL/TLS kullanın](#page-123-0) > SSL/TLS Kullanarak Ağ Makinenizi Güvenli Şekilde Yönetme

# **SSL/TLS Kullanarak Ağ Makinenizi Güvenli Şekilde Yönetme**

- SSL/TLS ve Mevcut Protokoller için Bir Sertifika Yapılandırma
- SSL/TLS Kullanarak Web Tabanlı Yönetim'e Erişim
- Yönetici Haklarıyla Windows Kullanıcıları İçin Kendinden İmzalı Sertifika Yükleme
- Aygıt Güvenliği için Sertifikaları Yapılandırma

<span id="page-128-0"></span>▲ [Ana sayfa](#page-1-0) > Güvenlik > [SSL/TLS kullanın](#page-123-0) > SSL/TLS Kullanarak Ağ Makinenizi Güvenli Şekilde [Yönetme](#page-127-0) > SSL/TLS ve Mevcut Protokoller için Bir Sertifika Yapılandırma

### **SSL/TLS ve Mevcut Protokoller için Bir Sertifika Yapılandırma**

SSL/TLS iletişimini kullanmadan önce Web Tabanlı Yönetim'i kullanarak makinenizde bir sertifika yapılandırın.

- 1. Web tarayıcınızı başlatın.
- 2. Tarayıcınızın adres çubuğuna "https://makine'nin IP adresi" yazın ("makinenin IP adresi", makinenin IP adresidir).

Örneğin:

https://192.168.1.2

Bir Alan Adı Sistemi kullanıyorsanız veya bir NetBIOS adını etkinleştirdiyseniz, IP adresi yerine "SharedPrinter" gibi başka bir ad yazabilirsiniz.

Örneğin:

https://SharedPrinter

Bir NetBIOS adını etkinleştirdiyseniz, aynı zamanda düğüm adını da kullanabilirsiniz.

Örneğin:

https://brnxxxxxxxxxxxx

NetBIOS adı Ağ Yapılandırma Raporu'nda bulunabilir.

3. Gerekirse, Login (Oturum Aç) alanına şifreyi yazın ve ardından Login (Oturum Aç) öğesine tıklayın.

Bu makinenin ayarlarını yönetmeye yönelik varsayılan şifre makinenin arkasında bulunur ve "Pwd" olarak isaretlidir.

4. Gezinme menüsüne gidin ve ardından Network (Ağ) > Network (Ağ) > Protocol (Protokol) öğesine tıklayın.

Gezinme menüsü ekranın sol tarafında görünmüyorsa,  $\equiv$  öğesinden başlayın.

- 5. HTTP Server Settings (HTTP Sunucu Ayarları) öğesine tıklayın.
- 6. Select the Certificate (Sertifikayı Seçin) açılır listesinden yapılandırmak istediğiniz sertifikayı seçin.
- 7. **Submit (Gönder)** öğesine tıklayın.
- 8. Yazdırma sunucusunu yeniden başlatmak için Yes (Evet) öğesini tıklatın.

#### **ølgඈlඈ bඈlgඈler**

• SSL/TLS Kullanarak Ağ Makinenizi Güvenli Şekilde Yönetme

<span id="page-129-0"></span>▲ [Ana sayfa](#page-1-0) > Güvenlik > [SSL/TLS kullanın](#page-123-0) > SSL/TLS Kullanarak Ağ Makinenizi Güvenli Şekilde Yönetme > SSL/TLS Kullanarak Web Tabanlı Yönetim'e Erişim

# **SSL/TLS Kullanarak Web Tabanlı Yönetim'e Erişim**

Makinenizi güvenli bir şekilde yönetmek için, HTTPS protokolü ile Web Tabanlı Yönetim özelliğini kullanın.

- HTTPS protokolünü kullanmak için, makinenizde HTTPS etkinleştirilmelidir. HTTPS protokolü varsayılan olarak etkindir.
	- Web Tabanlı Yönetimi kullanarak HTTPS protokolü ayarlarını değiştirebilirsiniz.
- 1. Web tarayıcınızı başlatın.

D

- 2. Tarayıcınızın adres çubuğuna "https://Ortak Ad" yazın (burada "Ortak Ad" sertifikaya atadığınız Ortak Addır; bu, IP adresiniz, düğüm adı veya etki alanı adı olabilir).
- 3. Gerekirse, Login (Oturum Aç) alanına şifreyi yazın ve ardından Login (Oturum Aç) öğesine tıklayın.

Bu makinenin ayarlarını yönetmeye yönelik varsayılan şifre makinenin arkasında bulunur ve "Pwd" olarak işaretlidir.

4. Artık makineye HTTPS'yi kullanarak erişebilirsiniz.

#### **ilgili bilgiler**

• SSL/TLS Kullanarak Ağ Makinenizi Güvenli Şekilde Yönetme

<span id="page-130-0"></span>▲ [Ana sayfa](#page-1-0) > Güvenlik > [SSL/TLS kullanın](#page-123-0) > SSL/TLS Kullanarak Ağ Makinenizi Güvenli Şekilde [Yönetme](#page-127-0) > Yönetici Haklarıyla Windows Kullanıcıları İçin Kendinden İmzalı Sertifika Yükleme

## **Yönetici Haklarıyla Windows Kullanıcıları İçin Kendinden İmzalı Sertifika Yükleme**

Aşağıdaki adımlar Microsoft Internet Explorer içindir. Başka bir web tarayıcısı kullanıyorsanız, sertifikaları yükleme konusunda yardım almak için web tarayıcınız için belgelere başvurun.

- 1. Aşağıdakilerden birini yapın:
	- Windows 10, Windows Server 2016 ve Windows Server 2019

 $\mathbb H$  $>$  Windows Donatıları öğesini tıklatın.

Windows 8.1

Görev çubuğunda (**Internet Explorer**) sඈmgesඈnඈ sağ tıklatın.

Windows Server 2012 ve Windows Server 2012 R2

**(B)** (Internet Explorer) öğesini tıklatın ve sonra görev çubuğunda görünen **(A)** (Internet Explorer) simgesini sağ tıklatın.

Windows 7 ve Windows Server 2008

**(Başlat) > Tüm Programlar** öğesini tıklatın.

2. **Internet Explorer** öğesini sağ tıklatın ve sonra Yönetici olarak çalıştır öğesini tıklatın.

**Diğer** seçeneği görünürse Diğer öğesini tıklatın.

Kullanıcı Hesabı Denetimi ekranı görünürse Evet öğesini tıklatın.

- 3. Makinenize erişim için "https://makine IP adresi" ifadesini tarayıcınızın adres çubuğuna yazın (burada "makine IP adresi" makinenin IP adresi ya da sertifika için atadığınız düğüm adıdır).
- 4. Daha fazla bilgi edinin öğesine tıklayın.
- 5. Web sayfasına gidin (önerilmez) öğesine tıklayın.

6. Sertifika Hatası öğesine ve sonra Sertifikayı Görüntüle öğesine tıklayın.

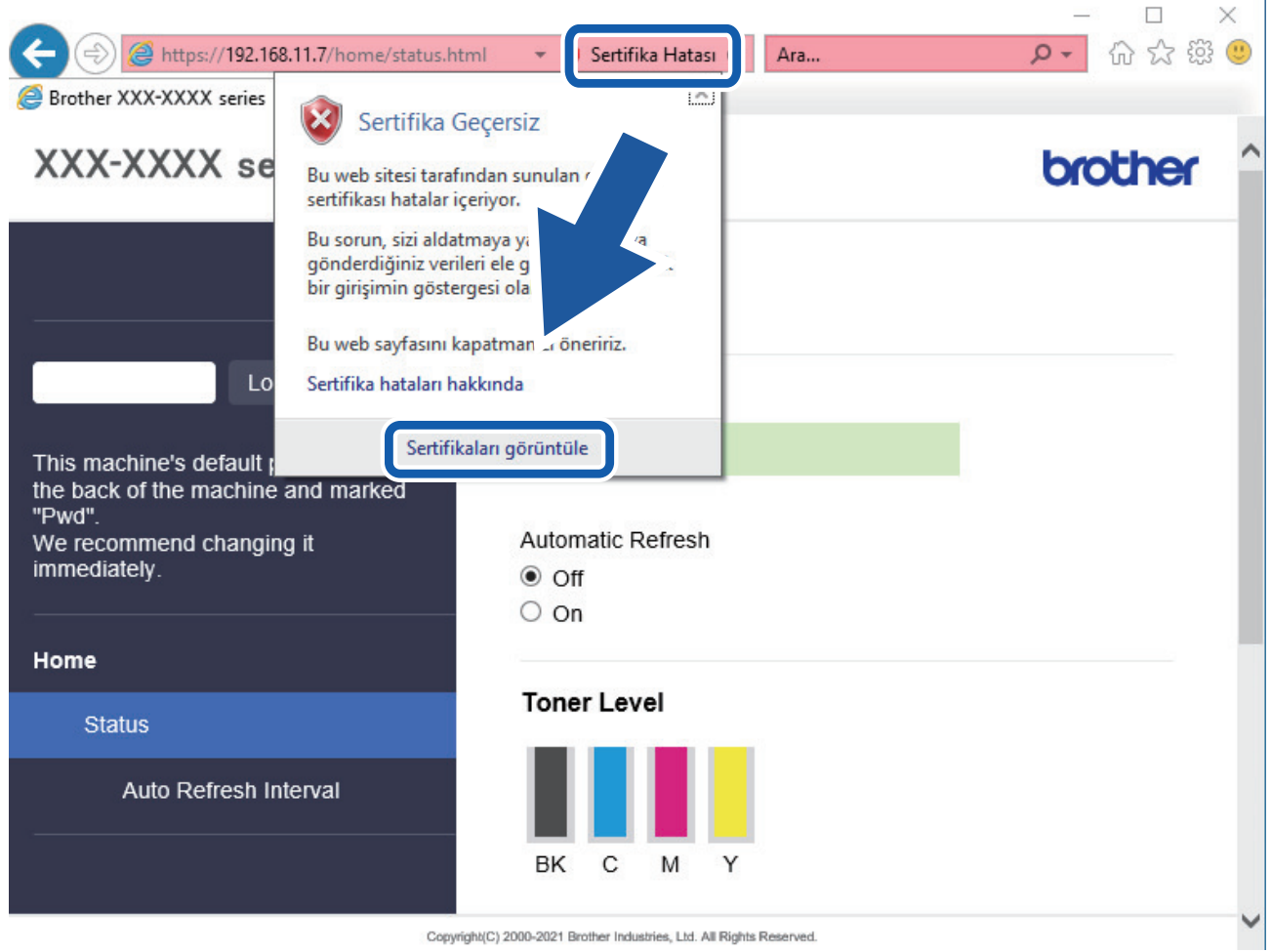

- 7. **Sertifika Yükle...** öğesine tıklayın.
- 8. Sertifika Alma Sihirbazı göründüğünde *İleri* öğesini tıklatın.
- 9. Tüm sertifikaları aşağıdaki depolama alanına yerleştir öğesini seçin ve ardından Gözat... öğesini tıklatın.
- 10. Güvenilen Kök Sertifika Yetkilileri öğesini seçin ve ardından Tamam öğesini tıklatın.
- 11. **İleri** öğesine tıklayın.
- 12. **Son** öğesine tıklayın.
- 13. Parmak izi doğruysa Evet öğesini tıklatın.
- 14. Tamam öğesine tıklayın.

### **ølgඈlඈ bඈlgඈler**

• SSL/TLS Kullanarak Ağ Makinenizi Güvenli Şekilde Yönetme

<span id="page-132-0"></span>▲ [Ana sayfa](#page-1-0) > Güvenlik > [SSL/TLS kullanın](#page-123-0) > SSL/TLS Kullanarak Belgeleri Güvenli Biçimde Yazdırma

## **SSL/TLS Kullanarak Belgeleri Güvenli Biçimde Yazdırma**

- SSL/TLS Kullanarak Belgeleri Yazdırma
- SSL/TLS ve Mevcut Protokoller için Bir Sertifika Yapılandırma
- Aygıt Güvenliği için Sertifikaları Yapılandırma

<span id="page-133-0"></span>▲ [Ana sayfa](#page-1-0) > Güvenlik > [SSL/TLS kullanın](#page-123-0) > SSL/TLS Kullanarak Belgeleri Güvenli Biçimde [Yazdırma](#page-132-0) > SSL/TLS Kullanarak Belgeleri Yazdırma

### **SSL/TLS Kullanarak Belgeleri Yazdırma**

IPP protokolüyle belgeleri güvenle yazdırmak için, IPPS protokolünü kullanın.

- 1. Web tarayıcınızı başlatın.
- 2. Tarayıcınızın adres çubuğuna "https://makine'nin IP adresi" yazın ("makinenin IP adresi", makinenin IP adresidir).

Örneğin:

https://192.168.1.2

Bir Alan Adı Sistemi kullanıyorsanız veya bir NetBIOS adını etkinleştirdiyseniz, IP adresi yerine "SharedPrinter" gibi başka bir ad yazabilirsiniz.

Örneğin:

https://SharedPrinter

Bir NetBIOS adını etkinleştirdiyseniz, aynı zamanda düğüm adını da kullanabilirsiniz.

Örneğin:

https://brnxxxxxxxxxxxx

NetBIOS adı Ağ Yapılandırma Raporu'nda bulunabilir.

3. Gerekirse, Login (Oturum Aç) alanına şifreyi yazın ve ardından Login (Oturum Aç) öğesine tıklayın.

Bu makinenin ayarlarını yönetmeye yönelik varsayılan şifre makinenin arkasında bulunur ve "Pwd" olarak isaretlidir.

4. Gezinme menüsüne gidin ve ardından **Network (Ağ) > Network (Ağ) > Protocol (Protokol)** öğesine tıklayın.

Gezinme menüsü ekranın sol tarafında görünmüyorsa,  $\equiv$  öğesinden başlayın.

5. **IPP** onay kutusunun seçili olduğundan emin olun.

**IPP** onay kutusu seçili değilse, **IPP** onay kutusunu seçin ve sonra **Submit (Gönder)** öğesini tıklatın.

Yapılandırmayı etkinleştirmek için makinenizi yeniden başlatın.

Makine yeniden başladıktan sonra, makinenin web sayfasına dönün, şifreyi girin, gezinme menüsüne gidin ve ardından Network (Ağ) > Network (Ağ) > Protocol (Protokol) öğesine tıklayın.

- 6. HTTP Server Settings (HTTP Sunucu Ayarları) öğesine tıklayın.
- 7. **IPP** alanında HTTPS(Port 443) onay kutusunu seçin ve ardından Submit (Gönder) öğesine tıklayın.
- 8. Yapılandırmayı etkinleştirmek için makinenizi yeniden başlatın.

IPPS'yi kullanarak iletişim yazdırma sunucusuna yetkisiz erişimi önleyemez.

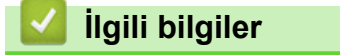

• SSL/TLS Kullanarak Belgeleri Güvenli Biçimde Yazdırma

<span id="page-134-0"></span>▲ [Ana sayfa](#page-1-0) > Güvenlik > SNMPv3 kullanın

# **SNMPv3 kullanın**

• SNMPv3 Kullanarak Ağ Makinenizi Güvenli Şekilde Yönetme

<span id="page-135-0"></span>▲ [Ana sayfa](#page-1-0) > Güvenlik > [SNMPv3 kullanın](#page-134-0) > SNMPv3 Kullanarak Ağ Makinenizi Güvenli Şekilde Yönetme

## **SNMPv3 Kullanarak Ağ Makinenizi Güvenli Şekilde Yönetme**

Basit Ağ Yönetim Protokolü sürüm 3 (SNMPv3), ağ aygıtlarını güvenli şekilde yönetmek için kullanıcı kimliği doğrulama ve veri şifreleme sağlar.

- 1. Web tarayıcınızı başlatın.
- 2. Tarayıcınızın adres çubuğuna "https://Ortak Ad" yazın (burada "Ortak Ad" sertifikaya atadığınız Ortak Addır; bu, IP adresiniz, düğüm adı veya etki alanı adı olabilir).
- 3. Gerekirse, Login (Oturum Aç) alanına şifreyi yazın ve ardından Login (Oturum Aç) öğesine tıklayın.

Bu makinenin ayarlarını yönetmeye yönelik varsayılan şifre makinenin arkasında bulunur ve "Pwd" olarak işaretlidir.

4. Gezinme menüsüne gidin ve ardından Network (Ağ) > Network (Ağ) > Protocol (Protokol) öğesine tıklayın.

Gezinme menüsü ekranın sol tarafında görünmüyorsa,  $\equiv$  öğesinden başlayın.

- 5. SNMP ayarının etkin olduğundan emin olun ve sonra Advanced settings (Gelişmiş ayarlar) öğesini tıklatın.
- 6. SNMP ayarları yapılandırın.

Ø

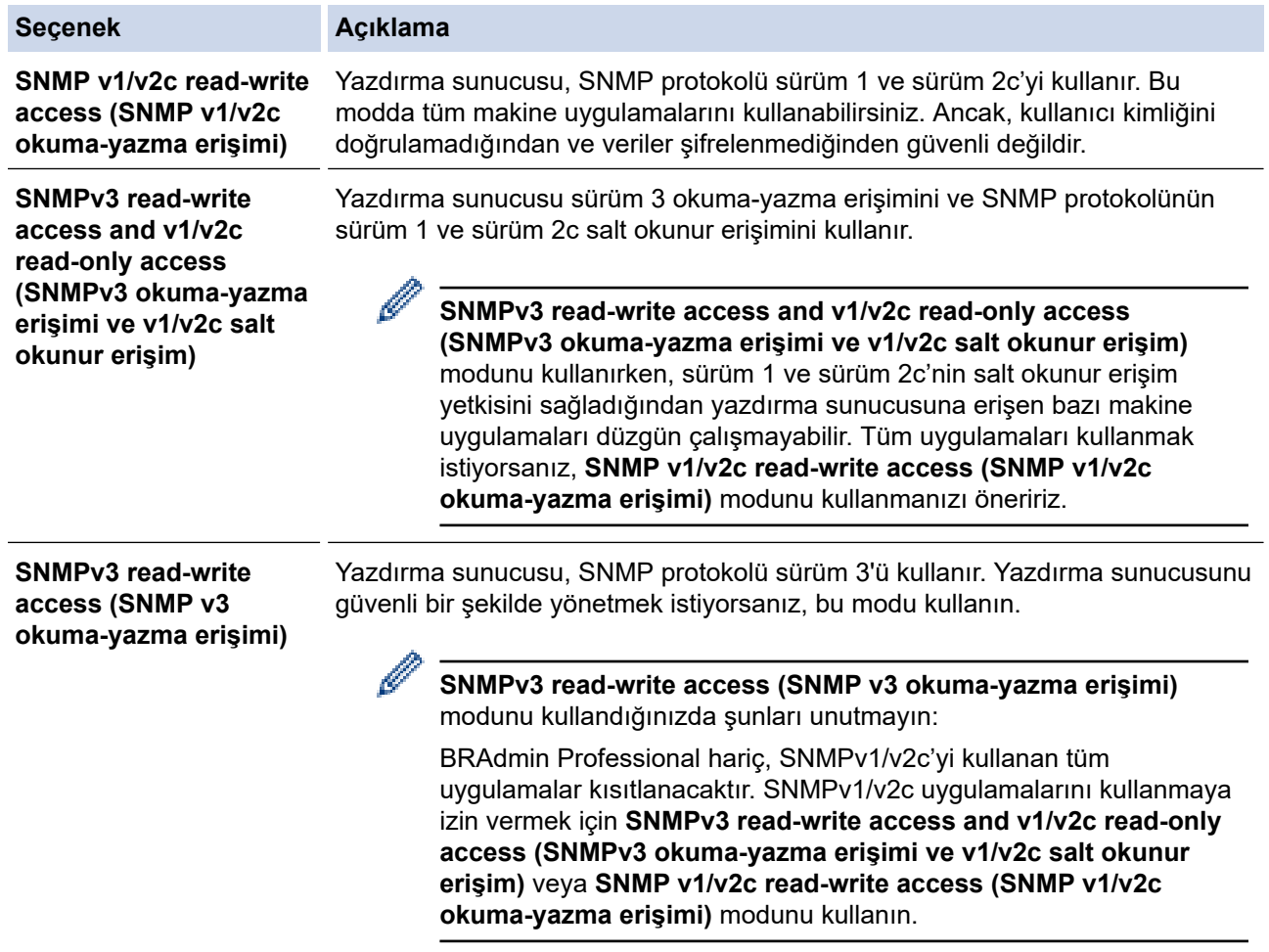

#### 7. **Submit (Gönder)** öğesine tıklayın.

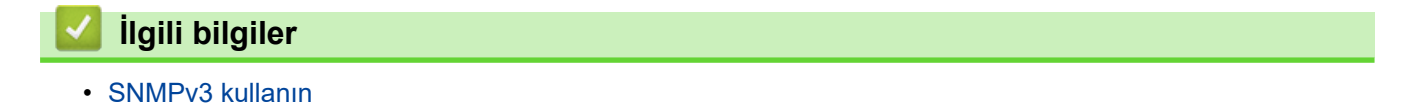

<span id="page-136-0"></span>▲ [Ana sayfa](#page-1-0) > Güvenlik > IPsec Kullanımı

### **IPsec Kullanımı**

- IPsec'e Giriş
- Web Tabanlı Yönetim'i Kullanarak IPsec'i Yapılandırma
- Web Tabanlı Yönetim'i Kullanarak IPsec Adres Şablonu Yapılandırma
- Web Tabanlı Yönetim'i Kullanarak IPsec Şablonu Yapılandırma

# <span id="page-137-0"></span>**IPsec'e Giris**

IPsec (Internet Protokolü Güvenliği), veri değiştirmeyi önlemek ve IP paketleri olarak iletilen verilerin gizliliğini sağlamak için isteğe bağlı bir Internet Protokolü işlevi kullanan bir güvenlik protokolüdür. IPsec, bilgisayarlardan bir yazıcıya gönderilen yazdırılan veriler gibi ağ üzerinden taşınan verileri şifreler. Veri ağ katmanında şifrelendiğinden, yüksek düzey protokol kullanan uygulamalar, kullanıcı kullanımının farkında olmasa da IPsec'i kullanır.

IPsec aşağıdaki fonksiyonları destekler:

IPsec gönderimleri

IPsec ayar koşullarına göre, ağ bağlantılı bilgisayar, IPsec kullanan belirli aygıta veri gönderir ve bu aygıttan veri alır. Aygıt IPsec kullanarak iletişim kurmaya başladığında, anahtarlar önce İnternet Anahtar Değişimi (IKE) kullanılarak değiştirilir ve ardından anahtarlar kullanılarak şifreli veri gönderilir.

Ayrıca, IPsec'in iki çalışma modu vardır: Taşıma modu ve Tünel modu. Taşıma modu genellikle aygıtlar arasında iletişim kurmak için kullanılırken, Tünel modu Sanal Özel Ağ (VPN) gibi ortamlarda kullanılır.

IPsec gönderimleri için aşağıdaki koşullar gereklidir:

- IPsec kullanarak iletişim kurabilen bir bilgisayar ağa bağlıdır.
- Makineniz, IPsec iletişimi için yapılandırılır.
- Makinenize bağlı bilgisayar, IPsec bağlantıları için yapılandırılır.
- IPsec ayarları

IPsec kullanan bağlantılar için gerekli olan ayarlar. Bu ayarlar, Web Tabanlı Yönetim kullanılarak vapılandırılabilir.

IPsec ayarlarını yapılandırmak için, ağa bağlı bir bilgisayar üzerinden İnternet tarayıcısını kullanmanız gerekir.

### **ølgඈlඈ bඈlgඈler**

• [IPsec Kullanımı](#page-136-0)

<span id="page-138-0"></span>▲ [Ana sayfa](#page-1-0) > Güvenlik > [IPsec Kullanımı](#page-136-0) > Web Tabanlı Yönetim'i Kullanarak IPsec'i Yapılandırma

## Web Tabanlı Yönetim'i Kullanarak IPsec'i Yapılandırma

Address (Adresi) ve IPsec olmak üzere iki Template (Şablon) tip IPsec bağlantı koşulu bulunur. 10 adede kadar bağlantı koşulu yapılandırılabilir.

- 1. Web tarayıcınızı başlatın.
- 2. Tarayıcınızın adres çubuğuna "https://makine'nin IP adresi" yazın ("makinenin IP adresi", makinenin IP adresidir).

Örneğin:

Ø

https://192.168.1.2

3. Gerekirse, Login (Oturum Aç) alanına şifreyi yazın ve ardından Login (Oturum Aç) öğesine tıklayın.

Bu makinenin ayarlarını yönetmeye yönelik varsayılan şifre makinenin arkasında bulunur ve "Pwd" olarak işaretlidir.

4. Gezinme menüsüne gidin ve ardından **Network (Ağ) > Security (Güvenlik) > IPsec** öğesine tıklayın.

Gezinme menüsü ekranın sol tarafında görünmüyorsa,  $\equiv$  öğesinden başlayın.

5. Ayarları yapılandırın.

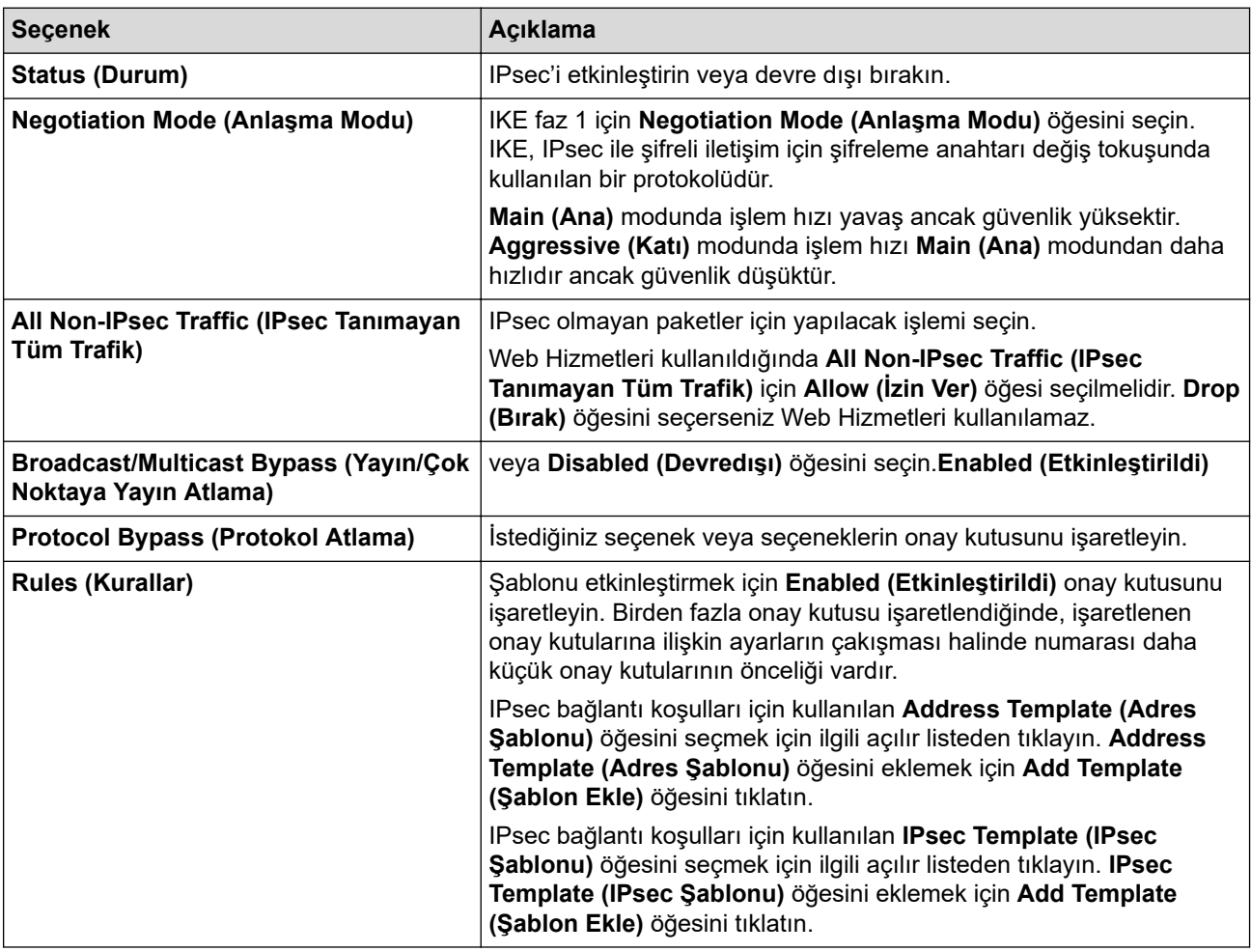

#### 6. **Submit (Gönder)** öğesine tıklayın.

Yeni ayarları yapılandırmak için makine yeniden başlatılmalıdır, yeniden başlatma onay ekranı görünecektir. **Rules (Kurallar)** tablosunda etkinleştirdiğiniz şablonda boş bir öğe varsa bir hata mesajı görünür. Seçimlerinizi onaylayın ve Submit (Gönder) öğesini yeniden tıklatın.

# *v* ligili bilgiler

• [IPsec Kullanımı](#page-136-0)

### **ilgili konular:**

<span id="page-140-0"></span>▲ [Ana sayfa](#page-1-0) > Güvenlik > [IPsec Kullanımı](#page-136-0) > Web Tabanlı Yönetim'i Kullanarak IPsec Adres Şablonu Yapılandırma

## Web Tabanlı Yönetim'i Kullanarak IPsec Adres Şablonu Yapılandırma

- 1. Web tarayıcınızı başlatın.
- 2. Tarayıcınızın adres çubuğuna "https://makine'nin IP adresi" yazın ("makinenin IP adresi", makinenin IP adresidir).

Örneğin:

b

Ø

https://192.168.1.2

3. Gerekirse, Login (Oturum Aç) alanına şifreyi yazın ve ardından Login (Oturum Aç) öğesine tıklayın.

Bu makinenin ayarlarını yönetmeye yönelik varsayılan şifre makinenin arkasında bulunur ve "Pwd" olarak isaretlidir.

4. Gezinme menüsüne gidin ve ardından Network (Ağ) > Security (Güvenlik) > IPsec Address Template **(IPsec Adres Sablonu)** öğesine tıklayın.

Gezinme menüsü ekranın sol tarafında görünmüyorsa,  $\equiv$  öğesinden başlayın.

- 5. Address Template (Adres Şablonu) öğesini silmek için Delete (Sil) düğmesini tıklatın. Address Template **(Adres Şablonu)** kullanılıyorken silinemez.
- 6. Olusturmak istediğiniz Address Template (Adres Sablonu) öğesini tıklatın. **IPsec Address Template (IPsec Adres Şablonu)** görüntülenir.
- 7. Ayarları yapılandırın.

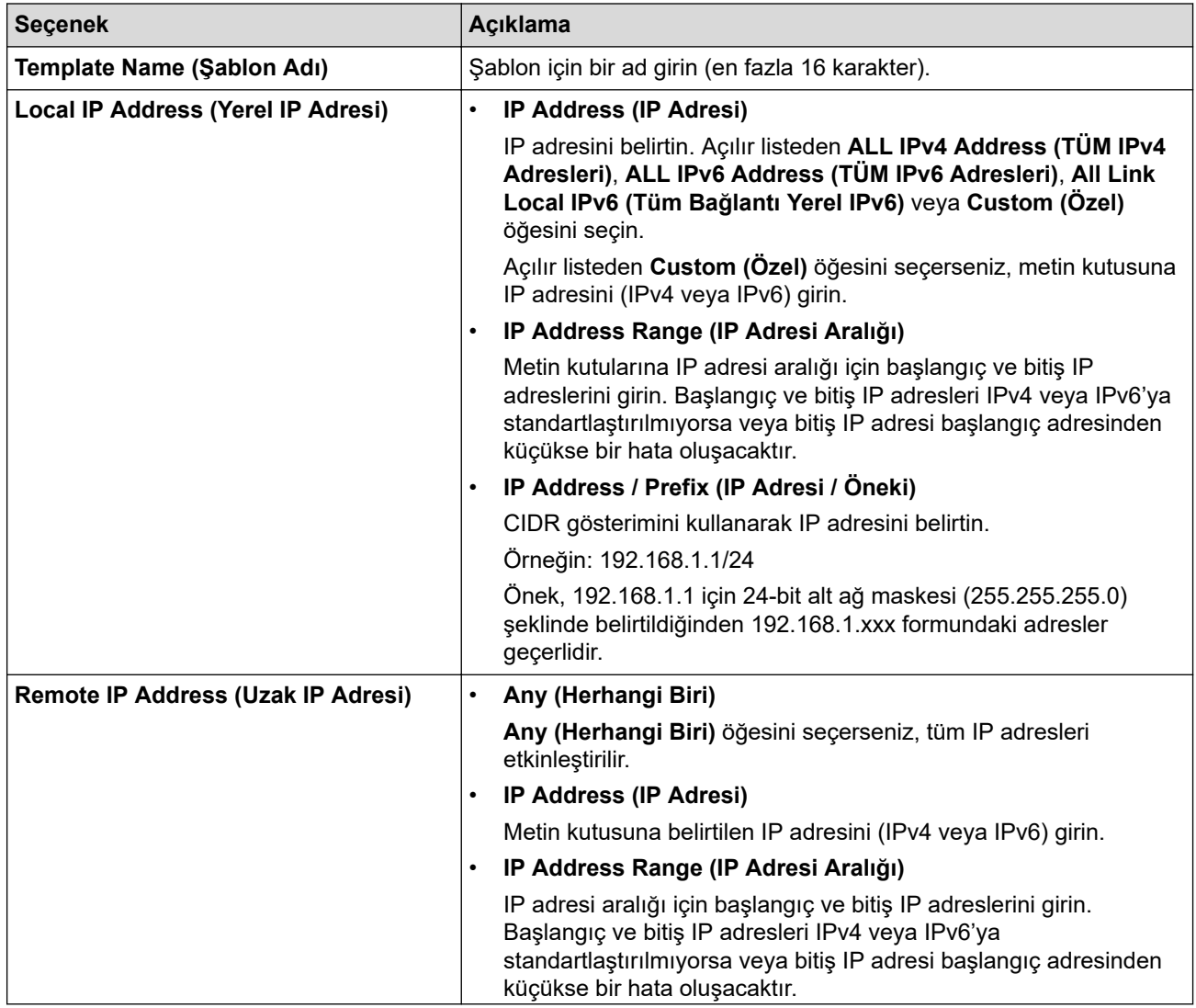

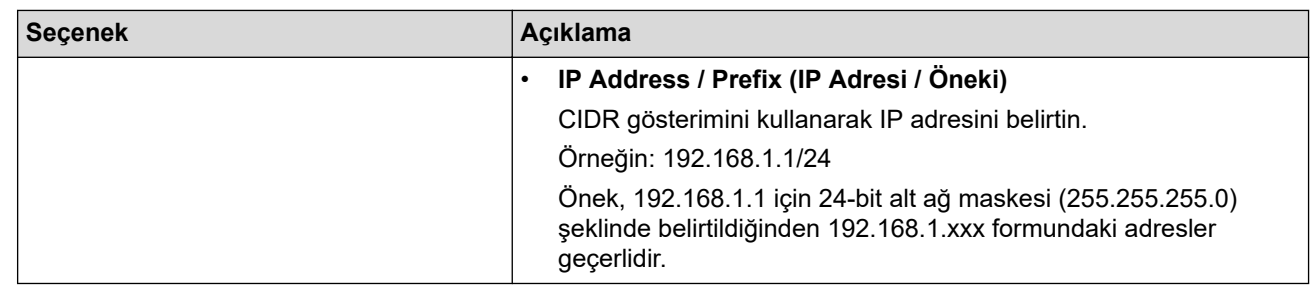

#### 8. **Submit (Gönder)** öğesine tıklayın.

Geçerli olarak kullanılan şablon için ayarları değiştirdiğinizde, yapılandırmayı etkinleştirmek için makinenizi yeniden başlatın.

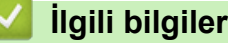

Ø

• [IPsec Kullanımı](#page-136-0)

<span id="page-142-0"></span>▲ [Ana sayfa](#page-1-0) > Güvenlik > [IPsec Kullanımı](#page-136-0) > Web Tabanlı Yönetim'i Kullanarak IPsec Şablonu Yapılandırma

### Web Tabanlı Yönetim'i Kullanarak IPsec Şablonu Yapılandırma

- 1. Web tarayıcınızı başlatın.
- 2. Tarayıcınızın adres çubuğuna "https://makine'nin IP adresi" yazın ("makinenin IP adresi", makinenin IP adresidir).

Örneğin:

Ø

Ø

https://192.168.1.2

3. Gerekirse, Login (Oturum Ac) alanına sifreyi yazın ve ardından Login (Oturum Ac) öğesine tıklayın.

Bu makinenin ayarlarını yönetmeye yönelik varsayılan şifre makinenin arkasında bulunur ve "Pwd" olarak isaretlidir.

4. Gezඈnme menüsüne gඈdඈn ve ardından **Network (Ağ)** > **Securඈty (Gvenlඈk)** > **IPsec Template (IPsec** Şablonu) öğesine tıklayın.

Gezinme menüsü ekranın sol tarafında görünmüyorsa,  $\equiv$  öğesinden başlayın.

- 5. **IPsec Template (IPsec Şablonu)** öğesini silmek için Delete (Sil) düğmesini tıklatın. IPsec Template (IPsec Şablonu) kullanılıyorken silinemez.
- 6. Oluşturmak istediğiniz IPsec Template (IPsec Şablonu) öğesini tıklatın. IPsec Template (IPsec Şablonu) ekranı görüntülenir. Yapılandırma alanları sectiğiniz Use Prefixed Template (Önekli Sablon Kullan) ve **Internet Key Exchange (IKE)** ayarlarına bağlı olarak farklılık gösterir.
- 7. **Template Name (Şablon Adı)** alanında, şablon için bir ad yazın (en fazla 16 karakter).
- 8. **Use Prefixed Template (Önekli Sablon Kullan)** açılır listesinde **Custom (Özel)** öğesini sectivseniz, Internet Key Exchange (IKE) seçeneklerini seçin ve sonra ayarları gerektiği gibi değiştirin.
- 9. **Submit (Gönder)** öğesine tıklayın.

#### *<u>ilgili* bilgiler</u>

- [IPsec Kullanımı](#page-136-0)
	- IPsec Şablonu için IKEv1 Ayarları
	- IPsec Şablonu için IKEv2 Ayarları
	- IPsec Sablonu için Manuel Ayarlar

<span id="page-143-0"></span>▲ [Ana sayfa](#page-1-0) > Güvenlik > [IPsec Kullanımı](#page-136-0) > Web Tabanlı Yönetim'i Kullanarak IPsec Şablonu [Yapılandırma](#page-142-0) > IPsec Şablonu için IKEv1 Ayarları

# **I** IPsec Şablonu için IKEv1 Ayarları

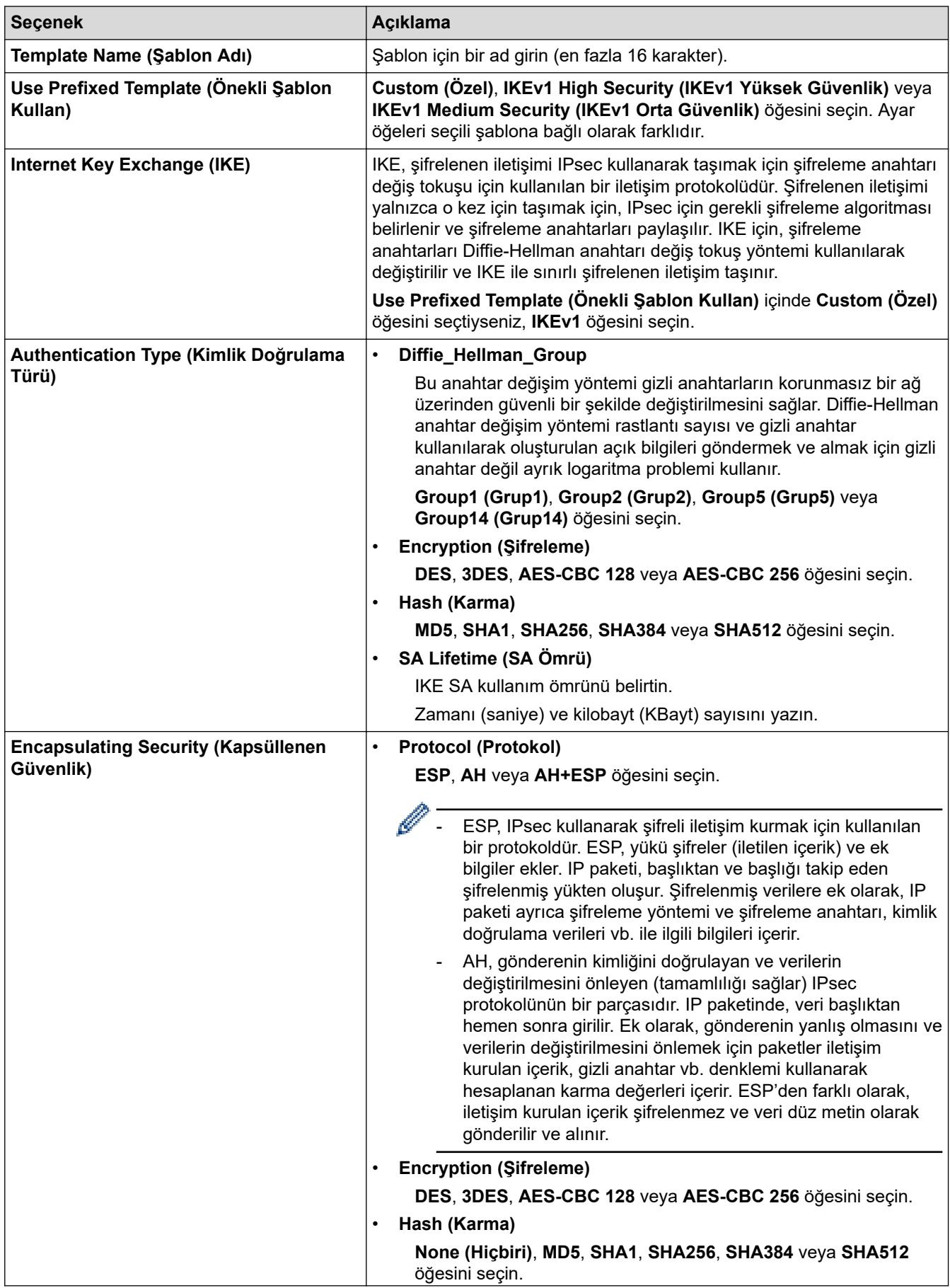
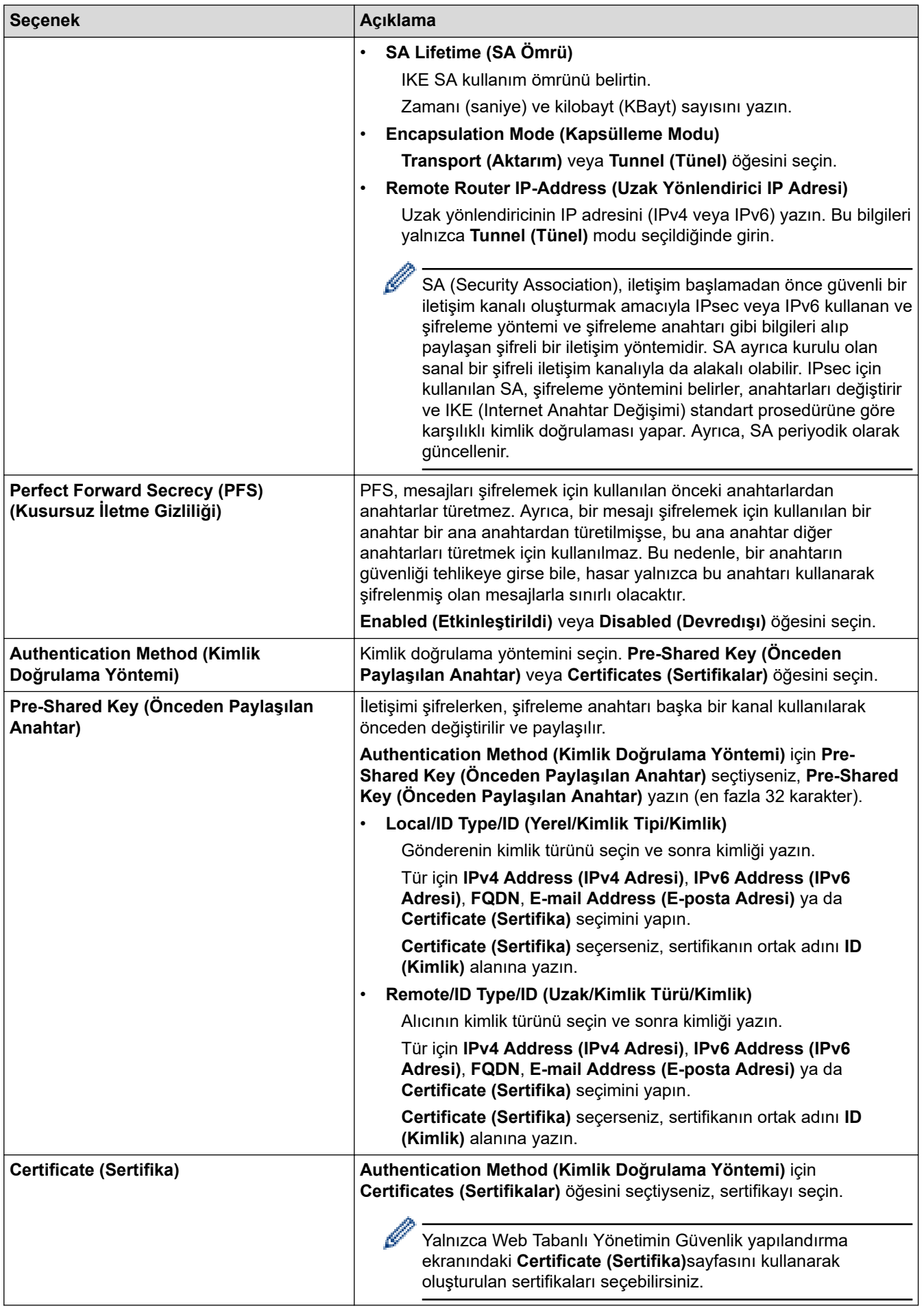

# *v* ligili bilgiler

• Web Tabanlı Yönetim'i Kullanarak IPsec Şablonu Yapılandırma

▲ [Ana sayfa](#page-1-0) > Güvenlik > [IPsec Kullanımı](#page-136-0) > Web Tabanlı Yönetim'i Kullanarak IPsec Şablonu [Yapılandırma](#page-142-0) > IPsec Şablonu için IKEv2 Ayarları

## **I** IPsec Şablonu için IKEv2 Ayarları

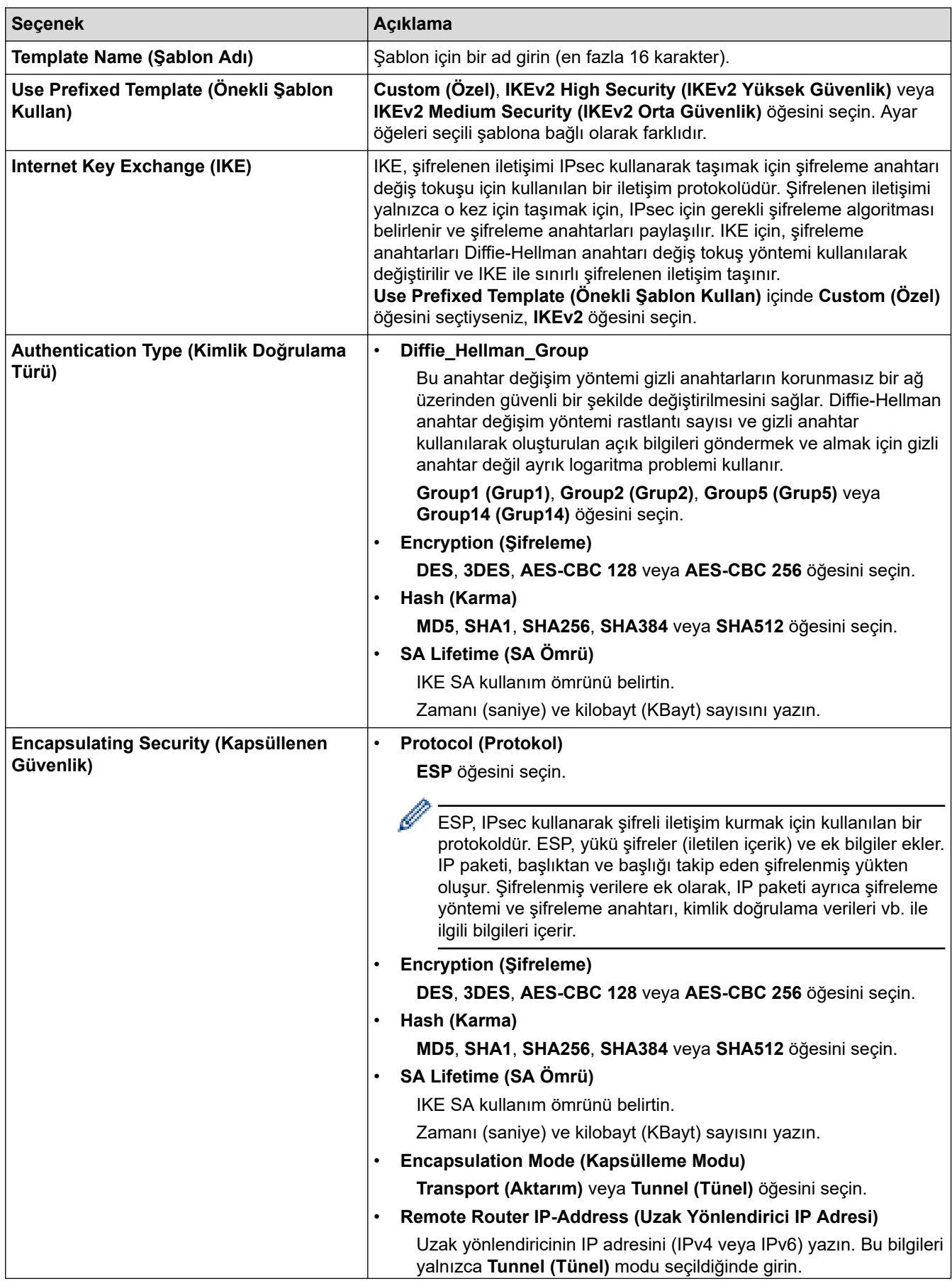

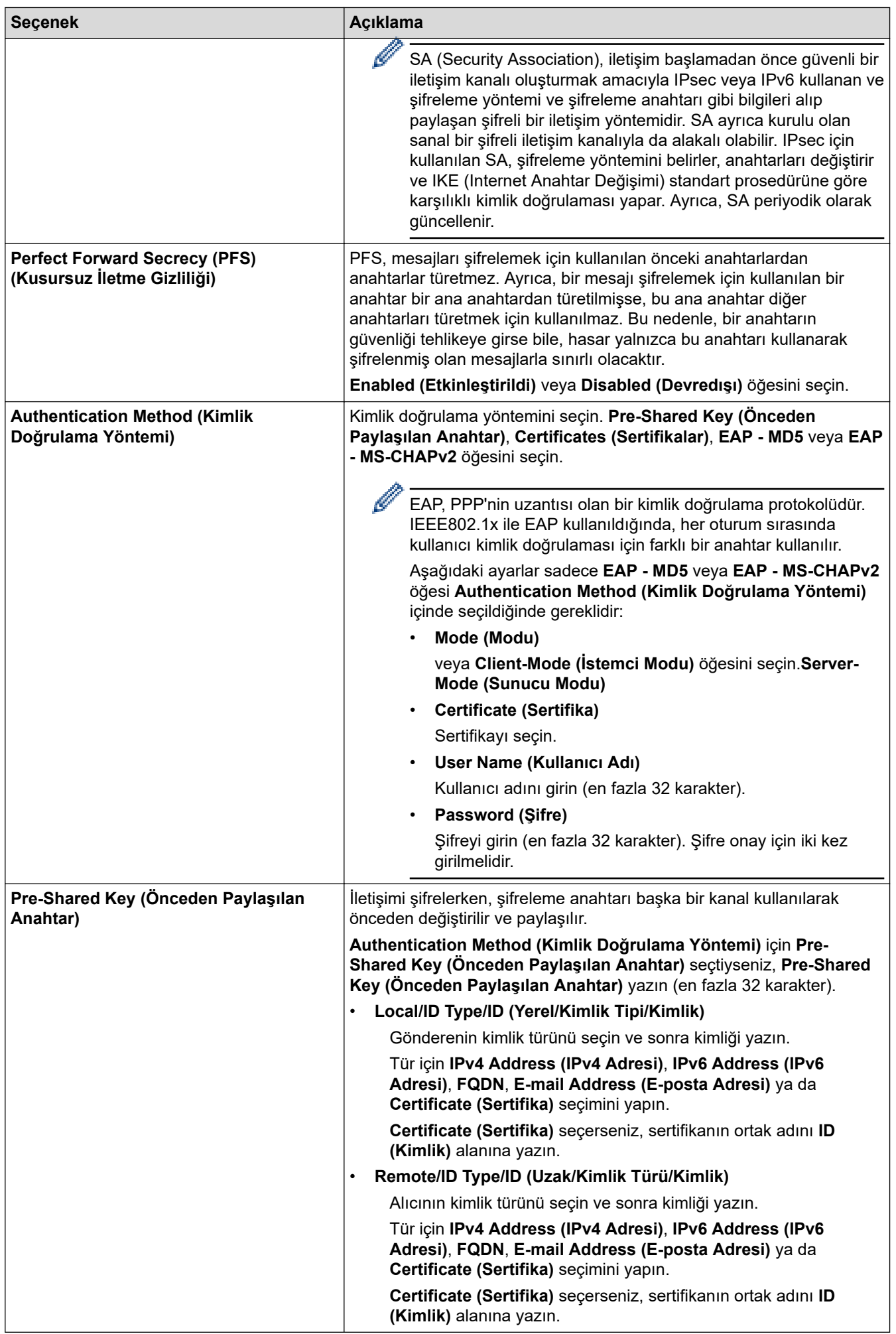

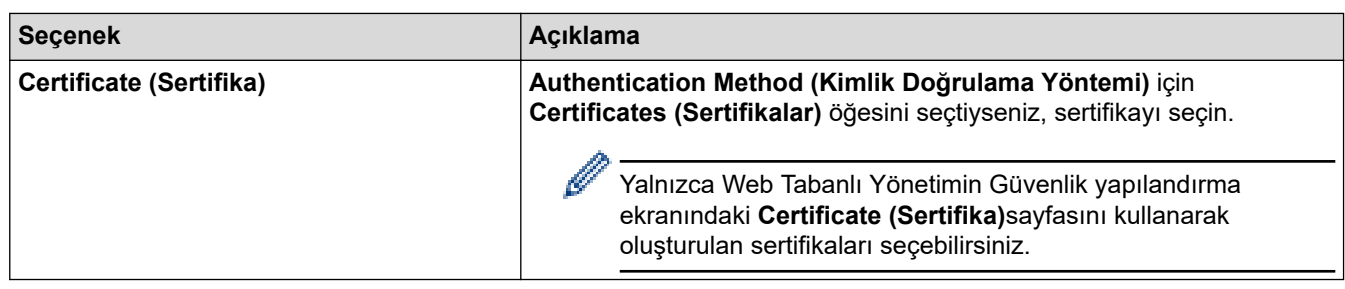

# **v** ligili bilgiler

• Web Tabanlı Yönetim'i Kullanarak IPsec Şablonu Yapılandırma

▲ [Ana sayfa](#page-1-0) > Güvenlik > [IPsec Kullanımı](#page-136-0) > Web Tabanlı Yönetim'i Kullanarak IPsec Şablonu [Yapılandırma](#page-142-0) > IPsec Şablonu için Manuel Ayarlar

## **I** IPsec Şablonu için Manuel Ayarlar

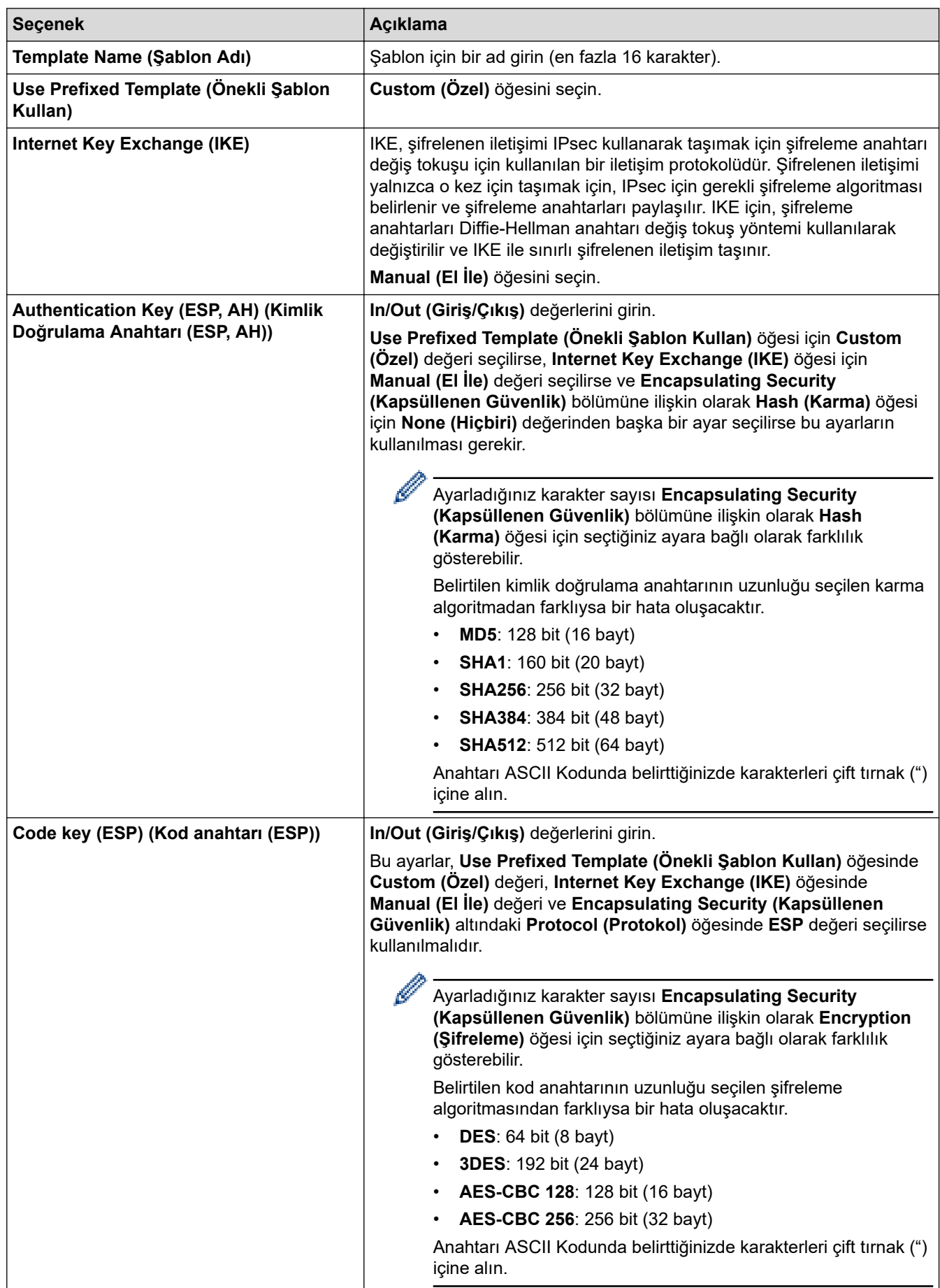

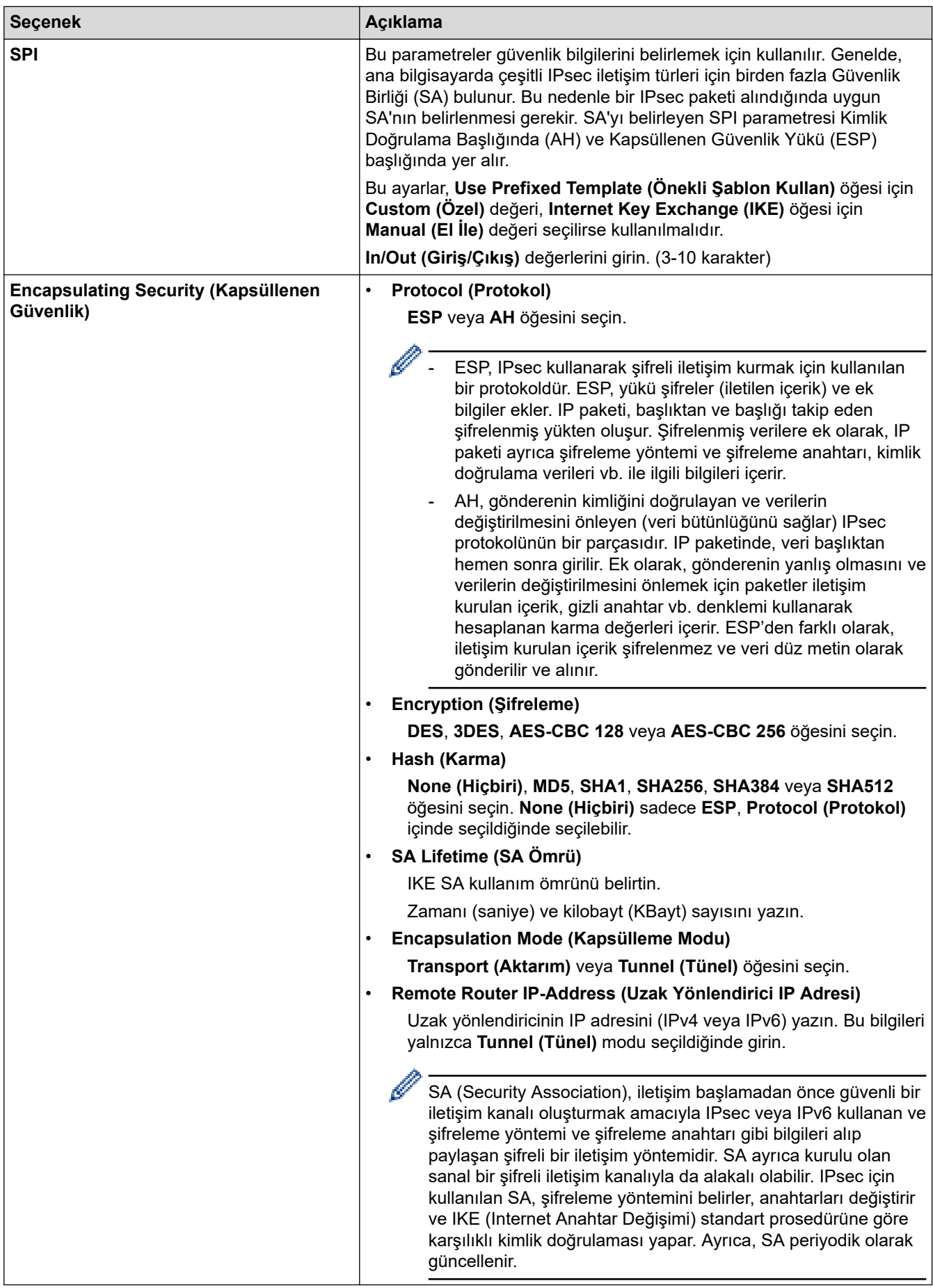

# $\blacktriangleright$  **ligili bilgiler**

• Web Tabanlı Yönetim'i Kullanarak IPsec Şablonu Yapılandırma

<span id="page-151-0"></span>▲ [Ana sayfa](#page-1-0) > Güvenlik > Kablolu veya Kablosuz bir Ağ için IEEE 802.1x Kimlik Doğrulamasını Kullanma

## Kablolu veya Kablosuz bir Ağ için IEEE 802.1x Kimlik Doğrulamasını **Kullanma**

- IEEE 802.1x Kimlik Doğrulaması Nedir?
- Web Tabanlı Yönetim'i (Web Tarayıcı) kullanarak Kablolu veya Kablosuz Ağ için IEEE 802.1x Kimlik Doğrulamayı yapılandırın
- IEEE 802.1x Kimlik Doğrulama Yöntemleri

<span id="page-152-0"></span>▲ [Ana sayfa](#page-1-0) > Güvenlik > Kablolu veya Kablosuz bir Ağ için IEEE 802.1x Kimlik Doğrulamasını [Kullanma](#page-151-0) > IEEE 802.1x Kimlik Doğrulaması Nedir?

### **IEEE 802.1x Kimlik Doğrulaması Nedir?**

IEEE 802.1x, kablolu ve kablosuz ağlar için yetkisiz ağ aygıtlarından erişimi sınırlayan bir IEEE standardıdır. Brother makineniz (doğrulama isteyen) bir RADIUS sunucusuna (Kimlik doğrulama sunucusu) erişim noktanız veya hub yoluyla bir kimlik doğrulama isteği gönderir. İsteğiniz RADIUS sunucusu tarafından doğrulandıktan sonra, makineniz ağa erişebilir.

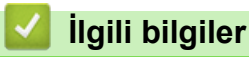

• Kablolu veya Kablosuz bir Ağ için IEEE 802.1x Kimlik Doğrulamasını Kullanma

<span id="page-153-0"></span>▲ [Ana sayfa](#page-1-0) > Güvenlik > Kablolu veya Kablosuz bir Ağ için IEEE 802.1x Kimlik Doğrulamasını [Kullanma](#page-151-0) > Web Tabanlı Yönetim'i (Web Tarayıcı) kullanarak Kablolu veya Kablosuz Ağ için IEEE 802.1x Kimlik Doğrulamayı yapılandırın

## Web Tabanlı Yönetim'i (Web Tarayıcı) kullanarak Kablolu veya Kablosuz **Ağ ඈoඈn IEEE 802.1x Kඈmlඈk Doğrulamayı yapılandırın**

- Makinenizi EAP-TLS kimlik doğrulaması kullanarak yapılandırırsanız, yapılandırmayı başlatmadan önce bir CA tarafından verilen istemci sertifikasını yüklemeniz gerekir. İstemci sertifikası ile ilgili olarak ağ yöneticiniz ile iletişime geçin. Birden fazla sertifika yüklediyseniz, kullanmak istediğiniz sertifika adını yazmanızı tavsiye ederiz.
- Sunucu sertifikasını doğrulamadan önce, sunucu sertifikasını imzalayan CA tarafından yayınlanan CA sertifikasını içe aktarmanız gerekir. CA sertifikası aktarımının gerekli olup olmadığını doğrulamak için ağ yöneticinize veya İnternet Servis Sağlayıcınıza (ISP) başvurun.

Ayrıca kontrol panelinden Kablosuz kurulum sihirbazını kullanarak IEEE 802.1x kimlik doğrulamasını vapılandırabilirsiniz (Kablosuz ağ).

- 1. Web tarayıcınızı başlatın.
- 2. Tarayıcınızın adres cubuğuna "https://makine'nin IP adresi" yazın ("makinenin IP adresi", makinenin IP adresidir).

Örneğin:

https://192.168.1.2

Bir Alan Adı Sistemi kullanıyorsanız veya bir NetBIOS adını etkinleştirdiyseniz, IP adresi yerine "SharedPrinter" gibi başka bir ad yazabilirsiniz.

Örneğin:

https://SharedPrinter

Bir NetBIOS adını etkinleştirdiyseniz, aynı zamanda düğüm adını da kullanabilirsiniz.

Örneğin:

https://brnxxxxxxxxxxxx

NetBIOS adı Ağ Yapılandırma Raporu'nda bulunabilir.

3. Gerekirse, Login (Oturum Aç) alanına şifreyi yazın ve ardından Login (Oturum Aç) öğesine tıklayın.

Bu makinenin ayarlarını yönetmeye yönelik varsayılan şifre makinenin arkasında bulunur ve "Pwd" olarak işaretlidir.

4. Gezinme menüsüne gidin ve ardından Network (Ağ) öğesine tıklayın.

Gezinme menüsü ekranın sol tarafında görünmüyorsa,  $\equiv$  öğesinden başlayın.

- 5. Aşağıdakilerden birini yapın:
	- Kablolu ağ için

**Wired (Kablolu) > Wired 802.1x Authentication (Kablolu 802.1x Kimlik Doğrulama)** öğesini tıklatın.

Kablosuz ağ için

**Wireless (Kablosuz) > Wireless (Enterprise) (Kablosuz (Kuruluş))** öğesini tıklatın.

6. IEEE 802.1x kimlik doğrulama ayarlarını yapılandırın.

- Kablolu ağlar için IEEE 802.1x kimlik doğrulamasını etkinleştirmek için, Wired 802.1x Authentication **(Kablolu 802.1x Kimlik Doğrulama)** sayfasında Wired 802.1x status (Kablolu 802.1x durumu) için **Enabled (Etkinleştirildi)** öğesini seçin.
- **EAP-TLS** kimlik doğrulamasını kullanıyorsanız, **Client Certificate (İstemci sertifikası)** açılır listesinden doğrulama için yüklenen istemci sertifikasını (sertifika adı ile gösterilir) seçmeniz gerekir.
- **EAP-FAST, PEAP, EAP-TTLS** veya **EAP-TLS** kimlik doğrulamasını seçerseniz, Server Certificate **Verification (Sunucu Sertifikası Doğrulaması)** açılır liştesinden doğrulama yöntemini secin. Sunucu sertifikasını imzalayan CA tarafından verilen makineye önceden alınan CA sertifikasını kullanarak sunucu sertifikasını doğrulayın.

Server Certificate Verification (Sunucu Sertifikası Doğrulaması) açılır listesinden aşağıdaki doğrulama yöntemlerinden birini seçin:

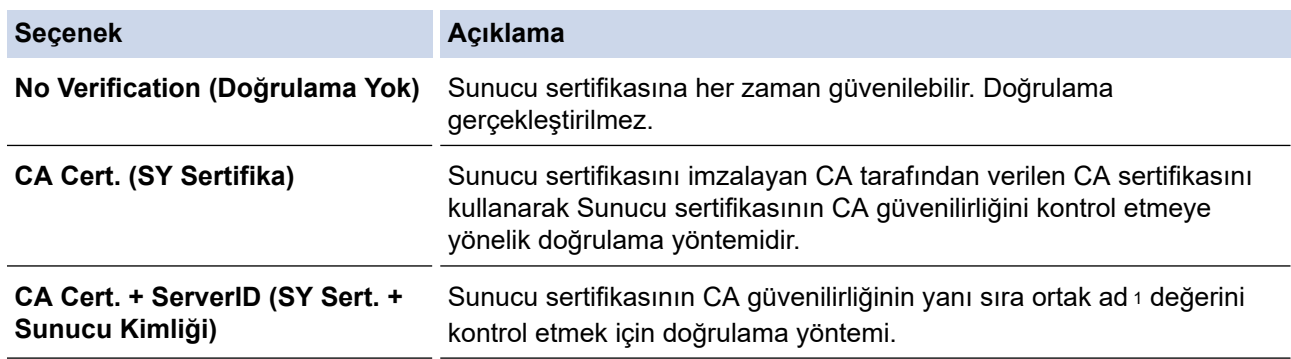

7. Yapılandırma işlemi bittiğinde, Submit (Gönder) öğesini tıklatın.

Kablolu ağlar için: Yapılandırdıktan sonra, makinenizi IEEE 802.1x destekli ağa bağlayın. Birkaç dakika sonra, <**Wired IEEE 802.1x**> durumunu kontrol etmek için Ağ Yapılandırma Raporunu yazdırın.

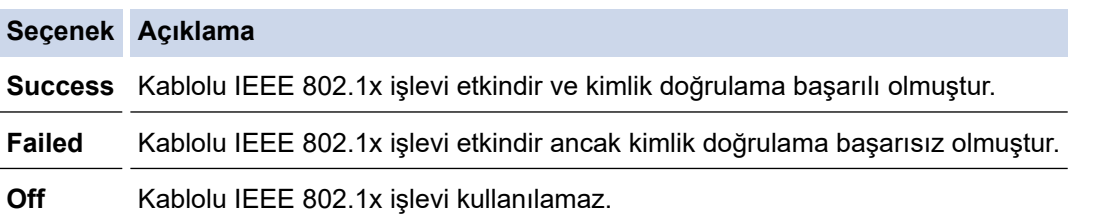

### *<u>b</u>* **ligili** bilgiler

• Kablolu veya Kablosuz bir Ağ için IEEE 802.1x Kimlik Doğrulamasını Kullanma

#### **ølgඈlඈ konular:**

• Aygıt Güvenliği için Sertifikaları Yapılandırma

<sup>1</sup> Ortak Ad doğrulaması sunucu sertifikasının ortak adını **Server ID (Sunucu Kimliği)** için yapılandırılan karakter dizesiyle karşılaştırır. Bu yöntemi kullanmadan önce, sunucu sertifikalarının ortak adıyla ilgili olarak sistem yöneticinize başvurun ve sonra Server ID (Sunucu Kimliği) öğesini yapılandırın.

## <span id="page-155-0"></span>**IEEE 802.1x Kimlik Doğrulama Yöntemleri**

#### **EAP-FAST**

Bir tünellenmiş kimlik doğrulama işlemine erişmek için kimlik doğrulama için bir kullanıcı kimliği ve şifre ve simetrik anahtar algoritmalar kullanan Genisletilebilir Kimlik Doğrulama Protokolü-Güvenli Tünelleme Yoluyla Esnek Kimlik Doğrulama (EAP-FAST) Cisco Systems, Inc. tarafından geliştirilmiştir.

Brother makinesi aşağıdaki dahili kimlik doğrulama yöntemlerini destekler:

- EAP-FAST/NONE
- EAP-FAST/MS-CHAPv2
- EAP-FAST/GTC

#### **EAP-MD5 (Kablolu ağ)**

Genişletilebilir Kimlik Doğrulama Protokolü-Mesaj Özetleme Algoritması 5 (EAP-MD5), kimlik sorma-yanıt verme kimlik doğrulaması için bir kullanıcı kimliği ve şifre kullanır.

#### **PEAP**

Korumalı Genişletilebilir Kimlik Doğrulama Protokolü (PEAP) Cisco Systems, Inc., Microsoft Corporation ve RSA Security tarafından geliştirilmiş bir EAP yöntemi sürümüdür. PEAP, bir kullanıcı kimliği ve şifre göndermek için bir istemci ve bir kimlik doğrulama sunucusu arasında şifreli bir Güvenli Yuva Katmanı (SSL)/ Aktarım Katmanı Güvenliği (TLS) tüneli ve kimlik doğrulama sunucusu oluşturur. PEAP, sunucu ve istemci arasında karşılıklı kimlik doğrulaması sağlar.

Brother makinesi aşağıdaki dahili kimlik doğrulamaları destekler:

- PEAP/MS-CHAPv2
- PEAP/GTC

#### **EAP-TTLS**

Genisletilebilir Kimlik Doğrulama Protokolü-Tünelli Ulaştırma Katmanı Güvenliği (EAP-TTLS), Funk Software ve Certicom tarafından geliştirilmiştir. EAP-TTLS, bir kullanıcı kimliği ve şifre göndermek için, bir istemci ve kimlik doğrulama sunucusu arasında PEAP'ye benzer bir şifreli SSL tüneli oluşturur. EAP-TTLS, sunucu ve istemci arasında karşılıklı kimlik doğrulaması sağlar.

Brother makinesi aşağıdaki dahili kimlik doğrulamaları destekler:

- EAP-TTLS/CHAP
- EAP-TTLS/MS-CHAP
- EAP-TTLS/MS-CHAPv2
- EAP-TTLS/PAP

#### **EAP-TLS**

Genisletilebilir Kimlik Doğrulama Protokolü-İletim Katmanı Güvenliği (EAP-TLS), hem istemcide hem de kimlik doğrulama sunucusunda dijital sertifika kimlik doğrulaması gerektirir.

### *<u>ilgili* bilgiler</u>

• Kablolu veya Kablosuz bir Ağ için IEEE 802.1x Kimlik Doğrulamasını Kullanma

### <span id="page-156-0"></span>**Active Directory Kimlik Doğrulaması Kullanma**

- Active Directory Kimlik Doğrulamasına Giriş
- Web Tabanlı Yönetim'i Kullanarak Active Directory Kimlik Doğrulamayı Yapılandırma
- Makinenin Kontrol Panelini (Active Directory Kimlik Doğrulaması) Kullanarak Makine Ayarlarını Değiştirmek İçin Oturum Açma

<span id="page-157-0"></span>Ana sayfa > Güvenlik > Active Directory Kimlik Doğrulaması Kullanma > Active Directory Kimlik Doğrulamasına Giriş

### **Active Directory Kimlik Doğrulamasına Giriş**

Active Directory Kimlik Doğrulaması makinenizin kullanımını kısıtlar. Active Directory Kimlik Doğrulaması etkinse, makinenin kontrol paneli kilitlenecektir. Bir Kullanıcı Kimliği ve şifre girene kadar makinenin ayarlarını değiştiremezsiniz.

Active Directory Kimlik Doğrulaması aşağıdaki özelliği sunar:

Gelen yazdırma verilerini depolar

Web Tabanlı Yönetimi kullanarak Active Directory Kimlik Doğrulaması ayarlarını değiştirebilirsiniz.

### **ølgඈlඈ bඈlgඈler**

• Active Directory Kimlik Doğrulaması Kullanma

<span id="page-158-0"></span>▲ [Ana sayfa](#page-1-0) > Güvenlik > Active Directory Kimlik Doğrulaması Kullanma > Web Tabanlı Yönetim'i Kullanarak Active Directory Kimlik Doğrulamayı Yapılandırma

### **Web Tabanlı Yönetim'i Kullanarak Active Directory Kimlik Doğrulamayı Yapılandırma**

Active Directory kimlik doğrulaması Kerberos kimlik doğrulamasını ve NTLMv2 kimlik doğrulamasını destekler. SNTP protokolü (ağ zaman sunucusu) ve DNS sunucusu yapılandırmasını kimlik doğrulama için yapılandırmalısınız.

- 1. Web tarayıcınızı başlatın.
- 2. Tarayıcınızın adres çubuğuna "https://makine'nin IP adresi" yazın ("makinenin IP adresi", makinenin IP adresidir).

Örneğin:

B

Ø

https://192.168.1.2

3. Gerekirse, Login (Oturum Ac) alanına sifreyi yazın ve ardından Login (Oturum Ac) öğesine tıklayın.

Bu makinenin ayarlarını yönetmeye yönelik varsayılan şifre makinenin arkasında bulunur ve "Pwd" olarak işaretlidir.

4. Gezinme menüsüne gidin ve ardından Administrator (Yönetici) > User Restriction Function (Kullanıcı **Kısıtlama İşlevi)** öğesine tıklayın.

Gezinme menüsü ekranın sol tarafında görünmüyorsa,  $\equiv$  öğesinden başlayın.

- 5. Active Directory Authentication (Active Directory Kimlik Doğrulaması) öğesini seçin.
- 6. **Submit (Gönder)** öğesine tıklayın.
- 7. **Active Directory Authentication (Active Directory Kimlik Doğrulaması) menüsünü secin.**
- 8. Aşağıdaki ayarları yapılandırın:

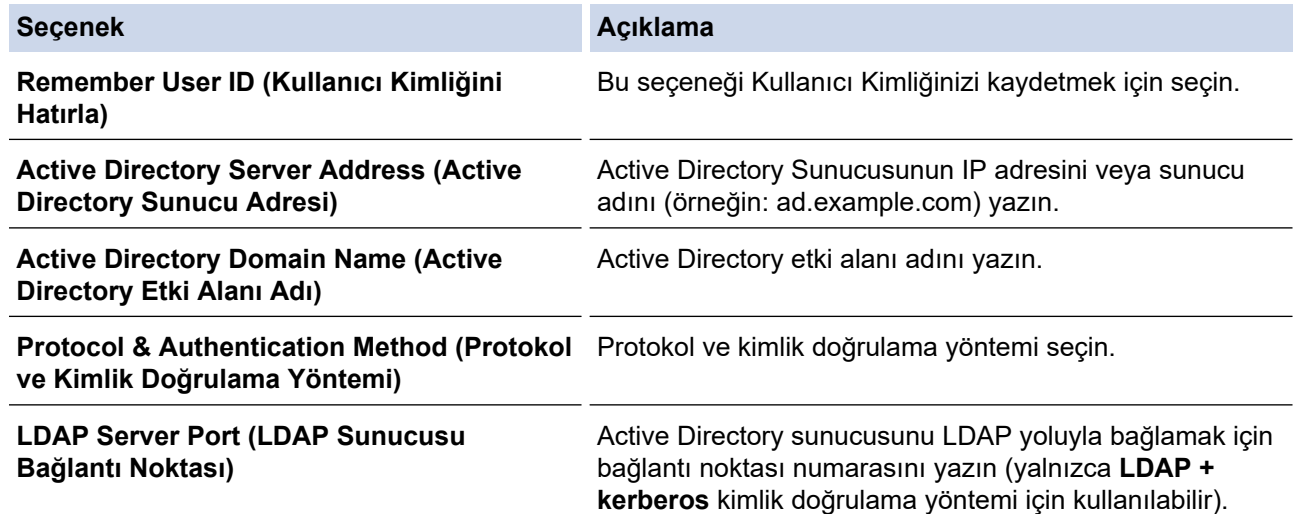

9. **Submit (Gönder)** öğesine tıklayın.

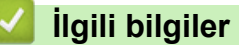

• Active Directory Kimlik Doğrulaması Kullanma

<span id="page-159-0"></span>▲ [Ana sayfa](#page-1-0) > Güvenlik > Active Directory Kimlik Doğrulaması Kullanma > Makinenin Kontrol Panelini (Active Directory Kimlik Doğrulaması) Kullanarak Makine Ayarlarını Değiştirmek İçin Oturum Açma

## **Makinenin Kontrol Panelini (Active Directory Kimlik Doğrulaması) Kullanarak Makine Ayarlarını Değiştirmek İçin Oturum Açma**

Active Directory Kimlik Doğrulaması etkinken, makinenin kontrol panelinde Kullanıcı Kimliği ve şifresini girene kadar makinenin kontrol paneli kilitlenecektir.

- 1. Makinenin kontrol panelinde, Kullanıcı Kimliğinizi girin.
- 2. [OK] öğesine basın.
- 3. Şifrenizi girin.
- 4. [OK] öğesine basın.
- 5. Yeniden [OK] öğesine basın.
- 6. Kimlik doğrulama başarılı olduğunda, makinenin kontrol panelinin kilidi açılacaktır.

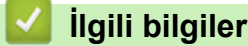

• Active Directory Kimlik Doğrulaması Kullanma

<span id="page-160-0"></span>▲ [Ana sayfa](#page-1-0) > Güvenlik > LDAP Kimlik Doğrulaması Kullanma

### **LDAP Kඈmlඈk Doğrulaması Kullanma**

- LDAP Kimlik Doğrulamasına Giriş
- Web Tabanlı Yönetim'i Kullanarak LDAP Kimlik Doğrulamasını Yapılandırma
- Makinenin Kontrol Panelini (LDAP Kimlik Doğrulaması) Kullanarak Makine Ayarlarını Değiştirmek İçin Oturum Açma

<span id="page-161-0"></span>Ana sayfa > Güvenlik > LDAP Kimlik Doğrulaması Kullanma > LDAP Kimlik Doğrulamasına Giriş

## **LDAP Kඈmlඈk Doğrulamasına Gඈrඈş**

LDAP Kimlik Doğrulaması makinenizin kullanımını kısıtlar. LDAP Kimlik Doğrulaması etkinse, makinenin kontrol paneli kilitlenecektir. Bir Kullanıcı Kimliği ve şifre girene kadar makinenin ayarlarını değiştiremezsiniz.

LDAP Kimlik Doğrulaması aşağıdaki özelliği sunar:

Gelen yazdırma verilerini depolar

Web Tabanlı Yönetimi kullanarak LDAP Kimlik Doğrulaması ayarlarını değiştirebilirsiniz.

### **ølgඈlඈ bඈlgඈler**

• LDAP Kimlik Doğrulaması Kullanma

<span id="page-162-0"></span>▲ [Ana sayfa](#page-1-0) > Güvenlik > LDAP Kimlik Doğrulaması Kullanma > Web Tabanlı Yönetim'i Kullanarak LDAP Kimlik Doğrulamasını Yapılandırma

## Web Tabanlı Yönetim'i Kullanarak LDAP Kimlik Doğrulamasını **Yapılandırma**

- 1. Web tarayıcınızı başlatın.
- 2. Tarayıcınızın adres çubuğuna "https://makine'nin IP adresi" yazın ("makinenin IP adresi", makinenin IP adresidir).
	- Örneğin:

Ø

https://192.168.1.2

3. Gerekirse, Login (Oturum Ac) alanına sifreyi yazın ve ardından Login (Oturum Ac) öğesine tıklayın.

Bu makinenin ayarlarını yönetmeye yönelik varsayılan şifre makinenin arkasında bulunur ve "Pwd" olarak işaretlidir.

4. Gezinme menüsüne gidin ve ardından Administrator (Yönetici) > User Restriction Function (Kullanıcı **Kısıtlama İşlevi)** öğesine tıklayın.

Gezinme menüsü ekranın sol tarafında görünmüyorsa,  $\equiv$  öğesinden başlayın.

- 5. LDAP Authentication (LDAP Kimlik Doğrulaması) öğesini seçin.
- 6. **Submit (Gönder)** öğesine tıklayın.
- 7. LDAP Authentication (LDAP Kimlik Doğrulaması) menüsüne tıklayın.
- 8. Aşağıdaki ayarları yapılandırın:

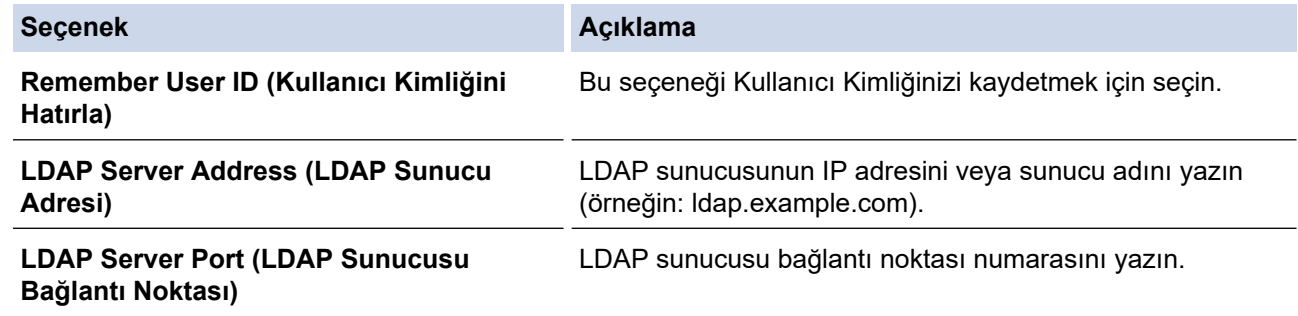

9. **Submit (Gönder)** öğesine tıklayın.

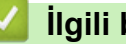

## *<u>ilgili* bilgiler</u>

• LDAP Kimlik Doğrulaması Kullanma

<span id="page-163-0"></span>▲ [Ana sayfa](#page-1-0) > Güvenlik > LDAP Kimlik Doğrulaması Kullanma > Makinenin Kontrol Panelini (LDAP Kimlik Doğrulaması) Kullanarak Makine Ayarlarını Değiştirmek İçin Oturum Açma

### **Makඈnenඈn Kontrol Panelඈnඈ (LDAP Kඈmlඈk Doğrulaması) Kullanarak Makine Ayarlarını Değiştirmek İçin Oturum Açma**

LDAP Kimlik Doğrulaması etkinken, makinenin kontrol panelinde Kullanıcı Kimliği ve şifresini girene kadar makinenin kontrol paneli kilitlenecektir.

- 1. Makinenin kontrol panelinde, Kullanıcı Kimliğinizi ve şifreyi girin.
- 2. [OK] öğesine basın.
- 3. Kimlik doğrulama başarılı olduğunda, makinenin kontrol panelinin kilidi açılacaktır.

### *ilgili* bilgiler

• LDAP Kimlik Doğrulaması Kullanma

<span id="page-164-0"></span>▲ [Ana sayfa](#page-1-0) > Güvenlik > Secure Function Lock 3.0'ı Kullanma

### **Secure Function Lock 3.0'ı Kullanma**

Secure Function Lock 3.0, makinenizdeki kullanılabilir işlevleri kısıtlayarak güvenliği artırır.

- Secure Function Lock 3.0 Kullanmadan Önce
- Secure Function Lock 3.0 Ayarlarını Web Tabanlı Yönetim'i Kullanarak Yapılandırma
- Güvenli İşlev Kilidi 3.0 için Ortak Modu Yapılandırma
- Diğer Secure Function Lock 3.0 Özellikleri
- Makinenin Kontrol Panelini Kullanarak Yeni Bir Kimlik Kartını Kaydetme

<span id="page-165-0"></span>▲ [Ana sayfa](#page-1-0) > Güvenlik > Secure Function Lock 3.0'ı Kullanma > Secure Function Lock 3.0 Kullanmadan Önce

## **Secure Function Lock 3.0 Kullanmadan Önce**

Güvenli Fonksiyon Kilidi özelliğini, şifre yapılandırmak, belli kullanıcı sayfa sınırlamaları belirlemek ve burada listelenen işlevlerin bazılarına veya tümüne erişim vermek amacıyla kullanın.

Asağıdaki Secure Function Lock (Güvenli İslev Kilidi) 3.0 ayarlarını, Web Tabanlı Yönetim'i kullanarak vapılandırabilir ve değiştirebilir siniz:

#### **Print (Yazdır)**

Yazdırma, AirPrint, Brother iPrint&Scan ve Brother Mobile Connect üzerinden gönderilen yazdırma işlerini içerir.

Kullanıcıların oturum açma adlarını önceden kaydederseniz, kullanıcıların yazdırma işlevini kullanırken şifrelerini girmeleri gerekmez.

- **Color Prඈnt (Renklඈ Baskı)**
- Doğrudan USB'den Yazdırma
- **Web Connect (Web Bağlantısı)** (sadece desteklenen modeller)
- **Page Lඈmඈt (Sayfa Sınırı)**
- **Page Counters (Sayfa Sayaçları)**
- Card ID (NFC ID) (Kart Kimliği (NFC Kimliği)) (sadece desteklenen modeller)

Kullanıcıların Kimlik Kartlarını önceden kaydederseniz, kayıtlı kullanıcılar kayıtlı kartları makinelerin NFC sembolüne dokunarak makineyi etkinleştirebilirler.

### *ilgili* bilgiler

<span id="page-166-0"></span>▲ [Ana sayfa](#page-1-0) > Güvenlik > Secure Function Lock 3.0'ı Kullanma > Secure Function Lock 3.0 Ayarlarını Web Tabanlı Yönetim'i Kullanarak Yapılandırma

## **Secure Function Lock 3.0 Ayarlarını Web Tabanlı Yönetim'i Kullanarak Yapılandırma**

- 1. Web tarayıcınızı başlatın.
- 2. Tarayıcınızın adres çubuğuna "https://makine'nin IP adresi" yazın ("makinenin IP adresi", makinenin IP adresidir).

Örneğin:

Ø

https://192.168.1.2

3. Gerekirse, Login (Oturum Ac) alanına sifreyi yazın ve ardından Login (Oturum Ac) öğesine tıklayın.

Bu makinenin ayarlarını yönetmeye yönelik varsayılan şifre makinenin arkasında bulunur ve "Pwd" olarak işaretlidir.

4. Gezinme menüsüne gidin ve ardından Administrator (Yönetici) > Restriction Management (Kısıtlama Yönetimi) veya User Restriction Function (Kullanıcı Kısıtlama İşlevi) öğesine tıklayın.

Gezinme menüsü ekranın sol tarafında görünmüyorsa,  $\equiv$  öğesinden başlayın.

- 5. **Secure Function Lock (Güvenli İşlev Kilidi)** öğesini seçin.
- 6. **Submit (Gönder)** öğesine tıklayın.
- 7. **Restricted Functions (Kısıtlı İşlevler)** menüsüne tıklayın.
- 8. **User List / Restricted Functions (Kullanıcı Listesi / Kısıtlı İşlevler)** alanına bir grup adı veya kullanıcı adı yazın.
- 9. Print (Yazdır) ve diğer sütunlarda, izin vermek için bir onay kutusu seçin veya listelenen işlevi kısıtlamak için onay kutusunun işaretini kaldırın.
- 10. Maksimum sayfa sayısını yapılandırmak için, Page Limit (Sayfa Sınırı) sütununda On (Açık) onay kutusunu seçin ve ardından Max. Pages (Maks. Sayfa) alanına maksimum sayıyı yazın.
- 11. Submit (Gönder) öğesine tıklayın.
- 12. User List (Kullanıcı Listesi) menüsüne tıklayın.
- 13. User List (Kullanıcı Listesi) alanında, kullanıcı adını yazın.
- 14. Password (Şifre) alanına bir şifre yazın.

Ayarlayabileceğiniz karakter sayısı modele bağlı olarak değişiklik gösterir.

- 15. Kullanıcının Kart Kimliğini kaydetmek için, Card ID (NFC ID) (Kart Kimliği (NFC Kimliği)) alanına (yalnızca bazı modellerde kullanılabilir) kart numarasını yazın.
- 16. **Output (Çıkış)** açılır listesini tıklatın ve sonra her kullanıcı (yalnızca bazı modellerde kullanılabilir) için çıkış çekmecesini seçin.
- 17. Her kullanıcı için açılır listeden User List / Restricted Functions (Kullanıcı Listesi / Kısıtlı İşlevler) öğesini seçin.
- 18. Submit (Gönder) öğesine tıklayın.

Ayrıca, Secure Function Lock (Güvenli İslev Kilidi) menüsünde kullanıcı listesi kilitleme ayarlarını da değiştirebilirsiniz.

#### **ølgඈlඈ bඈlgඈler**

<span id="page-167-0"></span>▲ [Ana sayfa](#page-1-0) > Güvenlik > Secure Function Lock 3.0'ı Kullanma > Güvenli İşlev Kilidi 3.0 için Ortak Modu Yapılandırma

## Güvenli İşlev Kilidi 3.0 için Ortak Modu Yapılandırma

Secure Function Lock (Güvenli İşlev Kilidi) ekranınndan ortak kullanıcıların kullanabileceği işlevleri kısıtlayan Ortak Mod'u ayarlayın. Ortak kullanıcıların, Ortak Mod'la kullanılabilir hale getirilen özelliklere erişmek için şifre girmelerine gerek yoktur.

Ortak Mod, Brother iPrint&Scan ve Brother Mobile Connect üzerinden gönderilen yazdırma işlerini içerir.

- 1. Web tarayıcınızı başlatın.
- 2. Tarayıcınızın adres çubuğuna "https://makine'nin IP adresi" yazın ("makinenin IP adresi", makinenin IP adresidir).

Örneğin:

https://192.168.1.2

3. Gerekirse, Login (Oturum Aç) alanına şifreyi yazın ve ardından Login (Oturum Aç) öğesine tıklayın.

Bu makinenin ayarlarını yönetmeye yönelik varsayılan şifre makinenin arkasında bulunur ve "Pwd" olarak işaretlidir.

4. Gezinme menüsüne gidin ve ardından Administrator (Yönetici) > Restriction Management (Kısıtlama **Yönetimi) veya User Restriction Function (Kullanıcı Kısıtlama İslevi) öğesine tıklayın.** 

Ø Gezinme menüsü ekranın sol tarafında görünmüyorsa,  $\equiv$  öğesinden başlayın.

- 5. Secure Function Lock (Güvenli İşlev Kilidi) öğesini seçin.
- 6. **Submit (Gönder)** öğesine tıklayın.
- 7. **Restricted Functions (Kısıtlı İşlevler)** menüsüne tıklayın.
- 8. **Public Mode (Ortak Modu)** satırında, listelenen işleve izin vermek için bir onay kutusunu isaretleyin, kısıtlamak için onay kutusunun işaretini kaldırın.
- 9. **Submit (Gönder)** öğesine tıklayın.

#### **ølgඈlඈ bඈlgඈler**

<span id="page-168-0"></span>Ana sayfa > Güvenlik > Secure Function Lock 3.0'ı Kullanma > Diğer Secure Function Lock 3.0 Özellikleri

## **Diğer Secure Function Lock 3.0 Özellikleri**

Güvenli Fonksiyon Kilidi ekranında aşağıdaki özellikleri yapılandırın:

#### **All Counter Reset (Tüm Sayacı Sıfırla)**

Sayfa sayacını sıfırlamak için Page Counters (Sayfa Sayaçları) sütunundaki All Counter Reset (Tüm Sayacı Sıfırla) öğesini tıklatın.

#### **Export to CSV file (CSV dosyasına gönder)**

User List / Restricted Functions (Kullanıcı Listesi / Kısıtlı İşlevler) bilgisi dahil geçerli ve son sayfa sayacını bir CSV dosyası olarak dışa aktarmak için Export to CSV file (CSV dosyasına gönder) öğesine tıklayın.

#### Card ID (NFC ID) (Kart Kimliği (NFC Kimliği)) (sadece desteklenen modeller)

**User Lඈst (Kullanıcı Lඈstesඈ)** menüsüne tıklayın ve ardından bඈr kullanıcının Kart Kඈmlඈ÷ඈnඈ **Card ID (NFC ID) (Kart Kimliği (NFC Kimliği))** alanına yazın. IC kartınızı kimlik doğrulama için kullanabilirsiniz.

#### **Output (Çıkış) (yalnızca kullanılabilir modeller)**

Posta Kutusu ünitesi makinenize takıldığında, açılır listeden her kullanıcı için çıkış çekmecesini seçin.

#### **Last Counter Record (Son Sayaç Kaydı)**

Sayaç sıfırlandıktan sonra makinenin sayfa sayısını tutmasını istiyorsanız Last Counter Record (Son Sayaç **Kaydı)** öğesini tıklatın.

### *<u>ilgili* bilgiler</u>

<span id="page-169-0"></span>Ana sayfa > Güvenlik > Secure Function Lock 3.0'ı Kullanma > Makinenin Kontrol Panelini Kullanarak Yeni Bir Kimlik Kartını Kaydetme

### **Makinenin Kontrol Panelini Kullanarak Yeni Bir Kimlik Kartını Kaydetme**

- 1. Kayıtlı bir Entegre Devre Kartı (IC Kartı) ile makinenin kontrol panelindeki Yakın Alan İletişimi (NFC) sembolüne dokunun.
- 2. Oturum açma adınıza basın.
- 3. [Kayıt Kartı] öğesine basın.
- 4. Yeni bir IC Kartını NFC sembolüne dokundurun.
- 5. [OK] öğesine basın.

Ardından yeni IC Kartının numarası makineye kaydedilir.

Desteklenen IC Kart türlerine yönelik olarak, SSS ve Sorun Giderme sayfasını incelemek üzere [support.brother.com](https://support.brother.com/) adresini ziyaret edin.

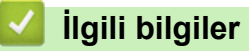

Ø

<span id="page-170-0"></span>▲ [Ana sayfa](#page-1-0) > Güvenlik > Güvenli Bir Şekilde E-posta Gönder

### **Güvenli Bir Şekilde E-posta Gönder**

- Web Tabanlı Yönetimi Kullanarak E-posta Göndermeyi Yapılandırma
- Kullanıcı Kimliği Doğrulama ile E-posta Gönderme
- SSL/TLS Kullanarak Güvenli E-posta Gönderin

<span id="page-171-0"></span>▲ [Ana sayfa](#page-1-0) > Güvenlik > Güvenli Bir Şekilde E-posta Gönder > Web Tabanlı Yönetimi Kullanarak E-posta Göndermeyi Yapılandırma

## Web Tabanlı Yönetimi Kullanarak E-posta Göndermeyi Yapılandırma

Kullanıcı kimliği doğrulama ile güvenli e-posta göndermeyi yapılandırmak veya SSL/TLS kullanarak e-posta göndermeyi yapılandırmak için Web Tabanlı Yönetim'i kullanmanızı öneririz.

- 1. Web tarayıcınızı başlatın.
- 2. Tarayıcınızın adres çubuğuna "https://makine'nin IP adresi" yazın ("makinenin IP adresi", makinenin IP adresidir).

Örneğin:

https://192.168.1.2

3. Gerekirse, Login (Oturum Aç) alanına şifreyi yazın ve ardından Login (Oturum Aç) öğesine tıklayın.

Bu makinenin ayarlarını yönetmeye yönelik varsayılan şifre makinenin arkasında bulunur ve "Pwd" olarak isaretlidir.

4. Gezinme menüsüne gidin ve ardından Network (Ağ) > Network (Ağ) > Protocol (Protokol) öğesine tıklayın.

Gezinme menüsü ekranın sol tarafında görünmüyorsa,  $\equiv$  öğesinden başlayın.

- 5. **SMTP Client (SMTP İstemcisi)** alanında, Advanced settings (Gelişmiş ayarlar) öğesini tıklatın ve SMTP **Client (SMTP İstemcisi)** durumunun **Enabled (Etkinleştirildi)** olduğundan emin olun.
- 6. **SMTP Client (SMTP İstemcisi)** ayarlarını yapılandırın.
	- Yapılandırmadan sonra bir deneme e-postası göndererek, e-posta ayarlarının doğru olduğunu onaylayın.
	- SMTP sunucu ayarlarını bilmiyorsanız, ağ yöneticinize veya İnternet Servis Sağlayıcınıza (ISP) başvurun.
- 7. Bittiğinde, Submit (Gönder) öğesini tıklatın.

Test Send E-mail Configuration (E-posta Gönderme Yapılandırmasını Test Et) iletişim kutusu görünür.

8. Gecerli ayarları test etmek için iletişim kutusundaki talimatları izleyin.

### **ølgඈlඈ bඈlgඈler**

• Güvenli Bir Şekilde E-posta Gönder

<span id="page-172-0"></span>▲ [Ana sayfa](#page-1-0) > Güvenlik > Güvenli Bir Şekilde E-posta Gönder > Kullanıcı Kimliği Doğrulama ile E-posta Gönderme

## **Kullanıcı Kඈmlඈ÷ඈ Doğrulama ඈle E-posta Gönderme**

Makineniz, kullanıcı kimliği doğrulaması gerektiren bir e-posta sunucusu yoluyla e-posta göndermek için SMTP-AUTH yöntemini destekler. Bu yöntem, yetkisiz kullanıcıların e-posta sunucusuna erişimini engeller. E-posta bildirimi ve e-posta raporları için SMTP-AUTH yöntemini kullanabilirsiniz.

SMTP kimlik doğrulamasını yapılandırmak için Web Tabanlı Yönetim'i kullanmanızı öneririz.

### **E-posta Sunucusu Ayarları**

Makinenizin SMTP kimlik doğrulama yöntemini, e-posta sunucunuz tarafından kullanılan yöntemle eşleşecek şekilde yapılandırmanız gerekir. E-posta sunucusu ayarlarınız hakkında ayrıntılar için ağ yöneticinize veya İnternet Servis Sağlayıcınıza (ISP) başvurun.

SMTP kimlik doğrulamayı etkinleştirmek için, Web Tabanlı Yönetim **SMTP Client (SMTP İstemcisi)** ekranında, Server Authentication Method (Sunucu Kimlik Doğrulaması Yöntemi) altında, SMTP-AUTH seçmeniz gerekir.

### *<u>ilgili* bilgiler</u>

Ŕ

• Güvenli Bir Şekilde E-posta Gönder

<span id="page-173-0"></span>▲ [Ana sayfa](#page-1-0) > Güvenlik > Güvenli Bir Şekilde E-posta Gönder > SSL/TLS Kullanarak Güvenli E-posta Gönderin

### **SSL/TLS Kullanarak Güvenli E-posta Gönderin**

Makineniz SSL/TLS iletişim yöntemlerini destekler. SSL/TLS iletişimini kullanan bir e-posta sunucusunu kullanmak için aşağıdaki ayarları yapılandırmanız gerekir.

SSL/TLS yapılandırması için Web Tabanlı Yönetim'i kullanmanızı öneririz.

### **Sunucu Sertifikasını Doğrulama**

**SSL/TLS** altında, SSL veya TLS öğesini seçerseniz Verify Server Certificate (Sunucu Sertifikasını Doğrula) onay kutusu otomatik seçilecektir.

- Sunucu sertifikasını doğrulamadan önce, sunucu sertifikasını imzalayan CA tarafından yayınlanan CA sertifikasını içe aktarmanız gerekir. Bir CA sertifikası alma gerekiyorsa onaylamak için ağ yöneticinize veya Internet Servis Sağlayıcı'nıza (ISS) başvurun.
	- Sunucu sertifikasını doğrulamanız gerekmiyorsa Verify Server Certificate (Sunucu Sertifikasını Doğrula) onay kutusunun işaretini kaldırın.

#### **Bağlantı Noktası Numarası**

**SSL** veya TLS öğesini seçerseniz, Port (Bağlantı Noktası) değeri protokolle eşleşecek şekilde değişecektir. Bağlantı noktası numarasını manuel olarak değiştirmek için SSL/TLS ayarlarını seçtikten sonra bağlantı noktası numarasını yazın.

Makinenizin iletişim yöntemini, e-posta sunucunuz tarafından kullanılan yöntemle eşleşecek şekilde yapılandırmanız gerekir. E-posta sunucunuzun ayarları hakkında ayrıntılar için ağ yöneticinize veya ISP'nize başvurun.

Pek çok durumda, güvenli web postası hizmetleri aşağıdaki ayarları gerektirir:

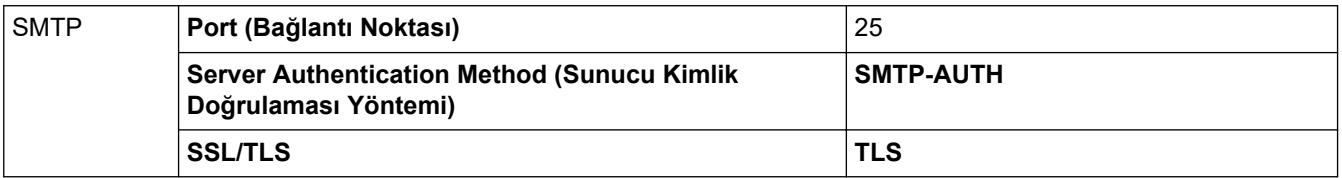

### *<u>ilgili* bilgiler</u>

• Güvenli Bir Şekilde E-posta Gönder

#### **ølgඈlඈ konular:**

• Aygıt Güvenliği için Sertifikaları Yapılandırma

<span id="page-174-0"></span>▲ [Ana sayfa](#page-1-0) > Güvenlik > Yazdırma Günlüğünü Ağa Depolama

### **Yazdırma Günlüğünü Ağa Depolama**

- [Yazdırma Günlüğünü Ağa Kaydetmeye Genel Bakış](#page-175-0)
- Web Tabanlı Yönetim ile Yazdırma Günlüğünü Ağa Depolama Ayarlarını Yapılandırma
- [Yazdırma Günlüğünü Ağa Depolama Hata Algılama Ayarını Kullanma](#page-178-0)

<span id="page-175-0"></span>▲ [Ana sayfa](#page-1-0) > Güvenlik > [Yazdırma Günlüğünü Ağa Depolama](#page-174-0) > Yazdırma Günlüğünü Ağa Kaydetmeye Genel Bakış

### **Yazdırma Günlüğünü Ağa Kaydetmeye Genel Bakış**

Yazdırma Günlüğünü Ağa Depolama özelliği, Ortak İnternet Dosya Sistemi (CIFS) protokolü kullanarak yazdırma günlüğü dosyasını makinenizden bir ağ sunucusuna kaydetme imkanı sağlar. Her yazdırma işi için Kimliği, yazdırma işi tipini, iş adını, kullanıcı adını, tarihi, saati ve yazdırılan sayfa sayısını kaydedebilirsiniz. CIFS, bir ağdaki bilgisayarların bir intranet veya İnternet üzerinden dosya paylaşmasına izin vererek TCP/IP üzerinden çalışan bir protokoldür.

Aşağıdaki yazdırma fonksiyonları, yazdırma günlüğüne kaydedilir:

- Bilgisayarınızdaki yazdırma işleri
- Doğrudan USB'den Yazdırma
- Web Connect Yazdırma (sadece desteklenen modeller)
	- Yazdırma Günlüğünü Ağa Depolama özelliği, Kerberos kimlik doğrulamasını ve NTLMv2 kimlik doğrulamasını destekler. Kimlik Doğrulama için SNTP protokolünü (ağ zaman sunucusu) yapılandırmalısınız.
		- Sunucuya bir dosya depolarken dosya tipini TXT veya CSV olarak ayarlayabilirsiniz.

### **ølgඈlඈ bඈlgඈler**

• [Yazdırma Günlüğünü Ağa Depolama](#page-174-0)

<span id="page-176-0"></span>▲ [Ana sayfa](#page-1-0) > Güvenlik > [Yazdırma Günlüğünü Ağa Depolama](#page-174-0) > Web Tabanlı Yönetim ile Yazdırma Günlüğünü Ağa Depolama Ayarlarını Yapılandırma

## Web Tabanlı Yönetim ile Yazdırma Günlüğünü Ağa Depolama Ayarlarını **Yapılandırma**

- 1. Web tarayıcınızı başlatın.
- 2. Tarayıcınızın adres çubuğuna "https://makine'nin IP adresi" yazın ("makinenin IP adresi", makinenin IP adresidir).

Örneğin:

Ø

https://192.168.1.2

3. Gerekirse, Login (Oturum Ac) alanına sifreyi yazın ve ardından Login (Oturum Ac) öğesine tıklayın.

Bu makinenin ayarlarını yönetmeye yönelik varsayılan şifre makinenin arkasında bulunur ve "Pwd" olarak işaretlidir.

4. Gezinme menüsüne gidin ve ardından Administrator (Yönetici) > Store Print Log to Network (Baskı Kaydını Ağa Depola) öğesine tıklayın.

Gezinme menüsü ekranın sol tarafında görünmüyorsa,  $\equiv$  öğesinden başlayın.

- 5. Print Log (Günlük Yazdır) alanında, On (Açık) öğesini tıklatın.
- 6. Aşağıdaki ayarları yapılandırın:

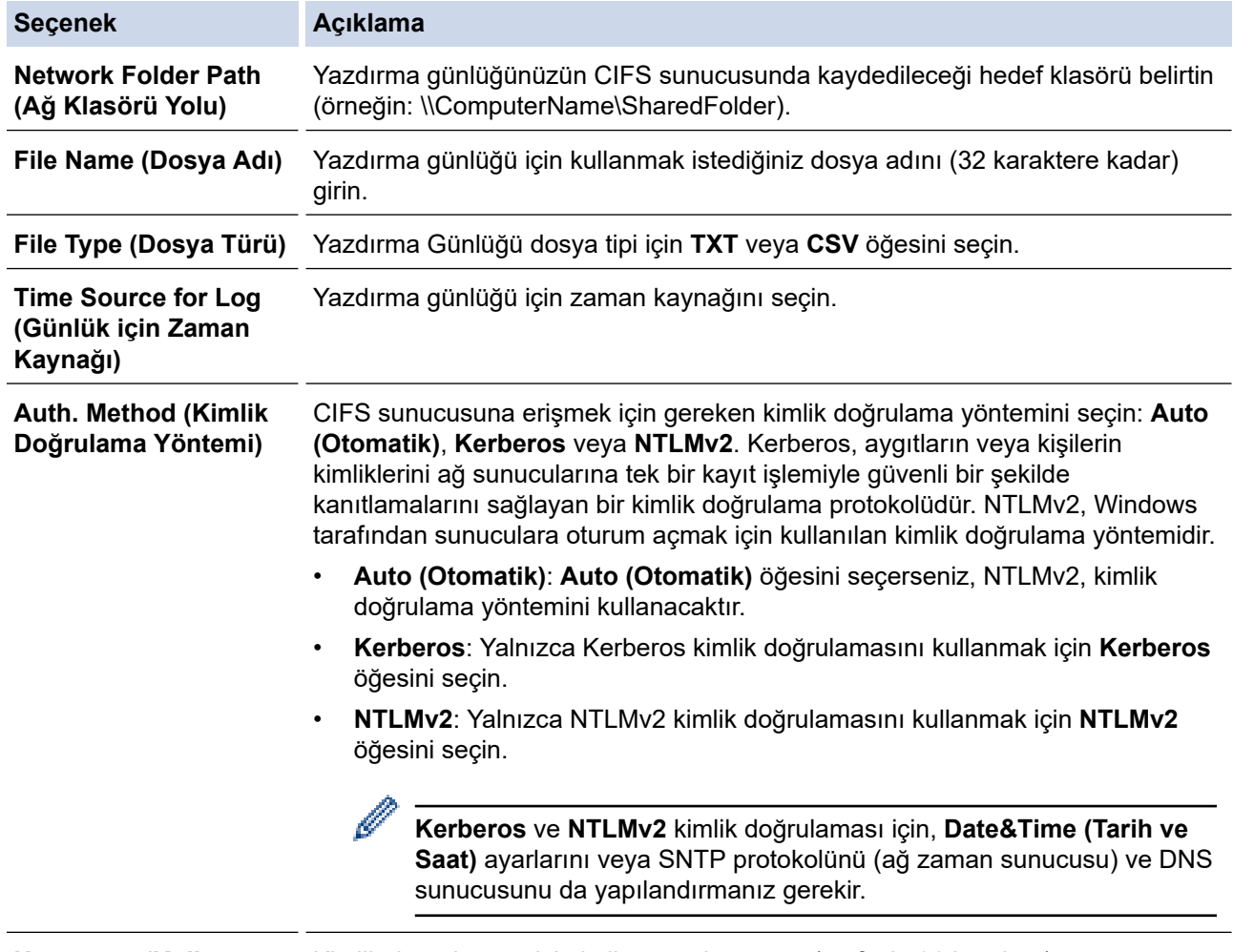

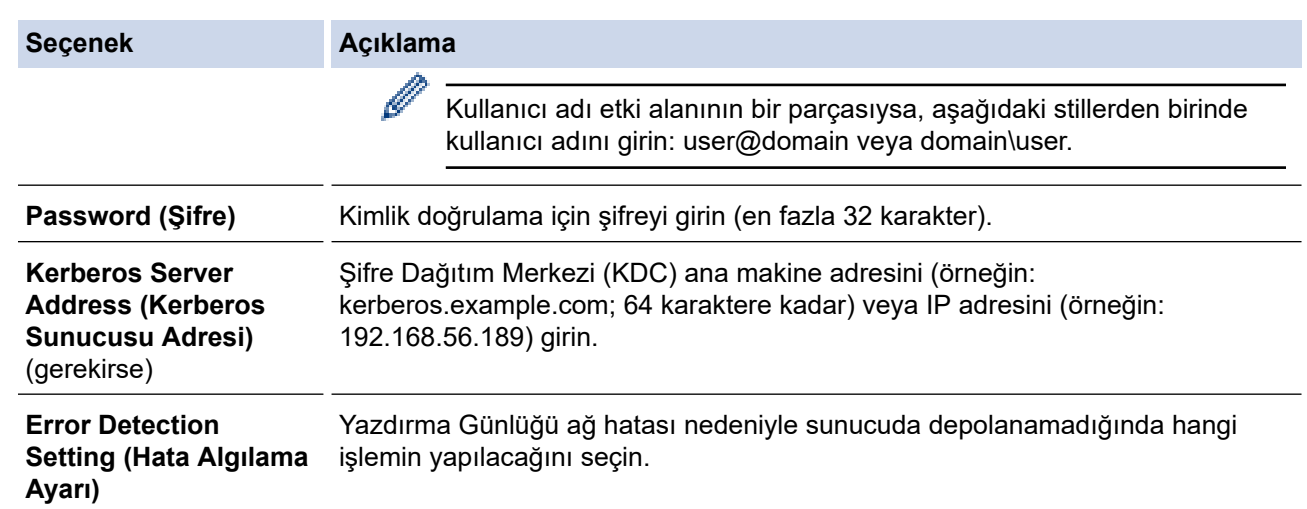

7. Connection Status (Bağlantı Durumu) alanında, son günlüğe alma durumunu onaylayın.

Makinenizin LCD'sindeki hata durumunu da onaylayabilirsiniz.

8. Test Print Log to Network (Yazdırma Günlüğünü Ağda Test Etme) sayfasını görüntülemek için Submit **(Gönder)** öğesine tıklayın.

Ayarlarınızı test etmek için, Yes (Evet) öğesine tıklayın ve ardından sonraki adıma gidin.

Testi atlamak için No (Hayır) öğesine tıklayın. Ayarlarınız otomatik olarak gönderilecektir.

- 9. Makine ayarlarınızı test edecektir.
- 10. Ayarlarınız kabul edilirse, ekranda Test OK (Deneme Tamam) görünür.

Test Error (Deneme Hatası) öğesi görünürse, tüm ayarları kontrol edin ve ardından Submit (Gönder) öğesine tıklayarak Test sayfasını tekrar görüntüleyin.

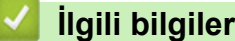

D

• [Yazdırma Günlüğünü Ağa Depolama](#page-174-0)

<span id="page-178-0"></span>▲ [Ana sayfa](#page-1-0) > Güvenlik > [Yazdırma Günlüğünü Ağa Depolama](#page-174-0) > Yazdırma Günlüğünü Ağa Depolama Hata Algılama Ayarını Kullanma

### **Yazdırma Günlüğünü Ağa Depolama Hata Algılama Ayarını Kullanma**

Yazdırma günlüğü ağ hatası nedeniyle sunucuya depolanamadığında yapılması gereken eylemi belirlemek için Hata Algılama Ayarlarını kullanın.

- 1. Web tarayıcınızı başlatın.
- 2. Tarayıcınızın adres çubuğuna "https://makine'nin IP adresi" yazın ("makinenin IP adresi", makinenin IP adresidir).

Örneğin:

https://192.168.1.2

3. Gerekirse, Login (Oturum Aç) alanına şifreyi yazın ve ardından Login (Oturum Aç) öğesine tıklayın.

Bu makinenin ayarlarını yönetmeye yönelik varsayılan şifre makinenin arkasında bulunur ve "Pwd" olarak isaretlidir.

4. Gezinme menüsüne gidin ve ardından Administrator (Yönetici) > Store Print Log to Network (Baskı Kaydını Ağa Depola) öğesine tıklayın.

Gezinme menüsü ekranın sol tarafında görünmüyorsa,  $\equiv$  öğesinden başlayın.

5. **Error Detectඈon Settඈng (Hata Algılama Ayarı)** bölümünde, **Cancel Prඈnt (Baskıyı İptal et)** veya **Ignore** Log & Print (Günlüğe Almayı Yoksay ve Yazdır) öğesini seçin.

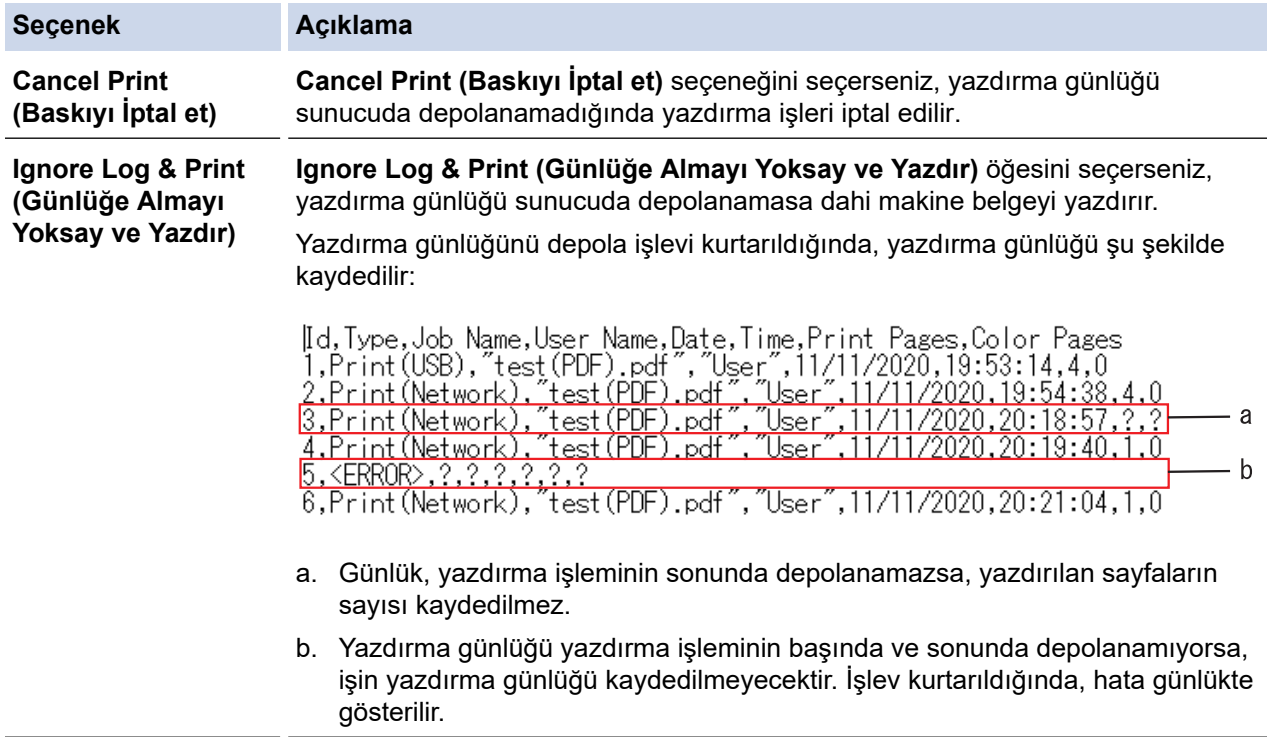

6. Test Print Log to Network (Yazdırma Günlüğünü Ağda Test Etme) sayfasını görüntülemek için Submit **(Gönder)** öğesine tıklayın.

Ayarlarınızı test etmek için, Yes (Evet) öğesine tıklayın ve ardından sonraki adıma gidin.

Testi atlamak için No (Hayır) öğesine tıklayın. Ayarlarınız otomatik olarak gönderilecektir.

- 7. Makine ayarlarınızı test edecektir.
- 8. Ayarlarınız kabul edilirse, ekranda Test OK (Deneme Tamam) görünür.

Test Error (Deneme Hatası) öğesi görünürse, tüm ayarları kontrol edin ve ardından Submit (Gönder) öğesine tıklayarak Test sayfasını tekrar görüntüleyin.

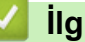

# $\blacktriangleright$  **ligili bilgiler**

• [Yazdırma Günlüğünü Ağa Depolama](#page-174-0)
<span id="page-180-0"></span>▲ [Ana sayfa](#page-1-0) > Güvenlik > Makine Ayarlarını Kumanda Panelinden Kilitleme

### **Makine Ayarlarını Kumanda Panelinden Kilitleme**

Makinenin Ayar Kilidi özelliğini açmadan önce, şifrenizi dikkatlice not edin. Şifrenizi unuttuysanız, yöneticinizi veya Brother müşteri hizmetlerini arayarak makinede depolanan tüm şifreleri sıfırlamalısınız.

<span id="page-181-0"></span>▲ [Ana sayfa](#page-1-0) > Güvenlik > Makine Ayarlarını Kumanda Panelinden Kilitleme > Ayar Kilidine Genel Bakış

### **Ayar Kඈlඈdඈne Genel Bakış**

Makine ayarlarına yetkisiz erişimini engellemek için Ayar Kilidi özelliğini kullanın. Ayar Kilidi Açık olarak ayarlandığında, şifreyi girmeden makine ayarlarına erişemezsiniz.

- Ayar Kilidi Şifresini Ayarlama
- Kilit Ayarlama Şifresini Değiştirme
- Kilit Ayarlamayı Açma

<span id="page-182-0"></span>▲ [Ana sayfa](#page-1-0) > Güvenlik > Makine Ayarlarını Kumanda Panelinden Kilitleme > Ayar Kilidine Genel [Bakış](#page-181-0) > Ayar Kilidi Şifresini Ayarlama

# **Ayar Kඈlඈdඈ Şඈfresඈnඈ Ayarlama**

- 1. [Ayarlar] > [Tüm Ayarlar] > [Genel Ayarlar] > [Ayar Kilidi] Öğesine basın.
- 2. Şifre için dört basamaklı bir sayı girin.
- 3. [OK] öğesine basın.
- 4. LCD'de [Onay] görüntülendiğinde yeni şifreyi tekrar girin.
- 5. [OK] öğesine basın.
- 6. **Özül** öğesine basın.

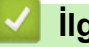

# **ilgili bilgiler**

<span id="page-183-0"></span>▲ [Ana sayfa](#page-1-0) > Güvenlik > Makine Ayarlarını Kumanda Panelinden Kilitleme > Ayar Kilidine Genel Bakış > Kilit Ayarlama Şifresini Değiştirme

# **Kilit Ayarlama Şifresini Değiştirme**

- 1. [Ayarlar] > [Tüm Ayarlar] > [Genel Ayarlar] > [Ayar Kilidi] > [Şifre Ayarla] öğesine basın.
- 2. Dört basamaklı geçerli şifreyi girin.
- 3. [OK] öğesine basın.
- 4. Dört basamaklı yeni bir şifre girin.
- 5. [OK] öğesine basın.
- 6. LCD'de [Onay] görüntülendiğinde yeni şifreyi tekrar girin.
- 7. [OK] öğesine basın.
- 8. **Özül** öğesine basın.

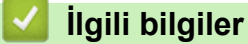

#### <span id="page-184-0"></span>▲ [Ana sayfa](#page-1-0) > Güvenlik > Makine Ayarlarını Kumanda Panelinden Kilitleme > Ayar Kilidine Genel Bakış > Kilit Ayarlamayı Açma

## **Kඈlඈt Ayarlamayı Açma**

- 1. [Ayarlar] > [Tüm Ayarlar] > [Genel Ayarlar] > [Ayar Kilidi] > [Kilt Kaplı⇒Açık] öğesine basın.
- 2. Dört basamaklı geçerli şifreyi girin.
- 3. [OK] öğesine basın.

### **ølgඈlඈ bඈlgඈler**

<span id="page-185-0"></span>Ana sayfa > Yönetici

# Yönetici

- Ağ Özellikleri
- Güvenlik Özellikleri
- Brother Yönetim Araçları

<span id="page-186-0"></span>Ana sayfa > Yönetici > Ağ Özellikleri

# **Ağ Özellikleri**

- Web Tabanlı Yönetim'i Kullanarak Makine Ayarlarını Değiştirme
- [Ağ Yapılandırma Raporunu Yazdırma](#page-99-0)
- Web Tabanlı Yönetimi Kullanarak Zamanı SNTP Sunucusu ile Eşitleme
- [Yazdırma Günlüğünü Ağa Depolama](#page-174-0)

<span id="page-187-0"></span>Ana sayfa > Yönetici > Güvenlik Özellikleri

# Güvenlik Özellikleri

Makineniz, günümüzde mevcut olan en yeni ağ güvenliği ve şifreleme protokollerini kullanır. Bu ağ özellikleri, verilerinizi korumaya ve makineye yetkisiz erişimleri engellemeye yardımcı olmak için genel ağ güvenliği planınıza entegre edilebilir.

- Ağ Güvenliği
- Kullanıcı Kimliği Doğrulama

<span id="page-188-0"></span>Ana sayfa > Yönetici > Güvenlik Özellikleri > Ağ Güvenliği

### **Ağ Güvenliği**

- Gereksiz Protokolleri Devre Dışı Bırakma
- Aygıt Güvenliği için Sertifikaları Yapılandırma
- [SSL/TLS kullanın](#page-123-0)
- [SNMPv3 kullanın](#page-134-0)
- [IPsec Kullanımı](#page-136-0)
- Kablolu veya Kablosuz bir Ağ için IEEE 802.1x Kimlik Doğrulamasını Kullanma

<span id="page-189-0"></span>▲ [Ana sayfa](#page-1-0) > Yönetici > Güvenlik Özellikleri > Ağ Güvenliği > Gereksiz Protokolleri Devre Dışı Bırakma

### **Gereksඈz Protokollerඈ Devre Dışı Bırakma**

- 1. Web tarayıcınızı başlatın.
- 2. Tarayıcınızın adres çubuğuna "https://makine'nin IP adresi" yazın ("makinenin IP adresi", makinenin IP adresidir).

Örneğin:

l

Ø

https://192.168.1.2

3. Gerekirse, Login (Oturum Aç) alanına şifreyi yazın ve ardından Login (Oturum Aç) öğesine tıklayın.

Bu makinenin ayarlarını yönetmeye yönelik varsayılan şifre makinenin arkasında bulunur ve "Pwd" olarak isaretlidir.

4. Gezinme menüsüne gidin ve ardından Network (Ağ) > Network (Ağ) > Protocol (Protokol) öğesine tıklayın.

Gezinme menüsü ekranın sol tarafında görünmüyorsa,  $\equiv$  öğesinden başlayın.

- 5. Protokolü devre dışı bırakmak için gereksiz protokolün onay kutusunu temizleyin.
- 6. **Submit (Gönder)** öğesine tıklayın.
- 7. Yapılandırmayı etkinleştirmek için Brother makinenizi yeniden başlatın.

### *ilgili* bilgiler

• Ağ Güvenliği

<span id="page-190-0"></span>▲ [Ana sayfa](#page-1-0) > Yönetici > Güvenlik Özellikleri > Kullanıcı Kimliği Doğrulama

### **Kullanıcı Kimliği Doğrulama**

- Active Directory Kimlik Doğrulaması Kullanma
- LDAP Kimlik Doğrulaması Kullanma
- Secure Function Lock 3.0'ı Kullanma

<span id="page-191-0"></span>▲ [Ana sayfa](#page-1-0) > Yönetici > Brother Yönetim Araçları

### **Brother Yönetim Araçları**

Brother makinenizin ağ ayarlarını yapılandırmak için Brother'ın yönetim araçlarından birini kullanın. Araçları indirmek için modelinizin [support.brother.com](https://support.brother.com/) adresindeki Yüklemeler sayfasına gidin.

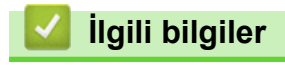

• Yönetici

<span id="page-192-0"></span>▲ [Ana sayfa](#page-1-0) > Mobil/Web Bağlantısı

# **Mobඈl/Web Bağlantısı**

- [Brother Web Connect](#page-193-0)
- AirPrint
- Mopria<sup>®</sup> Yazdırma Hizmeti
- Brother Mobile Connect
- Harici IC Kart Okuyucuyu Kaydetme

<span id="page-193-0"></span>▲ [Ana sayfa](#page-1-0) > Mobil/Web Bağlantısı > Brother Web Connect

### **Brother Web Connect**

- [Brother Web Connect'e Genel Bakış](#page-194-0)
- Brother Web Connect Kullanılan Çevrimiçi Hizmetler
- Brother Web Connect'i Ayarlama
- Brother Web Connect Kullanarak Belgeleri İndirme ve Yazdırma

<span id="page-194-0"></span> [Ana sayfa](#page-1-0) > [Mobඈl/Web Bağlantısı](#page-192-0) > [Brother Web Connect](#page-193-0) > Brother Web Connect'e Genel Bakış

### **Brother Web Connect'e Genel Bakış**

Belli web siteleri, kullanıcıların web sitesindeki görüntüleri ve dosyaları karşıya yüklemesini ve görmesini mümkün kılan hizmetler sağlar. Brother makineniz önceden bu hizmetlere yüklenen görüntüleri indirebilir ve yazdırabilir.

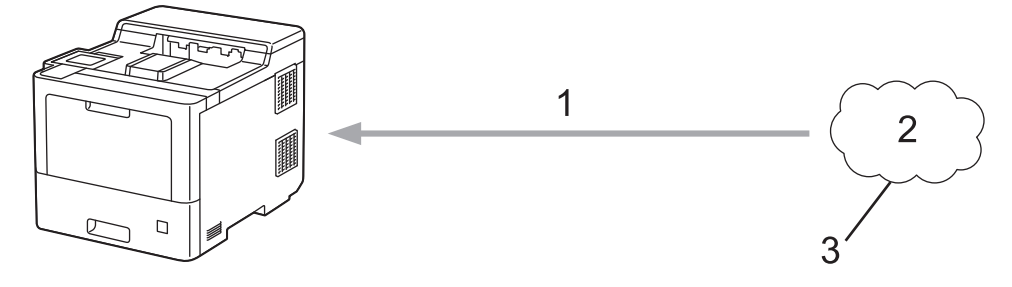

1. Yazdırma

B

- 2. Fotoğraflar, görüntüler, belgeler ve diğer dosyalar
- 3. Web Hizmeti

Brother Web Connect'i kullanmak için, Brother makineniz kablolu veya kablosuz bağlantı üzerinden İnternet erişimine sahip bir ağa bağlı olmalıdır.

Bir proxy sunucusu kullanan ağ kurulumları için, makine ayrıca proxy sunucusunu kullanmak üzere de yapılandırılmalıdır. Ağ yapılandırmanızın nasıl olduğundan emin değilseniz ağ yöneticinize başvurun.

Bir proxy sunucusu, doğrudan internet bağlantısı olmayan bilgisayarlar ve internet arasında bir aracı olarak hizmet gören bir bilgisayardır.

### **ølgඈlඈ bඈlgඈler**

- [Brother Web Connect](#page-193-0)
	- Proxy Sunucusu Ayarlarını Makinenin Kontrol Panelini Kullanarak Yapılandırma
	- Proxy Sunucusu Ayarlarını Web Tabanlı Yönetim Kullanarak Yapılandırma

<span id="page-195-0"></span> [Ana sayfa](#page-1-0) > [Mobඈl/Web Bağlantısı](#page-192-0) > [Brother Web Connect](#page-193-0) > [Brother Web Connect'e Genel Bakış](#page-194-0) > Proxy Sunucusu Ayarlarını Makinenin Kontrol Panelini Kullanarak Yapılandırma

### **Proxy Sunucusu Ayarlarını Makinenin Kontrol Panelini Kullanarak Yapılandırma**

Ağınız bir proxy sunucusu kullanıyorsa, aşağıdaki proxy sunucusu bilgileri makinenizde yapılandırılmalıdır:

- Proxy sunucusu adresi
- Bağlantı noktası numarası
- Kullanıcı Adı
- Şifre
- 1. [Ayarlar] > [Tüm Ayarlar] > [Ağ] > [Web Bağlantı Ayarları] > [Proxy Ayarları] > [Proxy Bağlantısı] > [Açık] Öğesine basın.
- 2. Proxy sunucusu ilgilerine basın ve sonra ayarlamak istediğiniz seçeneği girin.
- 3. [OK] öğesine basın.
- 4. **Ö**ğesine basın.

#### *ilgili* bilgiler

• [Brother Web Connect'e Genel Bakış](#page-194-0)

<span id="page-196-0"></span> [Ana sayfa](#page-1-0) > [Mobඈl/Web Bağlantısı](#page-192-0) > [Brother Web Connect](#page-193-0) > [Brother Web Connect'e Genel Bakış](#page-194-0) > Proxy Sunucusu Ayarlarını Web Tabanlı Yönetim Kullanarak Yapılandırma

### Proxy Sunucusu Ayarlarını Web Tabanlı Yönetim Kullanarak **Yapılandırma**

Ağınız bir proxy sunucu kullanıyorsa, Web Tabanlı Yönetim kullanarak aşağıdaki proxy sunucu bilgisi yapılandırılmalıdır:

- Proxy sunucusu adresi
- Bağlantı noktası numarası
- Kullanıcı Adı
	- Sifre

Ø

Windows için Microsoft Internet Explorer 11/Microsoft Edge, Mac için Safari 12/13, Android (4.x veya üstü) için Chrome ve iOS (10.x veya üstü) için Chrome/Safari önermekteyiz. Hangi tarayıcıyı kullanırsanız kullanın, her zaman JavaScript ve Çerezlerin devrede olduğundan emin olun.

- 1. Web tarayıcınızı başlatın.
- 2. Tarayıcınızın adres çubuğuna "https://makine'nin IP adresi" yazın ("makinenin IP adresi", makinenin IP adresidir).

Örneăin:

https://192.168.1.2

3. Gerekirse, Login (Oturum Ac) alanına sifreyi yazın ve ardından Login (Oturum Ac) öğesine tıklayın.

Bu makinenin ayarlarını yönetmeye yönelik varsayılan şifre makinenin arkasında bulunur ve "Pwd" olarak işaretlidir.

4. Gezinme menüsüne gidin ve ardından **Network (Ağ) > Network (Ağ) > Protocol (Protokol)** öğesine tıklayın.

Gezinme menüsü ekranın sol tarafında görünmüyorsa,  $\equiv$  öğesinden başlayın.

- 5. Proxy onay kutusunun seçildiğinden emin olun ve ardından Submit (Gönder) öğesini tıklatın.
- 6. **Proxy** alanında, Advanced settings (Gelişmiş ayarlar) öğesini tıklatın.
- 7. Proxy sunucusu bilgilerini girin.
- 8. **Submit (Gönder)** öğesine tıklayın.

#### **ølgඈlඈ bඈlgඈler**

• [Brother Web Connect'e Genel Bakış](#page-194-0)

<span id="page-197-0"></span>▲ [Ana sayfa](#page-1-0) > Mobil/Web Bağlantısı > [Brother Web Connect](#page-193-0) > Brother Web Connect Kullanılan Çevrimiçi Hizmetler

### **Brother Web Connect Kullanılan Çevrimiçi Hizmetler**

Brother makinenizden hizmetlere erişmek için Brother Web Connect kullanın:

Brother Web Connect'i kullanmak için, kullanmak istediğiniz çevrimiçi hizmete ait bir hesabınız olmalıdır. Henüz bir hesabınız yoksa, bir bilgisayarı kullanarak hizmetin web sitesine erişin ve bir hesap oluşturun.

Zaten bir hesabınız varsa, ek bir hesap oluşturmanıza gerek yoktur.

#### **Google Drඈve™**

Bir çevrimiçi belge depolama, düzenleme, paylaşma ve dosya eşitleme hizmetidir.

URL: drive.google.com

#### **Evernote®**

Bir çevrimiçi dosya depolama ve yönetme hizmetidir.

URL: [www.evernote.com](http://www.evernote.com)

#### **Dropbox**

Bir çevrimiçi dosya depolama, paylaşma ve eşitleme hizmetidir. URL: [www.dropbox.com](http://www.dropbox.com)

#### **OneDrive**

Bir çevrimiçi dosya depolama, paylaşma ve yönetim hizmetidir.

URL: onedrive.live.com

#### **Box**

Bir çevrimiçi belge düzenleme ve paylaşma hizmetidir.

URL: [www.box.com](http://www.box.com)

#### **OneNote**

Bir çevrimiçi belge düzenleme ve paylaşma hizmetidir.

URL: [www.onenote.com](http://www.onenote.com)

Bu hizmetlerle ilgili daha fazla bilgi için, ilgili hizmetin web sitesine bakın.

Asağıdaki tabloda her bir Brother Web Bağlantı özelliği ile hangi dosya türlerinin kullanılabileceği açıklanmaktadır:

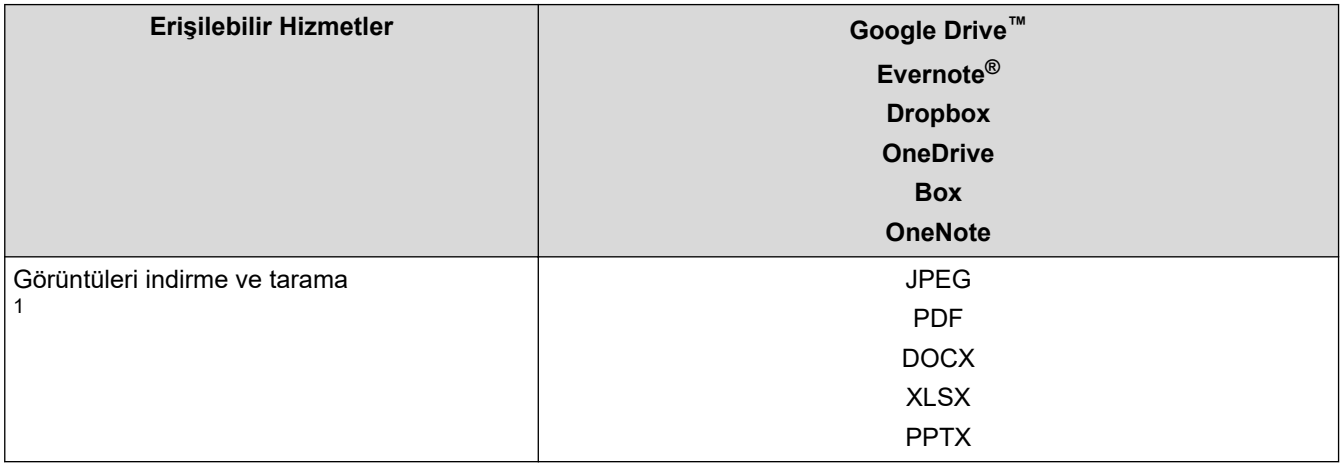

1 Görüntüleri indirmek ve yazdırmak için DOC/XLS/PPT biçimleri de kullanılabilir.

#### (Hong Kong, Tayvan ve Güney Kore için)

Brother Web Connect, yalnızca İngilizce yazılı dosya adlarını destekler. Yerel dillerde adlandırılan dosyalar indirilmez.

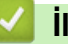

# $\blacktriangleright$  **ligili bilgiler**

• [Brother Web Connect](#page-193-0)

<span id="page-199-0"></span>▲ [Ana sayfa](#page-1-0) > Mobil/Web Bağlantısı > [Brother Web Connect](#page-193-0) > Brother Web Connect'i Ayarlama

- [Brother Web Connect Kurulumu Genel Görünümü](#page-200-0)
- Brother Web Connect Kullanmadan Önce Her Çevrimiçi Hizmet için Hesap Oluşturma
- Brother Web Connect Erişimini Uygulama
- Brother Web Connect için Brother Makinenize Bir Hesap Kaydetme

<span id="page-200-0"></span>▲ [Ana sayfa](#page-1-0) > Mobil/Web Bağlantısı > [Brother Web Connect](#page-193-0) > Brother Web Connect'i Ayarlama > Brother Web Connect Kurulumu Genel Görünümü

### **Brother Web Connect Kurulumu Genel Görünümü**

Brother Web Connect ayarlarını aşağıdaki prosedürü kullanarak yapılandırın:

#### **Adım 1: Kullanmak ඈstedඈ÷ඈnඈz hඈzmetle bඈr hesap oluşturun.**

Bir bilgisayar kullanarak, hizmetin web sitesine erişin ve bir hesap oluşturun. (Zaten bir hesabınız varsa, ek bir hesap oluşturmanıza gerek yoktur.)

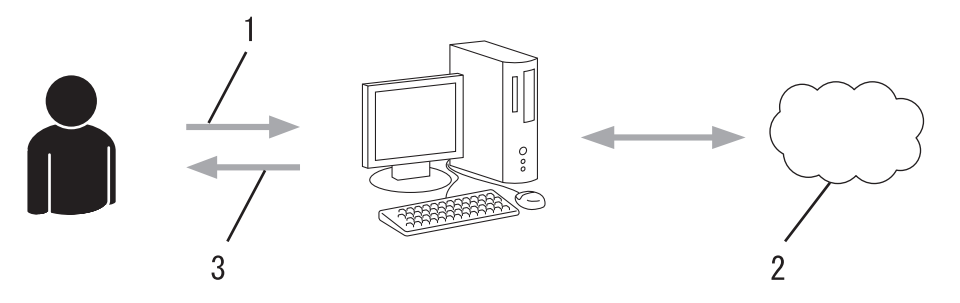

- 1. Kullanıcı kaydı
- 2. Web Hizmeti
- 3. Hesap elde etme

#### Adım 2: Brother Web Connect erişimi için başvurun.

Bir bilgisayar kullanarak Brother Web Connect erişimini başlatın ve geçici bir kimlik alın.

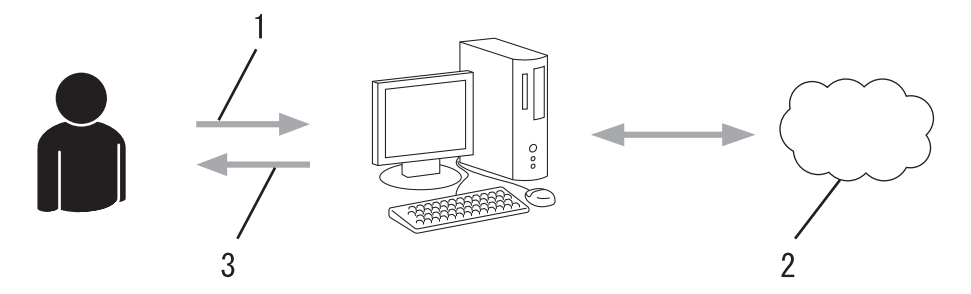

- 1. Hesap bilgilerini girme
- 2. Brother Web Connect uygulama sayfası
- 3. Geçici kimlik elde etme

#### **Adım 3: Kullanmak ඈstedඈ÷ඈnඈz hඈzmete erඈşebඈlmek ඈoඈn makඈnenඈze hesap bඈlgඈlerඈnඈzඈ kaydedඈn.**

Makinenizde hizmeti etkinleştirmek için geçici kimliği girin. Hesap adını, makinede gösterilmesini istediğiniz gibi belirtin ve kullanmak istiyorsanız bir PIN girin.

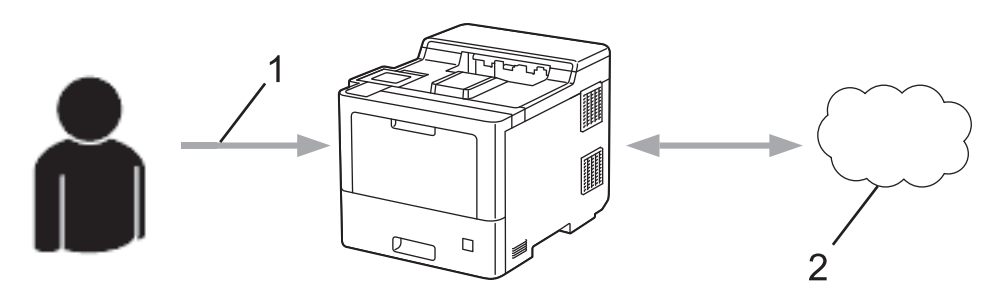

- 1. Geçici kimliği girme
- 2. Web Hizmeti

Brother makinenizde artık hizmet kullanılabilir.

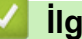

# *v* ligili bilgiler

<span id="page-202-0"></span>▲ [Ana sayfa](#page-1-0) > Mobil/Web Bağlantısı > [Brother Web Connect](#page-193-0) > Brother Web Connect'i Ayarlama > Brother Web Connect Kullanmadan Önce Her Çevrimiçi Hizmet için Hesap Oluşturma

### **Brother Web Connect Kullanmadan Önce Her Çevrimiçi Hizmet için Hesap Oluşturma**

Bir çevrimiçi hizmete erişmek için Brother Web Connect'i kullanmak istiyorsanız, bu çevrimiçi hizmetle ilgili bir hesabınız olmalıdır. Henüz bir hesabınız yoksa, bir bilgisayarı kullanarak hizmetin web sitesine erişin ve bir hesap oluşturun. Bir hesap oluşturduktan sonra, oturum açın ve Brother Web Connect özelliğini kullanmadan önce hesabı bir defa bilgisayarla kullanın. Aksi takdirde, Brother Web Connect'i kullanarak hizmete erişemeyebilirsiniz.

Zaten bir hesabınız varsa, ek bir hesap oluşturmanıza gerek yoktur.

Kullanmak istediğiniz çevrimiçi hizmetle ilgili bir hesap oluşturmayı tamamladıktan sonra Brother Web Connect erişimi için başvurun.

### **ølgඈlඈ bඈlgඈler**

<span id="page-203-0"></span>▲ [Ana sayfa](#page-1-0) > Mobil/Web Bağlantısı > [Brother Web Connect](#page-193-0) > Brother Web Connect'i Ayarlama > Brother Web Connect Erişimini Uygulama

### **Brother Web Connect Erişimini Uygulama**

Brother Web Connect'i çevrimiçi hizmetlere erişmek için kullanmak için, önce Brother Yazılımı yüklü bir bilgisayar kullanarak Brother Web Connect erişimi için başvurmanız gerekir.

1. Brother Web Connect uygulaması web sitesine erişin:

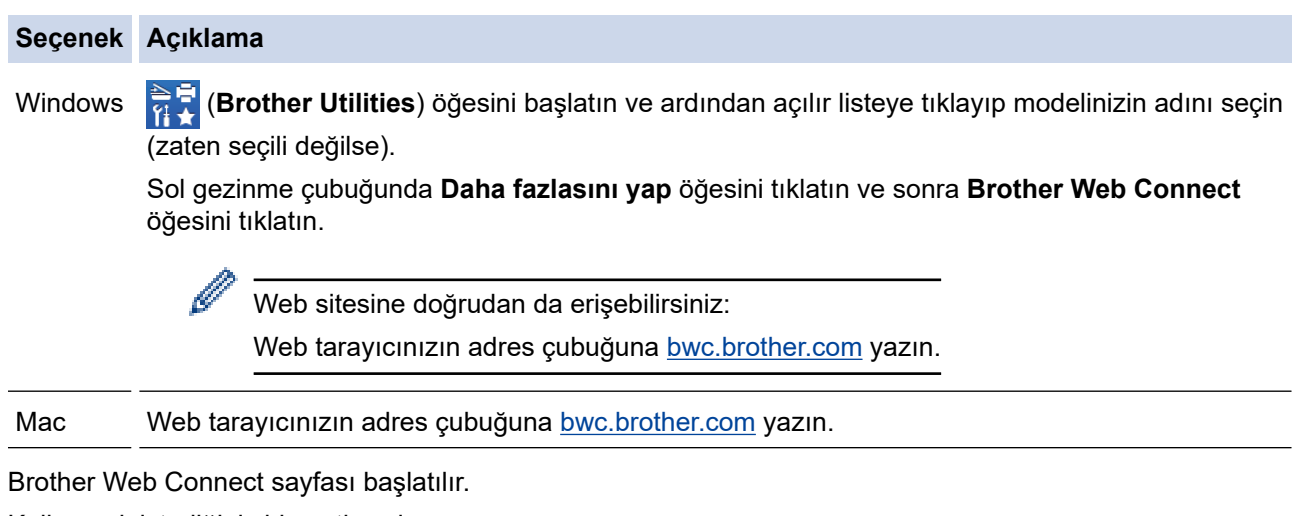

- 2. Kullanmak istediğiniz hizmeti seçin.
- 3. Ekran talimatlarını izleyin ve erişim için başvurun. Bittiğinde, geçici kimliğiniz görünür.

#### Brother Web Connect ile bağlanın

#### Kayıt tamamlandı.

Lütfen makinenizin LCD ekranına aşağıdaki ID'yi girin.

Gecici ID (11 Hane)

XXX XXXX XXXX

NOT: Geçici ID'nin geçerliliği 24 saat sonra sona erecektir.

- 4. Hesapları makineye kaydederken ihtiyaç duyacağınız için, geçici kimliğinizi not edin. Geçici kimlik 24 saat geçerlidir.
- 5. Web tarayıcısını kapatın.

Artık bir Brother Web Connect erişim kimliğiniz var; bu kimliği makinenize kaydetmeli ve ardından kullanmak istediğiniz web hizmetine erişmek için makinenizi kullanmalısınız.

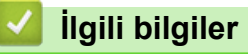

### **ilgili konular:**

• Brother Web Connect için Brother Makinenize Bir Hesap Kaydetme

<span id="page-205-0"></span>▲ [Ana sayfa](#page-1-0) > Mobil/Web Bağlantısı > [Brother Web Connect](#page-193-0) > Brother Web Connect'i Ayarlama > Brother Web Connect için Brother Makinenize Bir Hesap Kaydetme

### **Brother Web Connect için Brother Makinenize Bir Hesap Kaydetme**

Brother Web Connect hesap bilgilerinizi girmeli ve makinenizi yapılandırmalısınız; böylece, istediğiniz hizmete erişmek için Brother Web Connect'i kullanabilirsiniz.

- Makinenizde bir hesap kaydetmek için Brother Web Connect'e başvurmalısınız.
- Bir hesabı kaydetmeden önce, makinede doğru tarih ve saatin ayarlandığını doğrulayın.

1. [Fonksiyon] > [Web] öğesine basın.

- Makinenin LCD'sinde internet bağlantısıyla ilgili bilgiler görünürse bilgileri okuyun ve [OK] öğesine basın. Bu bilgiyi yeniden görüntülemek istiyorsanız [Evet] öğesine basın.
- Zaman zaman, Brother Web Connect'in özellikleri ile ilgili güncellemeler veya duyurular LCD'de görünecektir. Bilgileri okuyun ve ardından [OK] öğesine basın.
- 2. Lisans sözleşmesiyle ilgili bilgi görünürse seçiminizi yapın ve ekran talimatlarını izleyin.
- 3. Kaydolmak istediğiniz hizmeti görüntülemek için ▲ veya ▼ öğesine basın.
- 4. Hizmet adına basın.
- 5. Brother Web Connect ile ilgili bilgiler görünürse, [OK] öğesine basın.
- 6. [Kaydet/Sil] öğesine basın.
- 7. [Hesabı Kaydet] öğesine basın.

Makine, Brother Web Bağlantı erişimine başvurduğunuzda aldığınız geçici kimliği girmenizi isteyecektir.

- 8. [OK] öğesine basın.
- 9. LCD'yi kullanarak geçici kimliği girin.
- 10. [OK] öğesine basın.

Makine, LCD üzerinde görüntülenmesini istediğiniz hesap adını girmenizi isteyecektir.

- 11. [OK] öğesine basın.
- 12. LCD'yi kullanarak adı girin.
- 13. [OK] öğesine basın.
- 14. Aşağıdakilerden birini yapın:
	- Hesap için bir PIN girmek üzere [Evet] öğesine basın. (Bir PIN, hesaba yetkisiz erişimi engeller.) Dört basamaklı bir sayı girin ve ardından [OK] öğesine basın.
	- Bir PIN ayarlamak istemiyorsanız, [Hayır] öğesine basın.
- 15. Girdiğiniz hesap bilgisi göründüğünde, doğru olduğunu onaylayın.
- 16. Bilgilerinizi girildiği şekilde kaydetmek için [Evet] öğesine basın.

Erişim için başvurduğunuzda aldığınız geçici kimlik ile girdiğiniz bilgiler birbirine uymuyorsa veya geçici kimliğin süresi dolmuşsa, LCD üzerinde bir hata iletisi belirecektir. Geçici kimliği doğru olarak girin, ya da yeni bir geçici kimlik almak üzere erişim için yeniden başvurun.

17. [OK] öğesine basın.

18. **| Öğesine basın.** 

Kayıt işlemi tamamlanmıştır ve makineniz artık hizmete erişebilir.

 **ølgඈlඈ bඈlgඈler**

### **ilgili konular:**

• Brother Web Connect Erişimini Uygulama

<span id="page-207-0"></span>▲ [Ana sayfa](#page-1-0) > Mobil/Web Bağlantısı > [Brother Web Connect](#page-193-0) > Brother Web Connect Kullanarak Belgeleri İndirme ve Yazdırma

# **Brother Web Connect Kullanarak Belgeleri İndirme ve Yazdırma**

Hesabınıza karşıdan yüklenen belgeler makinenize doğrudan indirilebilir ve yazdırılabilir. Diğer kullanıcıların paylaşmak için kendi hesaplarına karşıdan yükledikleri belgeler de, bu belgeler üzerinde görüntüleme ayrıcalıklarına sahip olduğunuz sürece, makinenize indirilebilir ve yazdırılabilir. Belirli hizmetler konuk kullanıcıların kamuya açık belgeleri görüntülemesine izin verir. Konuk kullanıcı olarak bir hizmete veya bir hesaba erişirken, sahibinin kamuya açtığı belgeleri, görüntüleme kısıtlamaları yoksa görüntüleyebilirsiniz.

Diğer kullanıcıların belgelerini indirebilmek için, ilgili albümlere veya belgelere erişim ayrıcalıklarına sahip olmalısınız.

Secure Function Lock özelliğinden (belli modellerde mevcuttur) dolayı kısıtlı bir Web Connect kullanıcısıysanız verileri indiremezsiniz.

Secure Function Lock Sayfası Sınırı, Web Connect'in kullanıldığı baskı işi için geçerlidir.

B

Hong Kong, Tayvan ve Güney Kore için:

Brother Web Connect, yalnızca İngilizce yazılı dosya adlarını destekler. Yerel dillerde adlandırılan dosyalar indirilmez.

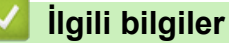

- [Brother Web Connect](#page-193-0)
	- Web Servislerini Kullanarak İndirme ve Yazdırma

<span id="page-208-0"></span>▲ [Ana sayfa](#page-1-0) > Mobil/Web Bağlantısı > [Brother Web Connect](#page-193-0) > Brother Web Connect Kullanarak Belgeleri İndirme ve Yazdırma > Web Servislerini Kullanarak İndirme ve Yazdırma

# Web Servislerini Kullanarak İndirme ve Yazdırma

1. [Fonksiyon] > [Web] öğesine basın.

k

- Makinenin LCD'sinde internet bağlantısıyla ilgili bilgiler görünürse bilgileri okuyun ve [OK] öğesine basın. Bu bilgiyi yeniden görüntülemek istiyorsanız [Evet] öğesine basın.
	- Zaman zaman, Brother Web Connect'in özellikleri ile ilgili güncellemeler veya duyurular LCD'de görünecektir. Bilgileri okuyun ve ardından [OK] öğesine basın.
- 2. İndirmek ve yazdırmak istediğiniz belgeyi içeren hizmeti görüntülemek için ▲ veya ▼ öğesine basın. Hizmet adına basın.
- 3. Hizmette oturum açmak üzere hesap adınızı görüntülemek için ▲ veya ▼ öğesine basın ve ardından hesap adına basın. PIN giriş ekranı görünürse, dört haneli PIN girin ve [OK] öğesine basın.
- 4. İstediğiniz klasörü görüntülemek için ▲ veya ▼ öğesine basın ve ardından söz konusu öğeye basın. Bazı hizmetler belgelerin klasörlere kaydedilmesini gerektirmez. Klasörlere kaydedilmemiş belgelerde, belgeleri seçmek için [Dağınık Dosyalar] öğesini seçin. Başka kullanıcıların belgeleri, bir klasör içine kaydedilmediklerinde indirilemez.
- 5. Yazdırmak istediğiniz belgeleri seçin ve [OK] öğesine basın.
- 6. Bittiğinde, [OK] öğesine basın.
- 7. Bu işlemi tamamlamak için ekran talimatlarını uygulayın.

### **ølgඈlඈ bඈlgඈler**

• Brother Web Connect Kullanarak Belgeleri İndirme ve Yazdırma

<span id="page-209-0"></span>Ana sayfa > Mobil/Web Bağlantısı > AirPrint

### **AirPrint**

- AirPrint'e Genel Bakış
- AirPrint Kullanmadan Önce (macOS)
- AirPrint Kullanarak Yazdırma

<span id="page-210-0"></span>▲ [Ana sayfa](#page-1-0) > Mobil/Web Bağlantısı > AirPrint > AirPrint'e Genel Bakış

### **AඈrPrඈnt'e Genel Bakış**

AirPrint, sürücü yüklemeniz gerekmeden Mac bilgisayarınız, iPad, iPhone ve iPod touch'ınızdan kablosuz olarak fotoğrafları, e-postaları, web sayfalarını ve belgeleri kablosuz olarak yazdırmanızı sağlayan Apple işletim sistemlerine yönelik bir yazdırma çözümüdür.

Daha fazla bilgi için Apple'ın web sitesini ziyaret edin.

Works with Apple rozetinin kullanılması, aksesuarın özel olarak rozette tanımlanan teknolojiyle çalışacak şekilde tasarlandığı ve Apple performans standartlarını karşılayacağının geliştirici tarafından onaylandığı anlamına gelir.

### **ølgඈlඈ bඈlgඈler**

• AirPrint

#### **ilgili konular:**

• AirPrint Sorunları

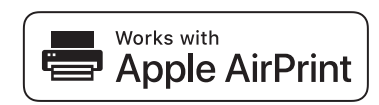

<span id="page-211-0"></span>▲ [Ana sayfa](#page-1-0) > Mobil/Web Bağlantısı > AirPrint > AirPrint Kullanmadan Önce (macOS)

# **AඈrPrඈnt Kullanmadan Önce (macOS)**

macOS kullanarak yazdırmadan önce, makinenizi Mac bilgisayarınızdaki yazıcı listesine ekleyin.

- 1. Apple menüsünden System Preferences (Sistem Tercihleri) öğesini seçin.
- 2. Printers & Scanners (Yazıcılar ve Tarayıcılar) öğesine tıklayın.
- 3. Soldaki Yazıcılar bölmesinin altından + simgesini tıklatın. **Ekle** ekranı görünür.
- 4. Makinenizi seçin ve sonra Kullan açılır menüsünden AirPrint öğesini seçin.
- 5. **Ekle** öğesine tıklayın.

### **ølgඈlඈ bඈlgඈler**

• AirPrint

<span id="page-212-0"></span>▲ [Ana sayfa](#page-1-0) > Mobil/Web Bağlantısı > AirPrint > AirPrint Kullanarak Yazdırma

### **AirPrint Kullanarak Yazdırma**

- iPad, iPhone ve iPod touch'tan yazdırın
- AirPrint Kullanarak Yazdırma (macOS)
- Sıkışmış Kağıtları Temizleyin

<span id="page-213-0"></span>▲ [Ana sayfa](#page-1-0) > Mobil/Web Bağlantısı > AirPrint > AirPrint Kullanarak Yazdırma > iPad, iPhone ve iPod touch'tan yazdırın

### **ඈPad, ඈPhone ve ඈPod touch'tan yazdırın**

Yazdırmak için kullanılan prosedür uygulamaya göre değişebilir. Aşağıdaki örnekte Safari kullanılmıştır.

- 1. Makinenizin açık olduğundan emin olun.
- 2. Kağıt çekmecesine kağıt koyun ve gerekirse makinenizin kağıt çekmecesi ayarlarını değiştirin.
- 3. Yazdırmak istediğiniz sayfayı açmak için Safari kullanın.
- 4.  $\Box$  veya  $\Box$  öğesine dokunun.
- 5. **Yazdır** öğesine dokunun.
- 6. Makinenizin seçildiğinden emin olun.
- 7. Farklı bir makine seçilirse (veya makine seçilmezse), Yazıcı öğesine dokunun. Kullanılabilir makine listesi görünür.
- 8. Listede makinenizin adına dokunun.
- 9. Yazdırılacak sayfa sayısı ve 2 taraflı yazdırma (makineniz destekliyorsa) gibi istediğiniz seçenekleri belirleyin.
- 10. Yazdır öğesine dokunun.

### *ilgili* bilgiler

• AirPrint Kullanarak Yazdırma

<span id="page-214-0"></span>▲ [Ana sayfa](#page-1-0) > Mobil/Web Bağlantısı > AirPrint > AirPrint Kullanarak Yazdırma > AirPrint Kullanarak Yazdırma (macOS)

# **AirPrint Kullanarak Yazdırma (macOS)**

Yazdırmak için kullanılan prosedür uygulamaya göre değişebilir. Aşağıdaki örnekte Safari kullanılmıştır. Yazdırmadan önce, makinenizin Mac bilgisayarınızdaki yazıcı listesinde olduğundan emin olun.

- 1. Makinenizin açık olduğundan emin olun.
- 2. Kağıt çekmecesine kağıt koyun ve gerekirse makinenizin kağıt çekmecesi ayarlarını değiştirin.
- 3. Mac bilgisayarınızda yazdırmak istediğiniz sayfayı açmak için Safari kullanın.
- 4. **File (Dosya)** menüsünü tıklatın ve sonra Print (Yazdır) öğesini seçin.
- 5. Makinenizin seçildiğinden emin olun. Farklı bir makine seçilirse (veya makine seçilmezse), Yazıcı açılır menüsüne tıklayın ve ardından makinenizi seçin.
- 6. Yazdırılacak sayfa sayısı ve 2 taraflı yazdırma (makineniz destekliyorsa) gibi istediğiniz secenekleri secin.
- 7. **Yazdır** öğesine tıklayın.

### *<u>ilgili* bilgiler</u>

• AirPrint Kullanarak Yazdırma

#### **ølgඈlඈ konular:**

• AirPrint Kullanmadan Önce (macOS)

# <span id="page-215-0"></span>**Mopria<sup>®</sup> Yazdırma Hizmeti**

Mopria<sup>®</sup> Yazdırma Hizmeti, Mopria<sup>®</sup> Alliance tarafından geliştirilen Android™ mobil aygıtlardaki bir yazdırma özelliğidir. Bu hizmetle, makinenizle aynı ağa bağlanabilir ve ek kurulum olmadan yazdırabilirsiniz.

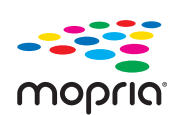

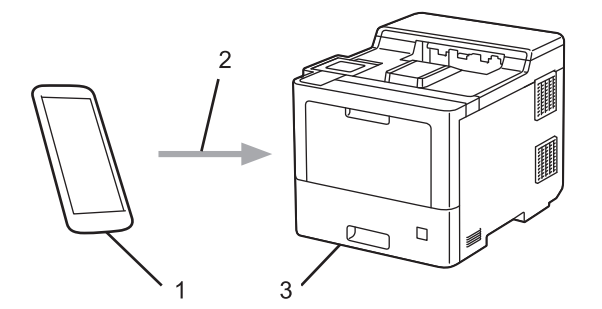

- 1. Android™ Mobil Aygıt
- 2. Wi-Fi® Bağlantısı
- 3. Makineniz

Mopria<sup>®</sup> Yazdırma Hizmetini Google Play<sup>™</sup> üzerinden indirmeniz ve Android™ aygıtınıza yüklemeniz gerekir.

### **ølgඈlඈ bඈlgඈler**

• Mobil/Web Bağlantısı
<span id="page-216-0"></span>▲ [Ana sayfa](#page-1-0) > Mobil/Web Bağlantısı > Brother Mobile Connect

## **Brother Mobile Connect**

Mobil aygıtınızdan yazdırmak için Brother Mobile Connect'i kullanın.

• Android™ aygıtlar için:

Brother Mobile Connect, Brother makinenizin özelliklerini doğrudan Android™ aygıtınızdan kullanmanızı sağlar.

Google Play™ üzerinden Brother Mobile Connect'i indirin ve yükleyin.

iPhone, iPad ve iPod touch dahil tüm iOS veya iPadOS destekli aygıtlar için: Brother Mobile Connect, Brother makinenizin özelliklerini doğrudan iOS veya iPadOS aygıtınızdan kullanmanızı sağlar.

App Store'dan Brother Mobile Connect'i indirin ve yükleyin.

### **ølgඈlඈ bඈlgඈler**

• Mobil/Web Bağlantısı

#### **ilgili konular:**

• Windows ve Mac için Brother iPrint&Scan'e Genel Bakış

▲ [Ana sayfa](#page-1-0) > Mobil/Web Bağlantısı > Harici IC Kart Okuyucuyu Kaydetme

### **Harici IC Kart Okuyucuyu Kaydetme**

Harici IC kart okuyucusu bağlandığında, kart okuyucuyu kaydetmek için Web Tabanlı Yönetim'i kullanın. Makineniz, harici IC kart okuyucularını destekleyen HID sınıfı sürücüsünü destekler.

- 1. Web tarayıcınızı başlatın.
- 2. Tarayıcınızın adres çubuğuna "https://makine'nin IP adresi" yazın ("makinenin IP adresi", makinenin IP adresidir).

Örneğin:

Ø

Ø

https://192.168.1.2

3. Gerekirse, Login (Oturum Aç) alanına şifreyi yazın ve ardından Login (Oturum Aç) öğesine tıklayın.

Bu makinenin ayarlarını yönetmeye yönelik varsayılan şifre makinenin arkasında bulunur ve "Pwd" olarak işaretlidir.

4. Gezinme menüsüne gidin ve ardından Administrator (Yönetici) > External Card Reader (Harici Kart **Okuyucu)** öğesine tıklayın.

Gezinme menüsü ekranın sol tarafında görünmüyorsa,  $\equiv$  öğesinden başlayın.

- 5. Gerekli bilgileri girin.
- 6. **Submit (Gönder)** öğesine tıklayın.
- 7. Yapılandırmayı etkinleştirmek için Brother makinenizi yeniden başlatın.

### *<u>ilgili* bilgiler</u>

• Mobil/Web Bağlantısı

<span id="page-218-0"></span>▲ [Ana sayfa](#page-1-0) > Brother iPrint&Scan

# **Brother iPrint&Scan**

• Windows ve Mac için Brother iPrint&Scan'e Genel Bakış

<span id="page-219-0"></span>Ana sayfa > Brother iPrint&Scan > Windows ve Mac için Brother iPrint&Scan'e Genel Bakış

## **Windows ve Mac için Brother iPrint&Scan'e Genel Bakış**

Bilgisayarınızdan yazdırmak için Windows ve Mac için Brother iPrint&Scan kullanın.

Aşağıdaki ekranda Windows için Brother iPrint&Scan'ın bir örneği gösterilir. Gerçek ekran uygulamanın sürümüne bağlı olarak değişebilir.

Windows için

En son uygulamayı indirmek için modelinizin [support.brother.com](https://support.brother.com/) adresindeki **Yüklemeler** sayfasına gidin.

Mac İçin

App Store'dan Brother iPrint&Scan indirin ve yükleyin.

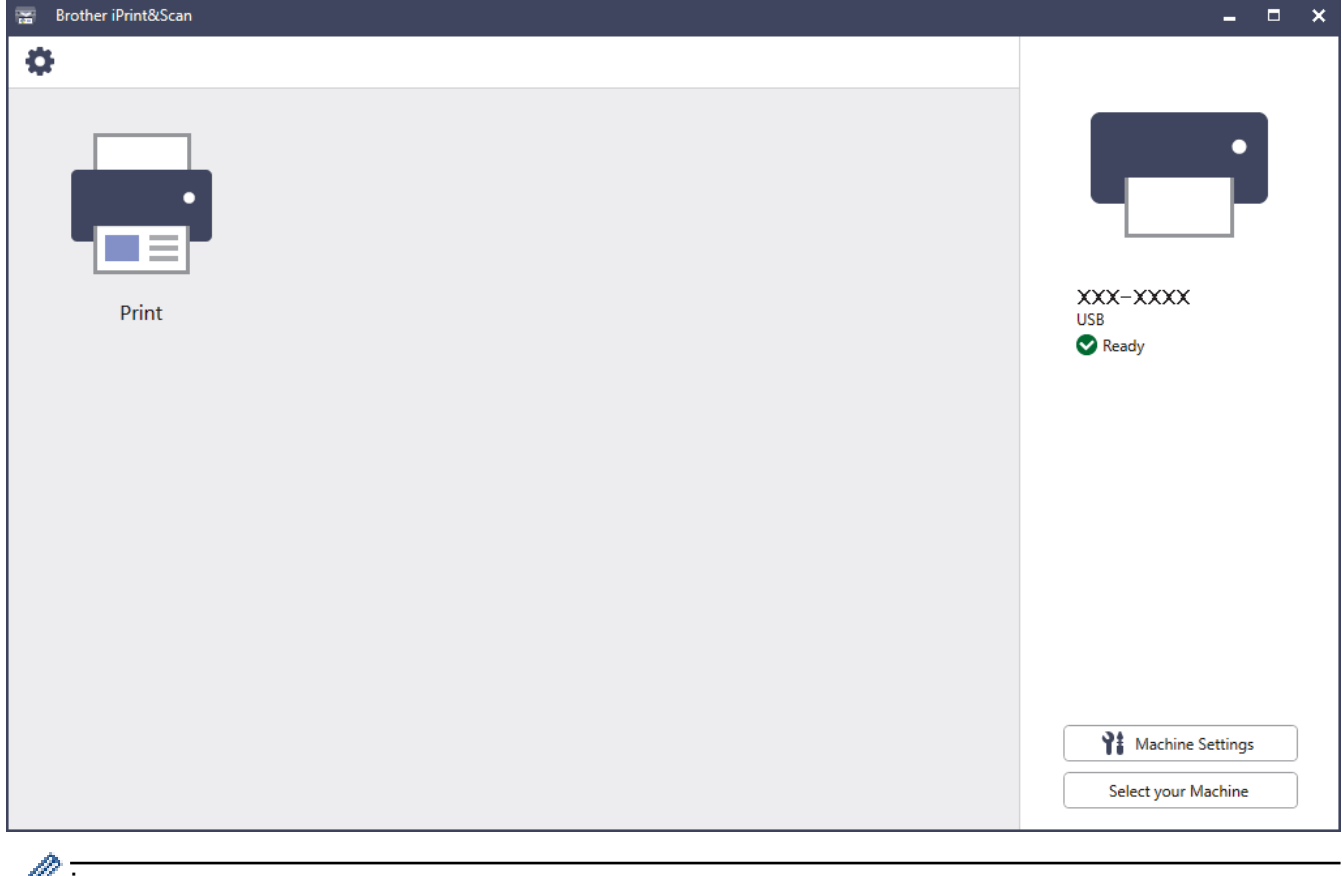

Østenirse, makinenizi çalıştırmak için gerekli sürücüyü ve yazılımı yükleyin. Yükleyiciyi, modelinizin [support.brother.com](https://support.brother.com/) adresindeki Yüklemeler sayfasından indirin.

#### *<u>ilaili* bilailer</u>

• Brother iPrint&Scan

#### **İlgili konular:**

• Brother Mobile Connect

#### <span id="page-220-0"></span>▲ [Ana sayfa](#page-1-0) > Sorun Giderme

### **Sorun Giderme**

Bu bölümü, makinenizi kullanırken karşılaşabileceğiniz tipik sorunları çözmek için kullanın. Sorunların çoğunu kendiniz giderebilirsiniz.

### **ÖNEMLİ**

Teknik yardım için, Brother müşteri hizmetlerini ya da yerel Brother bayiinizi aramalısınız.

Brother olmayan malzemeler kullanmak baskı kalitesini, donanım performansını ve makinenin güvenliğini etkileyebilir.

Daha fazla yardıma ihtiyacınız varsa, [support.brother.com](https://support.brother.com/) adresini ziyaret edin.

Önce aşağıdakileri kontrol edin:

- Makinenin güç kablosu doğru şekilde bağlı ve makine açık. >> Hızlı Kurulum Kılavuzu
- Tüm koruma malzemeleri çıkarılmış. >> Hızlı Kurulum Kılavuzu
- Kağıt çekmecesine doğru şekilde kağıt yerleştirilmiş.
- Arabirim kabloları makineye ve bilgisayara güvenli bir şekilde bağlı veya kablosuz bağlantı hem makinede hem de bilgisayarınızda ayarlı.
- Hata ve bakım mesajları

Kontroller sonucu sorunu çözemediyseniz, sorunu belirleyin ve ardından **>>** *İlgili bilgiler* 

#### **ølgඈlඈ bඈlgඈler**

- [Hata ve Bakım Mesajları](#page-221-0)
- Brother Web Connect Özelliğini Kullanırken Hata Mesajları
- [Kağıt Sıkışmaları](#page-229-0)
- [Yazdırma Sorunları](#page-242-0)
- Baskı Kalitesini Artırma
- [Ağ Sorunları](#page-250-0)
- AirPrint Sorunları
- Diğer Sorunlar
- Makine Bilgilerini Kontrol Etme
- İşlevleri Sıfırlama

<span id="page-221-0"></span>▲ [Ana sayfa](#page-1-0) > Sorun Giderme > Hata ve Bakım Mesajları

## **Hata ve Bakım Mesajları**

Gelişmiş tüm büro makinelerinde olduğu gibi hatalar oluşabilmekte ve tedarik malzemelerinin değiştirilmesi gerekebilmektedir. Bu durumda, makineniz hatayı veya gerekli düzenli bakımı tanımlar ve uygun mesajı gösterir. En sık karşılaşılan hata ve bakım mesajları tabloda verilmiştir.

Hatayı çözmek ve mesajı kaldırmak için Eylem sütunundaki talimatları izleyin.

Hataların çoğunu kendiniz düzeltebilir ve düzenli bakımı kendiniz uygulayabilirsiniz. Daha fazla ipucu için: [support.brother.com](https://support.brother.com/) adresini ziyaret edin ve SSS ve Sorun Giderme sayfasına tıklayın.

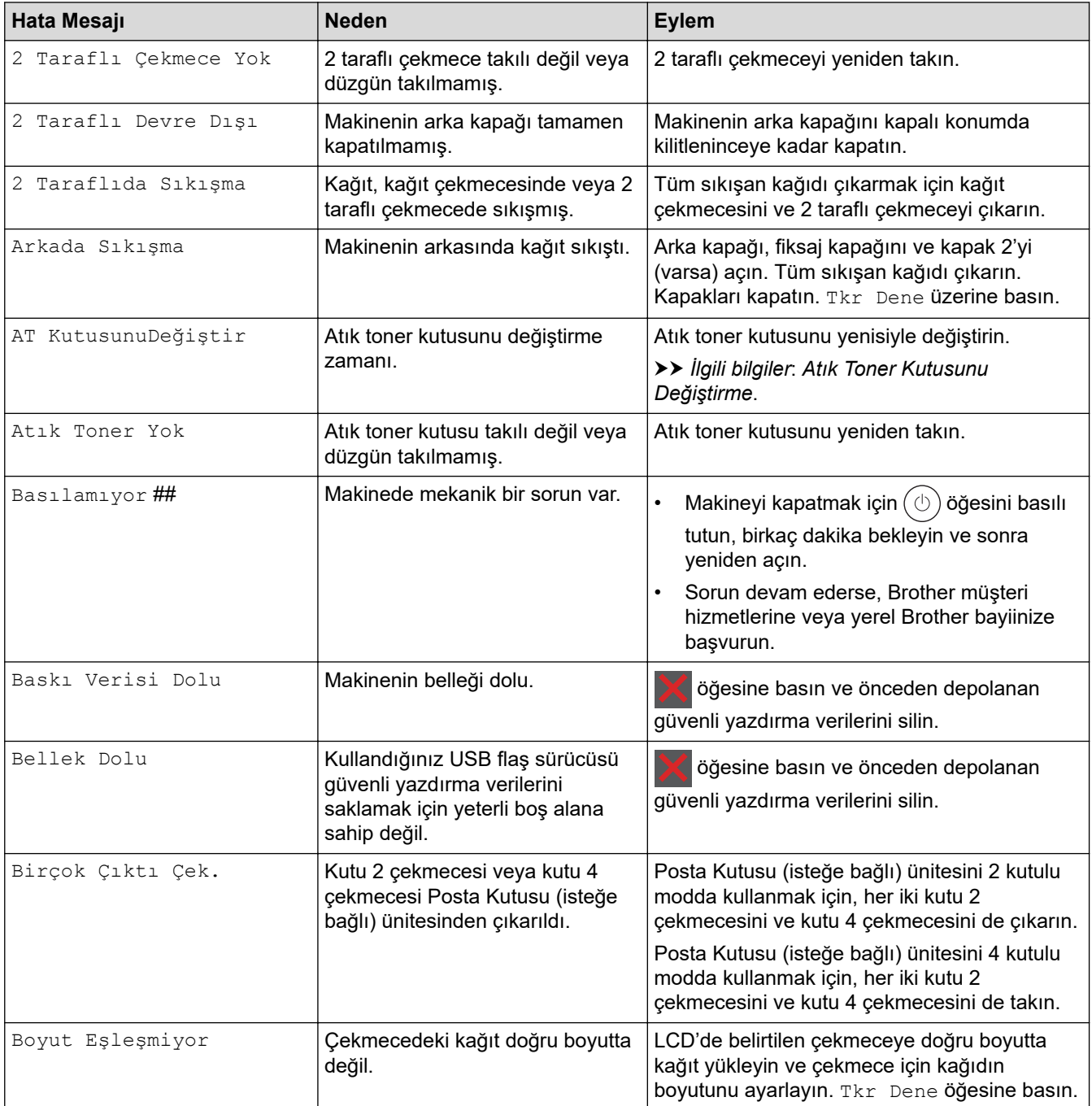

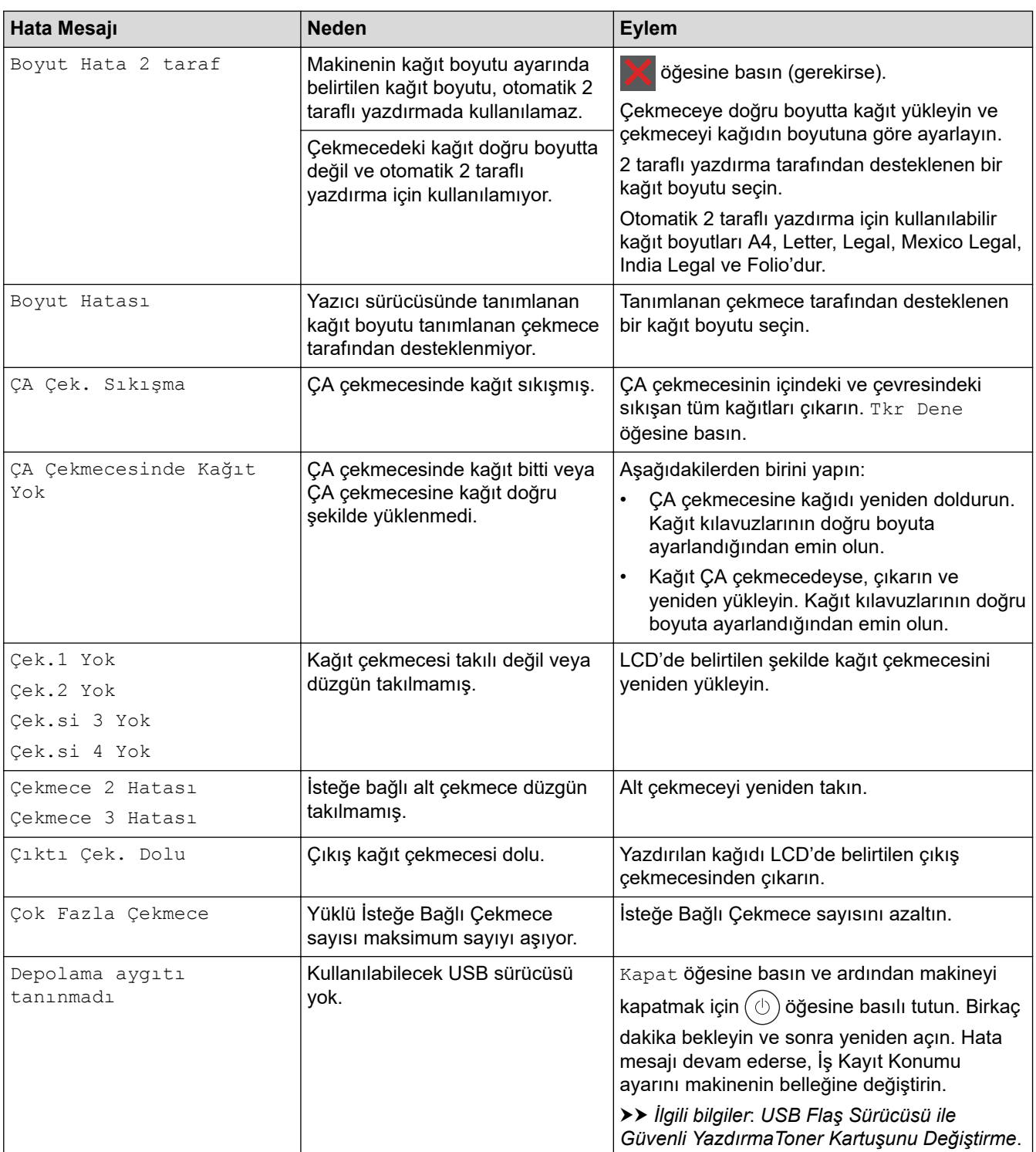

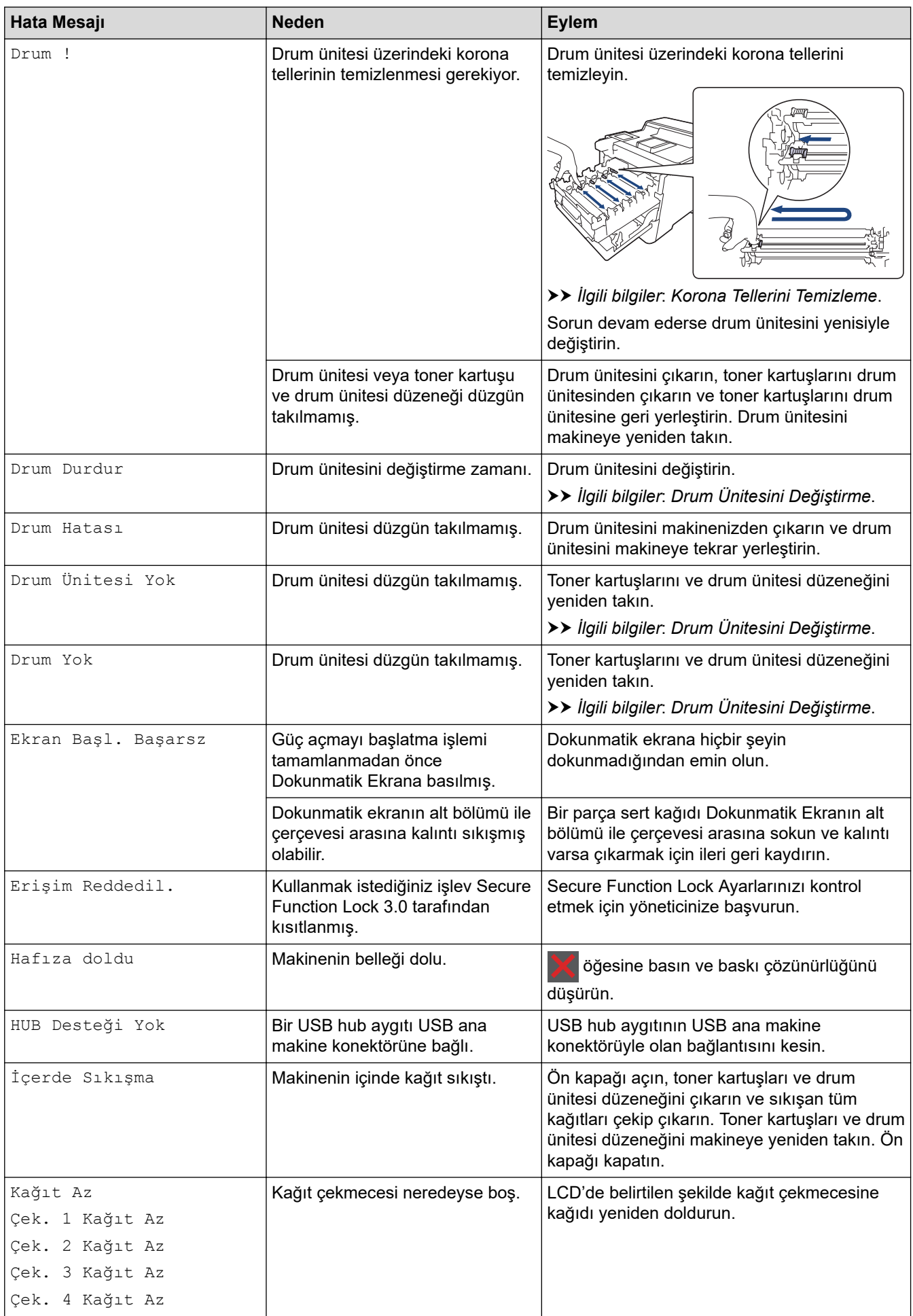

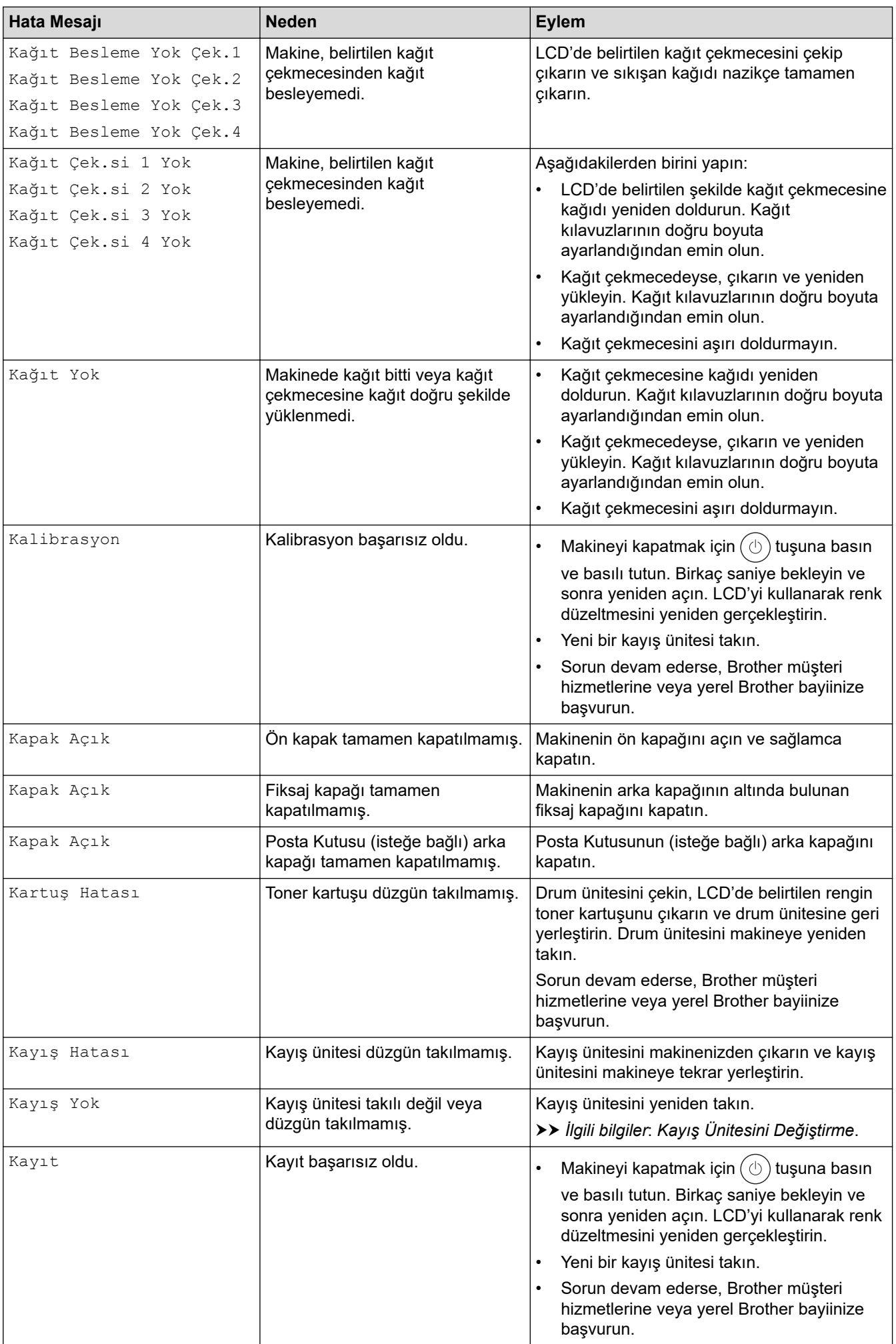

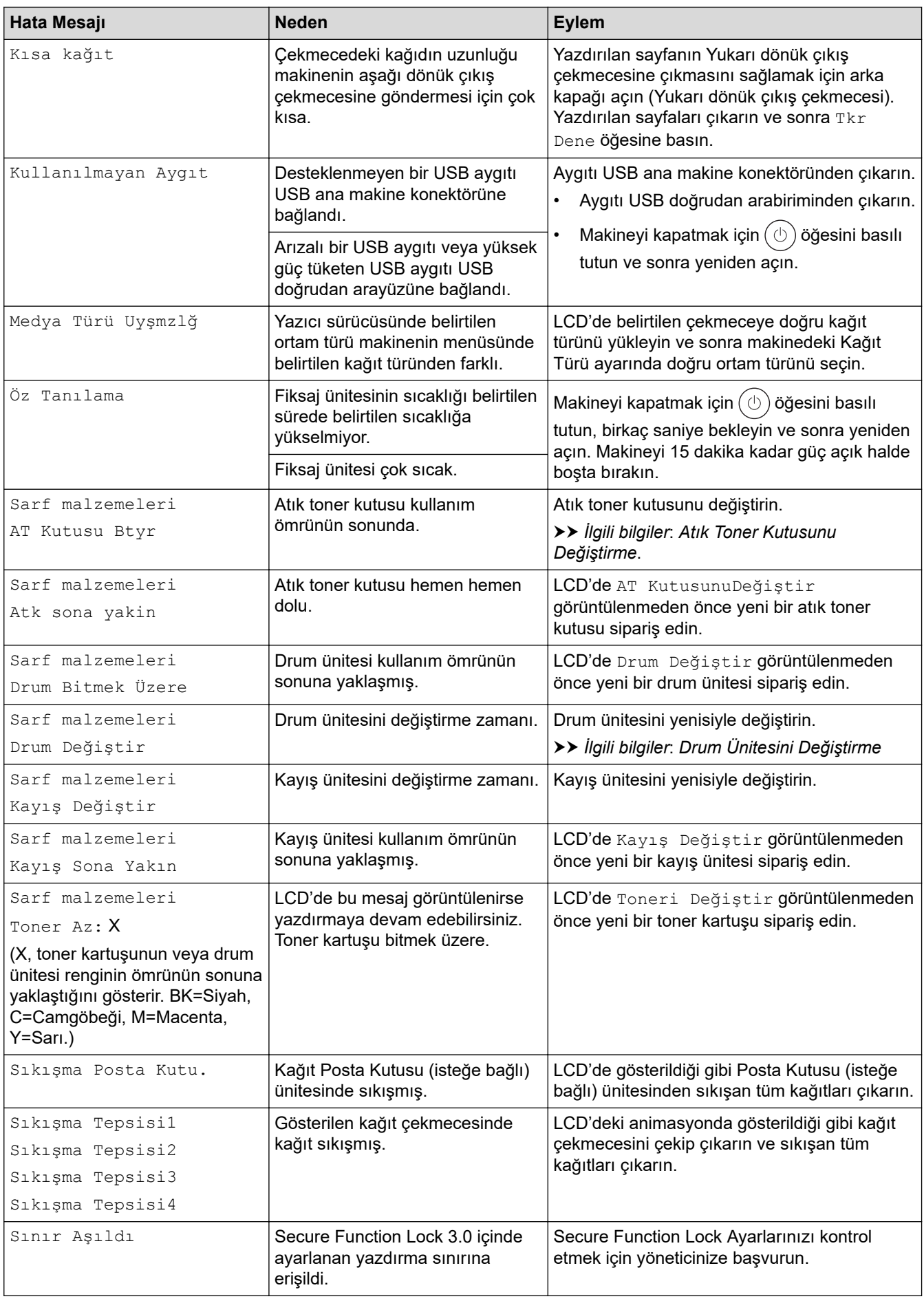

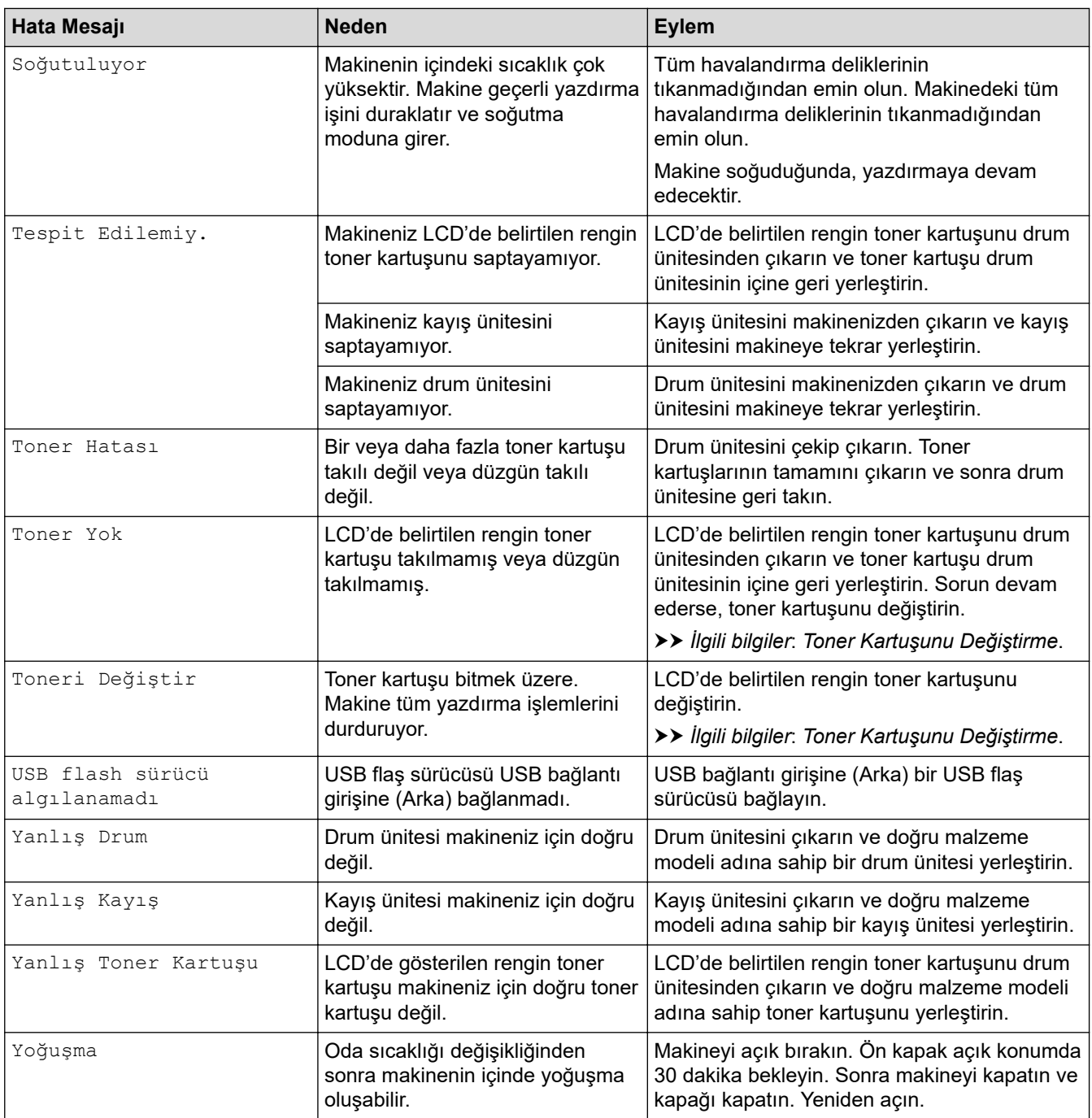

# **v ligili** bilgiler

• Sorun Giderme

#### **ilgili konular:**

- Korona Tellerini Temizleme
- Toner Kartuşunu Değiştirme
- Drum Ünitesini Değiştirme
- Kayış Ünitesini Değiştirme
- Atık Toner Kutusunu Değiştirme
- USB Flaş Sürücüsü ile Güvenli Yazdırma

<span id="page-227-0"></span>▲ [Ana sayfa](#page-1-0) > Sorun Giderme > Brother Web Connect Özelliğini Kullanırken Hata Mesajları

# **Brother Web Connect Özelliğini Kullanırken Hata Mesajları**

Bir hata meydana gelirse makinenizde bir hata mesajı görüntülenir. En yaygın hata mesajları aşağıdaki tabloda gösterilmiştir.

Hataların çoğunu kendiniz düzeltebilirsiniz. Bu tabloyu okuduktan sonra halen yardıma ihtiyacınız olursa [support.brother.com](https://support.brother.com/) adresindeki en son sorun giderme ipuçlarına göz atın.

### **Bağlantı Hatası**

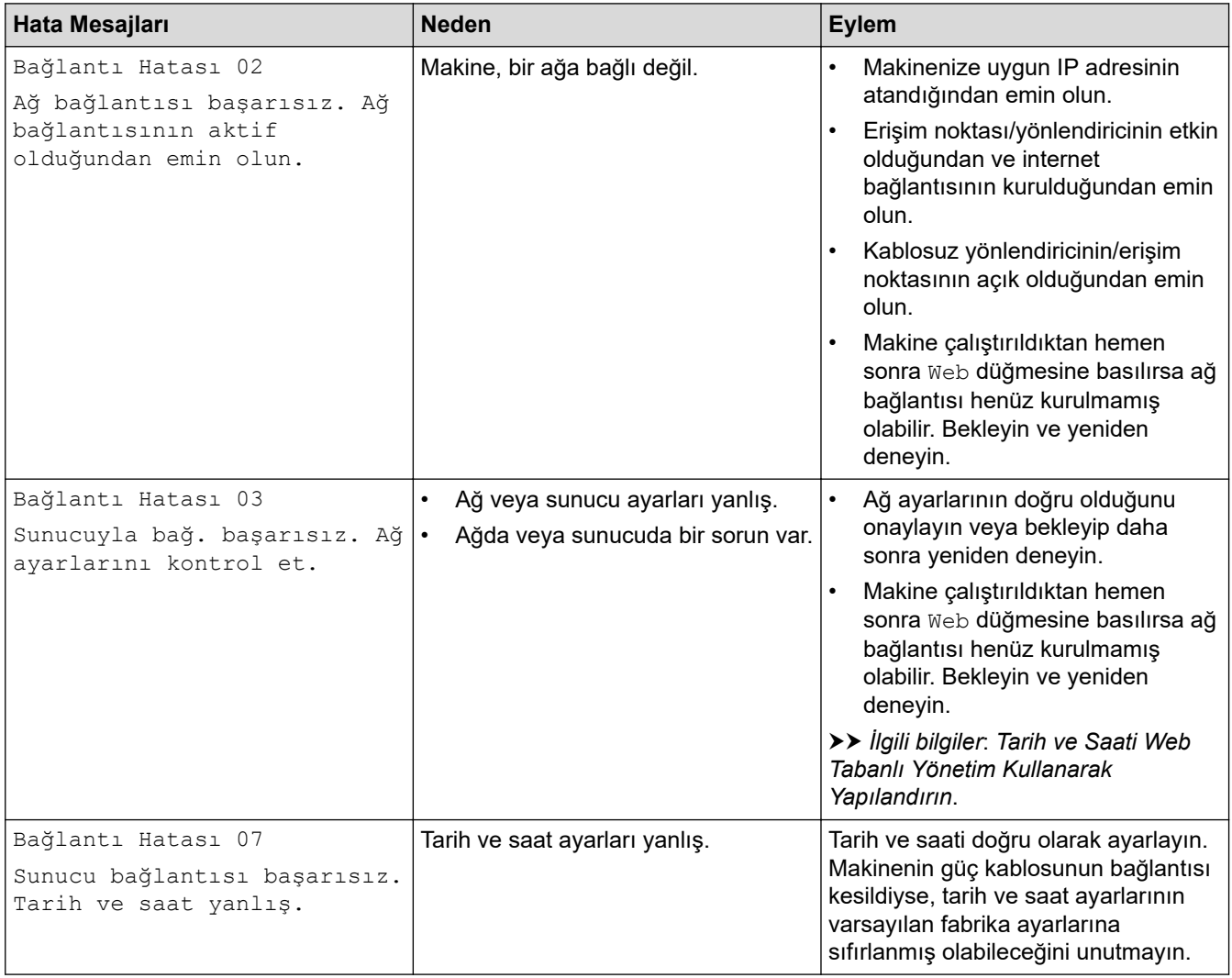

#### **Kඈmlඈk Doğrulama Hatası**

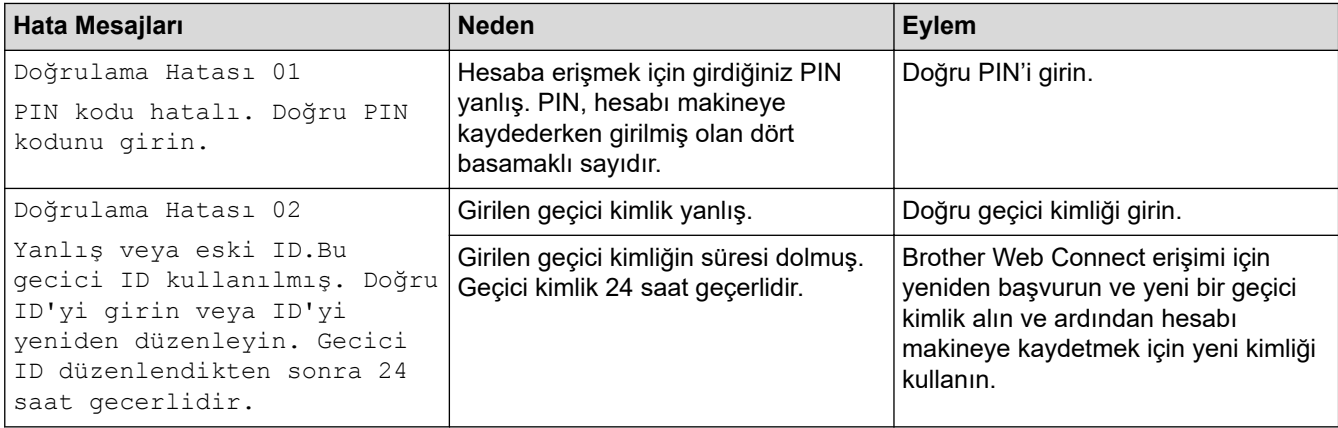

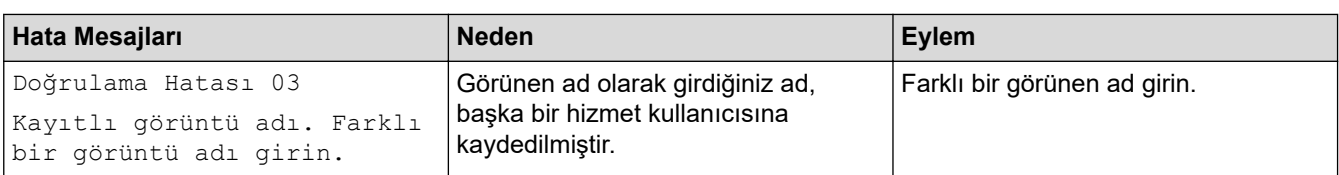

#### **Sunucu Hatası**

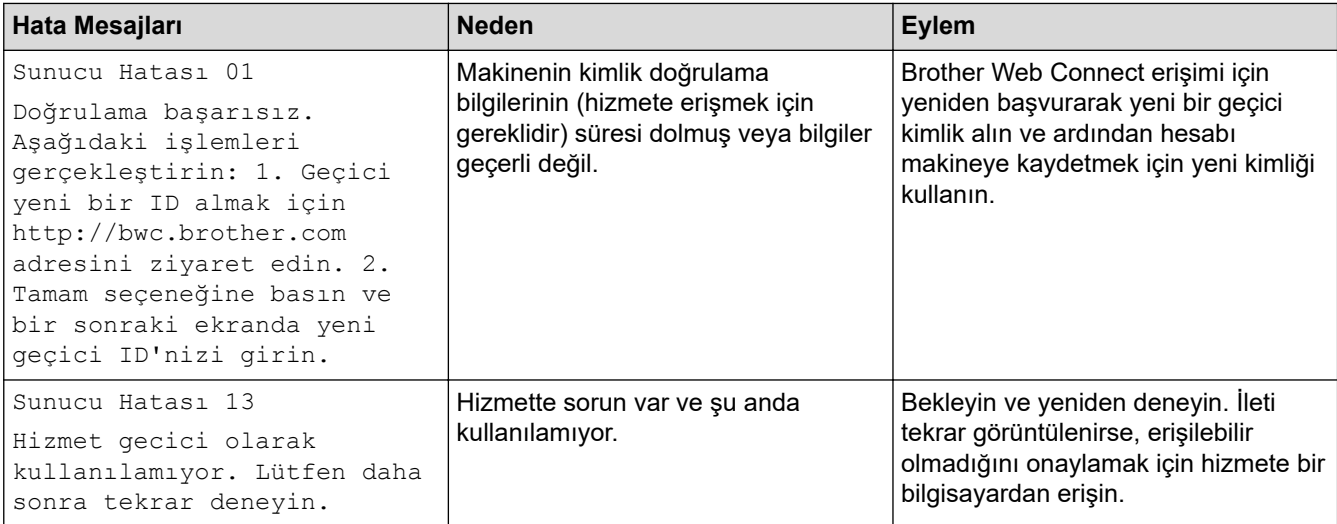

# *v* ligili bilgiler

#### • Sorun Giderme

#### **ilgili konular:**

• Tarih ve Saati Web Tabanlı Yönetim Kullanarak Yapılandırın

<span id="page-229-0"></span>▲ [Ana sayfa](#page-1-0) > Sorun Giderme > Kağıt Sıkışmaları

# **Kağıt Sıkışmaları**

Yeni kağıt eklerken makinedeki mevcut kağıdı her zaman kağıt çekmecesinden çıkarın ve istifi düzeltin. Böylece, makineden bir seferde birden fazla kağıt beslenmesini ve kağıt sıkışmasını önleyebilirsiniz.

- Sıkışmış Kağıtları Temizleyin
- [ÇA Çekmecede Kağıt Sıkıştı](#page-231-0)
- Kağıt Çekmecesinde Kağıt Sıkıştı
- Kağıdın, Makinenin Arka Tarafında Sıkışması
- Makinede Kağıt Sıkıştı
- [2 Taraflı Çekmecede Kağıt Sıkıştı](#page-239-0)
- Kağıt Posta Kutusu Ünitesinde Sıkışmış

<span id="page-230-0"></span>▲ [Ana sayfa](#page-1-0) > Sorun Giderme > [Kağıt Sıkışmaları](#page-229-0) > Sıkışmış Kağıtları Temizleyin

# **Sıkışmış Kağıtları Temizleyin**

Kağıt sıkışmışsa veya birden fazla kağıt sayfası sıkça birlikte besleniyorsa, aşağıdakileri yapın:

- Kağıt alma makarasını ve kağıt çekmecelerinin ayırıcı keçelerini temizleyin.
	- uu *ølgਟlਟ bਟlgਟler*: *Kağıt Toplama Makaralarını Temਟzleme*
- Kağıdı çekmeceye doğru şekilde yükleyin.
	- uu *ølgਟlਟ bਟlgਟler*: *Kağıt Yükleme*
- Makinenizde doğru kağıt boyutunu ve kağıt türünü ayarlayın.
	- uu *ølgਟlਟ bਟlgਟler*: *Kağıt Ayarları*
- Bilgisayarınızda doğru kağıt boyutunu ve kağıt türünü ayarlayın.
	- $\rightarrow$  *bilgiler*: *Bir Belgeyi Yazdırma (Windows)*
	- uu *ølgਟlਟ bਟlgਟler*: *Aਟr3rਟnt Kullanarak Yazdırma*
- Önerilen kağıdı kullanın.
	- uu *ølgਟlਟ bਟlgਟler*: *Özel Kağıt Kullanımı*

#### *ilgili* bilgiler

• [Kağıt Sıkışmaları](#page-229-0)

#### **ilgili konular:**

- Kağıt Toplama Makaralarını Temizleme
- [Kağıt Yükleme](#page-26-0)
- [Kağıt Ayarları](#page-39-0)
- Bir Belgeyi Yazdırma (Windows)
- AirPrint Kullanarak Yazdırma
- [Özel Kağıt Kullanımı](#page-44-0)

<span id="page-231-0"></span> [Ana sayfa](#page-1-0) > [Sorun Gඈderme](#page-220-0) > [Kağıt Sıkışmaları](#page-229-0) > ÇA Çekmecede Kağıt Sıkıştı

# **ÇA Çekmecede Kağıt Sıkıştı**

Makinenin kontrol panelinde ya da Status Monitor'de makinenin ÇA çekmecesinde bir sıkışma olduğu belirtilirse aşağıdaki adımları uygulayın:

- 1. Kağıdı ÇA Çekmeceden çıkarın.
- 2. ÇA çekmecesinin içindeki ve çevresindeki sıkışan tüm kağıtları yavaşça çıkarın.

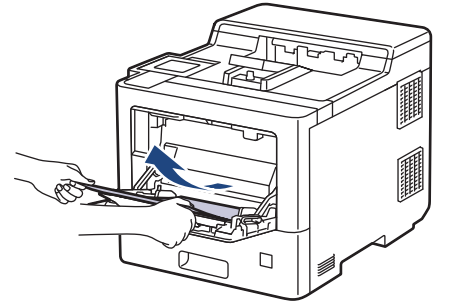

- 3. Kağıt yığınını havalandırın ve ardından ÇA çekmeceye geri yerleştirin.
- 4. Kağıdı ÇA çekmeceye geri yükleyin ve kağıdın çekmecenin her iki tarafında maksimum kağıt yüksekliği kılavuzları (1) altında durduğundan emin olun.

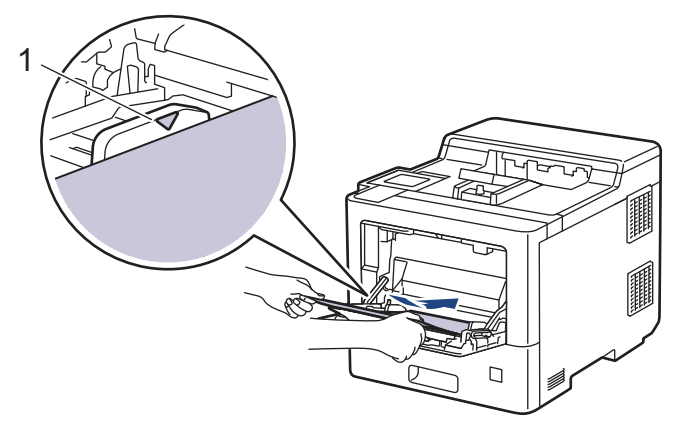

5. Makinenin LCD'sindeki talimatları izleyin.

# **ølgඈlඈ bඈlgඈler**

<span id="page-232-0"></span>▲ [Ana sayfa](#page-1-0) > Sorun Giderme > [Kağıt Sıkışmaları](#page-229-0) > Kağıt Çekmecesinde Kağıt Sıkıştı

# **Kağıt Çekmecesinde Kağıt Sıkıştı**

Makinenin kontrol panelinde ya da Status Monitor'de kağıt çekmecesinde bir sıkışma olduğu belirtilirse aşağıdaki adımları uygulayın:

1. Kağıt çekmecesini çekerek makineden tamamen çıkarın.

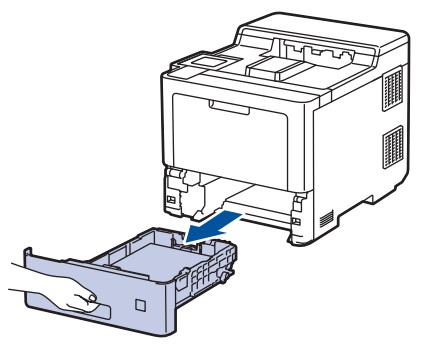

2. Sıkışmış kağıdı yavaşça çekip çıkarın.

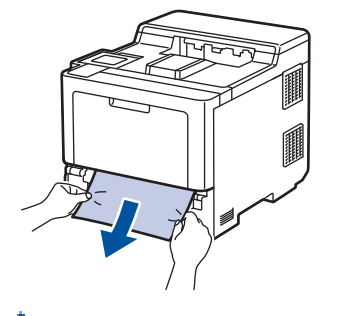

Sıkışmış kağıdı her iki elinizle aşağıya çekerseniz kağıdı daha kolay çıkarabilirsiniz.

3. Başka sıkışmaları önlemek için kağıt istifini havalandırın ve kağıt kılavuzlarını kağıt boyutuna uyacak şekilde kaydırın. Kağıt çekmecesine kağıt yükleyin.

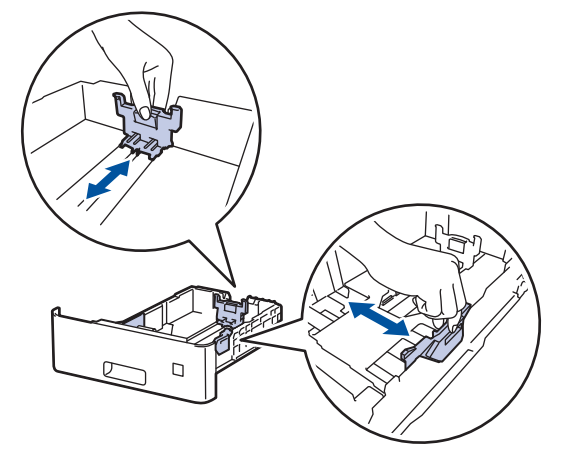

4. Kağıdın, maksimum kağıt işaretinin ( $\blacktriangledown$   $\blacktriangledown$ ) altında olduğundan emin olun.

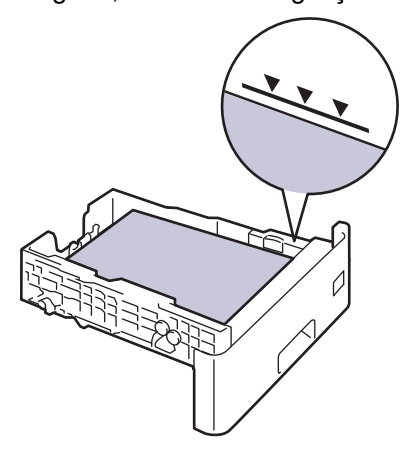

5. Kağıt tepsisini sıkıca makineye geri takın.

# **ølgඈlඈ bඈlgඈler**

<span id="page-234-0"></span>▲ [Ana sayfa](#page-1-0) > Sorun Giderme > [Kağıt Sıkışmaları](#page-229-0) > Kağıdın, Makinenin Arka Tarafında Sıkışması

## **Kağıdın, Makඈnenඈn Arka Tarafında Sıkışması**

Makinenin kontrol panelinde veya Status Monitor'de, makinenin arkasında (Arkada Sıkışma) sıkışma olduğu gösterilirse, aşağıdakileri uygulayın:

Bu prosedüre, makinenin arkasında kağıt sıkışmaları ile ilgili tüm parçalarının açma ve kapatma prosedürü kasıtlı olarak dahil edilmiştir. Kağıt sıkışmasının durumuna göre, makine kağıt sıkışmalarını temizlemek için hangi parçaların açılması gerektiğini size LCD üzerinden bildirir.

Kağıt sıkışıklığını temizlemek için LCD üzerinde gösterilen talimatları izleyin.

- 1. Dahili fanın makinenin içindeki çok sıcak parçaları soğutması için makineyi 10 dakika açık bırakın.
- 2. Arka kapağı açın.

Ø

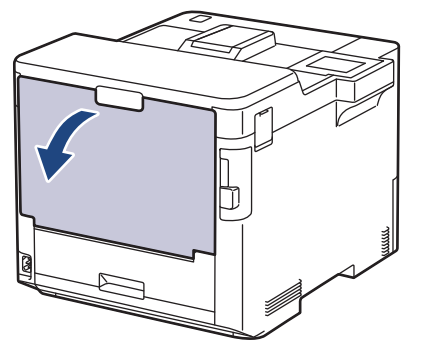

3. Fiksaj kapağını açmak için sol ve sağ taraftaki "1" etiketli tırnakları kendinize doğru çekin.

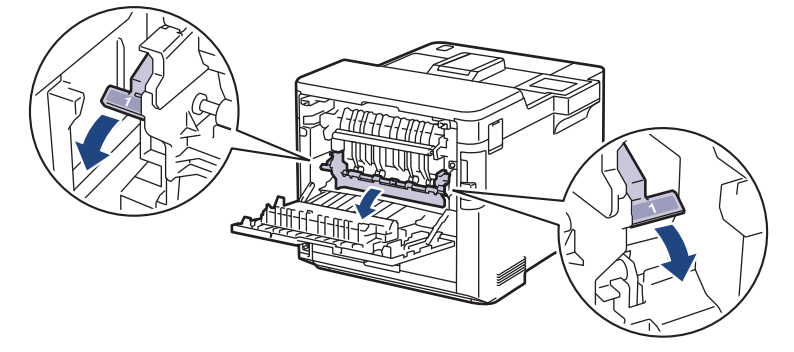

# **UYARI**

#### SICAK YÜZEY

Makinenin dahili parçaları aşırı sıcaktır. Dokunmadan önce makinenin soğumasını bekleyin.

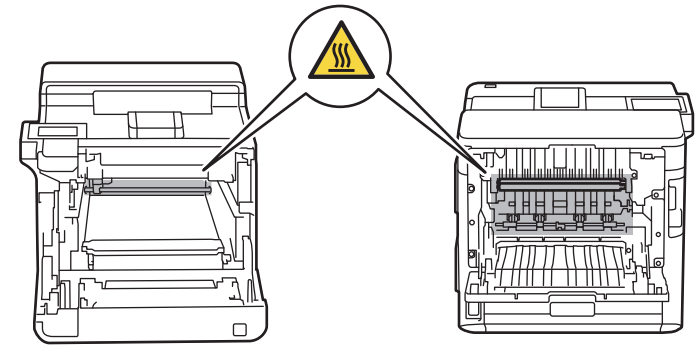

4. Sıkışan kağıdı makineden yavaşça dışarı çıkarmak için her iki elinizi de kullanın.

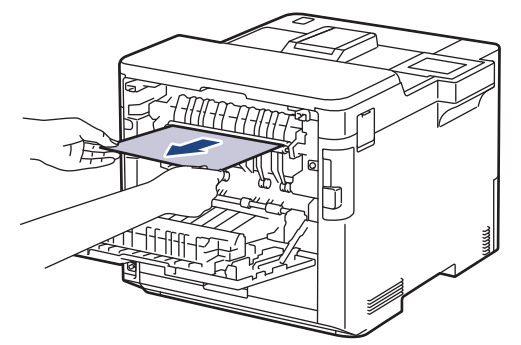

5. Arka Kapak 2'yi (yalnızca bazı modellerde mevcuttur) açmak için sol ve sağ taraftaki "2" etiketli tırnakları kendinize doğru çekin.

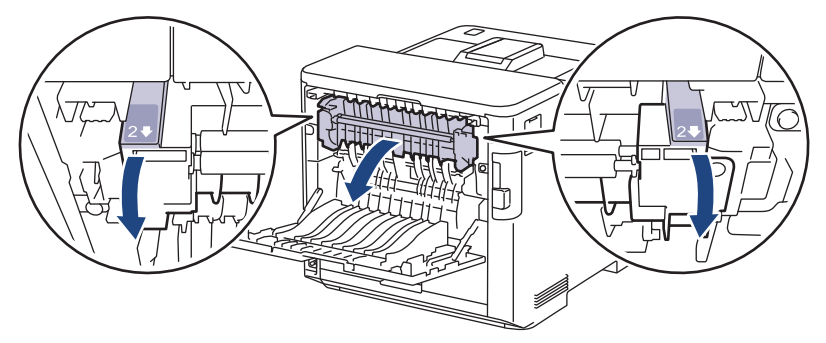

# **UYARI**

#### SICAK YÜZEY

Makinenin dahili parçaları aşırı sıcaktır. Dokunmadan önce makinenin soğumasını bekleyin.

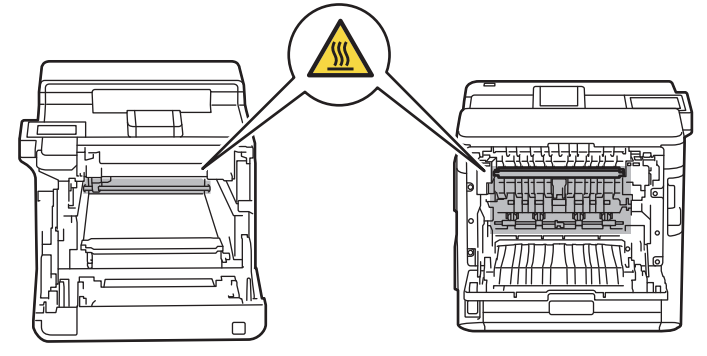

6. Sıkışan kağıdı makineden yavaşça dışarı çıkarmak için her iki elinizi de kullanın. (yalnız belli modeller için)

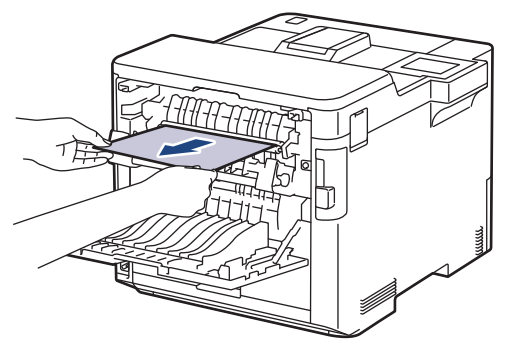

7. Kapak 2'yi kapatın. Sol ve sağ taraftaki "2" etiketli tırnakların yerine oturduğundan emin olun (yalnızca bazı modellerde mevcuttur).

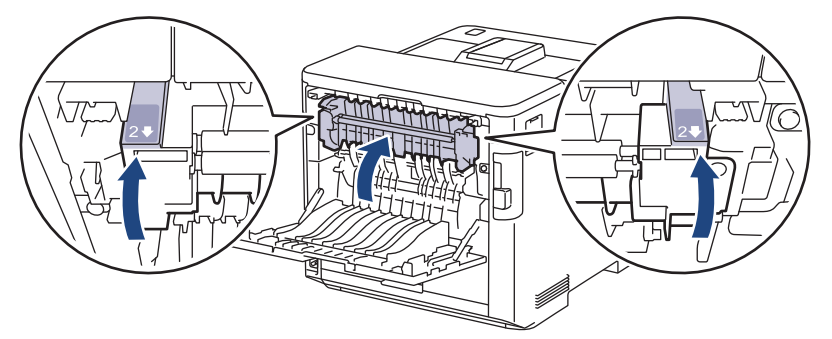

8. Fiksaj kapağını kapatın. Sol ve sağ taraftaki "1" etiketli tırnakların yerine oturduğundan emin olun.

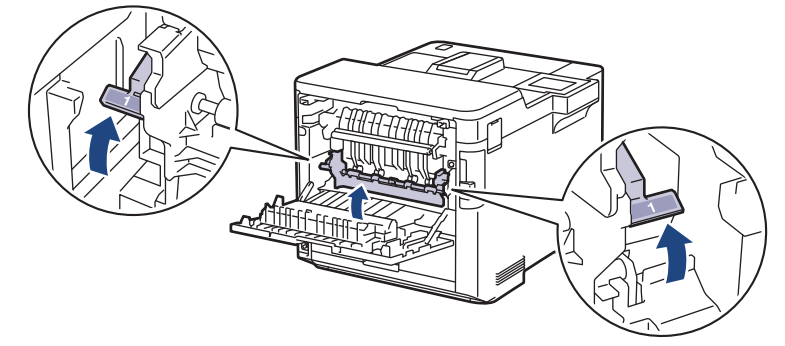

9. Arka kapağı kapalı konumda kilitleninceye kadar kapatın.

# **ølgඈlඈ bඈlgඈler**

<span id="page-237-0"></span> [Ana sayfa](#page-1-0) > [Sorun Gඈderme](#page-220-0) > [Kağıt Sıkışmaları](#page-229-0) > Makඈnede Kağıt Sıkıştı

# **Makඈnede Kağıt Sıkıştı**

Makinenin kontrol panelinde ya da Status Monitor'de makinede bir sıkışma olduğu belirtilirse aşağıdaki adımları uygulayın:

1. Ön kapak açma düğmesine basın ve ön kapağı açın.

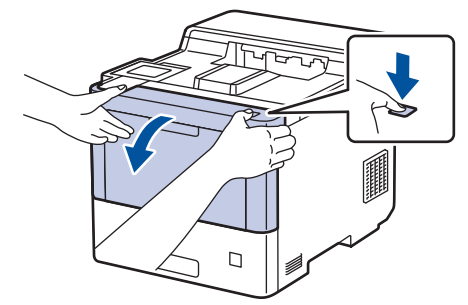

2. Drum ünitesinin yeşil etiketli kolunu tutun. Drum ünitesini durana kadar makineden dışarı çekin.

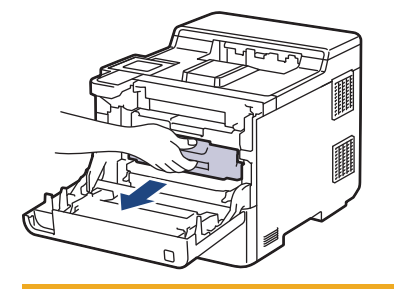

# **DİKKAT**

Toner kartuşları ve drum ünitesi grubunu, toner dökülmesine veya sıçramasına karşı altına atılabilir bir kağıt sererek temiz, düz bir yüzeye yerleştirmenizi öneririz.

3. Drum ünitesinin yeşil etiketli kollarını tutarak, drum ünitesinin önünü kaldırın ve makineden çıkarın.

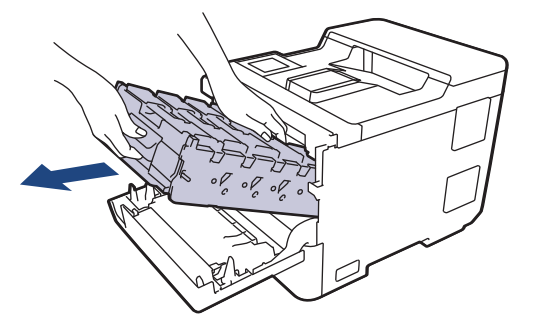

# **ÖNEMLİ**

Taşırken drum ünitesinin kollarını tutun. Drum ünitesinin yanlarından TUTMAYIN.

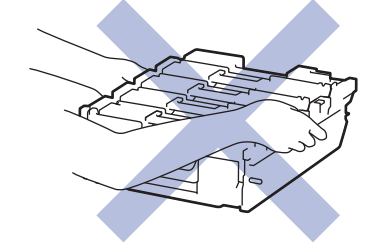

4. Sıkışan kağıdı yavaşça çıkarın.

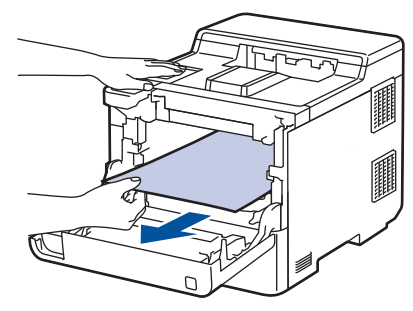

**NOT**

Baskı kalitesi sorunlarından sakınmak için, çizimlerde gösterilen taralı kısımlara DOKUNMAYIN.

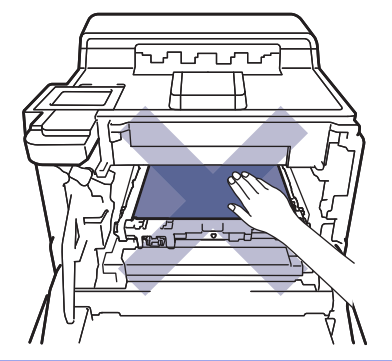

5. Drum ünitesini durana kadar yavaşça makinenin içine kaydırın.

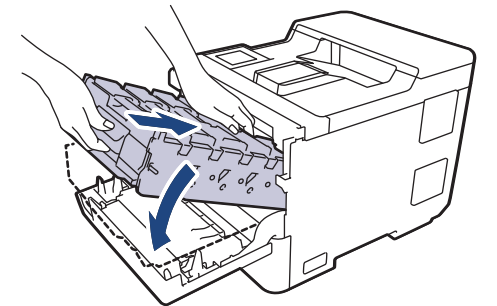

6. Yeşil etiketli kolu kullanarak yerine oturana kadar drum ünitesini makinenin içine geri itin.

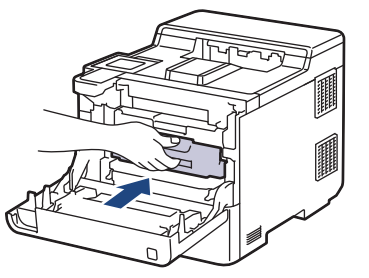

7. Makinenin ön kapağını kapatın.

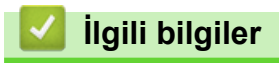

<span id="page-239-0"></span> [Ana sayfa](#page-1-0) > [Sorun Gඈderme](#page-220-0) > [Kağıt Sıkışmaları](#page-229-0) > 2 Taraflı Çekmecede Kağıt Sıkıştı

# **2 Taraflı Çekmecede Kağıt Sıkıştı**

Makinenin kontrol panelinde ya da Status Monitor'de 2-taraflı kağıt çekmecesinde bir sıkışma olduğu belirtilirse aşağıdaki adımları uygulayın:

- 1. Dahili fanın makinenin içindeki çok sıcak parçaları soğutması için makineyi 10 dakika açık bırakın.
- 2. Kağıt çekmecesini çekerek makineden tamamen çıkarın.

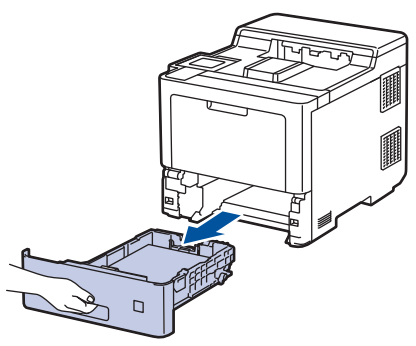

3. Makinenin arka tarafında, 2 taraflı çekmeceyi çekerek makineden tamamen çıkartın.

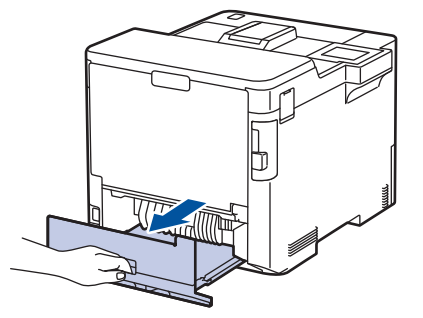

4. Sıkışan kağıdı makineden, 2 taraflı çekmeceden veya kağıt çekmecesinden yavaşça çekin.

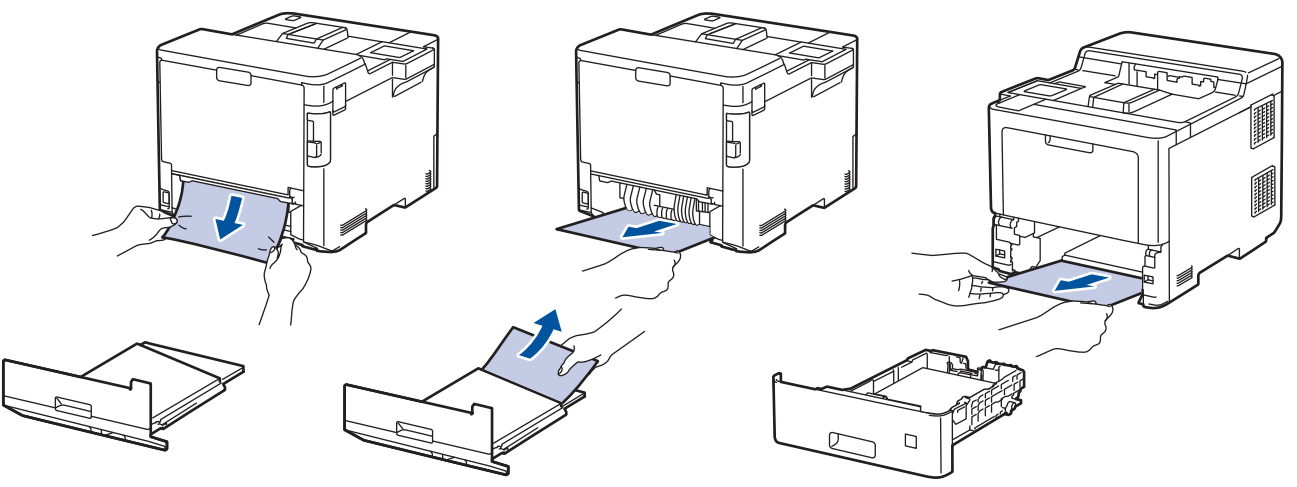

- 5. 2 taraflı çekmeceyi makinenin arkasına sıkıca geri yerleştirin.
- 6. Kağıt çekmecesini makinenin önüne sıkıca geri yerleştirin.

### **ølgඈlඈ bඈlgඈler**

<span id="page-240-0"></span>▲ [Ana sayfa](#page-1-0) > Sorun Giderme > [Kağıt Sıkışmaları](#page-229-0) > Kağıt Posta Kutusu Ünitesinde Sıkışmış

# **Kağıt Posta Kutusu Ünitesinde Sıkışmış**

Makinenin kontrol panelinde ya da Status Monitor'de Posta Kutusu ünitesinde bir sıkışma olduğu belirtilirse aşağıdaki adımları uygulayın:

1. Sıkışan kağıdı LCD'de gösterilen Posta Kutusundan yavaşça çıkarın.

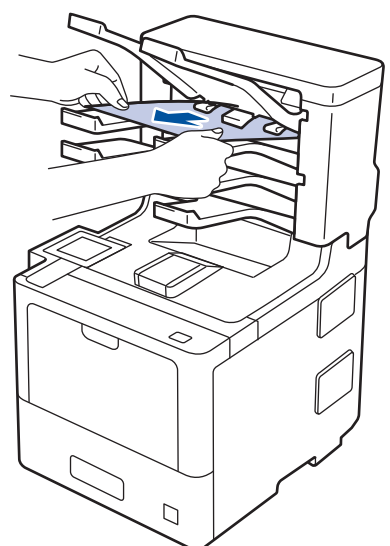

2. Hata devam ederse, Posta Kutusunun arka kapağını açın.

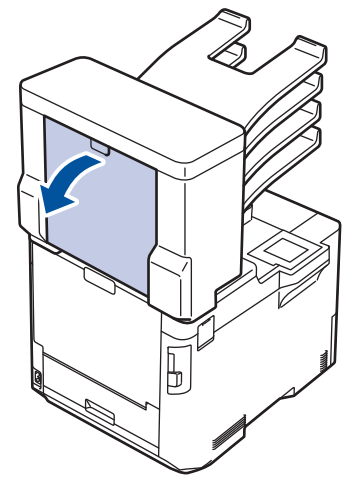

3. Sıkışan kağıdı Posta Kutusu ünitesinden yavaşça çıkarın.

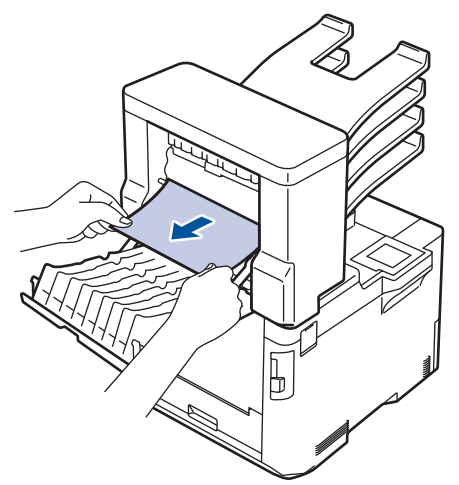

4. Posta Kutusunun arka kapağını kapalı konumda kilitleninceye kadar kapatın.

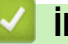

# $\blacktriangleright$  **ligili bilgiler**

## <span id="page-242-0"></span>**Yazdırma Sorunları**

Bu tabloyu okuduktan sonra hala yardıma ihtiyacınız olursa <u>support.brother.com</u> adresindeki en son sorun giderme ipuçlarına göz atın.

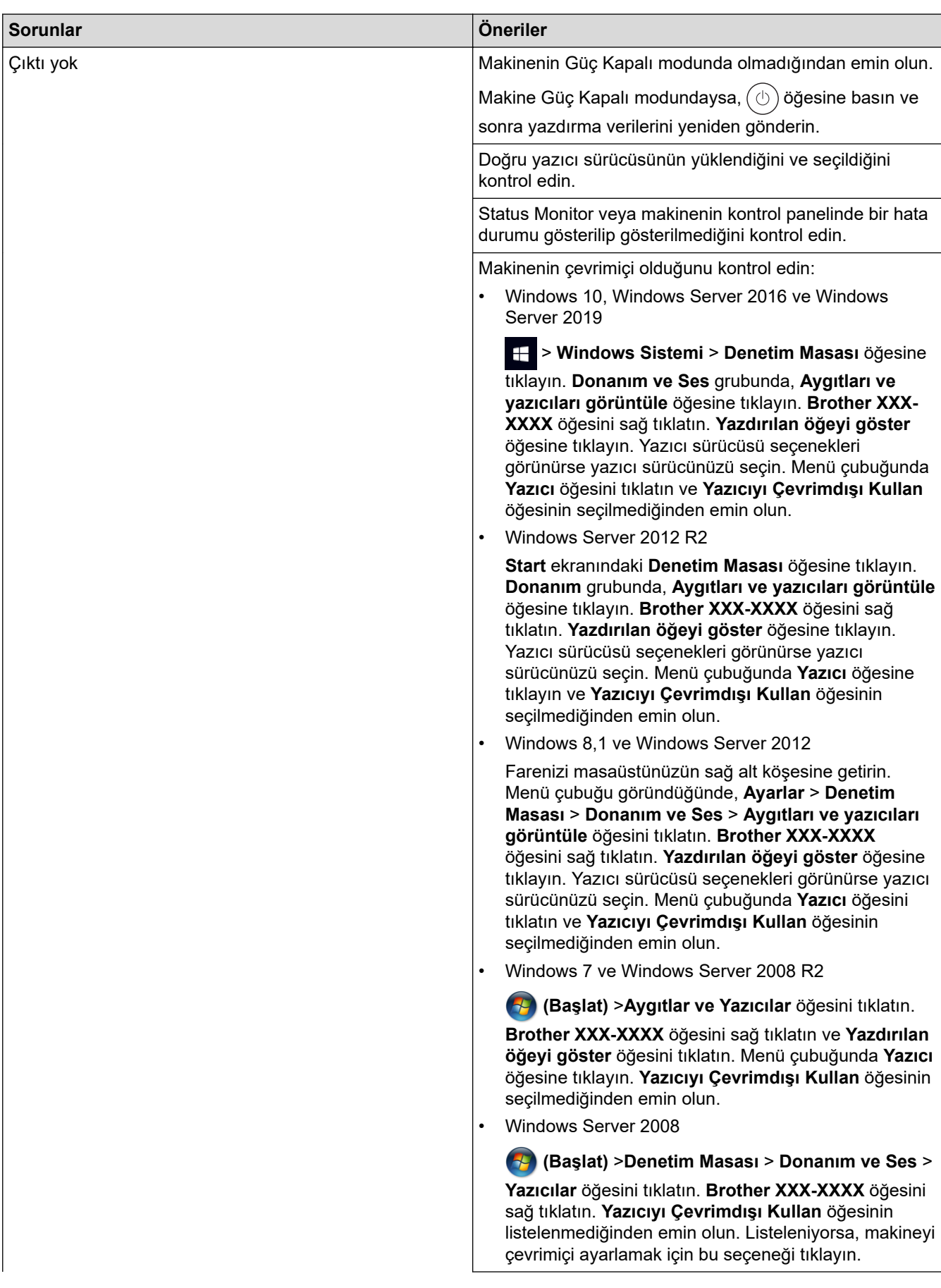

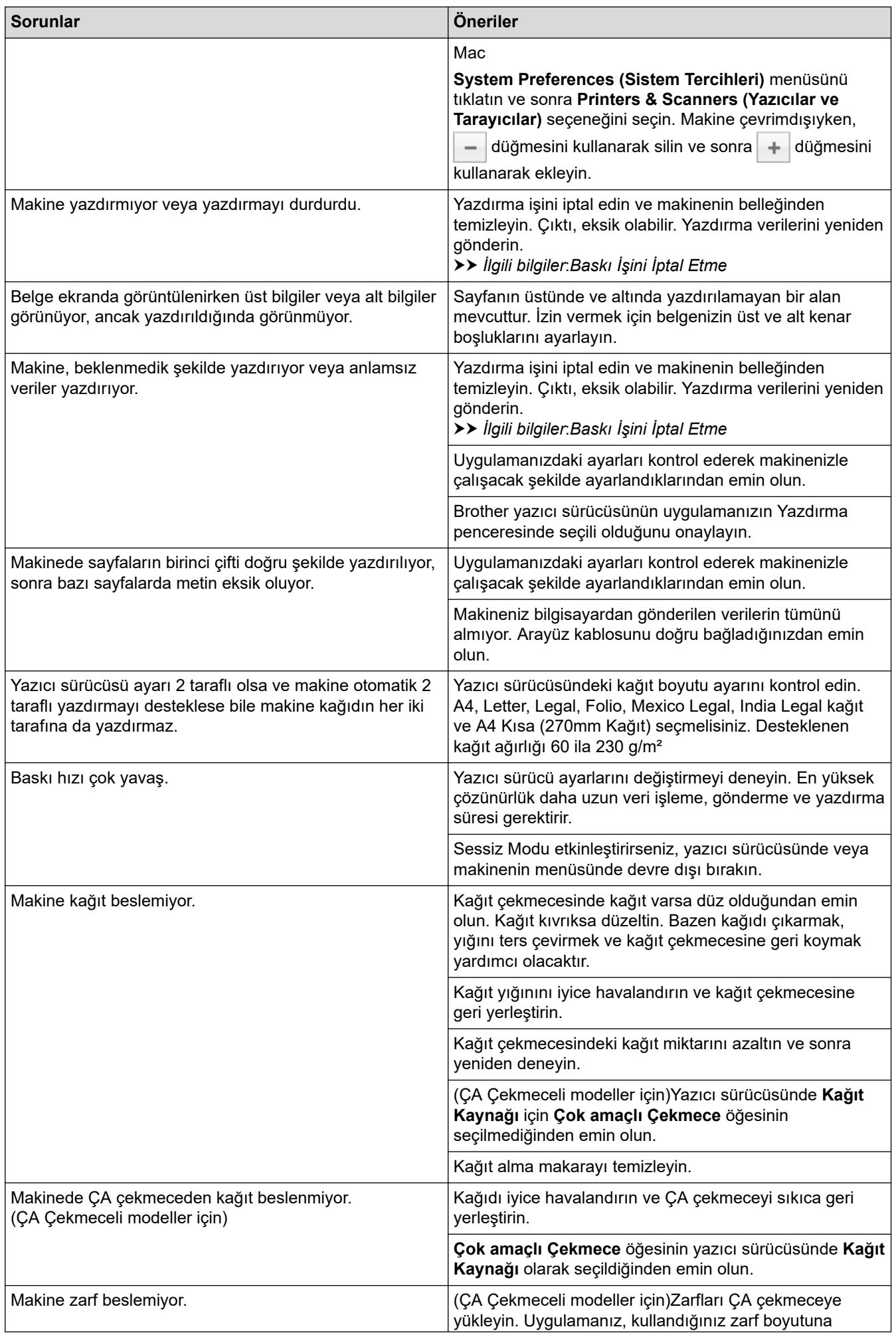

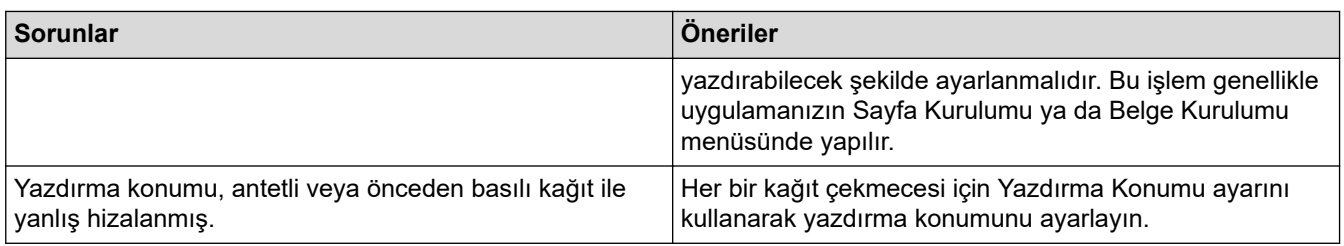

# $\blacktriangleright$  **ilgili bilgiler**

- Sorun Giderme
- **ilgili konular:**
- Bilgisayarınızdan Makinenin Durumunu İzleyin (Windows)
- Baskı İşini İptal Etme
- Kağıt Çekmecesi Kullanarak Yükleme ve Yazdırma
- Kağıt Toplama Makaralarını Temizleme
- [Çok Amaçlı Çekmeceye \(ÇA Çekmece\) Kağıt Yükleme ve Yazdırma](#page-31-0)

<span id="page-245-0"></span>▲ [Ana sayfa](#page-1-0) > Sorun Giderme > Baskı Kalitesini Artırma

### **Baskı Kalitesini Artırma**

Baskı kalitesi sorununuz varsa önce bir test sayfası yazdırın. Çıktı iyi görünürse, sorun muhtemelen makinede değildir. Arayüz kablosu bağlantılarını kontrol edin ve farklı bir belge yazdırmayı deneyin. Makineden yazdırılan çıktıda veya test sayfasında kalite sorunu varsa zayıf yazdırma kalitesi örneğini kontrol edin ve tablodaki önerileri uygulayın.

#### **ÖNEMLİ**

Orijinal olmayan malzemeler kullanmak baskı kalitesini, donanım performansını ve makinenin güvenliğini etkileyebilir.

- 1. En iyi baskı kalitesini elde etmek için, önerilen baskı ortamının kullanılmasını tavsiye ediyoruz. Teknik özelliklerimizi karşılayan kağıt kullandığınızdan emin olun.
- 2. Drum ünitesi ve toner kartuşlarının düzgün takıldığını kontrol edin.

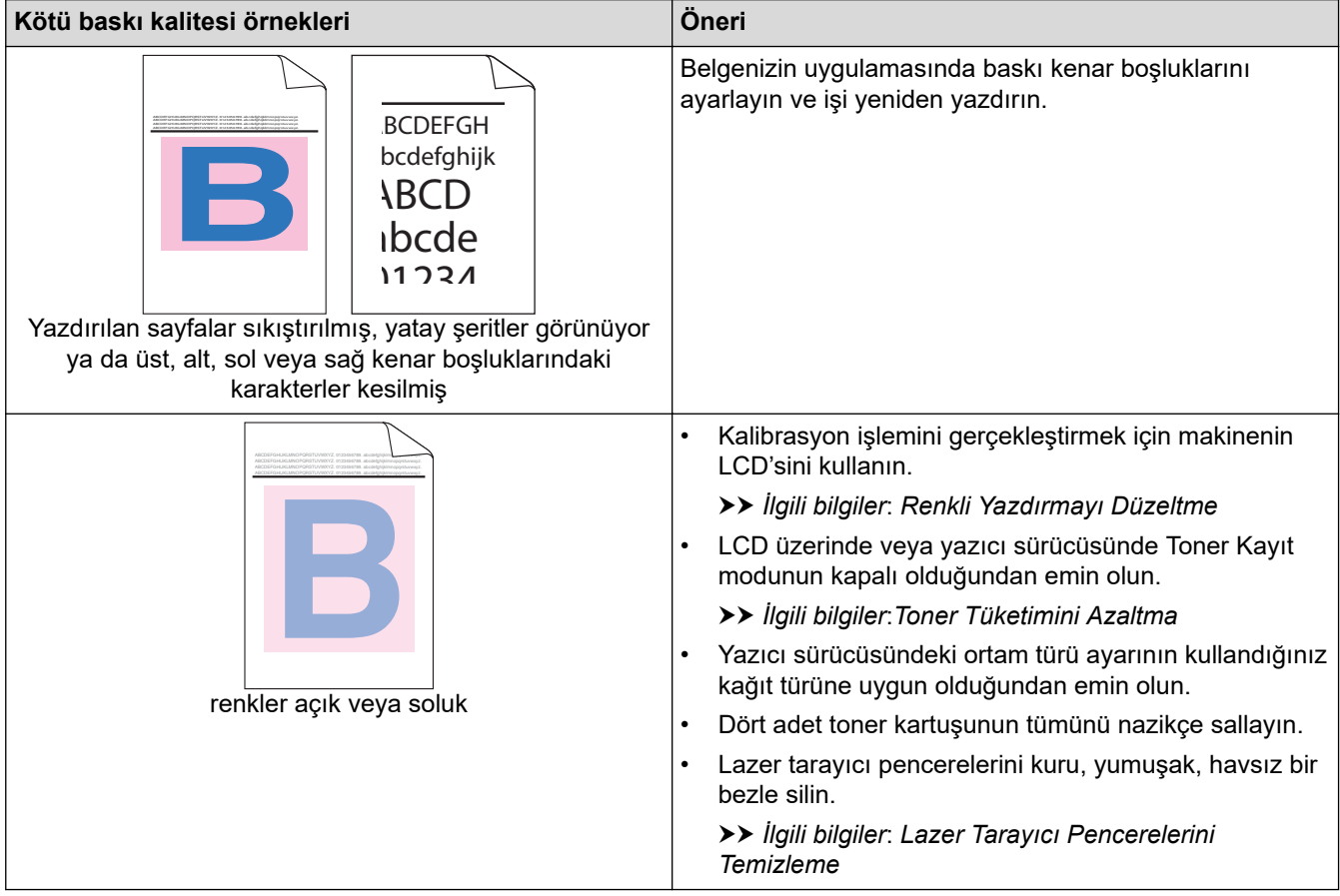

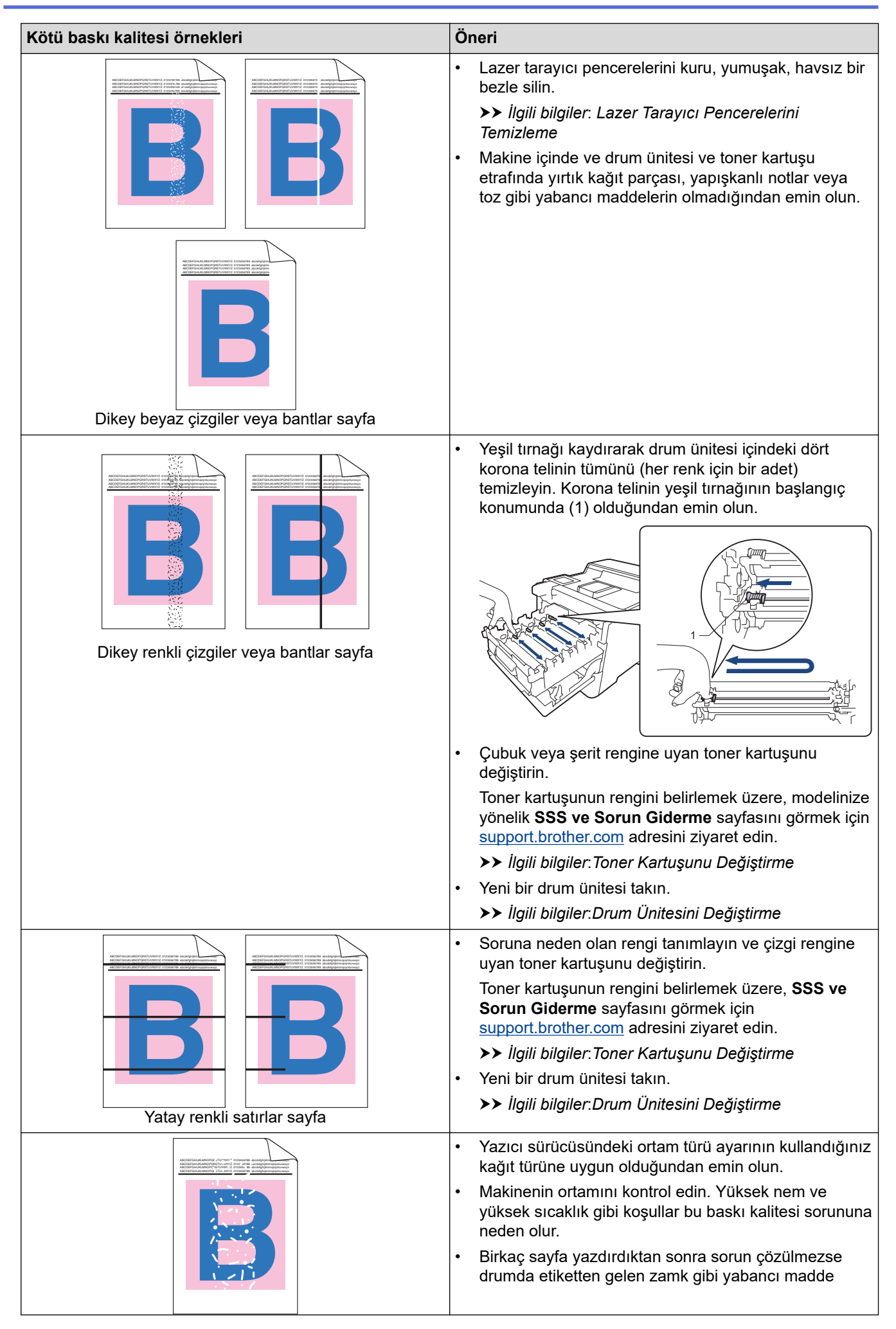

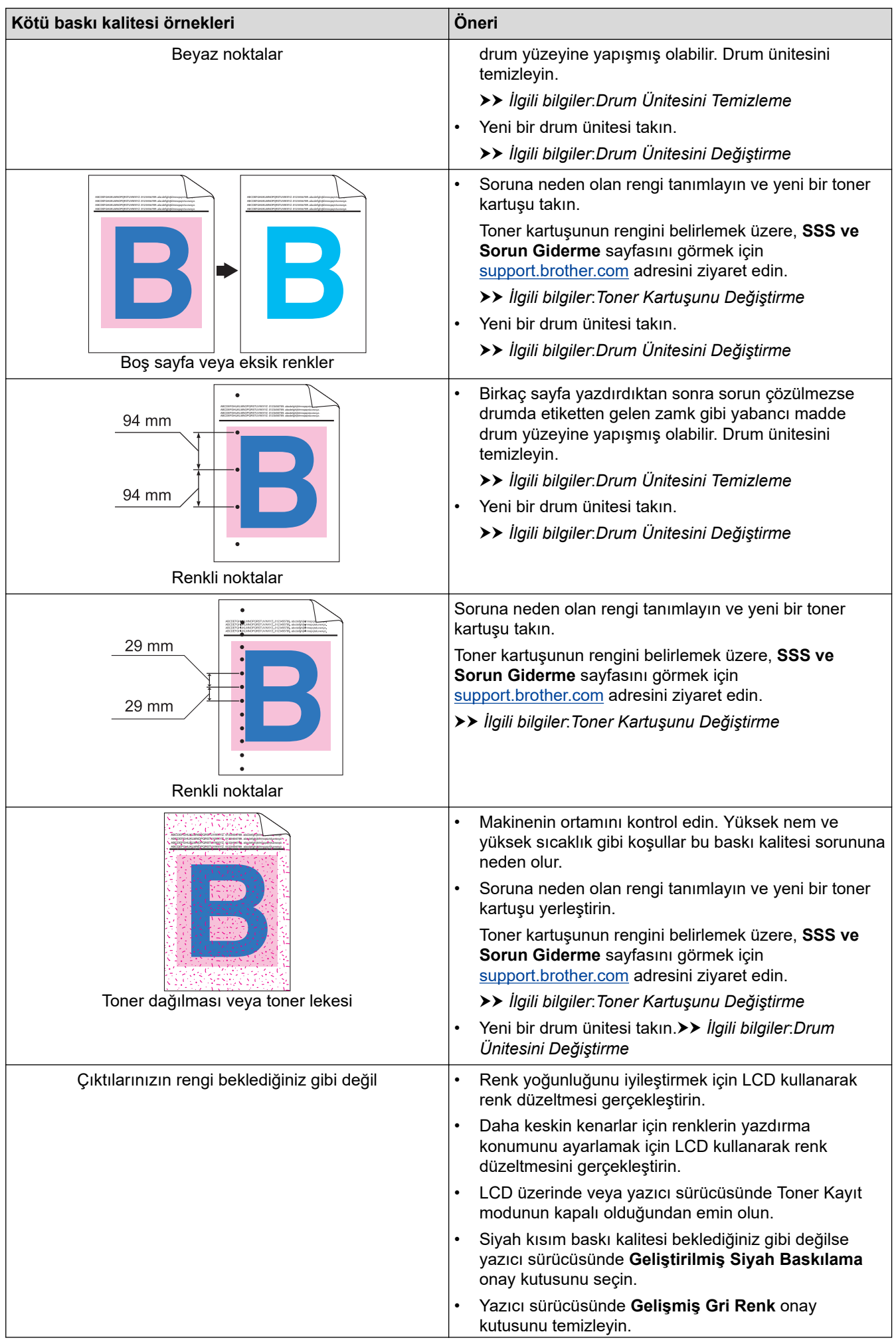

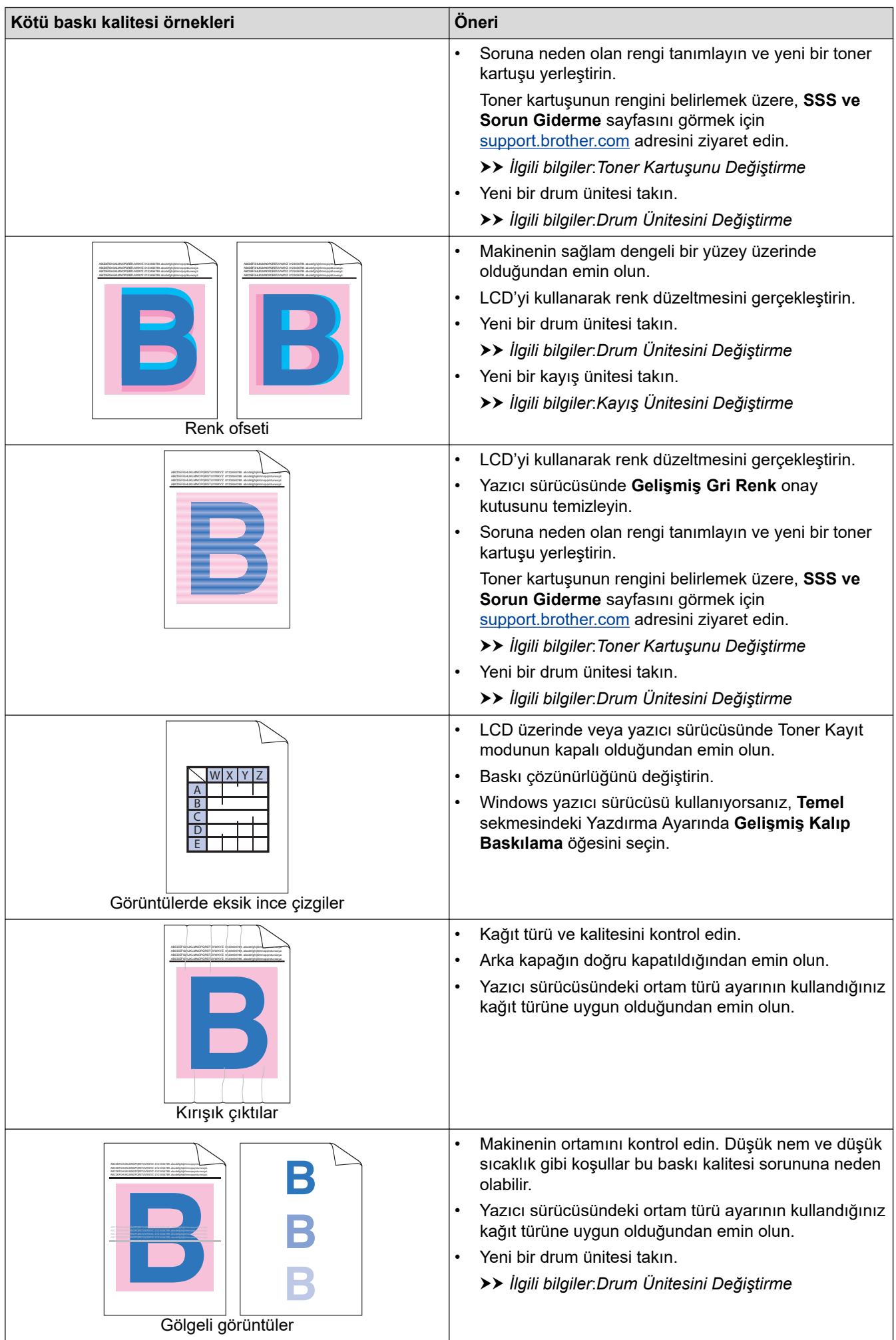

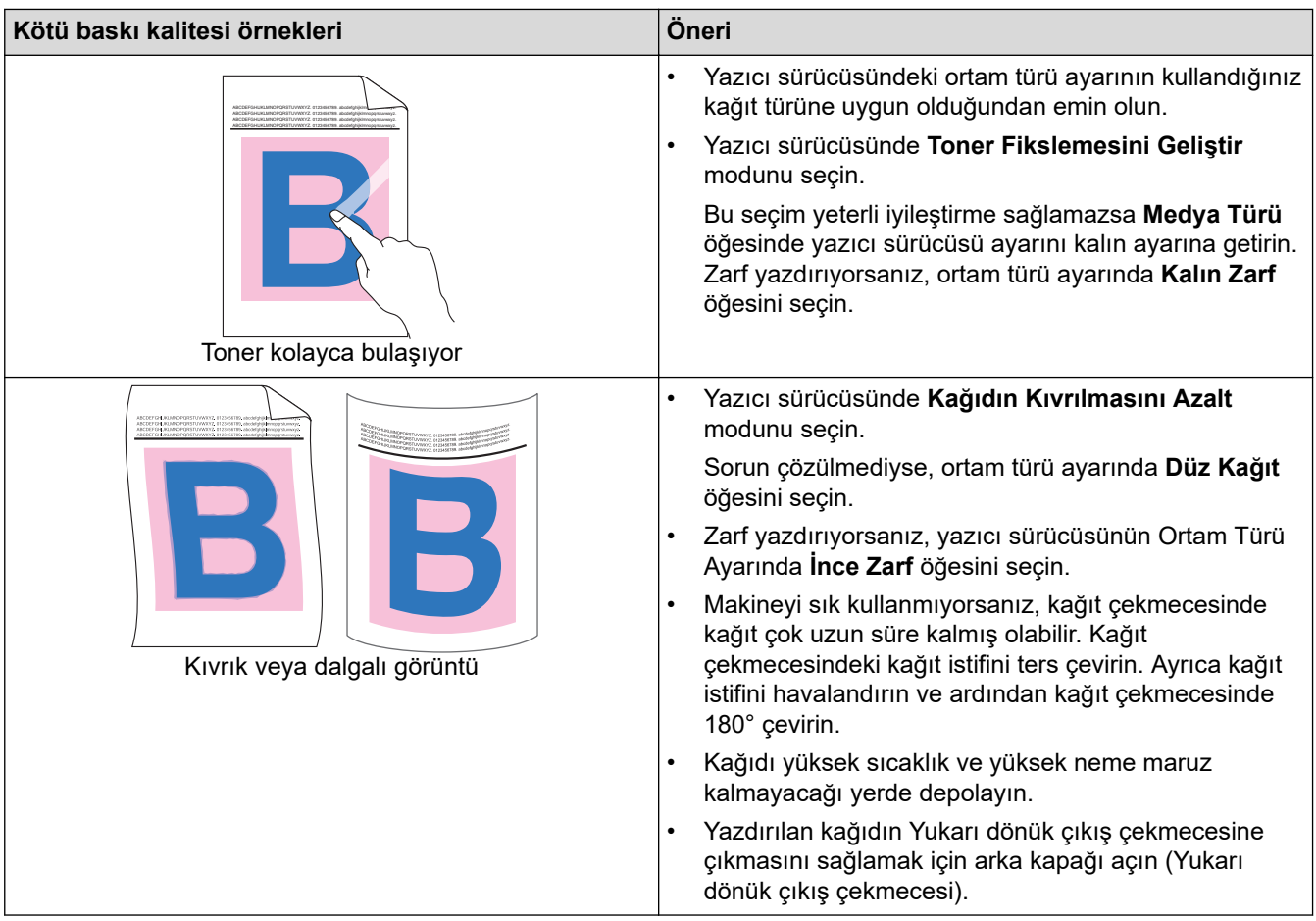

## **ølgඈlඈ bඈlgඈler**

• Sorun Giderme

#### **ilgili konular:**

- Renkli Yazdırmayı Düzeltme
- [Deneme Baskısı](#page-70-0)
- Toner Kartuşunu Değiştirme
- Toner Tüketimini Azaltma
- Drum Ünitesini Değiştirme
- Kayış Ünitesini Değiştirme
- Drum Ünitesini Temizleme
- Lazer Tarayıcı Pencerelerini Temizleme

<span id="page-250-0"></span>Ana sayfa > Sorun Giderme > Ağ Sorunları

# **Ağ Sorunları**

- [Hata Mesajları](#page-251-0)
- Ağ Bağlantısı Onarma Aracı'nı Kullanma (Windows)
- Makinenizin Ağ Ayarlarını Kontrol Etme
- Makinenizin Ağında Sorunlar Yaşıyorsanız

<span id="page-251-0"></span> [Ana sayfa](#page-1-0) > [Sorun Gඈderme](#page-220-0) > [Ağ Sorunları](#page-250-0) > Hata Mesajları

# **Hata Mesajları**

En yaygın hata mesajları tabloda gösterilmiştir.

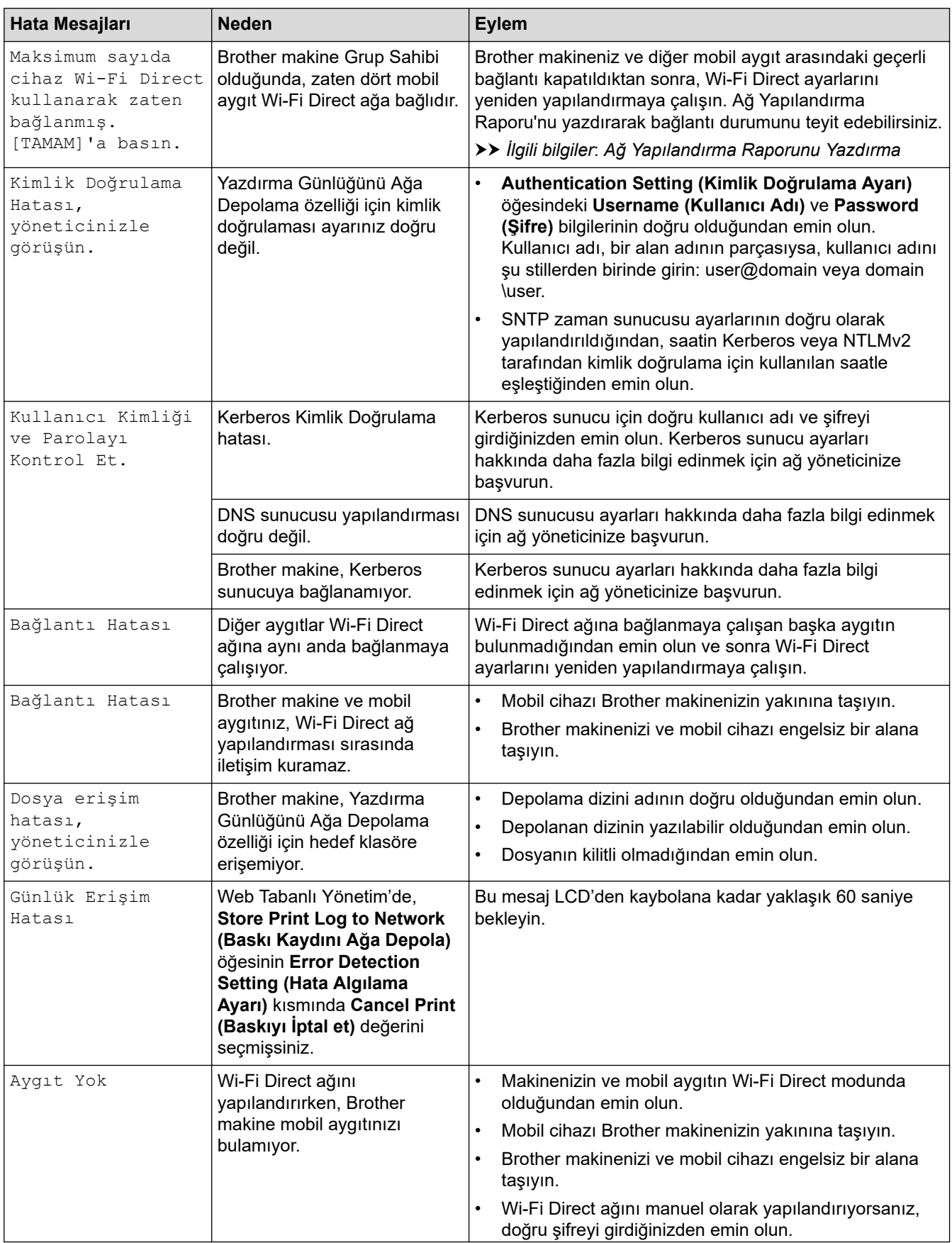
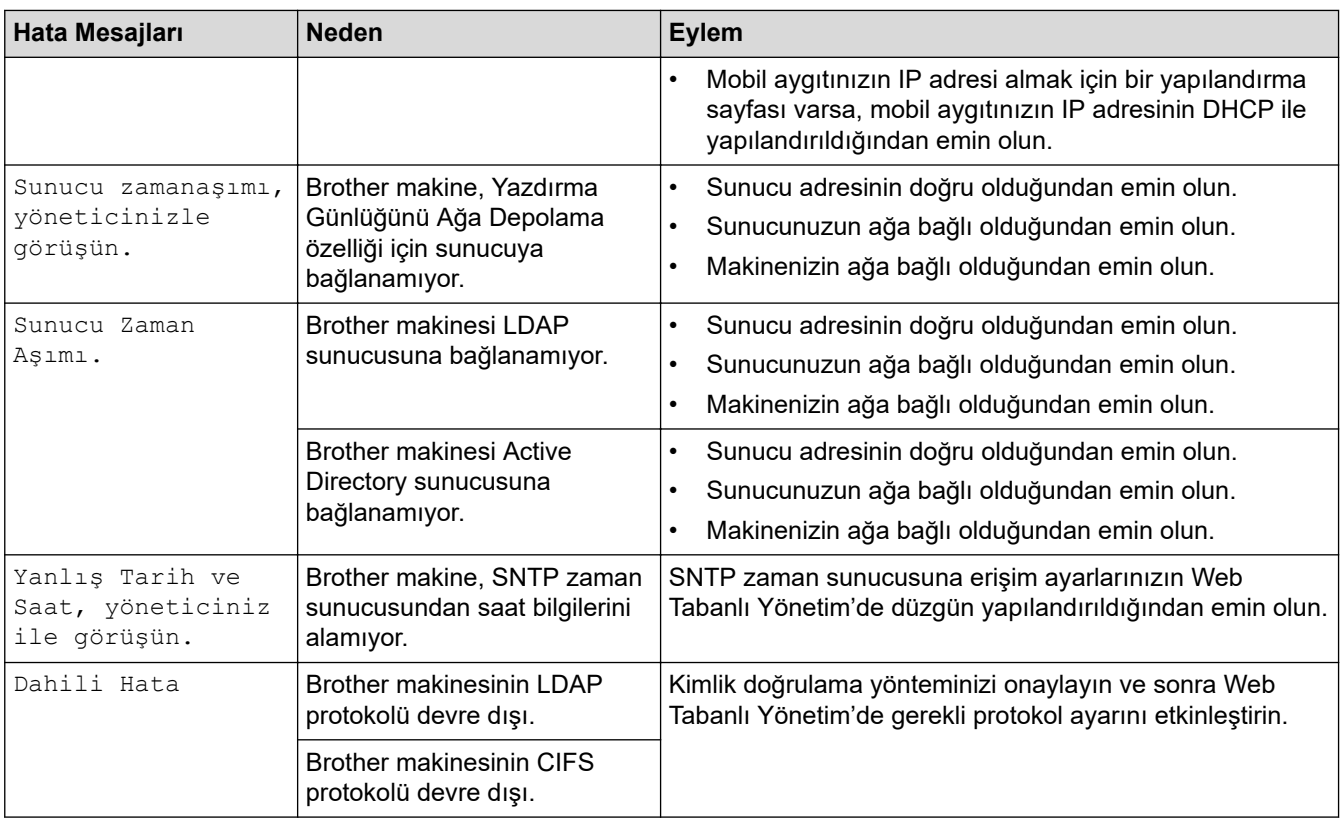

# $\checkmark$  ligili bilgiler

#### • [Ağ Sorunları](#page-250-0)

#### **ølgඈlඈ konular:**

• [Ağ Yapılandırma Raporunu Yazdırma](#page-99-0)

<span id="page-253-0"></span> [Ana sayfa](#page-1-0) > [Sorun Gඈderme](#page-220-0) > [Ağ Sorunları](#page-250-0) > Ağ Bağlantısı Onarma Aracı'nı Kullanma (Wඈndows)

#### **Ağ Bağlantısı Onarma Aracı'nı Kullanma (Wඈndows)**

Brother makinenin ağ ayarlarını düzeltmek için Ağ Bağlantısı Onarma Aracını kullanın. Doğru IP adresini ve Alt Ağ Maskesini atayacaktır.

Makinenizin açık olduğundan ve bilgisayarınızla aynı ağa bağlı olduğundan emin olun.

- 1. **CE (Brother Utilities**) öğesini başlatın ve ardından açılır listeye tıklayıp modelinizin adını seçin (zaten seçili değilse).
- 2. Sol gezinme çubuğunda Araçlar öğesini tıklatın ve sonra Ağ Bağlantısı Onarım Aracı öğesini tıklatın.
- 3. Ekran açıklamalarını takip edin.
- 4. Ağ Yapılandırması Raporu veya Yazıcı Ayarları sayfasını yazdırarak tanıyı kontrol edin.

Status Monitor'da **Bağlantı Onarım Aracını Etkinleştir** seçeneğini işaretlerseniz, Ağ Bağlantısı Onarma Aracı otomatik olarak başlar. Status Monitor ekranına sağ tıklayın ve ardından Diğer Ayarlar > Ağ Bağlantısı Onarım Aracını Etkinleştir öğesine tıklayın. Ağ yöneticiniz IP adresini Statik olarak ayarladığında, IP adresini otomatik olarak değiştireceği için bu tavsiye edilmez.

Ağ Bağlantı Onarım Aracını kullandıktan sonra bile doğru IP adresi ve Alt Ağ Maskesi hala atanmamışsa bu bilgi için ağ yöneticinize başvurun.

#### *<u>ilgili* bilgiler</u>

• [Ağ Sorunları](#page-250-0)

#### **ilgili konular:**

- [Ağ Yapılandırma Raporunu Yazdırma](#page-99-0)
- Makinem Ağ Üzerinden Yazdıramıyor
- Ağ Cihazlarımın Düzgün Calısıp Calışmadığını Kontrol Etmek İstivorum

Ana sayfa > Sorun Giderme > [Ağ Sorunları](#page-250-0) > Makinenizin Ağ Ayarlarını Kontrol Etme

#### **Makinenizin Ağ Ayarlarını Kontrol Etme**

- [Ağ Yapılandırma Raporunu Yazdırma](#page-99-0)
- Makine Ayarlarını Bilgisayarınızdan Değiştirme

<span id="page-255-0"></span>▲ [Ana sayfa](#page-1-0) > Sorun Giderme > [Ağ Sorunları](#page-250-0) > Makinenizin Ağında Sorunlar Yaşıyorsanız

#### **Makඈnenඈzඈn Ağında Sorunlar Yaşıyorsanız**

Makinenizin ağ ortamı ilgili bir sorun olduğunu düşünüyorsanız, aşağıdaki konuları kontrol edin. Sorunların çoğunu kendiniz giderebilirsiniz.

Ek yardıma ihtiyaç duyuyorsanız, [support.brother.com](https://support.brother.com/) adresini ziyaret edin ve SSS ve Sorun Giderme sayfasına tıklayın.

- [Kablosuz Ağ Kurulum Yapılandırmasını Tamamlayamıyorum](#page-256-0)
- Makinem Ağ Üzerinden Yazdıramıyor
- Ağ Cihazlarımın Düzgün Çalışıp Çalışmadığını Kontrol Etmek İstiyorum

<span id="page-256-0"></span>▲ [Ana sayfa](#page-1-0) > Sorun Giderme > [Ağ Sorunları](#page-250-0) > Makinenizin Ağında Sorunlar Yaşıyorsanız > Kablosuz Ağ Kurulum Yapılandırmasını Tamamlayamıyorum

#### **Kablosuz Ağ Kurulum Yapılandırmasını Tamamlayamıyorum**

#### **NOT**

Belirli modellerde kablosuz ağ bağlantısı yalnızca isteğe bağlı Kablosuz Modül yüklendiğinde kullanılabilir.

Kablosuz yönlendiricinizi kapatın ve tekrar açın. Ardından, kablosuz ayarlarını yeniden yapılandırmayı deneyin. Sorunu çözemezseniz aşağıdaki talimatları izleyin:

WLAN Raporunu kullanarak sorunu araştırın.

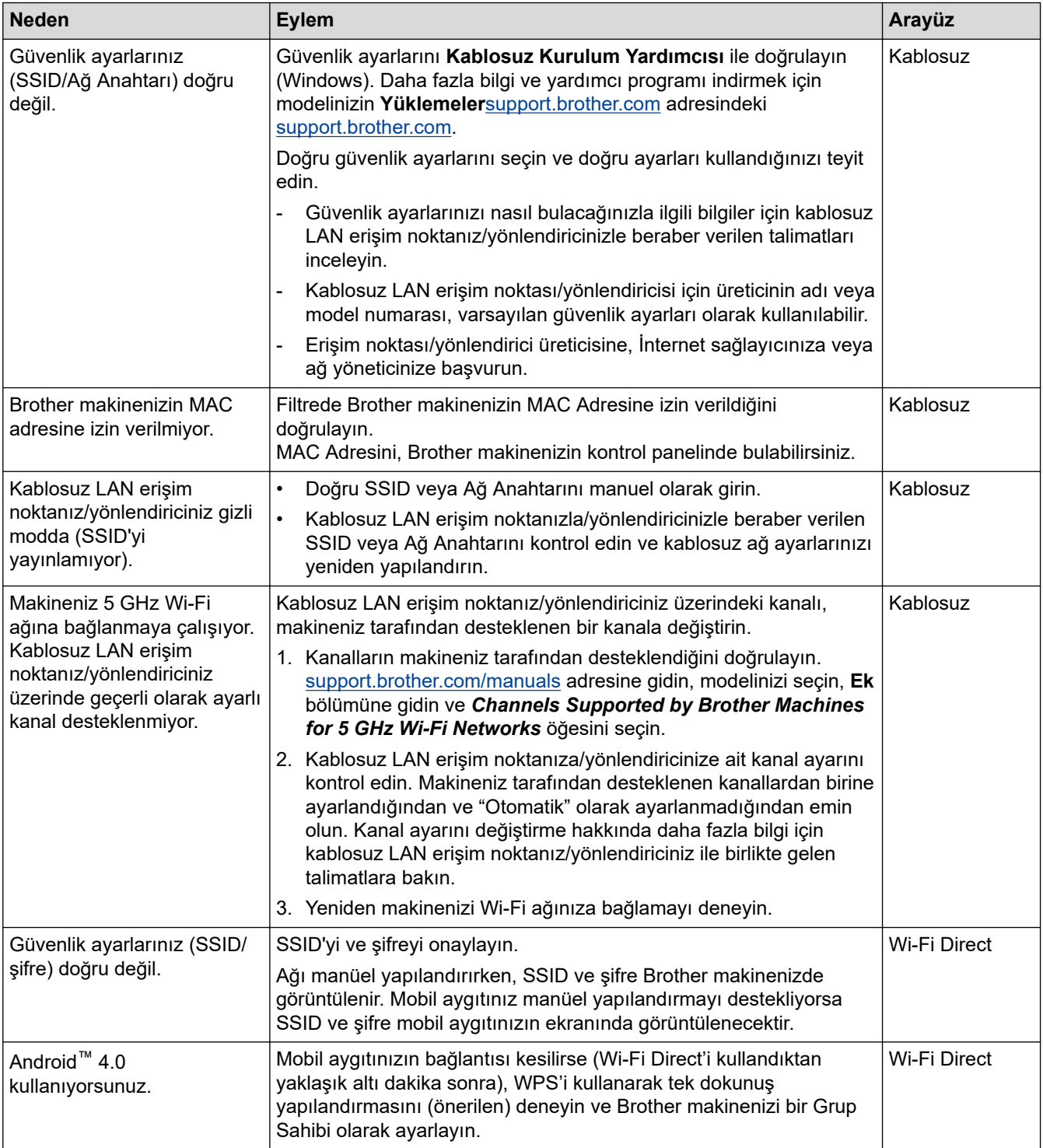

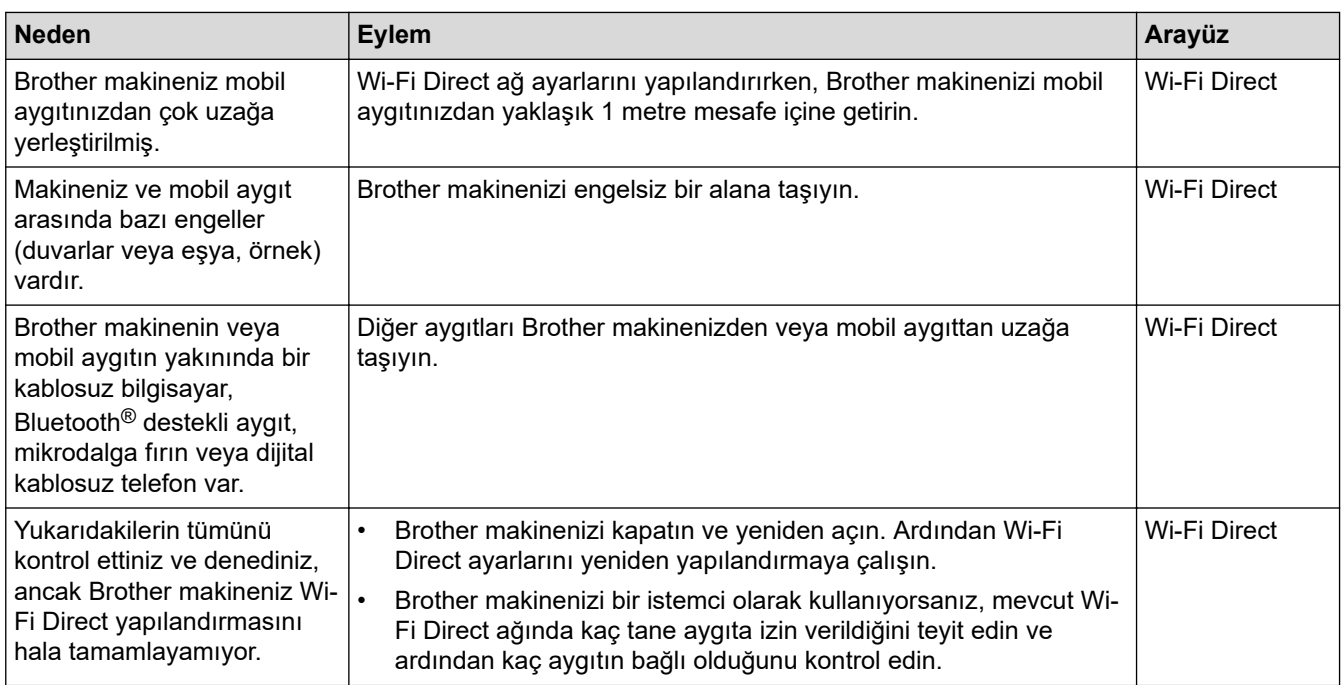

#### **Windows** *için*

Kablosuz bağlantınız kesintiye uğradıysa ve yukarıdakilerin hepsini kontrol edip denediyseniz, Ağ Bağlantısı Onarma Aracı'nı kullanmanızı öneririz.

#### **ølgඈlඈ bඈlgඈler**

• Makinenizin Ağında Sorunlar Yaşıyorsanız

#### **ilgili konular:**

• Makinenizi SSID Yayınlanmadığında Kablosuz Ağ İçin Yapılandırma

<span id="page-258-0"></span>▲ [Ana sayfa](#page-1-0) > Sorun Giderme > [Ağ Sorunları](#page-250-0) > Makinenizin Ağında Sorunlar Yaşıyorsanız > Makinem Ağ Üzerinden Yazdıramıyor

# **Makinem Ağ Üzerinden Yazdıramıyor**

# **NOT**

Belirli modellerde kablosuz ağ bağlantısı yalnızca isteğe bağlı Kablosuz Modül yüklendiğinde kullanılabilir.

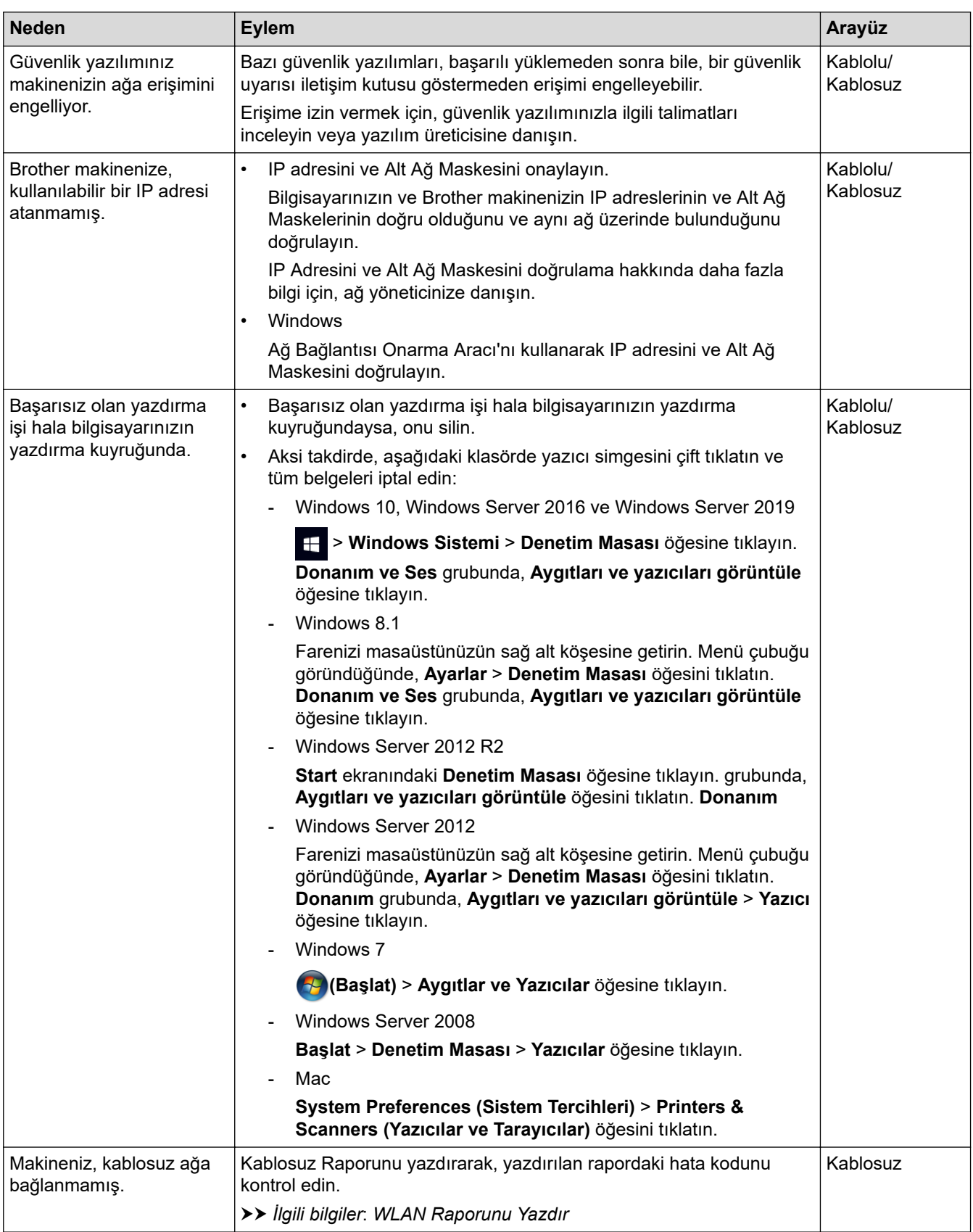

Yukarıdaki seçeneklerden hepsini kontrol ettiyseniz ve denediyseniz ancak makineniz halen yazdırmıyorsa, sürücüyü (Windows) kaldırın ve yeniden yükleyin.

#### **ølgඈlඈ bඈlgඈler**

• Makinenizin Ağında Sorunlar Yaşıyorsanız

#### **ilgili konular:**

- [WLAN Raporunu Yazdır](#page-94-0)
- [Kablosuz LAN Raporu Hata Kodları](#page-95-0)
- Ağ Bağlantısı Onarma Aracı'nı Kullanma (Windows)
- Ağ Cihazlarımın Düzgün Çalışıp Çalışmadığını Kontrol Etmek İstiyorum

<span id="page-260-0"></span>Ana sayfa > Sorun Giderme > [Ağ Sorunları](#page-250-0) > Makinenizin Ağında Sorunlar Yaşıyorsanız > Ağ Cihazlarımın Düzgün Çalışıp Çalışmadığını Kontrol Etmek İstiyorum

# Ağ Cihazlarımın Düzgün Çalışıp Çalışmadığını Kontrol Etmek İstiyorum

#### **NOT**

Belirli modellerde kablosuz ağ bağlantısı yalnızca isteğe bağlı Kablosuz Modül yüklendiğinde kullanılabilir.

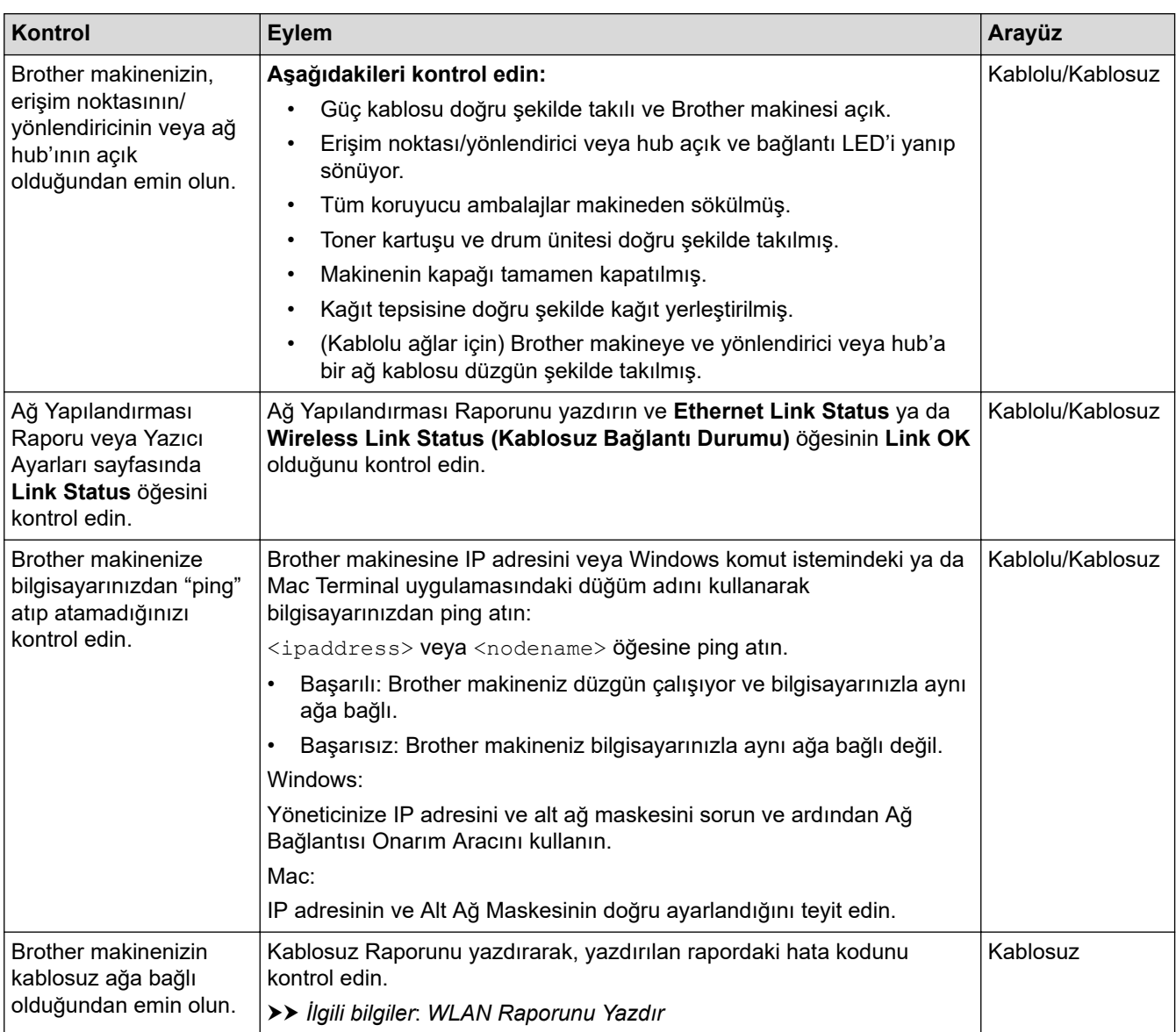

Yukarıdakilerin hepsini kontrol edip denediyseniz, ancak yine de sorun yaşıyorsanız, SSID (Ağ Adı) ve Ağ Anahtarı (Şifre) bilgilerini bulmak ve onları doğru şekilde ayarlamak için kablosuz erişim noktanız/yönlendiriciniz ile beraber verilen talimatlara bakın.

#### *<u>ilgili* bilgiler</u>

• Makinenizin Ağında Sorunlar Yaşıyorsanız

#### **ilgili konular:**

- [Ağ Yapılandırma Raporunu Yazdırma](#page-99-0)
- [WLAN Raporunu Yazdır](#page-94-0)
- [Kablosuz LAN Raporu Hata Kodları](#page-95-0)
- Ağ Bağlantısı Onarma Aracı'nı Kullanma (Windows)

• Makinem Ağ Üzerinden Yazdıramıyor

### **AirPrint Sorunları**

## **NOT**

Belirli modellerde kablosuz ağ bağlantısı yalnızca isteğe bağlı Kablosuz Modül yüklendiğinde kullanılabilir.

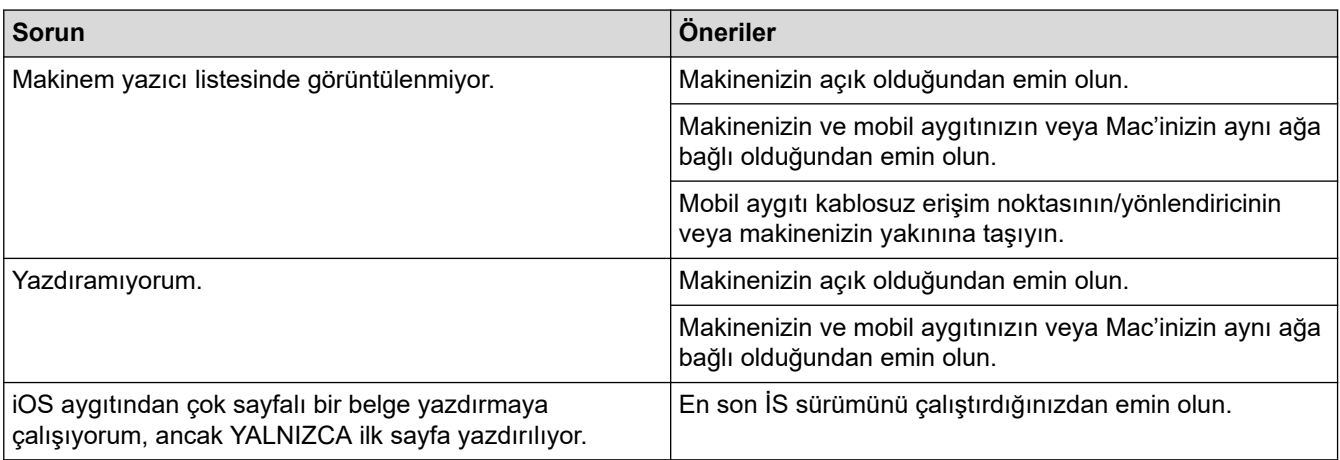

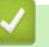

#### **ølgඈlඈ bඈlgඈler**

- Sorun Giderme
- **ilgili konular:**
- AirPrint'e Genel Bakış

# Diğer Sorunlar

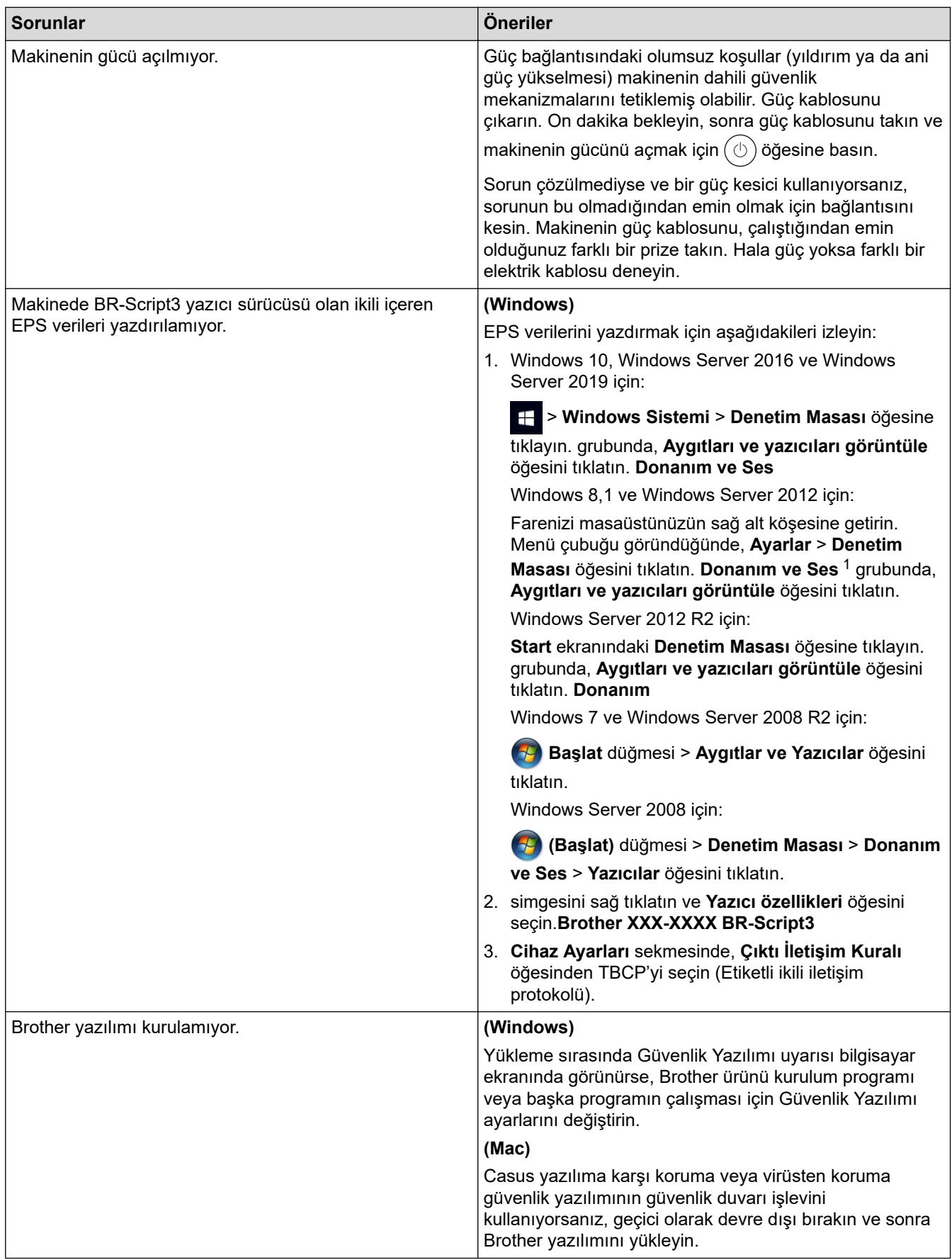

1 Windows Server 2012 için: **Donanım ve Ses** 

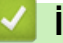

# $\blacktriangleright$  **ligili bilgiler**

• Sorun Giderme

▲ [Ana sayfa](#page-1-0) > Sorun Giderme > Makine Bilgilerini Kontrol Etme

### **Makine Bilgilerini Kontrol Etme**

Makinenizin seri numarasını ve donanım yazılımı sürümünü kontrol etmek için bu talimatları uygulayın.

- 1.  $\int_{a}^{\infty}$  [Ayarlar] > [Tüm Ayarlar] > [Makine Bilgisi] Öğesine basın.
- 2. Aşağıdaki seçeneklerden birine basın:

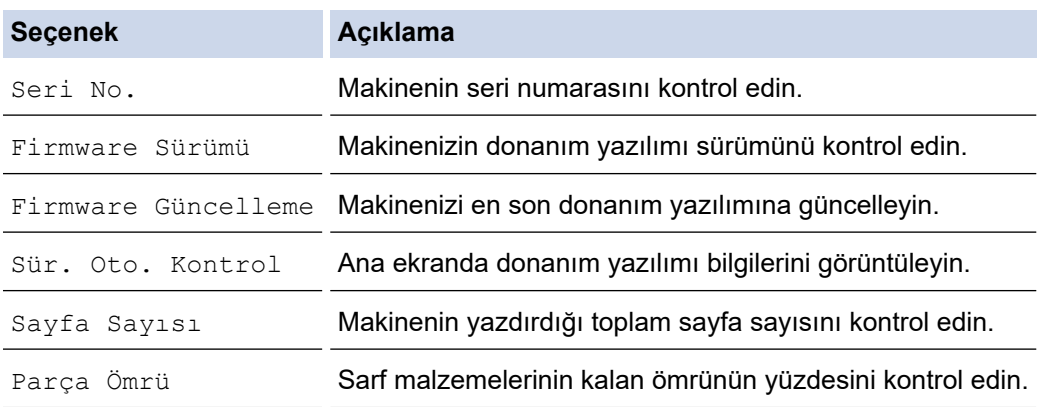

3. **Özül** öğesine basın.

#### **ølgඈlඈ bඈlgඈler**

• Sorun Giderme

<span id="page-266-0"></span>▲ [Ana sayfa](#page-1-0) > Sorun Giderme > İşlevleri Sıfırlama

# İşlevleri Sıfırlama

- Makineyi Sıfırlama
- [Ağ Sıfırlama](#page-268-0)
- Fabrika Ayarlarına Döndürme

<span id="page-267-0"></span>▲ [Ana sayfa](#page-1-0) > Sorun Giderme > İşlevleri Sıfırlama > Makineyi Sıfırlama

#### **Makineyi Sıfırlama**

Makinenin ayarlarını fabrika ayarlarına sıfırlamak için Makineyi Sıfırlama işlevini kullanın.

Ağ ayarları ve güvenlik ayarları Makine Sıfırlama işleviyle sıfırlanmaz.

- 1. [Ayarlar] > [Tüm Ayarlar] > [İlk Kurulum] > [Sıfırla] > [Makine Sıfırlama] Öğesine basın.
- 2. Sizden makineyi yeniden başlatmanız istenir. Makineyi yeniden başlatmak ya da işlemden çıkmak için tablodaki seçeneğe basın.

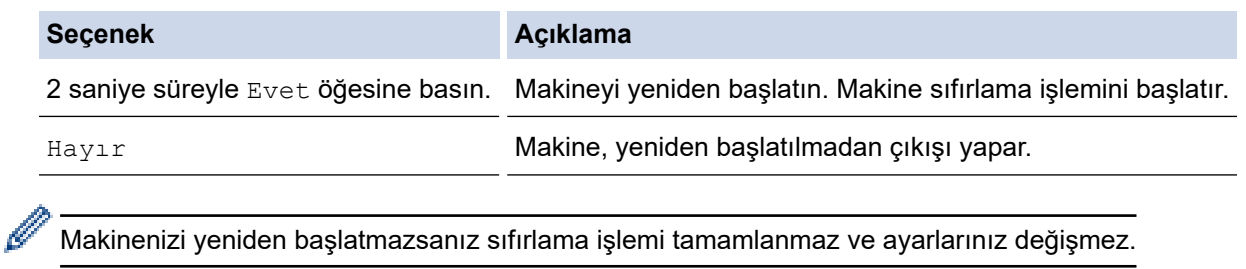

# **ølgඈlඈ bඈlgඈler**

• İşlevleri Sıfırlama

<span id="page-268-0"></span>▲ [Ana sayfa](#page-1-0) > Sorun Giderme > İşlevleri Sıfırlama > Ağ Sıfırlama

#### **Ağ Sıfırlama**

Şifre ve IP adresi gibi makinenin ağ ayarlarını fabrika ayarlarına geri yüklemek için Ağ Sıfırlama işlevini kullanın.

Ağ Sıfırlama işlemini gerçekleştirmeden önce tüm arayüz kablolarını çıkarın.

- 1. [Ayarlar] > [Tüm Ayarlar] > [İlk Kurulum] > [Sıfırla] > [Ağ Sıfırlama] **öğesine basın**.
- 2. Sizden makineyi yeniden başlatmanız istenir. Makineyi yeniden başlatmak ya da işlemden çıkmak için tablodaki seçeneğe basın.

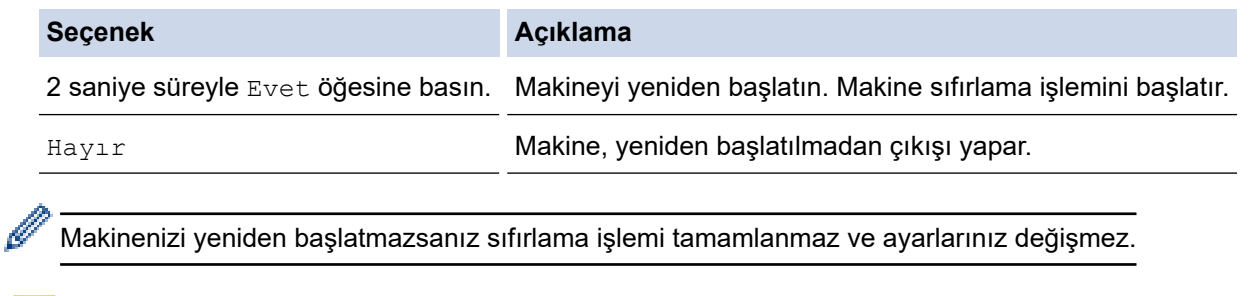

# **ølgඈlඈ bඈlgඈler**

• İşlevleri Sıfırlama

<span id="page-269-0"></span>▲ [Ana sayfa](#page-1-0) > Sorun Giderme > İşlevleri Sıfırlama > Fabrika Ayarlarına Döndürme

#### **Fabrඈka Ayarlarına Döndürme**

Tüm ayarları fabrika ayarlarına geri yüklemek için Fabrika Sıfırlaması işlevini kullanın.

Fabrika Sıfırlaması işlemini gerçekleştirmeden önce tüm arabirim kablolarını çıkarın.

- 1. [Ayarlar] > [Tüm Ayarlar] > [İlk Kurulum] > [Sıfırla] > [Fabrika Ayarı] Öğesine basın.
- 2. Sizden makineyi yeniden başlatmanız istenir. Makineyi yeniden başlatmak ya da işlemden çıkmak için tablodaki seçeneğe basın.

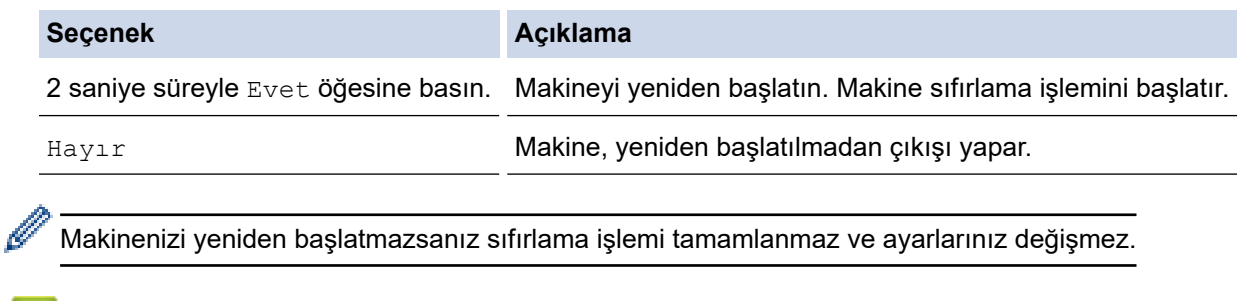

• İşlevleri Sıfırlama

 **ølgඈlඈ bඈlgඈler**

#### <span id="page-270-0"></span>▲ [Ana sayfa](#page-1-0) > Rutin Bakım

#### **Rutin Bakım**

- Sarf Malzemelerini Değiştirme
- Makineyi Temizleme
- Renkli Yazdırmayı Düzeltme
- [Kalan Parça Ömrünü Kontrol Etme](#page-301-0)
- Makinenizi Paketleme ve Nakletme
- Periyodik Bakım Parçalarını Değiştirin

<span id="page-271-0"></span>▲ [Ana sayfa](#page-1-0) > Rutin Bakım > Sarf Malzemelerini Değiştirme

#### **Sarf Malzemelerini Değiştirme**

Makineniz sarf malzemelerinin ömrünün bittiğini gösterdiğinde bunları değiştirmelisiniz.

Brother olmayan malzemeler kullanmak baskı kalitesini, donanım performansını ve makine güvenilirliğini etkileyebilir ve makinenin garantisini geçersiz kılabilir. Toner kartuşu ve drum ünitesi iki ayrı sarf malzemesidir. Her ikisinin de bir grup olarak takıldığından emin olun. Sarf malzemelerinin model adı ülkeye göre değişebilir.

#### **ÖNEMLİ**

Baskı kalitesi sorunlarından sakınmak için, çizimlerde gösterilen taralı kısımlara DOKUNMAYIN.

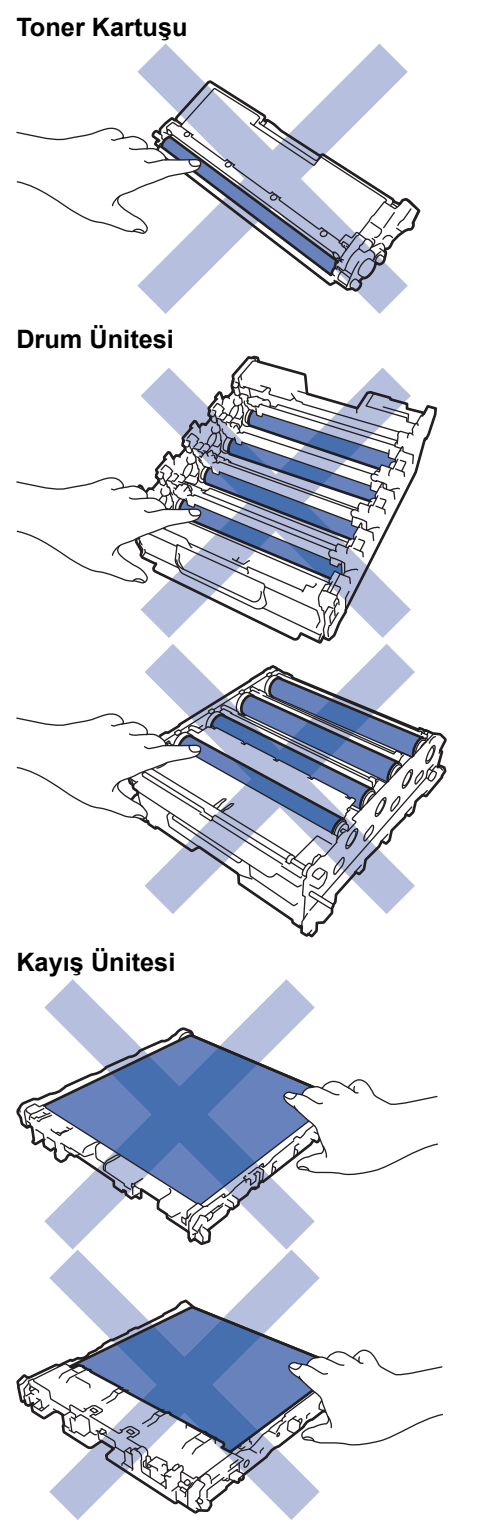

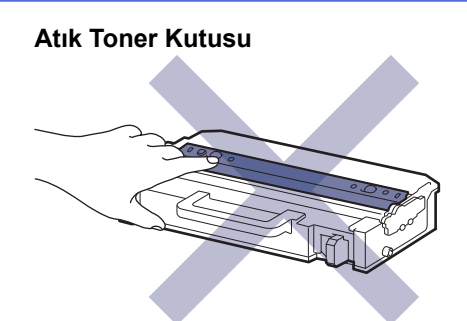

#### **NOT**

- Toner kartuşlarının kullanılabilirliği, ülkeden ülkeye değişir. Daha fazla bilgi için [support.brother.com](https://support.brother.com/) adresini ziyaret edin veya yerel Brother ofisini arayın.
- Toner tozunun kartuştan dökülmemesi için kullanılmış sarf malzemelerinin bir torbada sağlam şekilde sızdırmaz halde tutulmasını sağlayın.
- Kullanılmış tüketici kalemlerini evsel atıklardan ayrı olarak ve yerel yönetmeliklere uygun şekilde bertaraf edin. Sorunuz varsa yerel atık bertaraf ofisinizi arayın. Sarf kalemlerini içindeki malzemenin dökülmeyeceği şekilde yeniden sızdırmaz hale getirdiğinizden emin olun.
- İçindeki malzemelerin yanlışlıkla dökülmesini ya da dağılmasını önlemek için yeni ve kullanılmış sarf malzemelerinin bir parça kağıda konulmasını öneririz.
- Önerilen baskı ortamının doğrudan eşdeğeri olmayan kağıt kullanımı, sarf malzemelerinin ve makine parçalarının ömrü kısaltabilir.
- Toner kartuşlarının her biri için öngörülen ömür ISO/IEC 19798'ye göredir. Değiştirme sıklığı; baskı hacmi, kapsam yüzdesi, kullanılan ortam türü ve makinenin gücünün açılması/kapatılmasına bağlı olarak değiskenlik gösterir.
- Toner kartuşları dışındaki sarf malzemelerini değiştirme sıklığı; baskı hacmi, kullanılan ortam türü ve makinenin gücünün açılması/kapatılmasına bağlı olarak değişkenlik gösterir.
- Toner kartuşuyla ilgili işlemleri dikkatlice yürütün. Toner ellerinize ya da elbiselerinize dağılırsa derhal silin ya da soğuk suyla yıkayın.

Toner kartuşu ve kayış ünitesinin IC çipinin yüzeyine DOKUNMAYIN. Kirlenme veya hasar her bir ünitenin algılanmasını engelleyebilir.

#### *<u>ilgili* bilgiler</u>

- Rutin Bakım
	- Toner Kartuşunu Değiştirme
	- Drum Ünitesini Değiştirme
	- Kayış Ünitesini Değiştirme
	- Atık Toner Kutusunu Değiştirme

<span id="page-273-0"></span>▲ [Ana sayfa](#page-1-0) > Rutin Bakım > Sarf Malzemelerini Değiştirme > Toner Kartuşunu Değiştirme

#### **Toner Kartuşunu Değiştirme**

Değiştirme prosedürünü başlatmadan önce >> *İlgili bilgiler*: Sarf Malzemelerini Değiştirme

- 1. Makinenin açık olduğundan emin olun.
- 2. Ön kapak açma düğmesine basın ve ön kapağı açın.

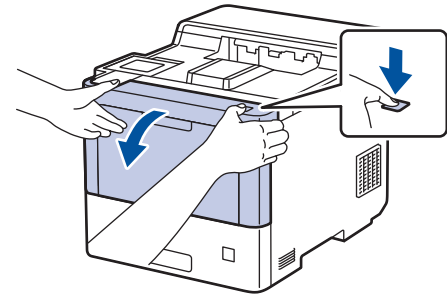

3. Drum ünitesinin yeşil etiketli kolunu tutun. Drum ünitesini durana kadar makineden dışarı çekin.

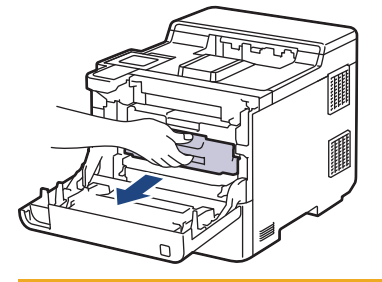

# **DİKKAT**

Toner kartuşları ve drum ünitesi grubunu, toner dökülmesine veya sıçramasına karşı altına atılabilir bir kağıt sererek temiz, düz bir yüzeye yerleştirmenizi öneririz.

4. Toner kartuşunun kolunu tutun ve toner kartuşunu drum ünitesinden yukarı çekerek çıkarın. Bunu tüm toner kartuşları için tekrarlayın.

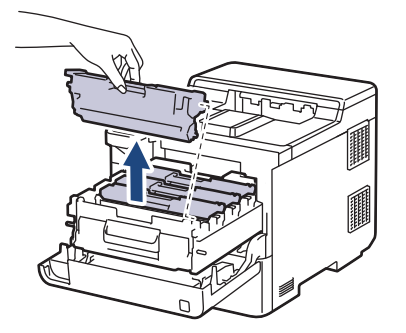

5. Yeşil tırnağı birkaç defa soldan sağa ve sağdan sola kaydırarak drum ünitesi içindeki korona telini temizleyin. Bunu tüm korona telleri için tekrarlayın.

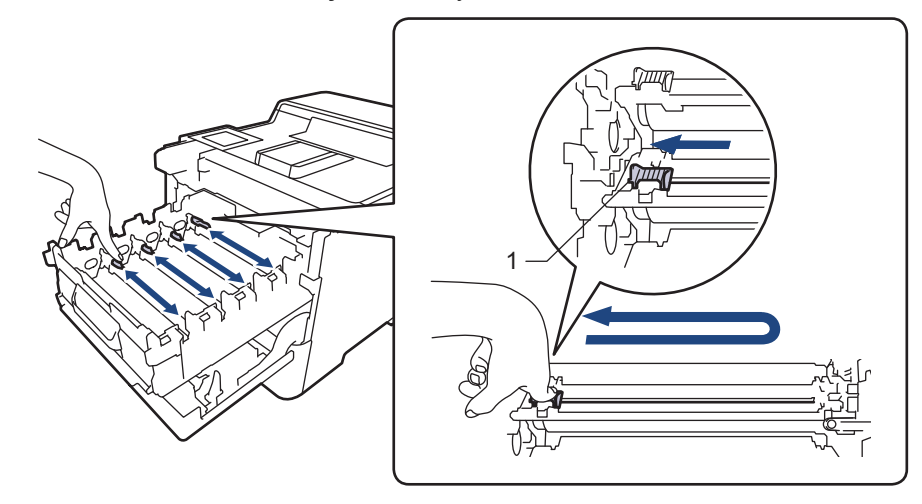

Zayıf yazdırma kalitesinden kaçınmak için yeşil sekmeyi ana konuma (1) kilitlediğinizden emin olun, drum'ın sol tarafıyla solu temizleyin.

- 6. Yeni toner kartuşunu paketinden çıkarın.
- 7. Koruyucu malzemeleri çıkarın.

b

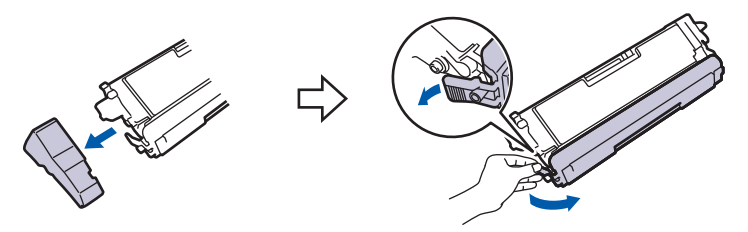

8. Toner kartuşunu drum ünitesinin içine yerleştirin. Toner kartuşu rengini drum ünitesindeki toner kartuş renk etiketiyle eşleştiğinden emin olun. Bunu tüm toner kartuşları için tekrarlayın.

K

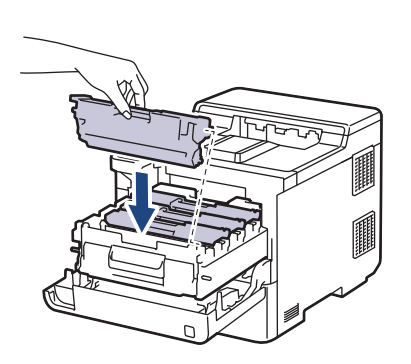

C M Y

- K: Siyah
- C: Camgöbeği
- M: Macenta
- Y: Sarı

Toner kartuşunu doğru yerleştirdiğinizden emin olun, aksi takdirde drum ünitesinden ayrılabilir.

9. Yeşil etiketli kolu kullanarak yerine oturana kadar drum ünitesini makinenin içine geri itin.

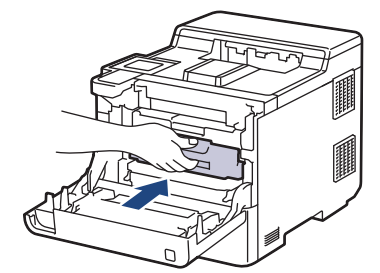

10. Makinenin ön kapağını kapatın.

- Toner kartuşunu değiştirdikten sonra, makine ekranında Hazır Modu gösterilinceye kadar makineyi KAPATMAYIN veya ön kapağı AÇMAYIN.
- Brother makinenizle gelen toner kartuşu bir Gelen kutusu toner kartuşudur.
- Toner Az uyarısını gördüğünüzde kullanmak için yeni bir toner kartuşunu hazır tutmanızı öneririz.
- Yüksek kaliteli yazdırmayı garanti altına almanız için, yalnızca Brother Orijinal toner kartuşlarını kullanmanızı öneriyoruz. Toner kartuşu satın almak istediğinizde, Brother müşteri hizmetlerini veya yerel Brother bayiinizi arayın.
- Takmaya hazır oluncaya kadar yeni toner kartuşunu paketinden ÇIKARMAYIN.
- Toner kartuşu uzun süre paketinden çıkarılmış olarak kalırsa, toner ömrü kısalır.
- Makinenizle verilen toner kartuşuna yeniden dolum YAPMAMANIZI şiddetle öneririz. Ayrıca yalnızca Brother Orijinal yedek toner kartuşlarını kullanmaya devam etmenizi şiddetle öneriyoruz. Brother makinesinde üçüncü taraf tonerlerin ve/veya kartuşların kullanımı ya da kullanma girişimi makinede hasara yol açabilir ve/veya kötü baskı kalitesini netice verebilir. Sınırlı garanti kapsamımız, üçüncü taraf toner ve/veya kartuşlarının kullanımının sebep olduğu hiçbir sorun için geçerli değildir. Yatırımınızı korumak ve makinenizden üstün performans elde etmek için Brother Orijinal Sarf Malzemelerinin kullanımını şiddetle öneririz.

#### **ølgඈlඈ bඈlgඈler**

• Sarf Malzemelerini Değiştirme

#### **ilgili konular:**

- Baskı Kalitesini Artırma
- [Hata ve Bakım Mesajları](#page-221-0)

<span id="page-276-0"></span>Ana sayfa > Rutin Bakım > Sarf Malzemelerini Değiştirme > Drum Ünitesini Değiştirme

# **Drum Ünitesini Değiştirme**

Değiştirme prosedürünü başlatmadan önce >> *İlgili bilgiler*: Sarf Malzemelerini Değiştirme

- 1. Makinenin açık olduğundan emin olun.
- 2. Ön kapak açma düğmesine basın ve ön kapağı açın.

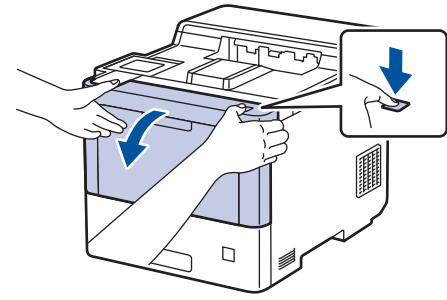

3. Drum ünitesinin yeşil etiketli kolunu tutun. Drum ünitesini durana kadar makineden dışarı çekin.

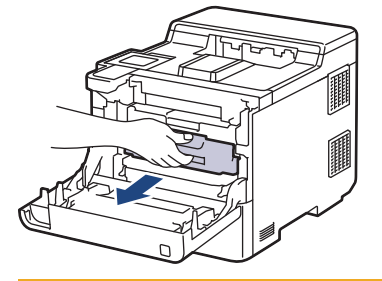

# **DİKKAT**

Toner kartuşları ve drum ünitesi grubunu, toner dökülmesine veya sıçramasına karşı altına atılabilir bir kağıt sererek temiz, düz bir yüzeye yerleştirmenizi öneririz.

4. Drum ünitesinin yeşil etiketli kollarını tutarak, drum ünitesinin önünü kaldırın ve makineden çıkarın.

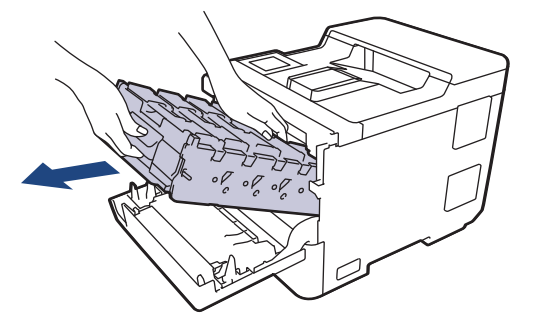

### **ÖNEMLİ**

Taşırken drum ünitesinin kollarını tutun. Drum ünitesinin yanlarından TUTMAYIN.

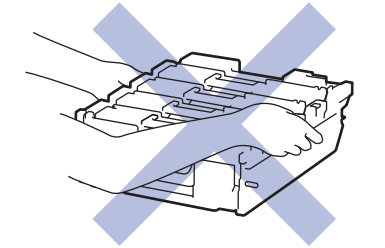

5. Yeni drum ünitesini paketinden çıkarın.

6. Koruyucu kapağı çıkarın.

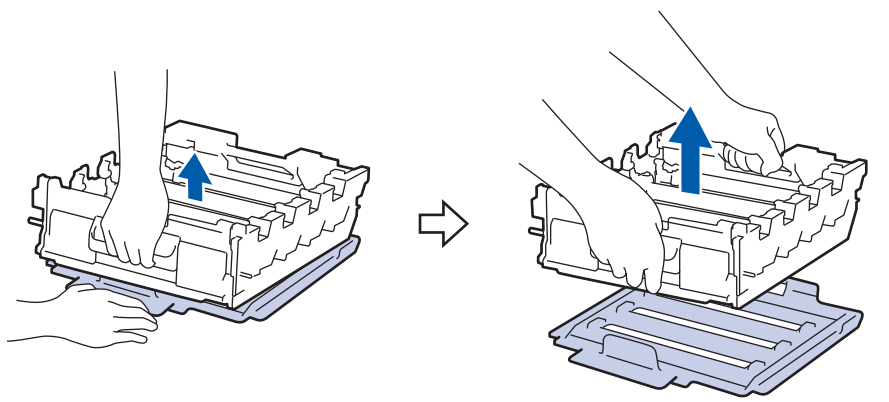

7. Toner kartuşunun kolunu tutun ve toner kartuşunu drum ünitesinden yukarı çekerek çıkarın. Bunu tüm toner kartuşları için tekrarlayın.

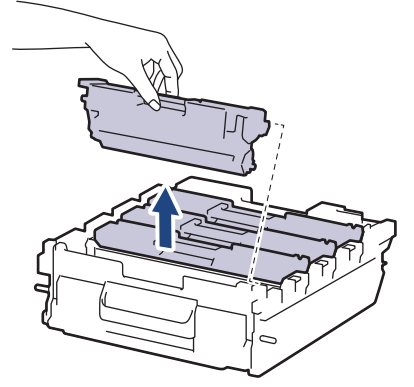

8. Toner kartuşunu yeni drum ünitesine yeniden yerleştirin. Toner kartuşu rengini drum ünitesindeki toner kartuş renk etiketiyle eşleştiğinden emin olun. Bunu tüm toner kartuşları için tekrarlayın.

K

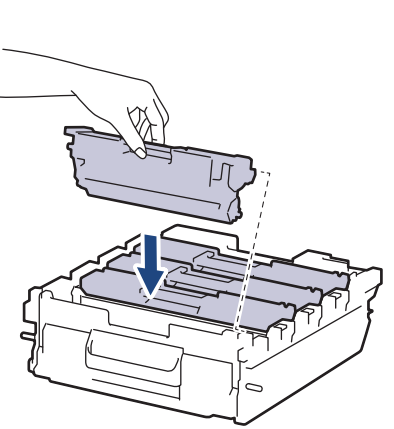

- K: Siyah
- C: Camgöbeği
- M: Macenta
- Y: Sarı

C M Y

Toner kartuşunu doğru yerleştirdiğinizden emin olun, aksi takdirde drum ünitesinden ayrılabilir.

9. Drum ünitesini durana kadar yavaşça makinenin içine kaydırın.

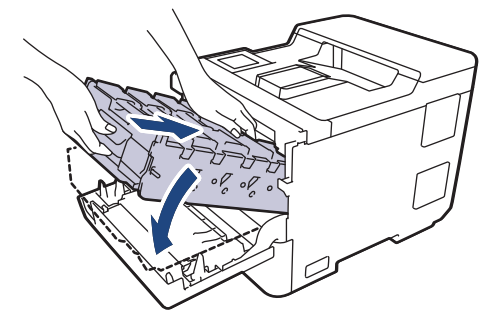

10. Yesil etiketli kolu kullanarak verine oturana kadar drum ünitesini makinenin içine geri itin.

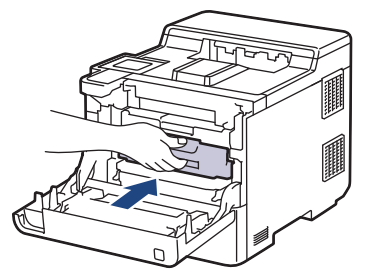

11. Makinenin ön kapağını kapatın.

### **NOT**

- Drum aşınması ve yıpranması, drumun kullanımı ve dönüşünden ve kağıt, toner ve kağıt yolundaki diğer malzemelerle etkileşimden kaynaklanır. Bu ürünü tasarlarken Brother, drum dönüş sayısını drum ömrünün makul belirleyicisi olarak kullanmaya karar vermiştir. Bir drum, anma sayfa verimine karşılık gelen ve fabrikada belirlenen dönüş sınırına ulaştığında ürünün LCD'sinde drumun değiştirilmesi önerilir. Ürün işlev görmeye devam eder, ancak baskı kalitesi en uygun seviyede olmayabilir.
- Paketinden çıkarılmış drum ünitesi doğrudan güneş ışığına konursa (veya uzun süre yapay ışığa maruz kalırsa) ünite hasar görebilir.
- Gerçek drum ömrünü belirleyen sıcaklık, nem, kağıt türü, kullanılan toner türü vs. gibi birçok faktör vardır. İdeal koşullar altında, ortalama drum ömrü ඈş başına üç sayfa olacak şekඈlde yaklaşık 100.000 sayfa olarak tahmin edilir (A4/letter tek taraflı sayfalar) Sayfa sayısı, ortam türü ve ortam boyutu vb. gibi çeşitli faktörlerden etkilenebilir.

Gerçek drum ömrünü belirleyen birçok faktörü kontrol edemediğimizden, drumunuz tarafından yazdırılacak minimum sayfa sayısını garanti edememekteyiz.

- En iyi performans için yalnızca Brother Orijinal toneri kullanın.
- Bu makine sadece yeterli havalandırmaya sahip temiz ve tozsuz bir ortamda kullanılmalıdır.

Brother drum ünitesi dışındaki drumlarla yazdırma sadece baskı kalitenizi değil, bizzat makinenin kalitesini ve ömrünü de azaltır. Garanti kapsamı Brother dışındaki drum ünitelerinin kullanımının neden olduğu sorunlar için geçerli değildir.

#### *<u>ilaili* bilailer</u>

• Sarf Malzemelerini Değiştirme

#### **ølgඈlඈ konular:**

- Baskı Kalitesini Artırma
- [Hata ve Bakım Mesajları](#page-221-0)

<span id="page-279-0"></span>▲ [Ana sayfa](#page-1-0) > Rutin Bakım > Sarf Malzemelerini Değiştirme > Kayış Ünitesini Değiştirme

# **Kayış Ünitesini Değiştirme**

Değiştirme prosedürünü başlatmadan önce >> *İlgili bilgiler*: Sarf Malzemelerini Değiştirme

- 1. Makinenin açık olduğundan emin olun.
- 2. Ön kapak açma düğmesine basın ve ön kapağı açın.

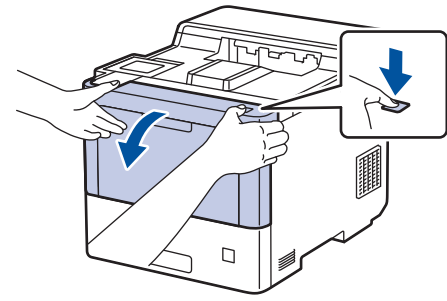

3. Drum ünitesinin yeşil etiketli kolunu tutun. Drum ünitesini durana kadar makineden dışarı çekin.

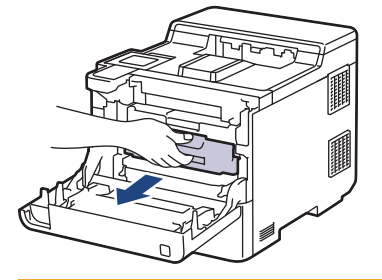

# **DİKKAT**

Toner kartuşları ve drum ünitesi grubunu, toner dökülmesine veya sıçramasına karşı altına atılabilir bir kağıt sererek temiz, düz bir yüzeye yerleştirmenizi öneririz.

4. Drum ünitesinin yeşil etiketli kollarını tutarak, drum ünitesinin önünü kaldırın ve makineden çıkarın.

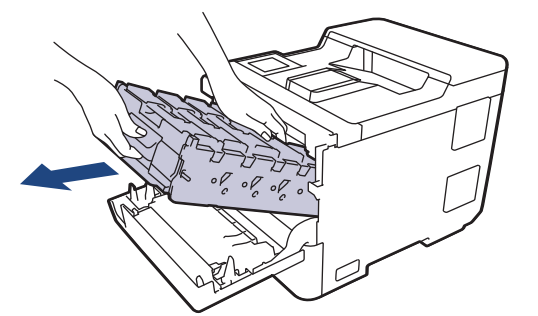

### **ÖNEMLİ**

Taşırken drum ünitesinin kollarını tutun. Drum ünitesinin yanlarından TUTMAYIN.

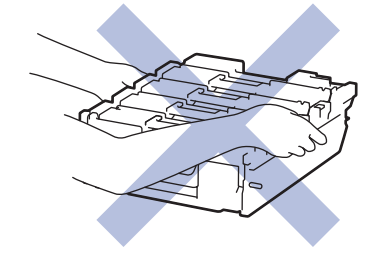

5. Kayış ünitesini yukarı kaldırmak için kayış ünitesi açma kolunu aşağıda itin.

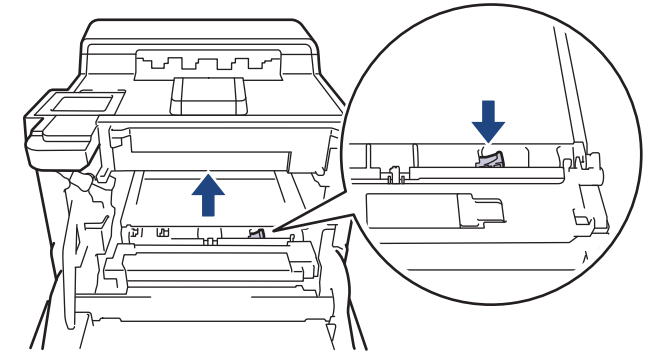

6. Kayış ünitesinin kolunu iki elinizle tutun ve kayış ünitesini yukarı kaldırın, sonra dışarı çekin.

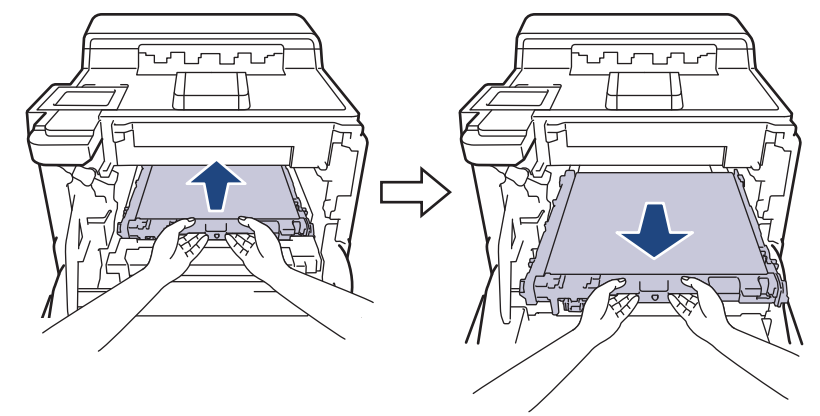

7. Yeni kayış ünitesini ambalajından çıkarın ve makineye takın. Kayış ünitesinin dengeli olduğundan ve kayış ünitesi açma kolu sabitlenene kadar yerine iyice oturduğundan emin olun.

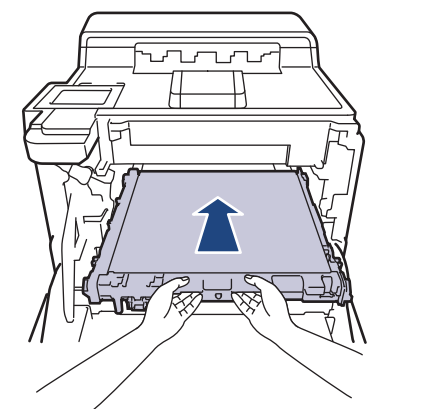

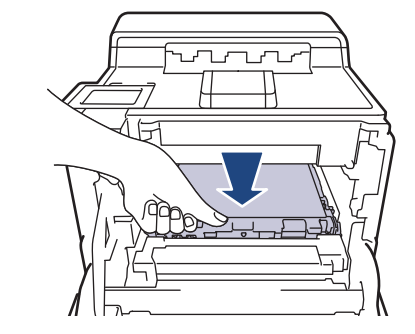

8. Drum ünitesini durana kadar yavaşça makinenin içine kaydırın.

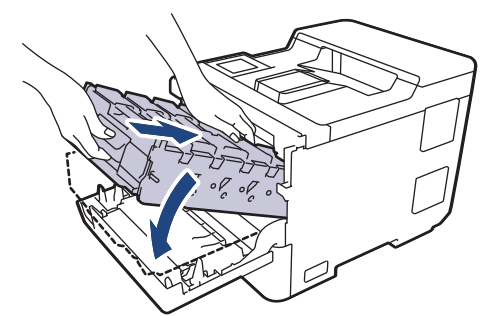

9. Yeşil etiketli kolu kullanarak yerine oturana kadar drum ünitesini makinenin içine geri itin.

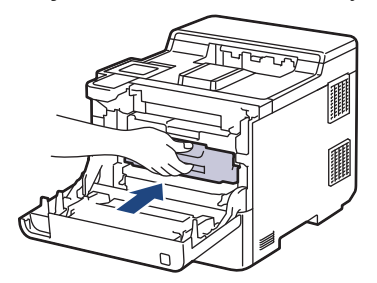

10. Makinenin ön kapağını kapatın.

# **ølgඈlඈ bඈlgඈler**

• Sarf Malzemelerini Değiştirme

#### **ølgඈlඈ konular:**

- Baskı Kalitesini Artırma
- [Hata ve Bakım Mesajları](#page-221-0)

<span id="page-282-0"></span>▲ [Ana sayfa](#page-1-0) > Rutin Bakım > Sarf Malzemelerini Değiştirme > Atık Toner Kutusunu Değiştirme

### **Atık Toner Kutusunu Değiştirme**

Değiştirme prosedürünü başlatmadan önce >> *İlgili bilgiler*: Sarf Malzemelerini Değiştirme

- 1. Makinenin açık olduğundan emin olun.
- 2. Ön kapak açma düğmesine basın ve ön kapağı açın.

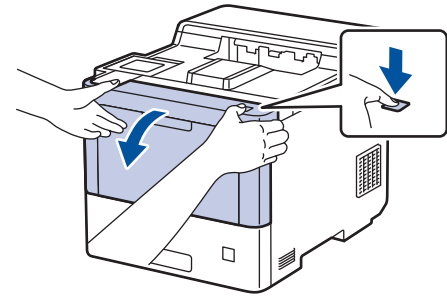

3. Drum ünitesinin yeşil etiketli kolunu tutun. Drum ünitesini durana kadar makineden dışarı çekin.

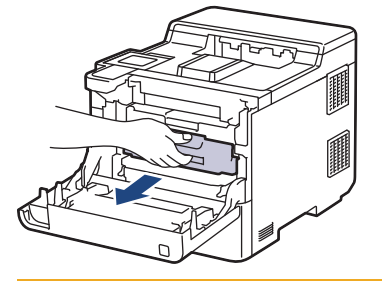

# **DİKKAT**

Toner kartuşları ve drum ünitesi grubunu, toner dökülmesine veya sıçramasına karşı altına atılabilir bir kağıt sererek temiz, düz bir yüzeye yerleştirmenizi öneririz.

4. Drum ünitesinin yeşil etiketli kollarını tutarak, drum ünitesinin önünü kaldırın ve makineden çıkarın.

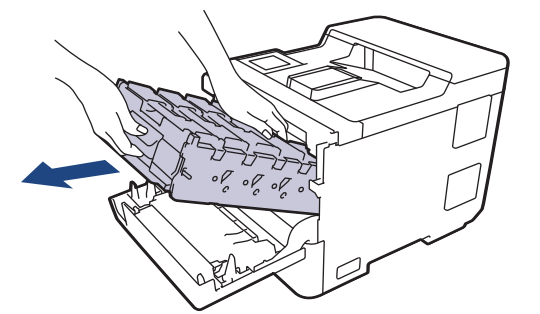

### **ÖNEMLİ**

Taşırken drum ünitesinin kollarını tutun. Drum ünitesinin yanlarından TUTMAYIN.

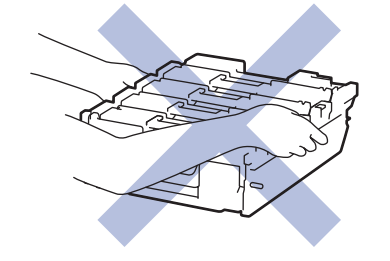

5. Kayış ünitesini yukarı kaldırmak için kayış ünitesi açma kolunu aşağıda itin.

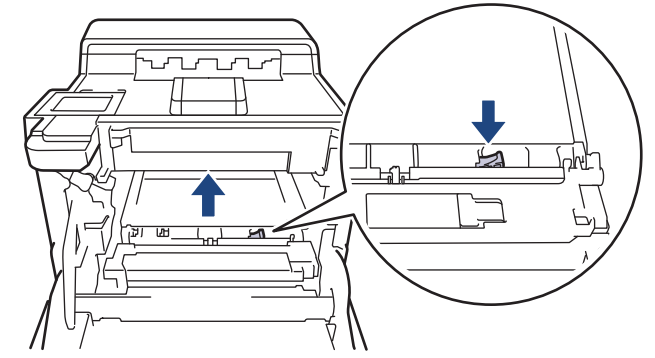

6. Kayış ünitesinin kolunu iki elinizle tutun ve kayış ünitesini yukarı kaldırın, sonra dışarı çekin.

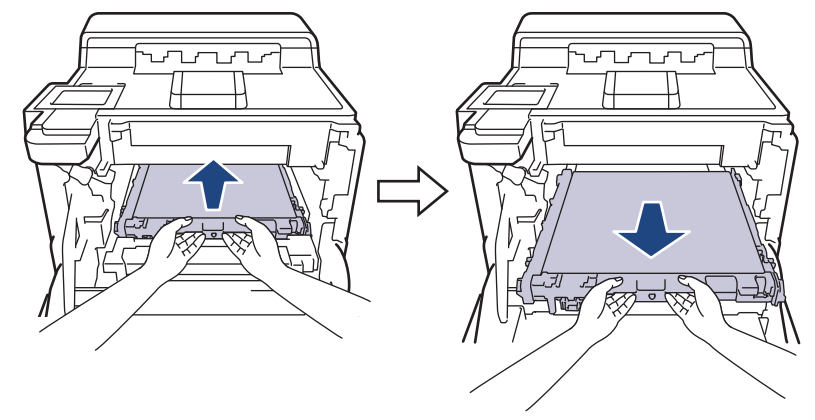

7. Turuncu ambalaj malzemesinin turuncu ambalajını çıkarın ve atın.

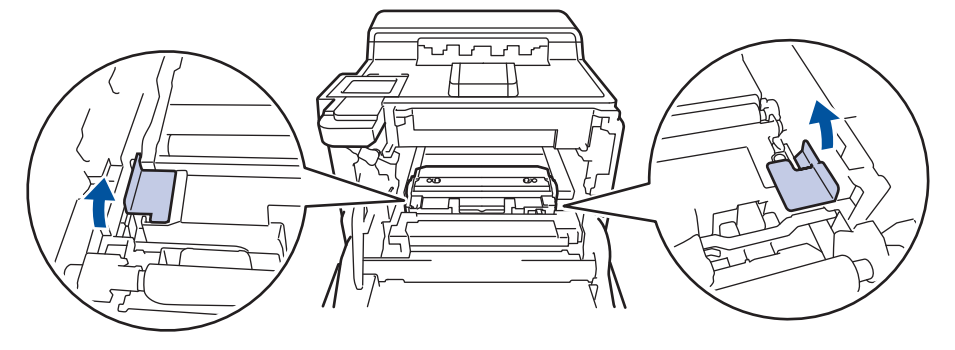

Bu adım yalnızca atık toner kutusunu ilk kez değiştirirken gerekir ve yedek atık toner kutusu için gerekmez. Nakliye sırasında makinenizi korumak için turuncu ambalaj parçaları fabrikada takılıdır.

8. Yeşil kolundan tutarak atık toner kutusunu makineden çıkarın.

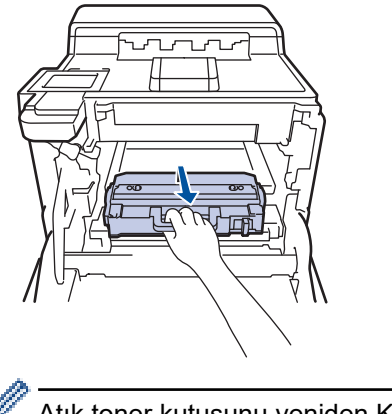

Atık toner kutusunu yeniden KULLANMAYIN.

9. Yeni atık toner kutusunu ambalajından çıkarın ve yeşil kolu kullanarak yeni atık toner kutusunu makineye takın. Atık toner kutusunun dengeli olduğundan ve yerine iyice oturduğundan emin olun.

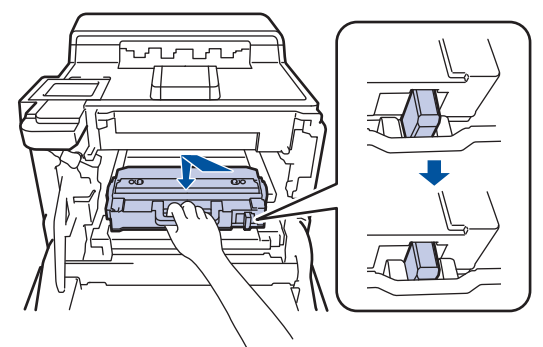

10. Kayış ünitesini makineye geri kaydırın. Kayış ünitesinin dengeli olup yerine iyice oturduğundan ve kayış ünitesi açma kolunun sabitlendiğinden emin olun.

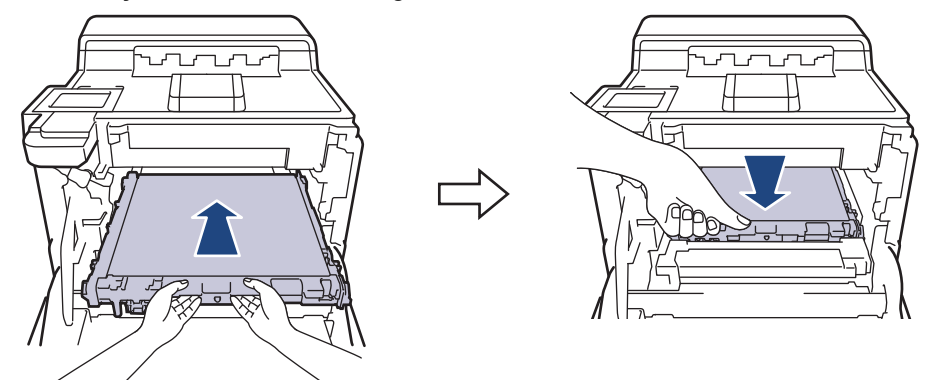

11. Drum ünitesini durana kadar yavaşça makinenin içine kaydırın.

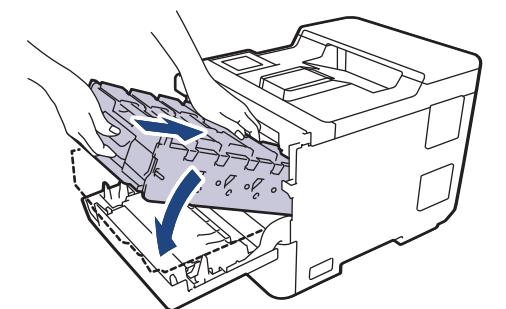

12. Yeşil etiketli kolu kullanarak yerine oturana kadar drum ünitesini makinenin içine geri itin.

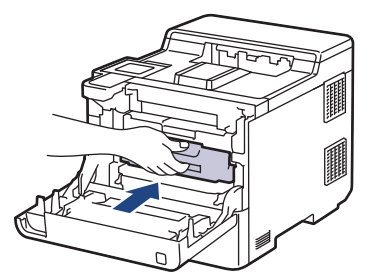

13. Makinenin ön kapağını kapatın.

#### **ølgඈlඈ bඈlgඈler**

• Sarf Malzemelerini Değiştirme

#### **ilgili konular:**

• [Hata ve Bakım Mesajları](#page-221-0)

<span id="page-285-0"></span>▲ [Ana sayfa](#page-1-0) > Rutin Bakım > Makineyi Temizleme

### **Makineyi Temizleme**

Makinenin dışını ve içini düzenli olarak kuru ve havsız bir bezle temizleyin.

Toner kartuşu veya drum ünitesini değiştirdiğinizde, makinenin iç kısmını temizlediğinizden emin olun. Yazdırılan sayfalar tonerle lekelenirse, makinenin iç kısmını kuru, havsız bir bez ile temizleyin.

# **UYARI**

Ürünün iç veya dış kısmını temizlemek için yanıcı maddeler, sprey türleri veya alkol ya da amonyak içeren organik solvent/sıvı KULLANMAYIN. Bunu yapma yangına neden olabilir. Bunun yerine yalnızca kuru, havsız bir bez kullanın.

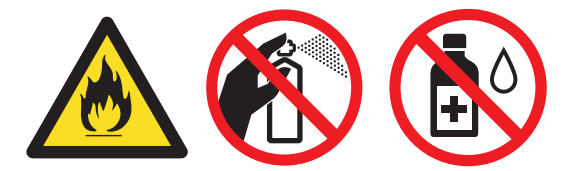

#### **ÖNEMLİ**

- Kontrol panelindeki kiri temizlemek için izopropil alkol KULLANMAYIN. Paneli çatlatabilir.
- Baskı kalitesi sorunlarından sakınmak için, çizimlerde gösterilen taralı kısımlara dokunmayın. **Toner Kartuşu**

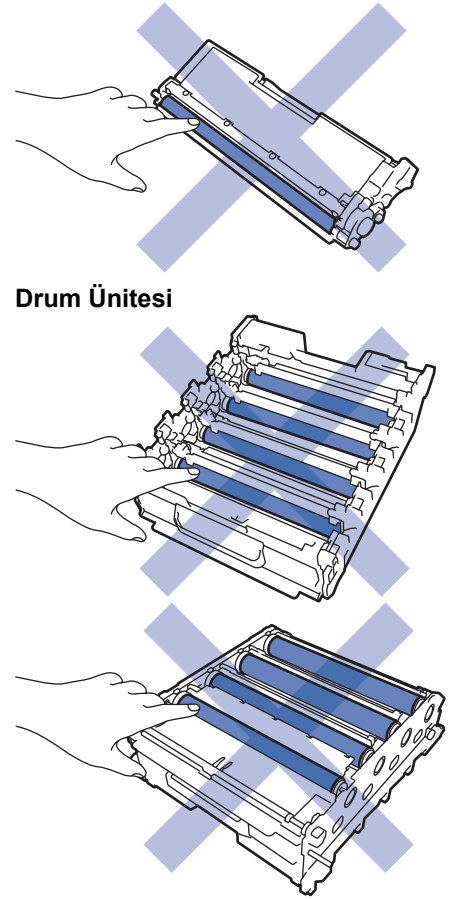

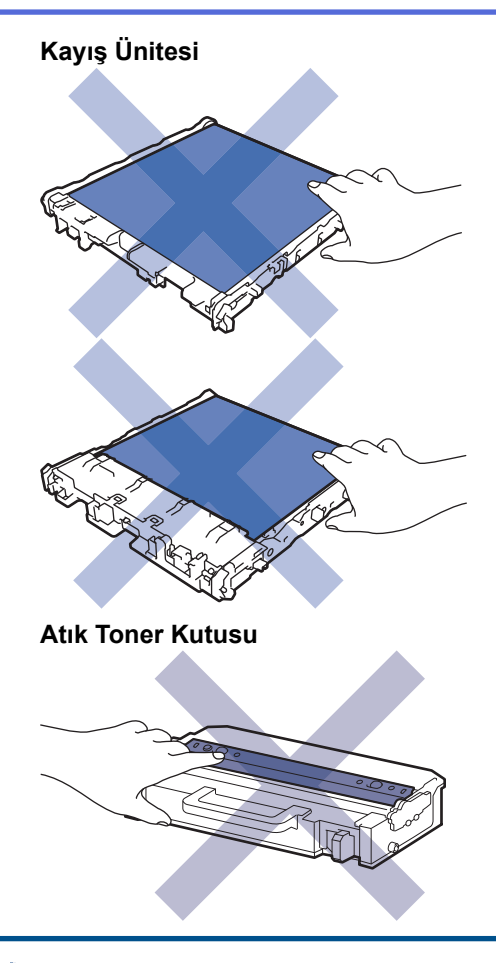

- Ø
	- Atık toner kutusunu yukarı aşağı DÖNDÜRMEYİN, aksi takdirde toner dökülebilir.
	- Toner kartuşu ve kayış ünitesinin IC çipinin yüzeyine DOKUNMAYIN. Kirlenme veya hasar her bir ünitenin algılanmasını engelleyebilir.

#### **ølgඈlඈ bඈlgඈler**

- Rutin Bakım
	- Lazer Tarayıcı Pencerelerini Temizleme
	- Dokunmatik LCD'yi Temizleme
	- Korona Tellerini Temizleme
	- Drum Ünitesini Temizleme
	- Kağıt Toplama Makaralarını Temizleme

<span id="page-287-0"></span>▲ [Ana sayfa](#page-1-0) > Rutin Bakım > Makineyi Temizleme > Lazer Tarayıcı Pencerelerini Temizleme

#### **Lazer Tarayıcı Pencerelerini Temizleme**

Temඈzlඈk prosedürünü başlatmadan önce uu *ølgਟlਟ bਟlgਟler*: *0akਟneyਟ Temਟzleme*

- 1. Makineyi kapatmak için  $(\circlearrowright)$  öğesini basılı tutun.
- 2. Ön kapak açma düğmesine basın ve ön kapağı açın.

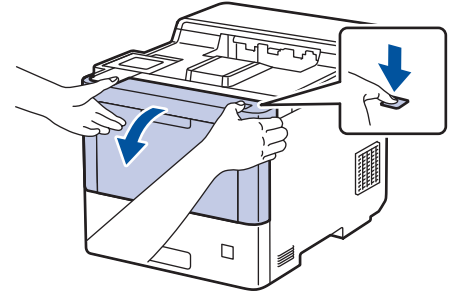

3. Drum ünitesinin yeşil etiketli kolunu tutun. Drum ünitesini durana kadar makineden dışarı çekin.

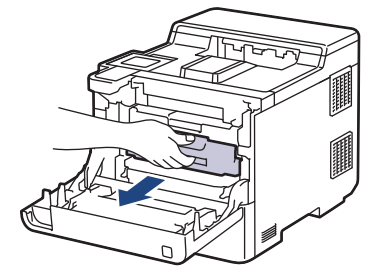

# **DİKKAT**

Toner kartuşları ve drum ünitesi grubunu, toner dökülmesine veya sıçramasına karşı altına atılabilir bir kağıt sererek temiz, düz bir yüzeye yerleştirmenizi öneririz.

4. Drum ünitesinin yeşil etiketli kollarını tutarak, drum ünitesinin önünü kaldırın ve makineden çıkarın.

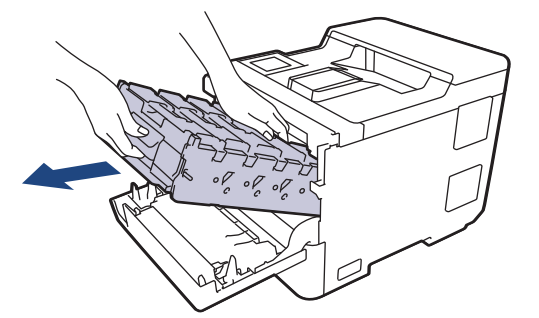

### **ÖNEMLİ**

Taşırken drum ünitesinin kollarını tutun. Drum ünitesinin yanlarından TUTMAYIN.

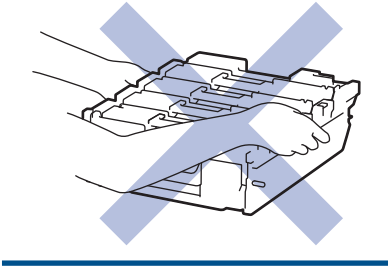
5. Dört lazer tarayıcı penceresini (1) kuru, yumuşak, havsız bir bezle silin.

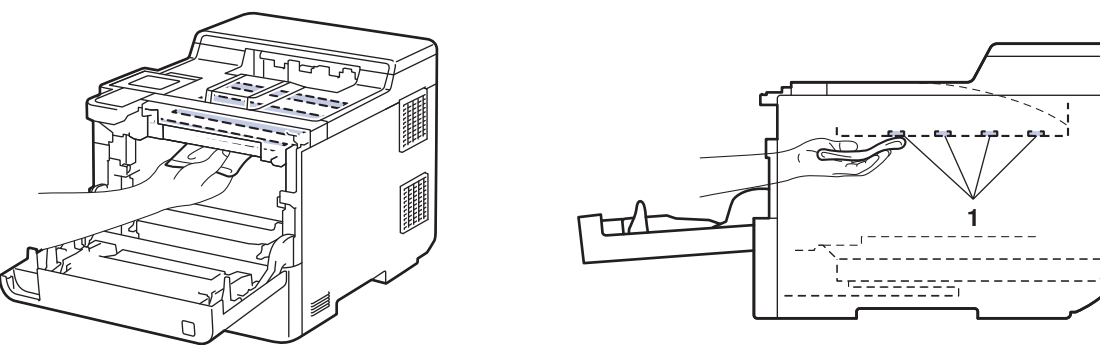

6. Drum ünitesini durana kadar yavaşça makinenin içine kaydırın.

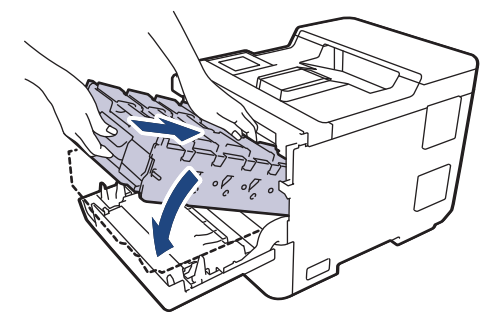

7. Yeşil etiketli kolu kullanarak yerine oturana kadar drum ünitesini makinenin içine geri itin.

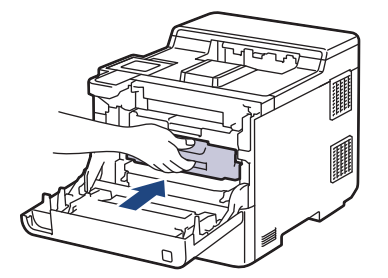

- 8. Makinenin ön kapağını kapatın.
- 9. Makineyi açmak için  $(\circledcirc)$  öğesine basın.

### **ølgඈlඈ bඈlgඈler**

• Makineyi Temizleme

#### **ilgili konular:**

• Baskı Kalitesini Artırma

▲ [Ana sayfa](#page-1-0) > Rutin Bakım > Makineyi Temizleme > Dokunmatik LCD'yi Temizleme

## **Dokunmatik LCD'yi Temizleme**

Temඈzlඈk prosedürünü başlatmadan önce uu *ølgਟlਟ bਟlgਟler*: *0akਟneyਟ Temਟzleme*

### **ÖNEMLİ**

Hiçbir sıvı temizleyici türü (etanol dahil) KULLANMAYIN.

- 1. Makineyi kapatmak için  $( \bigcirc )$  öğesini basılı tutun.
- 2. Dokunmatik ekranı kuru, yumuşak ve havsız bir bezle temizleyin.

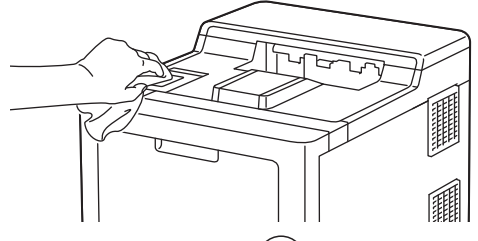

3. Makineyi açmak için  $(\circled{e})$  öğesine basın.

# **ølgඈlඈ bඈlgඈler**

• Makineyi Temizleme

▲ [Ana sayfa](#page-1-0) > Rutin Bakım > Makineyi Temizleme > Korona Tellerini Temizleme

# **Korona Tellerini Temizleme**

Temඈzlඈk prosedürünü başlatmadan önce uu *ølgਟlਟ bਟlgਟler*: *0akਟneyਟ Temਟzleme*

1. Ön kapak açma düğmesine basın ve ön kapağı açın.

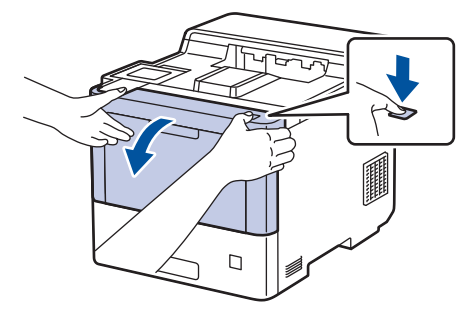

2. Drum ünitesinin yeşil etiketli kolunu tutun. Drum ünitesini durana kadar makineden dışarı çekin.

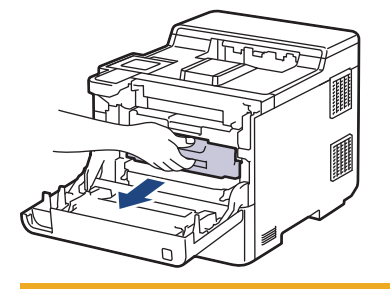

# **DİKKAT**

Toner kartuşları ve drum ünitesi grubunu, toner dökülmesine veya sıçramasına karşı altına atılabilir bir kağıt sererek temiz, düz bir yüzeye yerleştirmenizi öneririz.

3. Toner kartuşunun kolunu tutun ve toner kartuşunu drum ünitesinden yukarı çekerek çıkarın. Bunu tüm toner kartuşları için tekrarlayın.

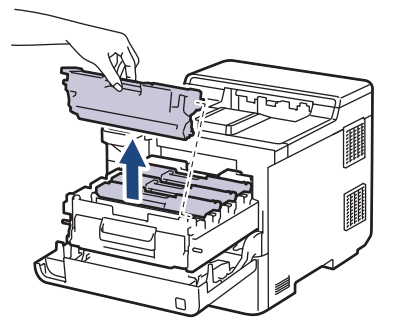

4. Yeşil tırnağı birkaç defa soldan sağa ve sağdan sola kaydırarak drum ünitesi içindeki korona telini temizleyin. Bunu tüm korona telleri için tekrarlayın.

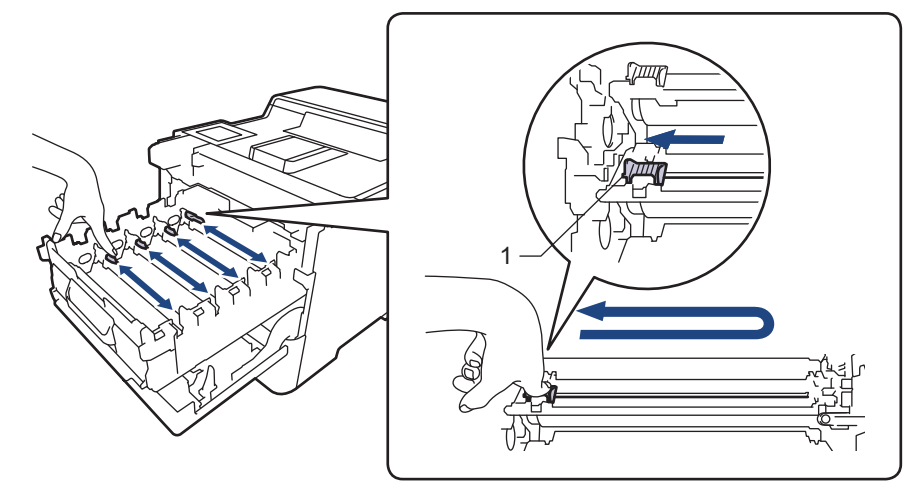

Zayıf yazdırma kalitesinden kaçınmak için yeşil sekmeyi ana konuma (1) kilitlediğinizden emin olun, drum'ın sol tarafıyla solu temizleyin.

5. Toner kartuşunu drum ünitesinin içine yerleştirin. Toner kartuşu rengini drum ünitesindeki toner kartuş renk etiketiyle eşleştiğinden emin olun. Bunu tüm toner kartuşları için tekrarlayın.

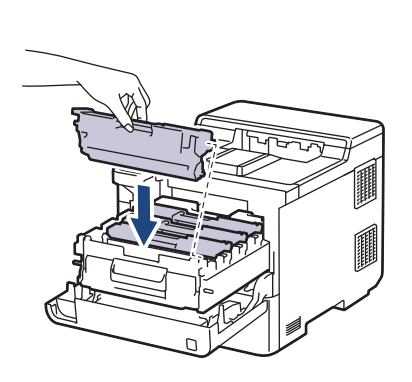

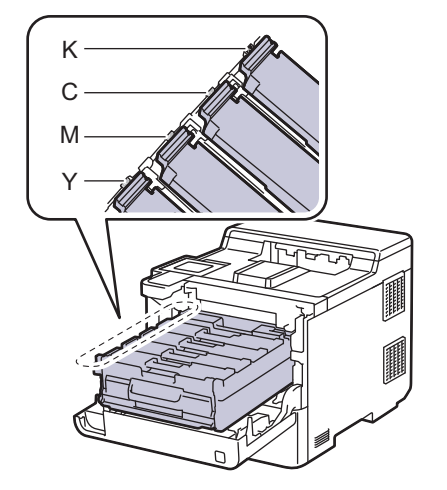

- K: Siyah
- C: Camgöbeği
- M: Macenta
- Y: Sarı

Ø

Toner kartuşunu doğru yerleştirdiğinizden emin olun, aksi takdirde drum ünitesinden ayrılabilir.

6. Yeşil etiketli kolu kullanarak yerine oturana kadar drum ünitesini makinenin içine geri itin.

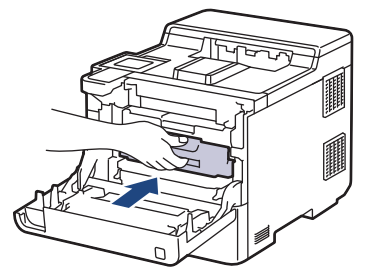

7. Makinenin ön kapağını kapatın.

### **ølgඈlඈ bඈlgඈler**

• Makineyi Temizleme

#### **ilgili konular:**

• [Hata ve Bakım Mesajları](#page-221-0)

#### ▲ [Ana sayfa](#page-1-0) > Rutin Bakım > Makineyi Temizleme > Drum Ünitesini Temizleme

# **Drum Ünitesini Temizleme**

- Çıktınızda 94 mm aralıklarla siyah veya beyaz noktalar veya diğer tekrarlanan işaretler varsa drum yüzeyine etiketten zamk yapışması gibi drumda yabancı madde olabilir.
- Temඈzlඈk prosedürünü başlatmadan önce uu *ølgਟlਟ bਟlgਟler*: *0akਟneyਟ Temਟzleme*
- 1. Makinenin Hazır Modu'nda olduğundan emin olun.
- 2. [Berlar] > [Tüm Ayarlar] > [Baskı Raporlrı] > [Drum Nokta Baskı] Öğesine basın.
- 3. [Evet] öğesine basın.

Makine, Drum Nokta Kontrol Sayfasını yazdırır.

- 4. **| |** öğesine basın.
- 5. Makineyi kapatmak için  $(\circlearrowright)$  öğesini basılı tutun.
- 6. Ön kapak açma düğmesine basın ve ön kapağı açın.

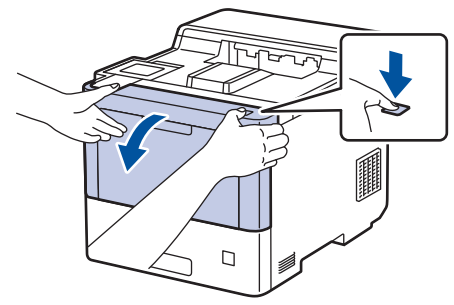

7. Drum ünitesinin yeşil etiketli kolunu tutun. Drum ünitesini durana kadar makineden dışarı çekin.

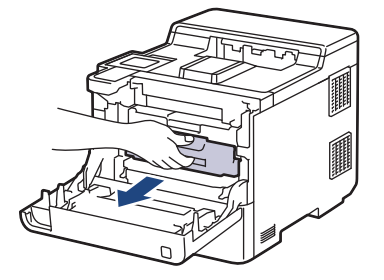

# **DİKKAT**

Toner kartuşları ve drum ünitesi grubunu, toner dökülmesine veya sıçramasına karşı altına atılabilir bir kağıt sererek temiz, düz bir yüzeye yerleştirmenizi öneririz.

8. Drum ünitesinin yeşil etiketli kollarını tutarak, drum ünitesinin önünü kaldırın ve makineden çıkarın.

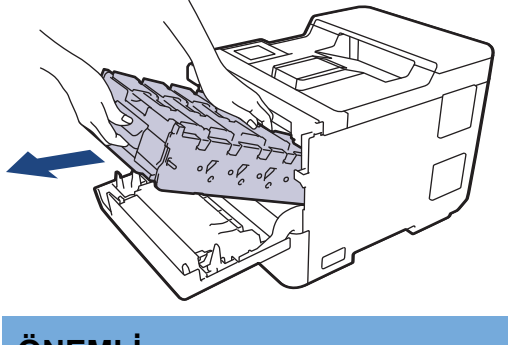

## **ÖNEMLİ**

Taşırken drum ünitesinin kollarını tutun. Drum ünitesinin yanlarından TUTMAYIN.

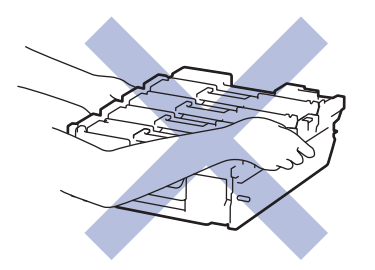

9. Toner kartuşunun kolunu tutun ve toner kartuşunu drum ünitesinden yukarı çekerek çıkarın. Bunu tüm toner kartuşları için tekrarlayın.

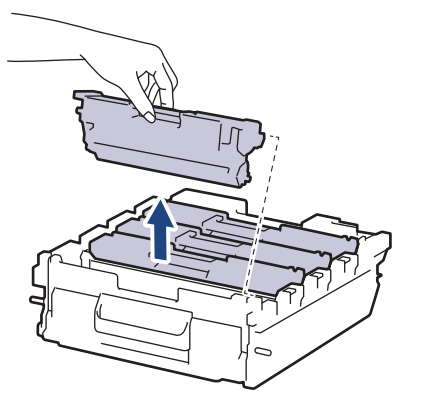

10. Drum ünitesini yeşil etiketli kollardan tutarak ters çevirin. Drum ünitesi dişlilerinin (1) sağ tarafta olduğundan emin olun.

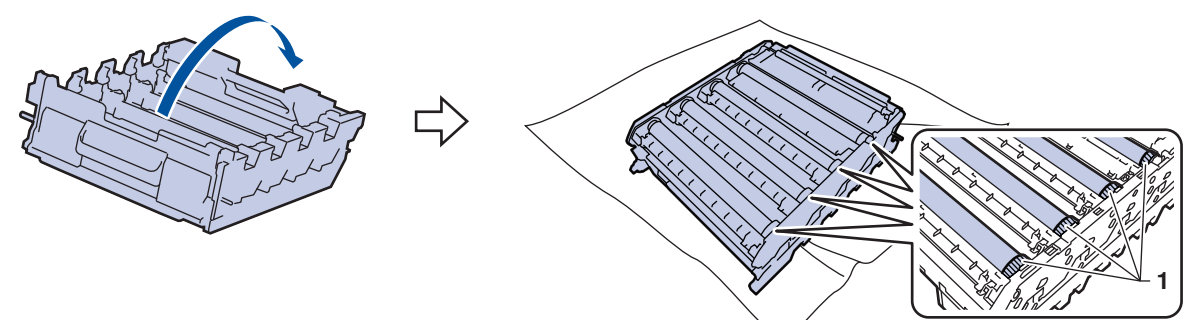

11. İşareti bulmak için drum makarasının yanındaki sütun sayılarını kullanın. Örneğin, kontrol sayfasında sütun 2'deki bir camgöbeği nokta, camgöbeği drum'ın "2" bölgesinde bir işaret olduğu anlamına gelir.

M

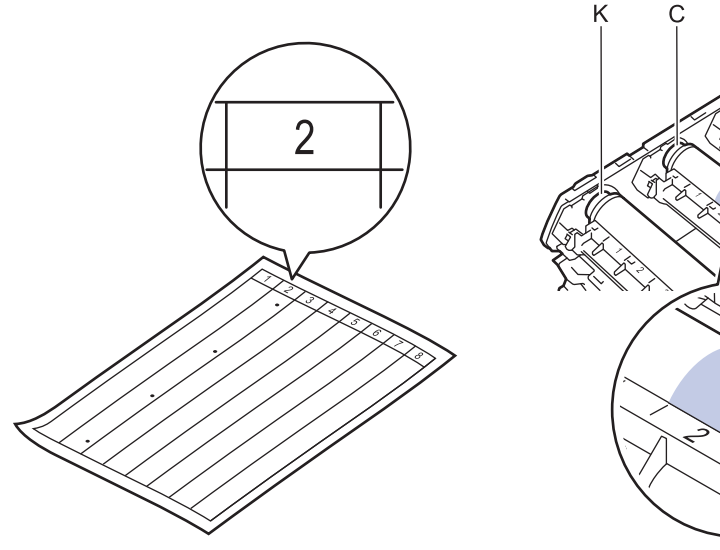

- K: Siyah
- C: Camgöbeği
- M: Macenta
- Y: Sarı

12. Drum ünitesi çerçevesini her iki elinizle tutun, baş parmağınızı drum ünitesi motorunun üzerine yerleştirin ve ilgili alanın yüzeyine bakarken drum'ı elinizle kendinize doğru yuvarlayın.

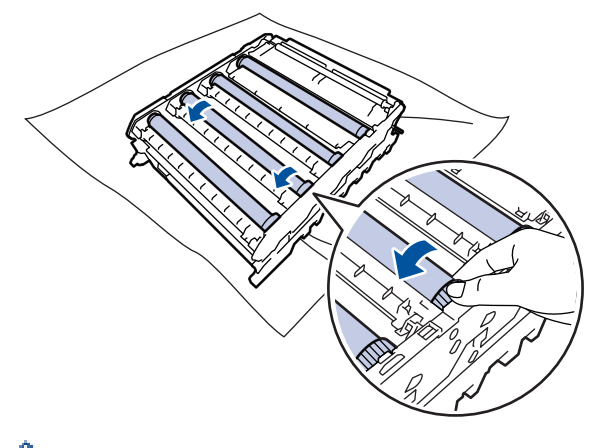

Baskı kalitesi sorunlarını önlemek için, drum ünitesi dişlisi dışında drum makaraları yüzeyine DOKUNMAYIN.

13. Yüzeydeki işaret çıkıncaya kadar drum yüzeyini kuru pamuk çubukla nazikçe silin.

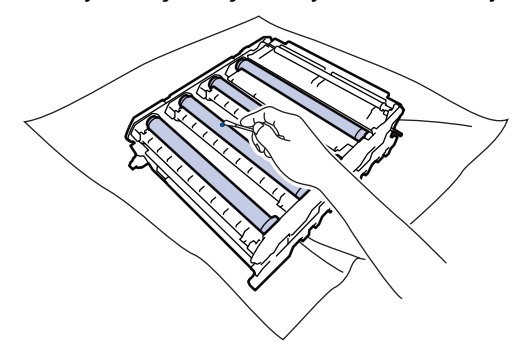

### **NOT**

Işığa duyarlı drum yüzeyini keskin bir nesne veya herhangi bir sıvıyla TEMİZLEMEYİN.

- 14. Drum ünitesini yeşil etiketli kollardan tutarak ters çevirin.
- 15. Toner kartuşunu yeni drum ünitesine yeniden yerleştirin. Toner kartuşu rengini drum ünitesindeki toner kartuş renk etiketiyle eşleştiğinden emin olun. Bunu tüm toner kartuşları için tekrarlayın.

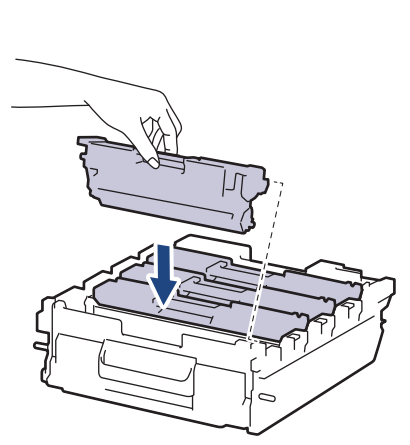

- K: Siyah
- C: Camgöbeği
- M: Macenta
- Y: Sarı

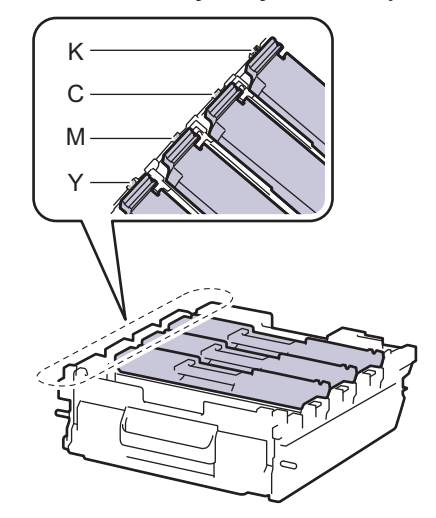

 $\mathscr{Q}$ Toner kartuşunu doğru yerleştirdiğinizden emin olun, aksi takdirde drum ünitesinden ayrılabilir.

16. Drum ünitesini durana kadar yavaşça makinenin içine kaydırın.

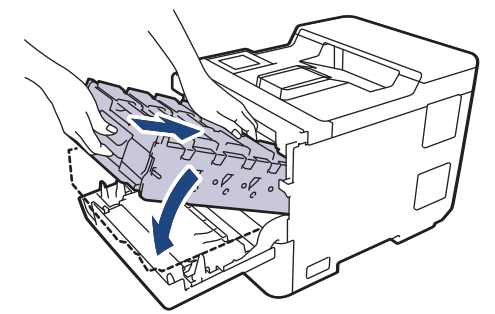

17. Yeşil etiketli kolu kullanarak yerine oturana kadar drum ünitesini makinenin içine geri itin.

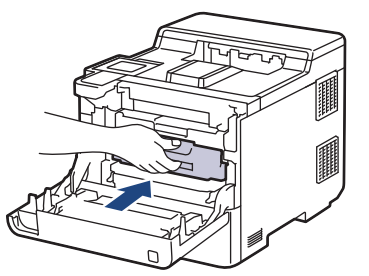

- 18. Makinenin ön kapağını kapatın.
- 19. Makineyi açmak için  $(\circlearrowright)$  öğesine basın.

## **ølgඈlඈ bඈlgඈler**

• Makineyi Temizleme

#### **ilgili konular:**

• Baskı Kalitesini Artırma

▲ [Ana sayfa](#page-1-0) > Rutin Bakım > Makineyi Temizleme > Kağıt Toplama Makaralarını Temizleme

### **Kağıt Toplama Makaralarını Temඈzleme**

Kağıt toplama makaralarının periyodik olarak temizlenmesi kağıdın düzgün beslenmesini sağlayarak kağıt sıkışmalarını önleyebilir.

Temඈzlඈk prosedürünü başlatmadan önce uu *ølgਟlਟ bਟlgਟler*: *0akਟneyਟ Temਟzleme*

Kağıt besleme sorunlarınız varsa, kağıt alma makaralarını aşağıdaki gibi temizleyin:

- 1. Makineyi kapatmak için  $(\circlearrowright)$  öğesini basılı tutun.
- 2. Kağıt çekmecesini çekerek makineden tamamen çıkarın.

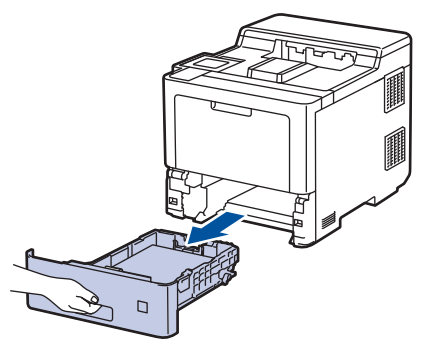

- 3. Kağıt çekmecesine kağıt yüklendiyse veya iç kısımda herhangi bir şey sıkıştıysa çıkarın.
- 4. Ilık su emdirilmiş havsız bir bezin suyunu iyice sıkın ve ardından kağıt çekmecesindeki ayırıcı keçeyi silerek tozu giderin.

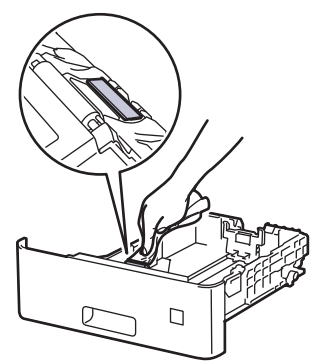

5. Tozu gidermek için makinenin içindeki iki adet alma makarasını silin.

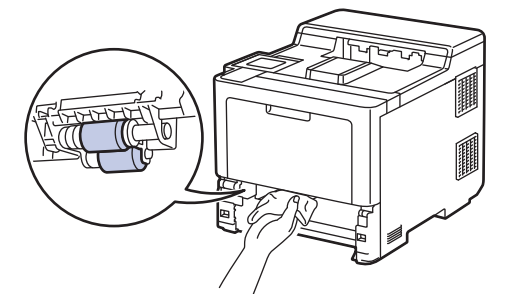

- 6. Kağıdı yeniden yükleyin ve kağıt çekmecesini makineye yeniden sıkıca yerleştirin.
- 7. Makineyi açmak için  $(\circlearrowright)$  öğesine basın.

### **ølgඈlඈ bඈlgඈler**

• Makineyi Temizleme

#### **ølgඈlඈ konular:**

• [Yazdırma Sorunları](#page-242-0)

• Sıkışmış Kağıtları Temizleyin

<span id="page-298-0"></span>▲ [Ana sayfa](#page-1-0) > Rutin Bakım > Renkli Yazdırmayı Düzeltme

## **Renklඈ Yazdırmayı Düzeltme**

Eğer renk baskı kalitesi düşükse, her bir rengin çıkış yoğunluğunu kalibre edin ve ardından renk hizalaması gerçekleştirin.

Ø Her bir rengin çıkış yoğunluğu ve renk hizalama kalibrasyon işlemlerini art arda gerçekleştirmek için, Otomatik Düzeltme İşlevini Açık olarak ayarlayın.

1. **||||** [Toner] > [Renk Düzeltme] > [Düzeltmeyi Başlat] Öğesine basın.

2. [Evet] öğesine basın.

Renk düzeltme otomatik olarak başlar ve birkaç dakika sürer.

3. **Özül** öğesine basın.

R

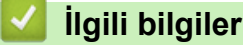

- Rutin Bakım
	- Otomatik Düzeltme İşlevini Ayarlama
	- Makinenin Renk Düzeltme Ayarlarını Sıfırlama

#### **ilgili konular:**

• Baskı Kalitesini Artırma

<span id="page-299-0"></span>▲ [Ana sayfa](#page-1-0) > Rutin Bakım > Renkli Yazdırmayı Düzeltme > Otomatik Düzeltme İşlevini Ayarlama

## **Otomatik Düzeltme İşlevini Ayarlama**

Makinenin renkleri kalibre ettikten sonra her zaman Renk hizalaması gerçekleştirmesini istiyorsanız, Otomatik Düzeltme işlevini etkinleştirin.

- 1. [Ayarlar] > [Tüm Ayarlar] > [Yazıcı] > [Renk Düzeltme] > [Otomatik Düzeltme] > [Açık] öğesine basın.
- 2. **| Öğesine basın.**

# **ølgඈlඈ bඈlgඈler**

• Renkli Yazdırmayı Düzeltme

<span id="page-300-0"></span>▲ [Ana sayfa](#page-1-0) > Rutin Bakım > Renkli Yazdırmayı Düzeltme > Makinenin Renk Düzeltme Ayarlarını Sıfırlama

### **Makඈnenඈn Renk Düzeltme Ayarlarını Sıfırlama**

Çıkış rengi ekranınızda gördüğünüzden farklıysa, makinenizin renk düzeltme ayarlarını sıfırlamayı deneyin.

- 1.  $\|\cdot\|$  [Toner] > [Renk Düzeltme] > [Sıfırla] öğesine basın.
- 2. [Evet] öğesine basın.
- 3. **Özül** öğesine basın.

# **ølgඈlඈ bඈlgඈler**

• Renkli Yazdırmayı Düzeltme

▲ [Ana sayfa](#page-1-0) > Rutin Bakım > Kalan Parça Ömrünü Kontrol Etme

# **Kalan Parça Ömrünü Kontrol Etme**

- 1. [Ayarlar] > [Tüm Ayarlar] > [Makine Bilgisi] > [Parça Ömrü] Öğesine basın.
- 2. Makine parçalarını görüntülemek için ▲ veya ▼ öğesine basın ve sonra kontrol etmek istediğiniz makine parçasına basın.

LCD ekranda parçanın yaklaşık kalan ömrü görüntülenir.

3. **4 öğesine basın.** 

Toner kartuşlarının kalan kullanım ömrünü yaklaşık olarak görüntülemek için ||||||[Toner] > [Toner Ömrü] öğesine basın.

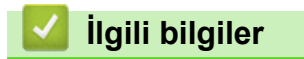

• Rutin Bakım

Ø

▲ [Ana sayfa](#page-1-0) > Rutin Bakım > Makinenizi Paketleme ve Nakletme

### **Makinenizi Paketleme ve Nakletme**

# **UYARI**

- Bu ürün ağırdır ve ağırlığı en fazla 28,7 kg. Olası yaralanmaları önlemek için, önden ve arkadan tutarak en az iki kişi ürünü kaldırmalıdır.
- Makineyi taşırken çizimde gösterildiği gibi taşıyın.

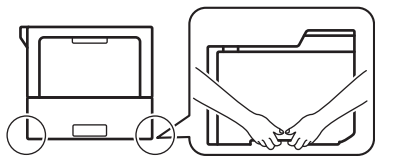

- Makinede İsteğe Bağlı Çekmeceler takılıysa, makineyi taşımadan ÖNCE İsteğe Bağlı Çekmeceleri çıkarın. İsteğe Bağlı Çekmeceleri çıkarmadan makineyi taşımaya kalkışma yaralanmanıza veya makinenin hasar görmesine neden olabilir.
- İsteğe bağlı çekmeceleri orijinal ambalaj malzemesiyle orijinal kartonuna ayrıca paketleyin.
- Ø Makinenizi bir nedenle taşımanız gerekirse nakliye sırasında hasar görmemesi için orijinal ambalajında dikkatlice yeniden paketleyin. Makine, nakliye şirketi tarafından yeterli düzeyde sigortalanmalıdır.
	- Kutudan çıkan parçalar bulunduğunuz ülkeye göre değişebilir.
- 1. Makineyi kapatmak için  $(\circledcirc)$  öğesini basılı tutun. Soğuması için makineyi en az 10 dakika kapalı bırakın.
- 2. Tüm kabloların bağlantısını kesin ve sonra elektrik kablosunu elektrik prizinden çıkarın.
- 3. Makineyi orijinal olarak teslim edildiği torbaya koyun.

4. Makineyi, yazdırılan malzemeleri ve AC güç kablosunu (uygunsa) gösterildiği gibi orijinal ambalaj malzemesiyle orijinal kartonuna paketleyin. (Orijinal ambalaj malzemesi bulunduğunuz ülkeye bağlı olarak değişiklik gösterebilir.)

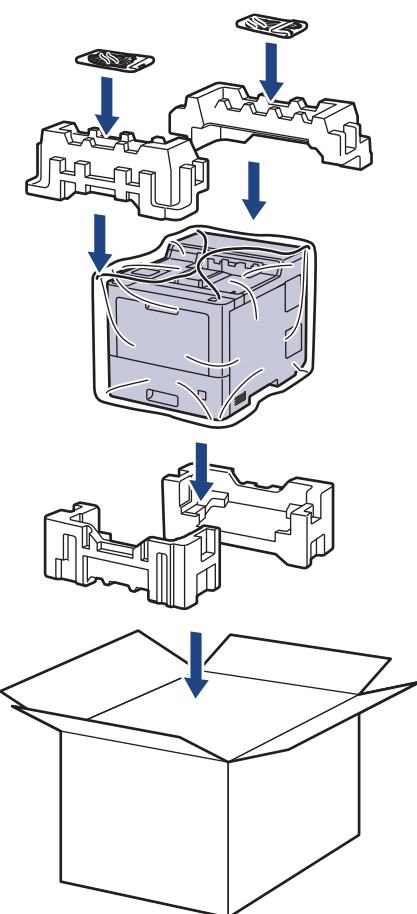

- 5. Kartonu kapatın ve bantlayın.
- 6. Bir Alt Çekmeceniz varsa, gösterildiği gibi yeniden paketleyin.

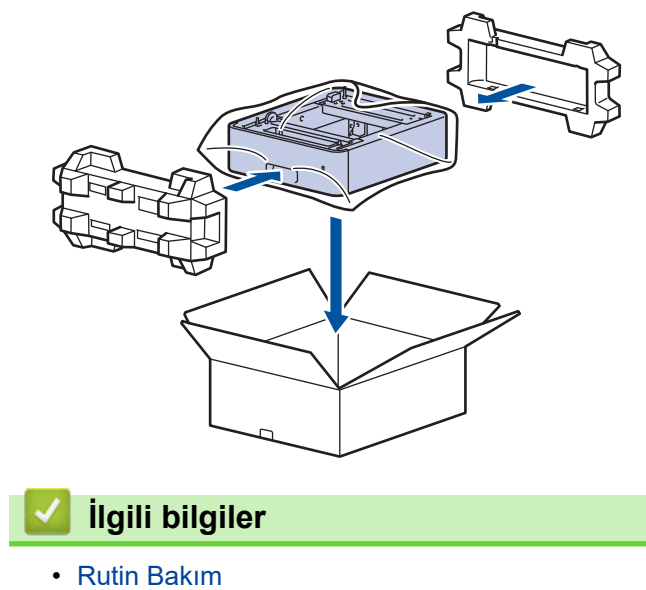

Ana sayfa > Rutin Bakım > Periyodik Bakım Parçalarını Değiştirin

## **Periyodik Bakım Parçalarını Değiştirin**

Baskı kalitesini sürdürmek için aşağıdaki parçaları düzenli olarak değiştirin. Aşağıda listelenen parçalar, ÇA çekmecesinin Kağıt Besleme Kitleri için yaklaşık 50,000 sayfa <sup>1</sup>, isteğe bağlı kağıt çekmecesinin Kağıt Besleme Kitleri için yaklaşık 100,000 sayfa <sup>1</sup> ve standart kağıt tepsisi, Fiksaj Ünitesi ve Lazer Ünitesinin Kağıt Besleme Kitleri için yaklaşık 200,000 sayfa  $1$ .

LCD'de aşağıdaki mesajlar göründüğünde Brother Müşteri Hizmetleri veya yerel Brother bayinizle temasa geçin:

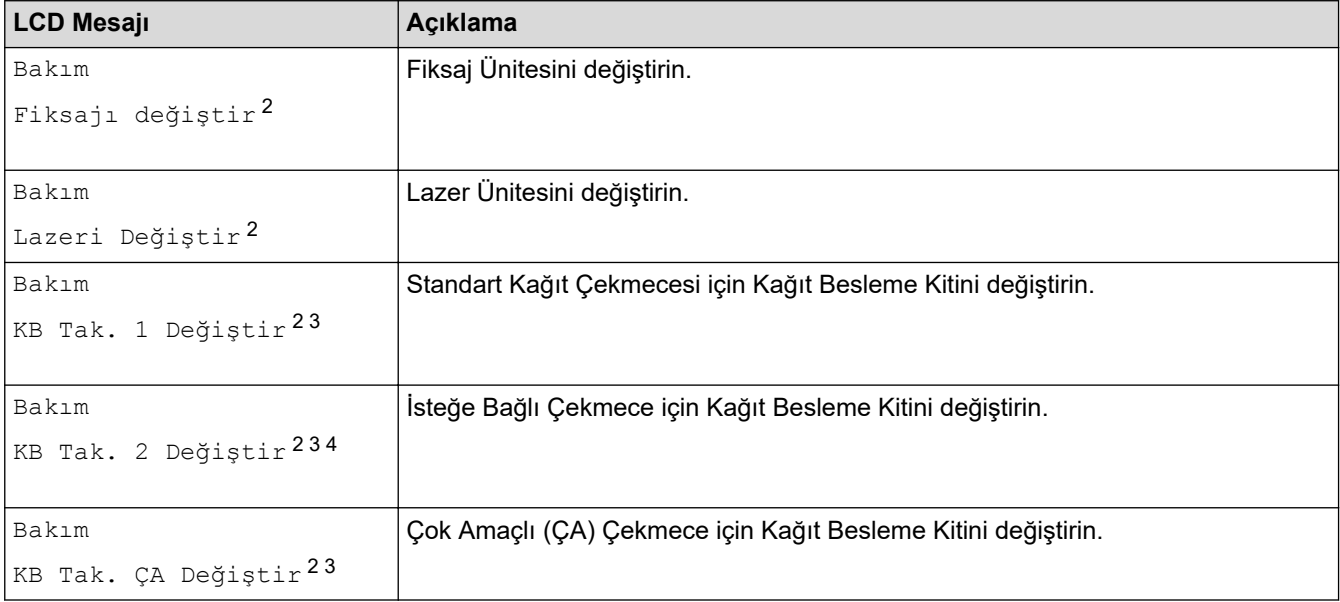

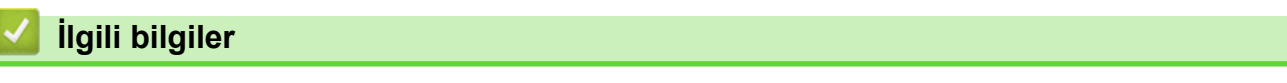

• Rutin Bakım

<sup>1</sup> Letter veya A4 boyutlu 1 taraflı sayfalar.

<sup>2</sup> Değiştirme sıklığı yazdırılan sayfaların karmaşıklığı, kaplama yüzdesi ve kullanılan medya türüne bağlıdır.

<sup>3</sup> Kite, makara tutucu tertibatı, ayırma keçesi ve kağıt çekmecesi ve ÇA Çekmecesi için ayırma keçesi yayı dahildir.

<sup>&</sup>lt;sup>4</sup> İsteğe Bağlı Çekmece(ler) kullanıyorsanız, LCD'de bu mesaj görünecektir. Makinede birden fazla İsteğe Bağlı Çekmece olduğunda, makine mesajları her bir İsteğe Bağlı Çekmeceye karşılık gelen numaraları kullanarak görüntüler.

#### <span id="page-305-0"></span>▲ [Ana sayfa](#page-1-0) > Makine Ayarları

### **Makine Ayarları**

Makinenizi daha verimli bir çalışma aracı haline getirmek için ayarları ve özellikleri özelleştirin.

- Makine Ayarlarını Kumanda Panelinden Değiştirme
- Makine Ayarlarını Bilgisayarınızdan Değiştirme

<span id="page-306-0"></span>▲ [Ana sayfa](#page-1-0) > Makine Ayarları > Makine Ayarlarını Kumanda Panelinden Değiştirme

## **Makine Ayarlarını Kumanda Panelinden Değiştirme**

- [Genel Ayarlar](#page-307-0)
- Ayarlar ve Özellikler Tablosu

<span id="page-307-0"></span>▲ [Ana sayfa](#page-1-0) > Makine Ayarları > Makine Ayarlarını Kumanda Panelinden Değiştirme > Genel Ayarlar

- Uyku Modu Gerisayımı Ayarlama
- Derin Uyku Modu Hakkında
- Otomatik Güç Kapalı Modunu Ayarlama
- [LCD Arka Işık Parlaklığını Ayarlama](#page-311-0)
- LCD Arka Işığının Ne Kadar Yanık Kalacağını Değiştirme
- Toner Tüketimini Azaltma
- [Yazdırma Gürültüsünü Azaltma](#page-314-0)
- LCD'deki Dili Değiştirme

<span id="page-308-0"></span>▲ [Ana sayfa](#page-1-0) > Makine Ayarları > Makine Ayarlarını Kumanda Panelinden Değiştirme > [Genel Ayarlar](#page-307-0) > Uyku Modu Gerisayımı Ayarlama

# **Uyku Modu Gerisayımı Ayarlama**

Uyku Modu (veya Enerji Tasarrufu Modu) ayarı, enerji tüketimini azaltabilir. Makinenin, Uyku moduna girmeden önce ne kadar süre boşta kalacağını seçin. Makine bir baskı işi aldığında, Uyku Modu zamanlayıcısı sıfırlanır.

Makine Uyku Modundayken, kapalıymış gibi davranır. Bir baskı işi aldığında, makine uyanır ve yazdırmaya başlar. Makineyi Uyku Moduna girmeden önceki gecikmeyi (geri sayım) ayarlamak için bu talimatları kullanın.

Uyku Modu ayarı çevresel hususlar nedeniyle devre dışı bırakılamaz.

- 1. [Ayarlar] > [Tüm Ayarlar] > [Genel Ayarlar] > [Ekoloji] > [Uyku Süresi] Öğesine basın.
- 2. Uyku Moduna girmeden önce makinenin boşta kalacağı süreyi (maksimum 50 dakika) girin ve sonra [OK] öğesine basın.
- 3. **Özül** öğesine basın.

Ø

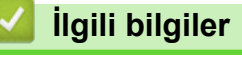

<span id="page-309-0"></span>▲ [Ana sayfa](#page-1-0) > Makine Ayarları > Makine Ayarlarını Kumanda Panelinden Değiştirme > [Genel Ayarlar](#page-307-0) > Derin Uyku Modu Hakkında

# **Derin Uyku Modu Hakkında**

Makine Uyku Modundaysa ve belli bir süre boyunca herhangi bir iş almazsa, makine otomatik olarak Derin Uyku Moduna geçer. Sürenin uzunluğu belirli modelinize ve ayarlarınıza bağlıdır.

Derin Uyku Modu, Uyku Modundan daha az güç harcar.

Derin Uyku Modu ayarı çevresel hususlar nedeniyle devre dışı bırakılamaz.

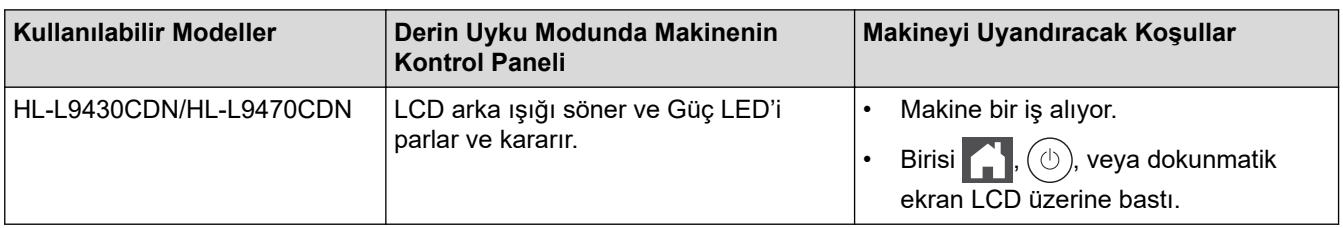

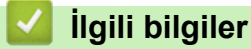

Ø

<span id="page-310-0"></span>▲ [Ana sayfa](#page-1-0) > Makine Ayarları > Makine Ayarlarını Kumanda Panelinden Değiştirme > [Genel](#page-307-0) [Ayarlar](#page-307-0) > Otomatik Güç Kapalı Modunu Ayarlama

## **Otomatik Güç Kapalı Modunu Ayarlama**

Makine belli bir süre Derin Uyku Modundaysa, modelinize ve ayarınıza bağlı olarak makine otomatik olarak Güç Kapalı Moduna girer. Makine bir ağa bağlıyken ya da bellekte güvenli yazdırma verisi varken Güç Kapalı Moduna girmez (yalnızca bazı modellerde kullanılabilir).

Yazdırmayı başlatmak için kumanda panelindeki  $(\circledcirc)$ öğesine basın ve sonra bir yazdırma işi gönderin.

- 1. [[Ayarlar] > [Tüm Ayarlar] > [Genel Ayarlar] > [Ekoloji] > [Oto Güç Kapalı] Öğesine basın.
- 2. Makinenin Güç Kapatma Moduna girmeden önce boşta kalacağı sürenin uzunluğunu görüntülemek için ▲ veya ▼ öğesine basın ve sonra istediğiniz seçeneğe basın.
- 3. **4 öğesine basın.**

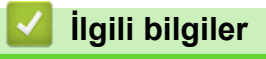

<span id="page-311-0"></span>▲ [Ana sayfa](#page-1-0) > Makine Ayarları > Makine Ayarlarını Kumanda Panelinden Değiştirme > [Genel Ayarlar](#page-307-0) > LCD Arka Işık Parlaklığını Ayarlama

## **LCD Arka Işık Parlaklığını Ayarlama**

LCD'yi okumada zorluk çekiyorsanız, parlaklık ayarını değiştirmek yardımcı olacaktır.

- 1. [Ayarlar] > [Tüm Ayarlar] > [Genel Ayarlar] > [LCD Ayarları] > [Arka ışık] Öğesine basın.
- 2. İstediğiniz seçeneğe basın:
	- [Hafif]
	- [Orta]
	- [Koyu]
- 3. **Ö**ğesine basın.

### **ølgඈlඈ bඈlgඈler**

<span id="page-312-0"></span>▲ [Ana sayfa](#page-1-0) > Makine Ayarları > Makine Ayarlarını Kumanda Panelinden Değiştirme > [Genel Ayarlar](#page-307-0) > LCD Arka Işığının Ne Kadar Yanık Kalacağını Değiştirme

# **LCD Arka Işığının Ne Kadar Yanık Kalacağını Değiştirme**

LCD arka ışığının ne kadar yanık kalacağını ayarlayın.

- 1. [Ayarlar] > [Tüm Ayarlar] > [Genel Ayarlar] > [LCD Ayarları] > [Kararma Zaman.] öğesine basın.
- 2. İstediğiniz seçeneğe basın:
	- [10saniye]
	- [20saniye]
	- [30saniye]
- 3. **Özül** öğesine basın.

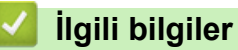

<span id="page-313-0"></span>▲ [Ana sayfa](#page-1-0) > Makine Ayarları > Makine Ayarlarını Kumanda Panelinden Değiştirme > [Genel Ayarlar](#page-307-0) > Toner Tüketimini Azaltma

# **Toner Tüketimini Azaltma**

Toner Tasarrufu özelliğini kullanma toner tüketimini azaltabilir. Toner Tasarrufu açık olarak ayarlandığında, belgelerinizdeki baskı daha açık renk görünür.

Fotoğraf veya gri ölçekli görüntüler için Toner Tasarrufu özelliğini kullanmanız ÖNERİLMEZ.

- 1. [Ayarlar] > [Tüm Ayarlar] > [Genel Ayarlar] > [Ekoloji] > [Toner Tasarrufu] Öğesine basın.
- 2. [Açık] veya [Kapalı] öğesine basın.
- 3. **4** öğesine basın.

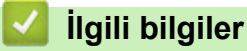

• [Genel Ayarlar](#page-307-0)

#### **ilgili konular:**

• Baskı Kalitesini Artırma

<span id="page-314-0"></span>▲ [Ana sayfa](#page-1-0) > Makine Ayarları > Makine Ayarlarını Kumanda Panelinden Değiştirme > [Genel](#page-307-0) [Ayarlar](#page-307-0) > Yazdırma Gürültüsünü Azaltma

## **Yazdırma Gürültüsünü Azaltma**

Sessiz Mod ayarı yazdırma gürültüsünü azaltabilir. Sessiz Mod açıldığında, baskı hızı yavaşlar. Fabrika ayarı kapalıdır.

- 1. [Ayarlar] > [Tüm Ayarlar] > [Genel Ayarlar] > [Ekoloji] > [Sessiz Modu] Öğesine basın.
- 2. [Açık] veya [Kapalı] öğesine basın.
- 3. **Özül** öğesine basın.

# **ilgili bilgiler**

<span id="page-315-0"></span>▲ [Ana sayfa](#page-1-0) > Makine Ayarları > Makine Ayarlarını Kumanda Panelinden Değiştirme > [Genel](#page-307-0) [Ayarlar](#page-307-0) > LCD'deki Dili Değiştirme

# **LCD'deki Dili Değiştirme**

Gerekiyorsa, LCD'deki dili değiştirin.

Bu özellik, bazı ülkelerde mevcut değildir.

- 1. [Ayarlar] > [Tüm Ayarlar] > [İlk Kurulum] > [Yerel Dil] Öğesine basın.
- 2. Dilinize basın.
- 3. **1** öğesine basın.

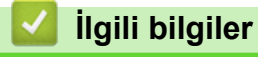

<span id="page-316-0"></span>▲ [Ana sayfa](#page-1-0) > Makine Ayarları > Makine Ayarlarını Kumanda Panelinden Değiştirme > Ayarlar ve Özellikler **Tablosu** 

# **Ayarlar ve Özellikler Tablosu**

Ayarlar tabloları, makine programlarındaki menü seçimlerini ve seçeneklerini anlamanıza yardımcı olur.

- [Ayarlar Tabloları](#page-317-0)
- Özellik Tabloları

<span id="page-317-0"></span>▲ [Ana sayfa](#page-1-0) > Makine Ayarları > Makine Ayarlarını Kumanda Panelinden Değiştirme > Ayarlar ve Özellikler [Tablosu](#page-316-0) > Ayarlar Tabloları

## **Ayarlar Tabloları**

```
>> [Ayarlar]
>> [Genel Ayarlar]
>> [Yazıcı]
>> [Ağ]
>> [Baskı Raporlrı]
>> [Makine Bilgisi]
>> [İlk Kurulum]
```
### **[Ayarlar]**

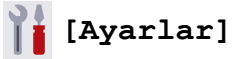

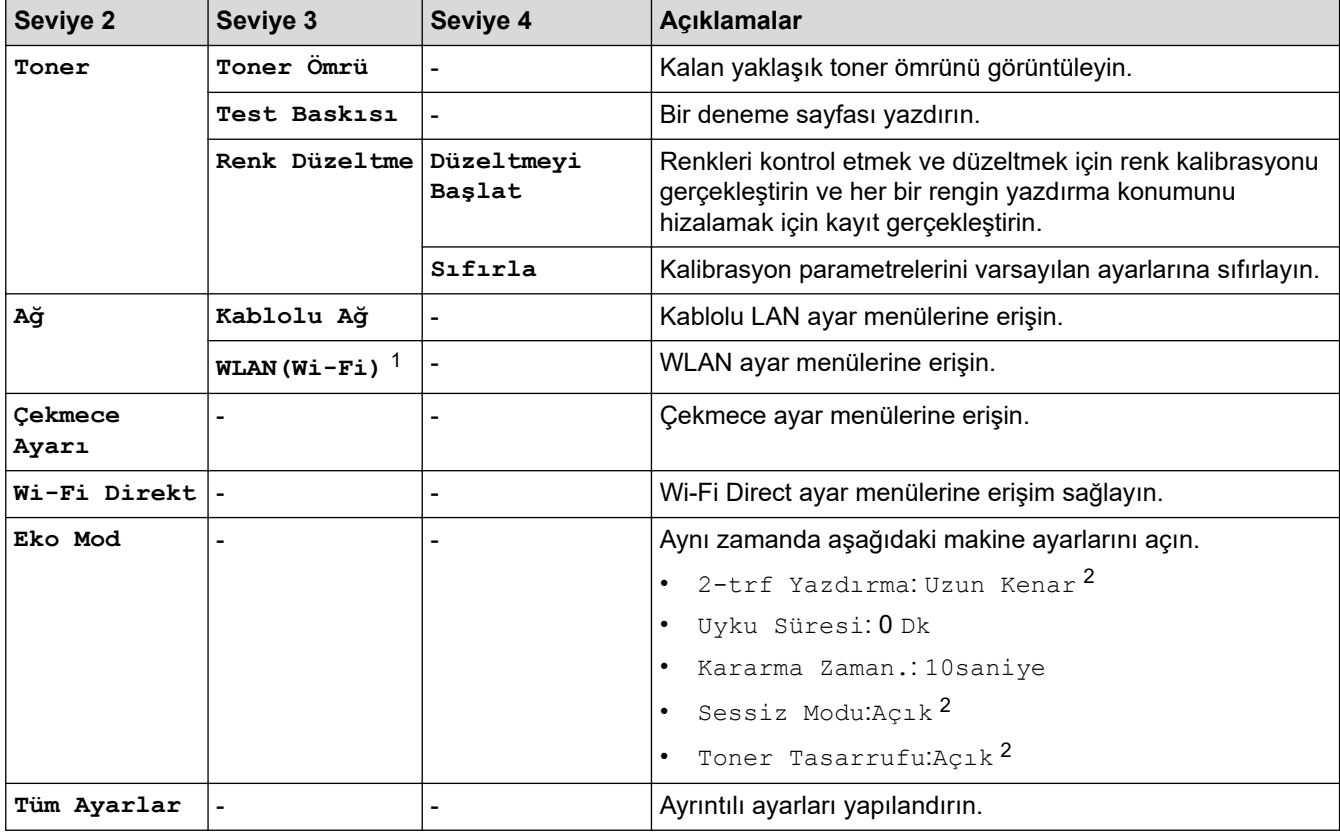

1 Belirli modellerde kablosuz ağ bağlantısı yalnızca isteğe bağlı Kablosuz Modül yüklendiğinde kullanılabilir.

2 Bu ayar, Web Tabanlı Yönetim kullanarak bazı makine ayarlarını değiştirdikten sonra değiştirilebilir.

#### **[Genel Ayarlar]**

#### **[Tüm Ayarlar] > [Genel Ayarlar]**

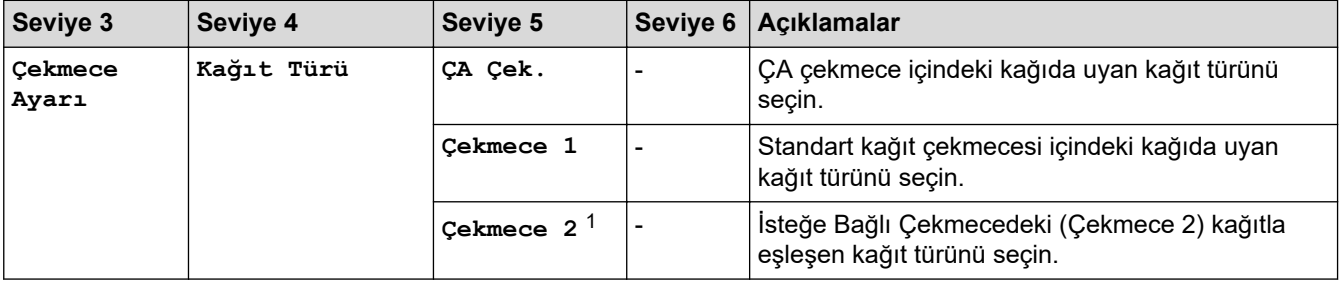

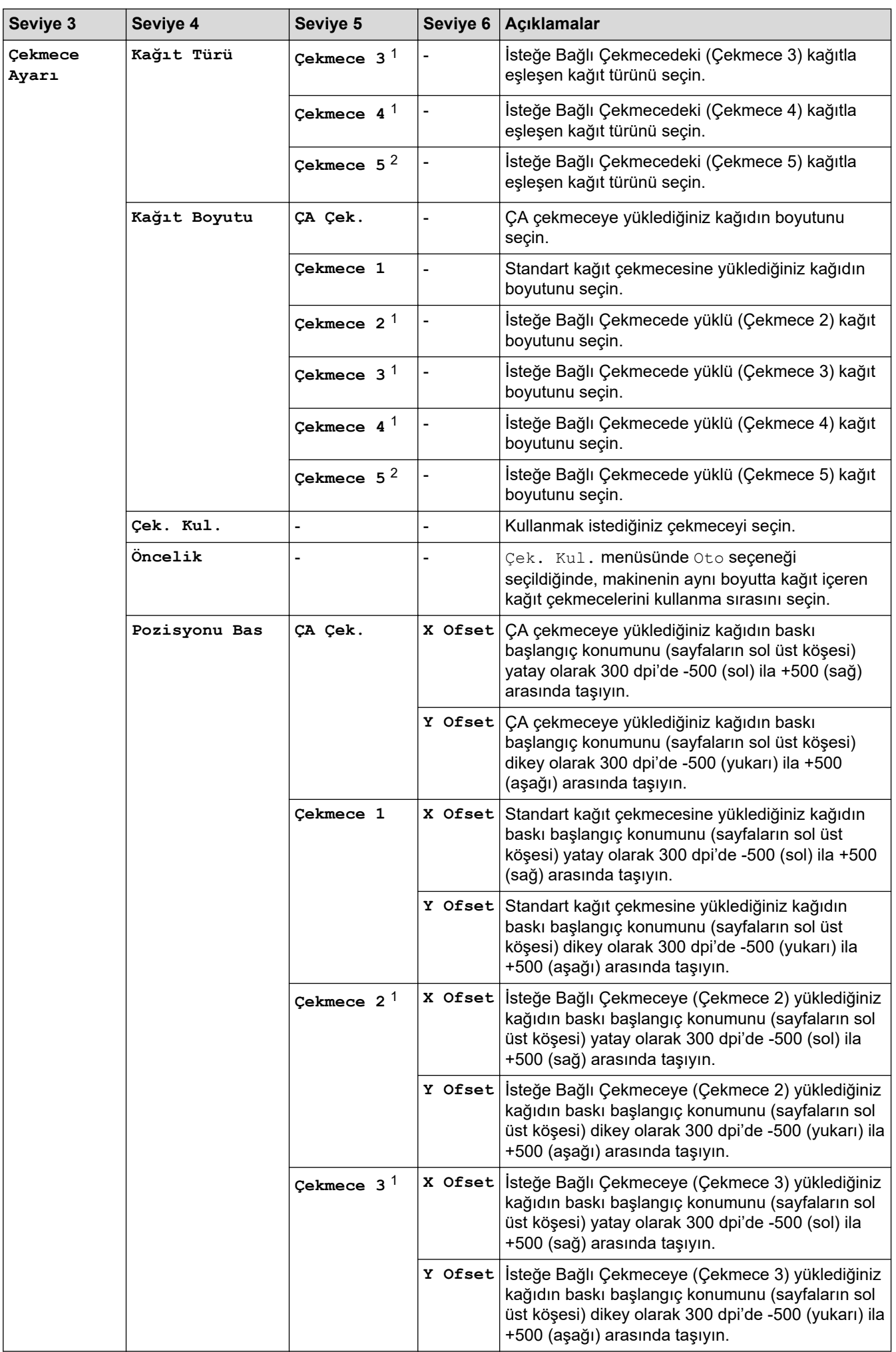

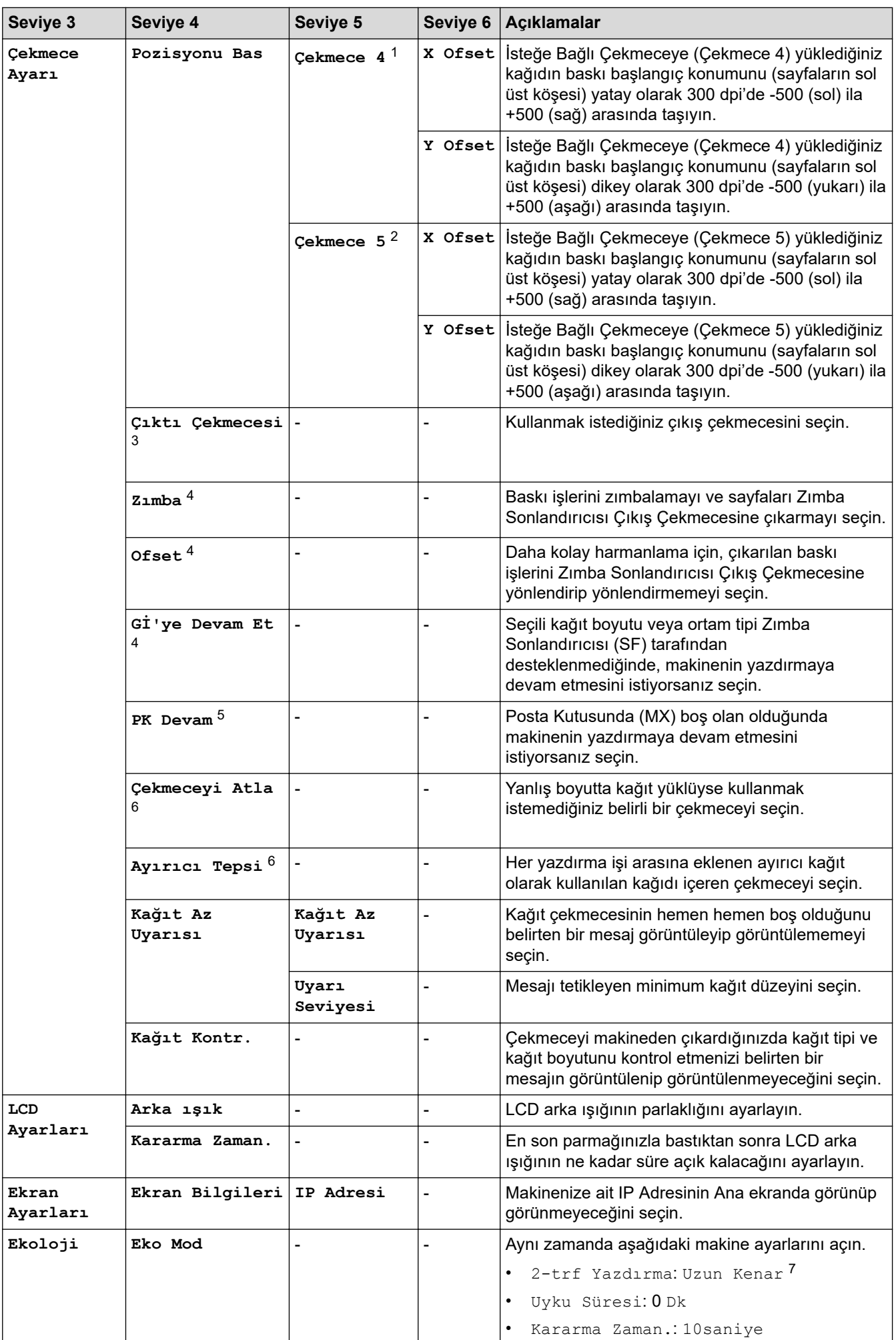

<span id="page-320-0"></span>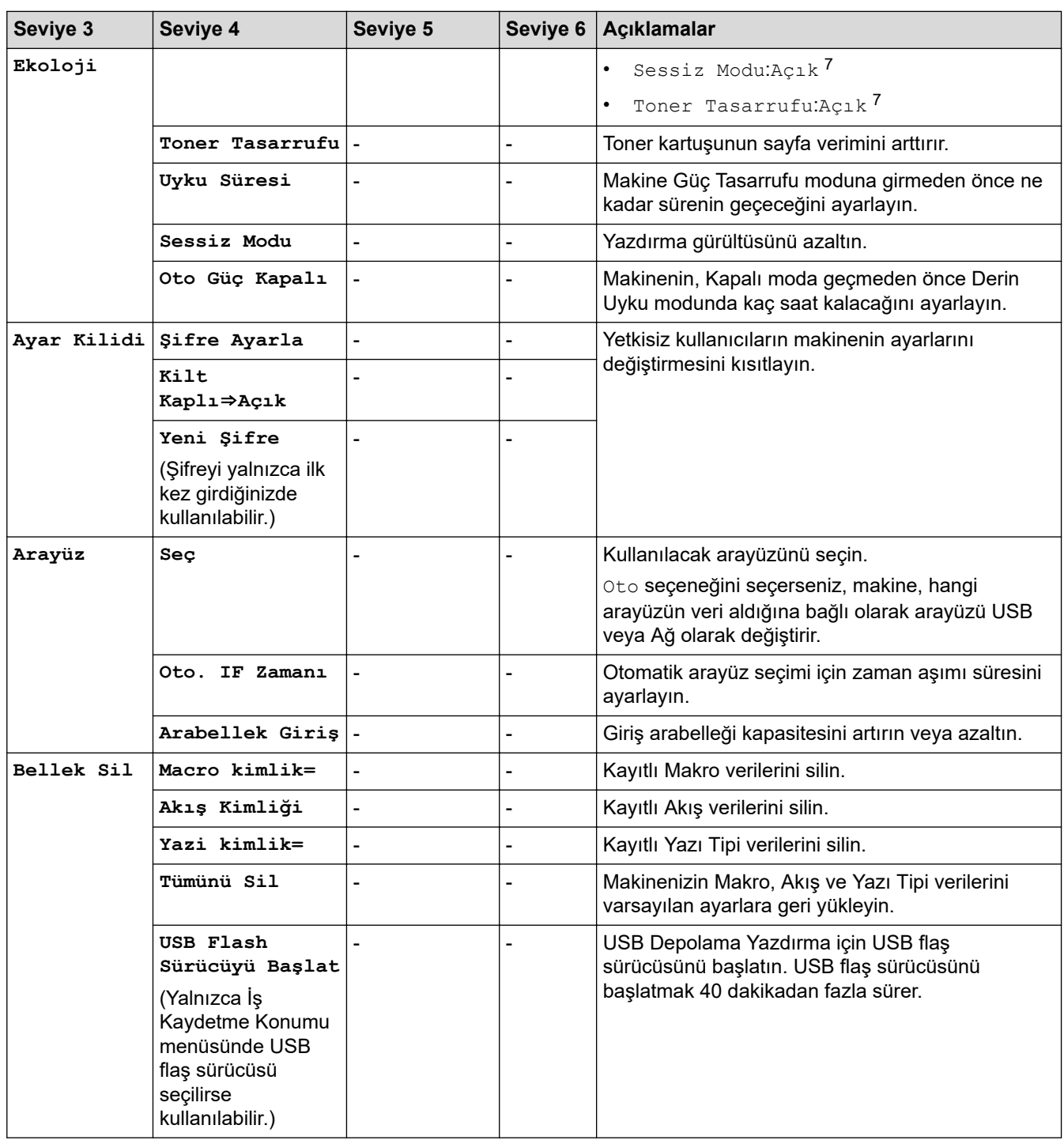

1 İsteğe Bağlı Çekmeceler takılıysa kullanılabilir.

2 İsteğe Bağlı Çekmeceler takılıysa kullanılabilir.

3 Posta Kutusu veya Zımba Sonlandırıcısı takılıysa kullanılabilir.

4 Zımba Sonlandırıcısı takılıysa kullanılabilir.

5 Posta Kutusu takılıysa kullanılabilir.

6 Alt Çekmeceler takılıysa kullanılabilir.

7 Bu ayar, Web Tabanlı Yönetim kullanarak bazı makine ayarlarını değiştirdikten sonra değiştirilebilir.

#### **[Yazıcı]**

### **[Tüm Ayarlar] > [Yazıcı]**

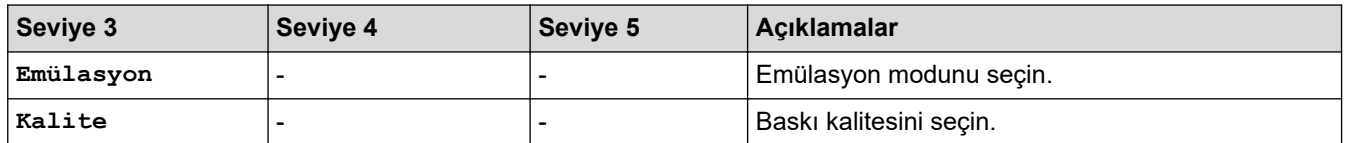

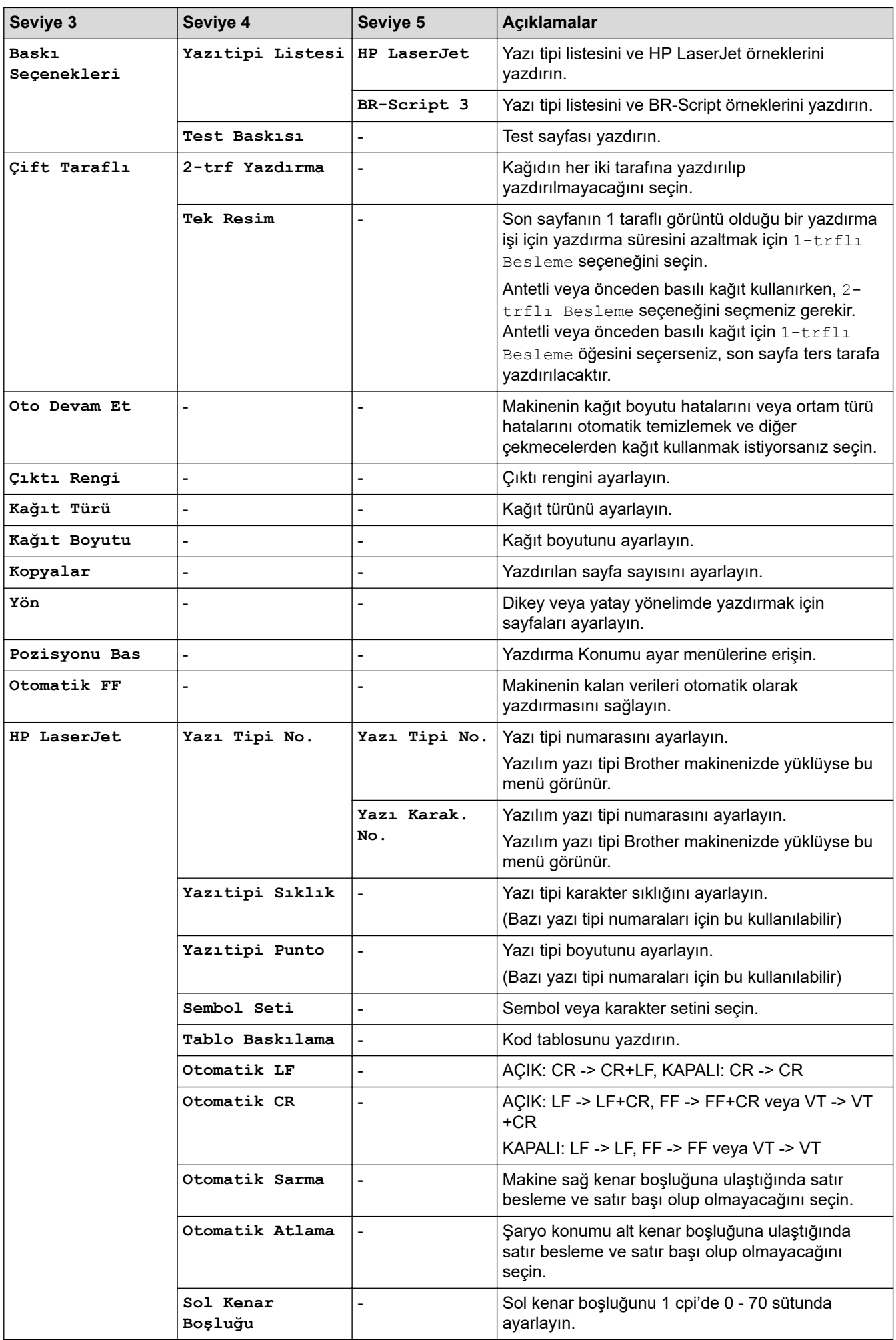

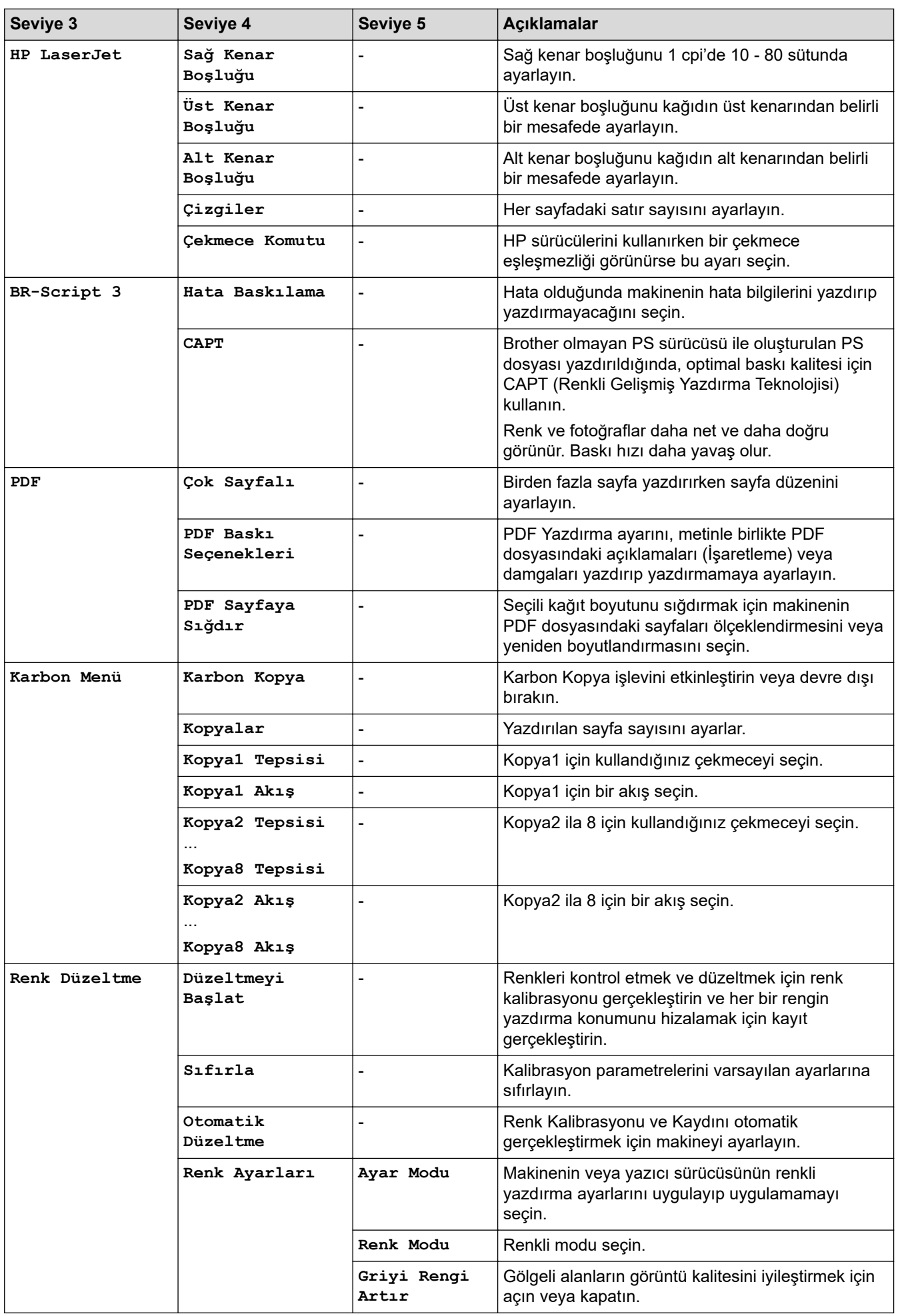

<span id="page-323-0"></span>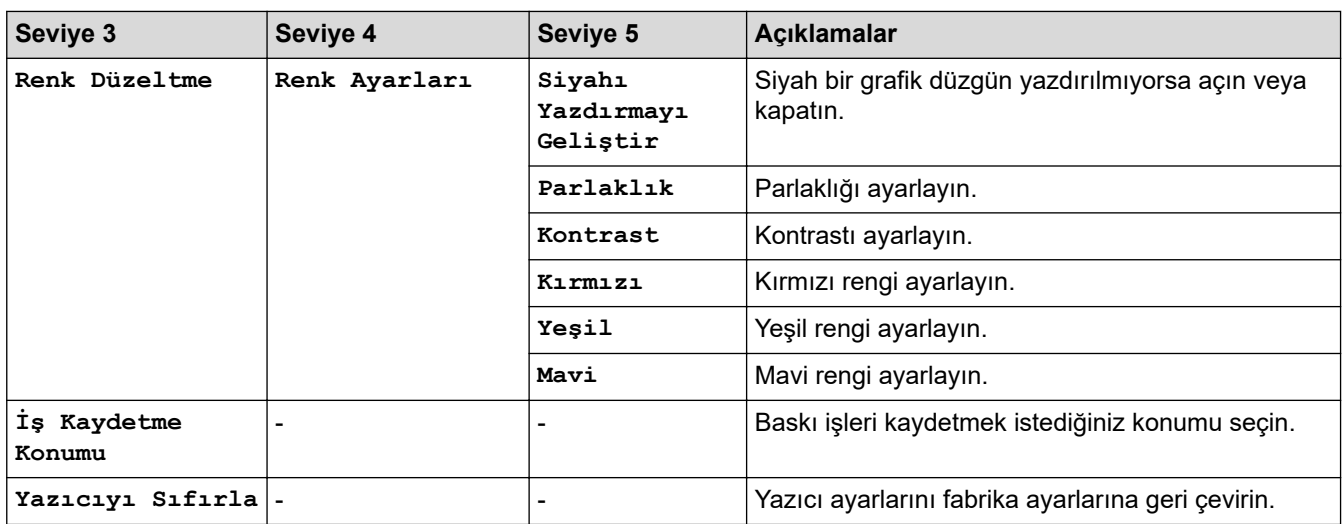

### **[Ağ]**

### **[Tüm Ayarlar] > [Ağ]**

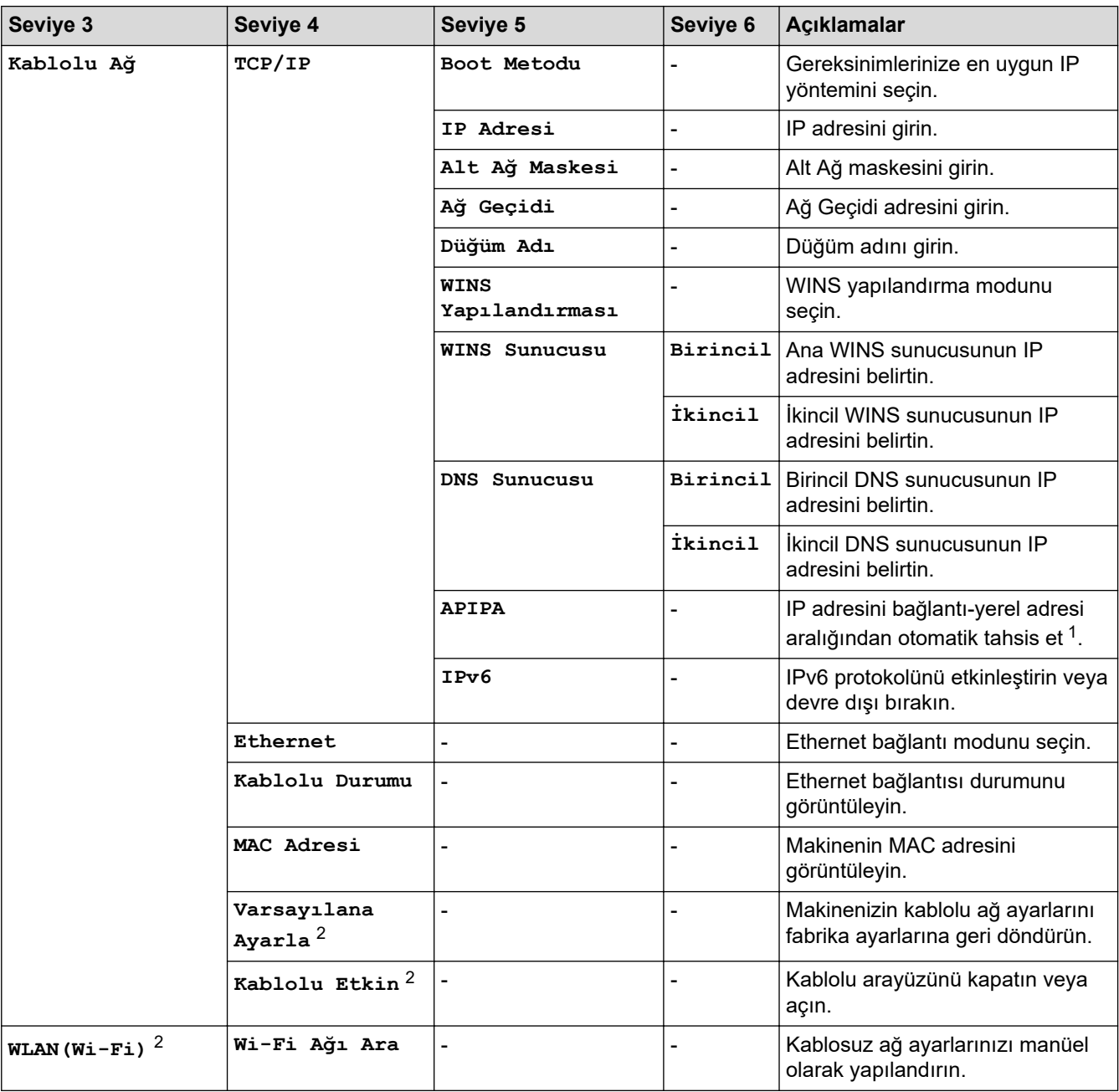
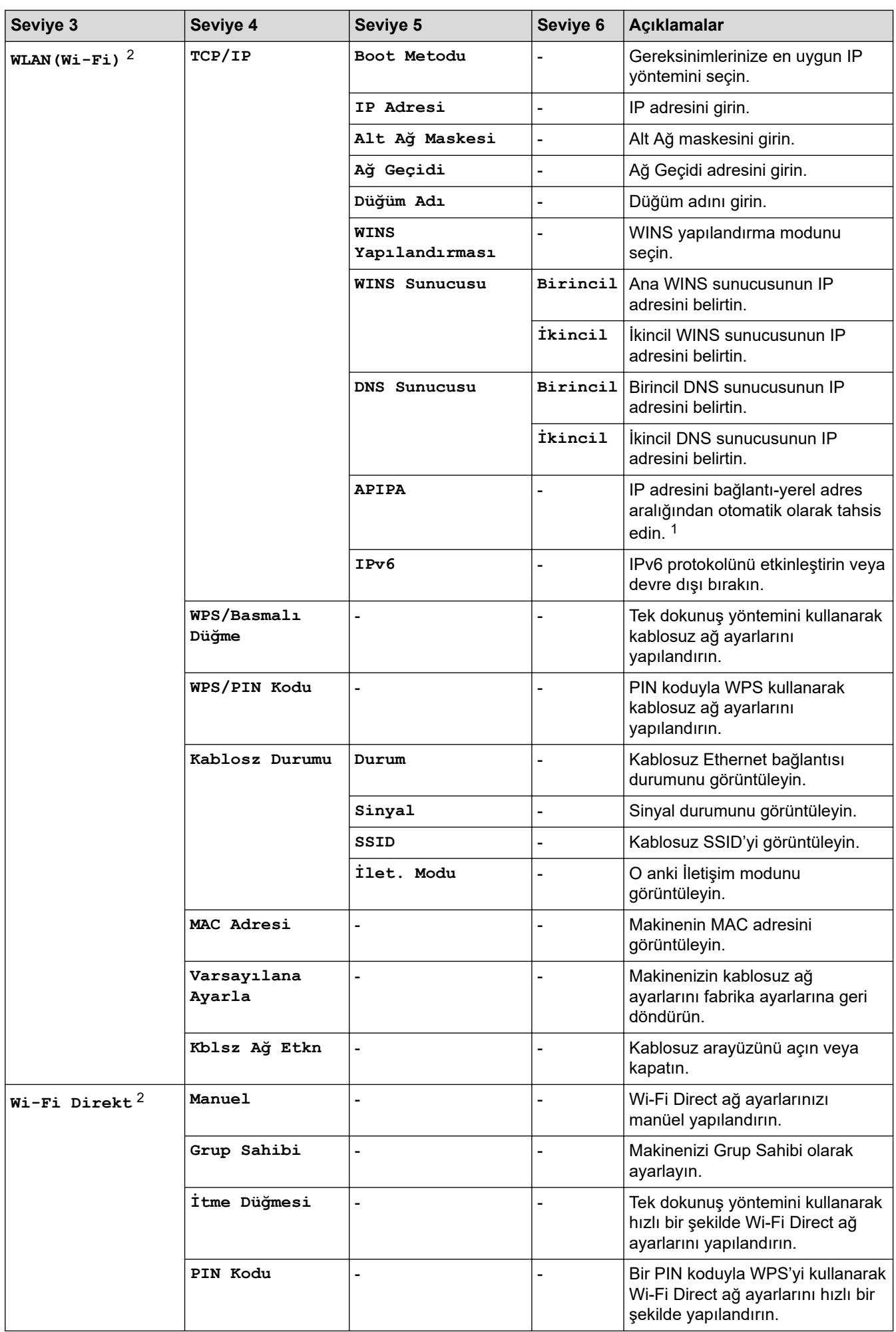

<span id="page-325-0"></span>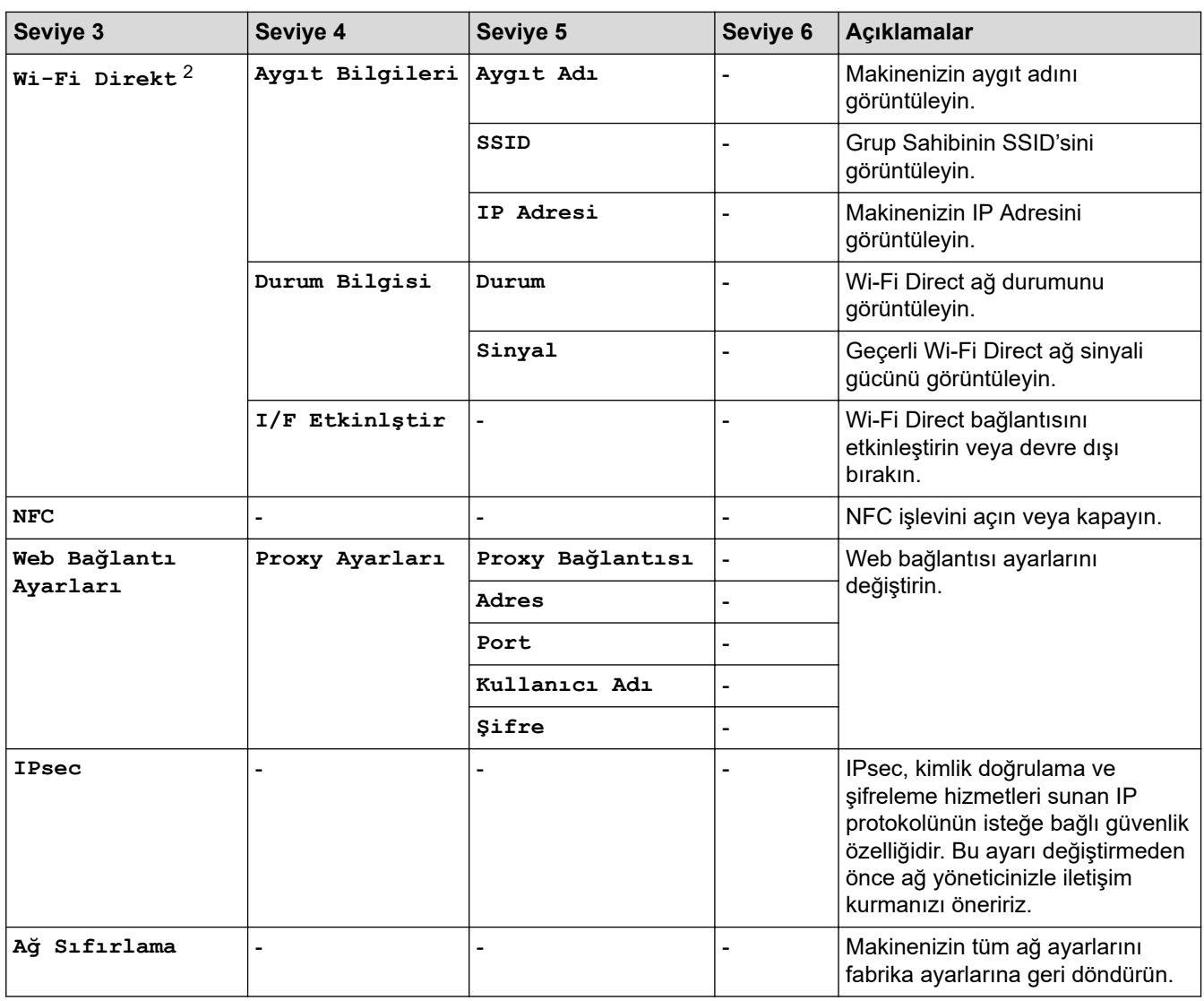

1 Ağa bağlanmada, makinenin 'Önyükleme Yöntemi' 'Otomatik' ise makine IP adresini ve Alt Ağ Maskesini DHCP gibi bir önyükleme sunucusundan ayarlamaya çalışacaktır. Önyükleme sunucusu bulunamazsa, 169 gibi bir APIPA IP adresi tahsis edilir. 254. [001-254]. [000-255]. Makinenin 'Önyükleme Yöntemi' 'Statik' olarak ayarlanırsa, makinenin kontrol panelinden elle olarak bir IP adresi girmelisiniz.

2 Belirli modellerde kablosuz ağ bağlantısı yalnızca isteğe bağlı Kablosuz Modül yüklendiğinde kullanılabilir.

**[Baskı Raporlrı]**

#### **[Tüm Ayarlar] > [Baskı Raporlrı]**

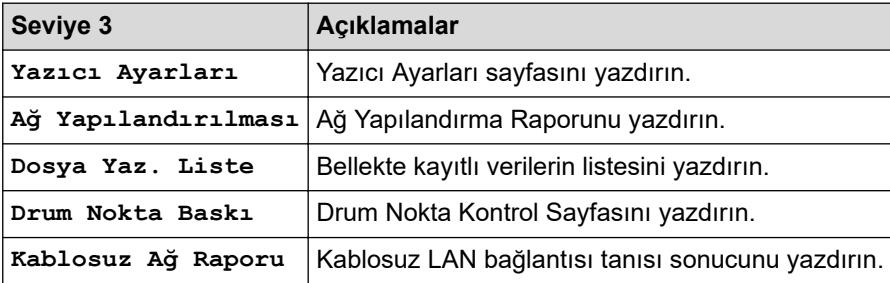

#### **[Makine Bilgisi]**

#### **[Tüm Ayarlar] > [Makine Bilgisi]**

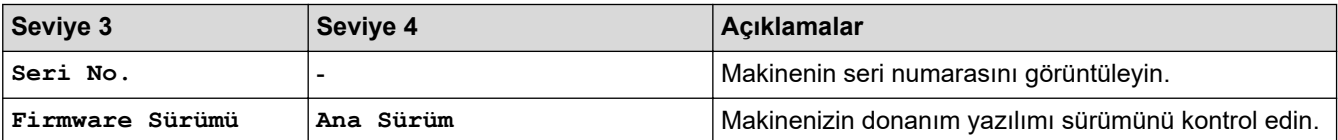

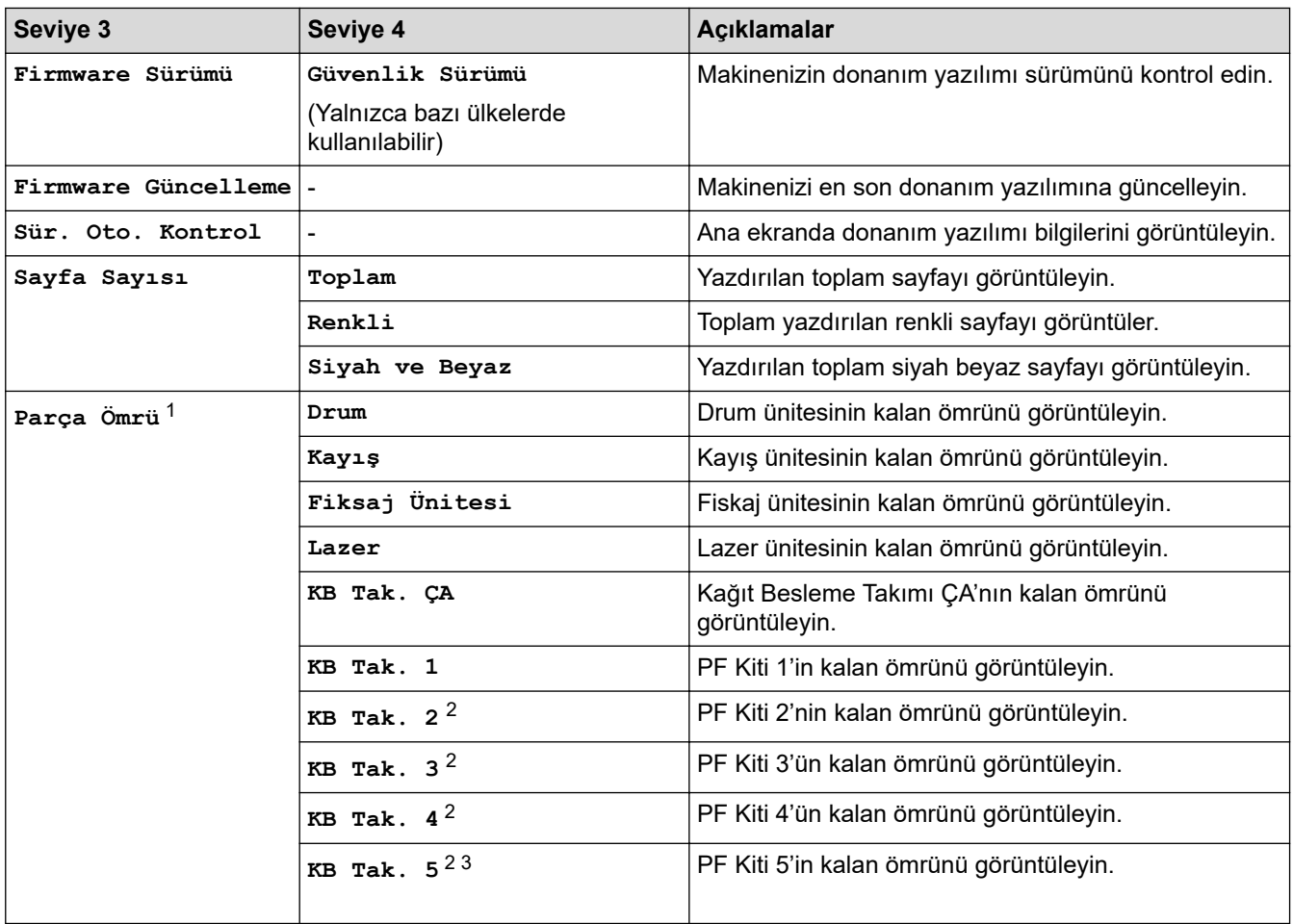

1 Parçaların ömrü yaklaşıktır ve kullanım türüne göre değişebilir.

2 İsteğe Bağlı Çekmeceler takılıysa kullanılabilir.

3 Yalnızca desteklenen modeller.

#### **[İlk Kurulum]**

# **[Tüm Ayarlar] > [İlk Kurulum]**

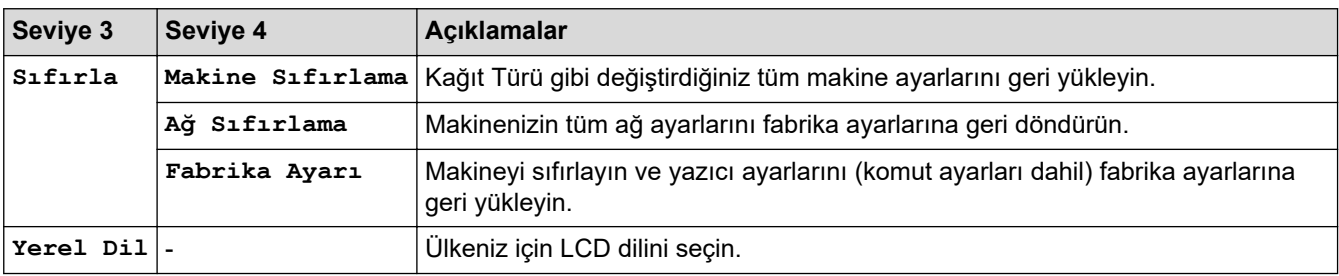

# *<u>l</u>* **ligili** bilgiler

• Ayarlar ve Özellikler Tablosu

▲ [Ana sayfa](#page-1-0) > Makine Ayarları > Makine Ayarlarını Kumanda Panelinden Değiştirme > Ayarlar ve Özellikler [Tablosu](#page-316-0) > Özellik Tabloları

# Özellik Tabloları

```
>> Toner
>> Wi-Fi Kurulumu
\gg[Web]
>> [Doğrudan Baskı]
>> [Güvenli Baskı]
```
#### **Toner**

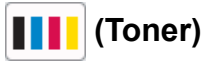

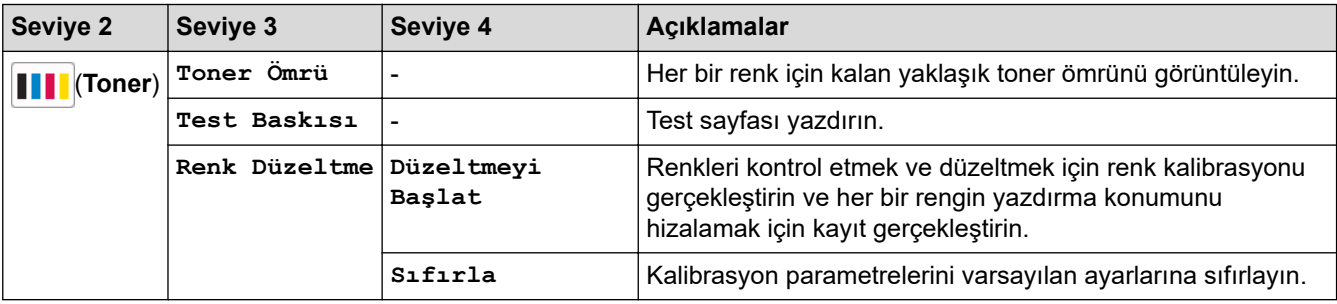

### **Wi-Fi Kurulumu**

#### **(Wඈ-Fඈ Kurulumu)**  $\widehat{\phantom{a}}$

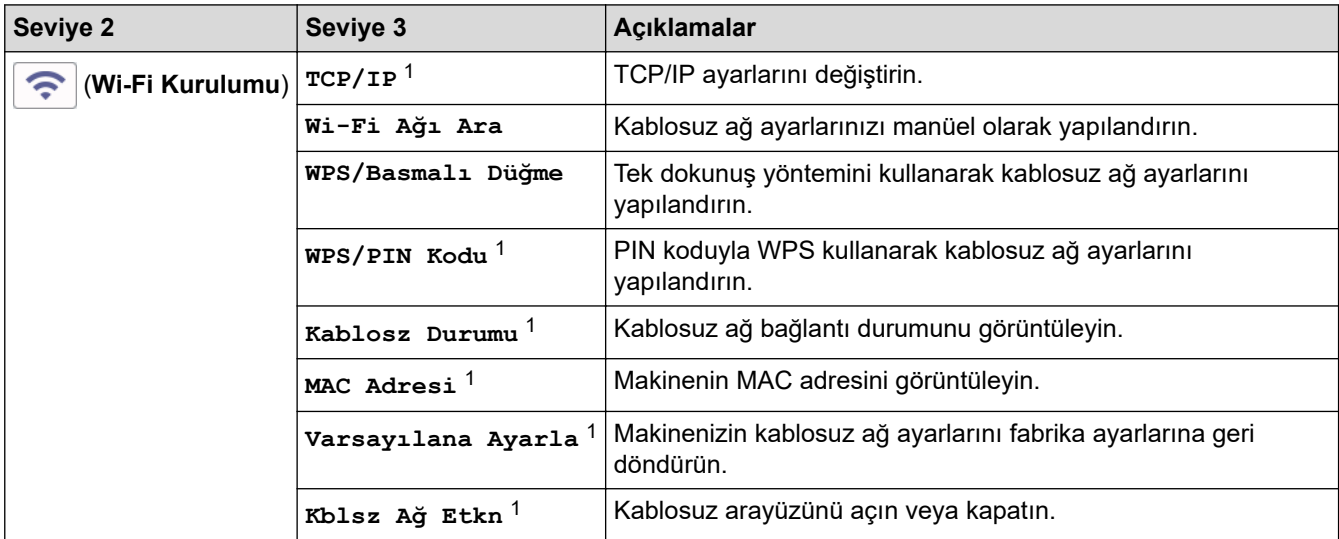

1 Bir Wi-Fi® bağlantısı yapılandırıldıktan sonra kullanılabilir.

### **NOT**

Belirli modellerde kablosuz ağ bağlantısı yalnızca isteğe bağlı Kablosuz Modül yüklendiğinde kullanılabilir.

### <span id="page-328-0"></span>**[Web]**

# **[Web]**

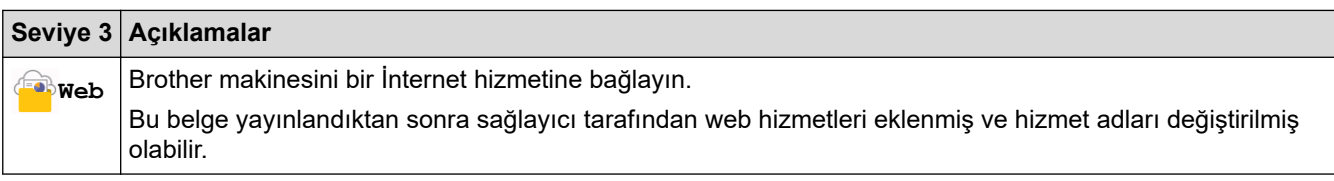

### **[Doğrudan Baskı]**

# **[Doğrudan Baskı]**

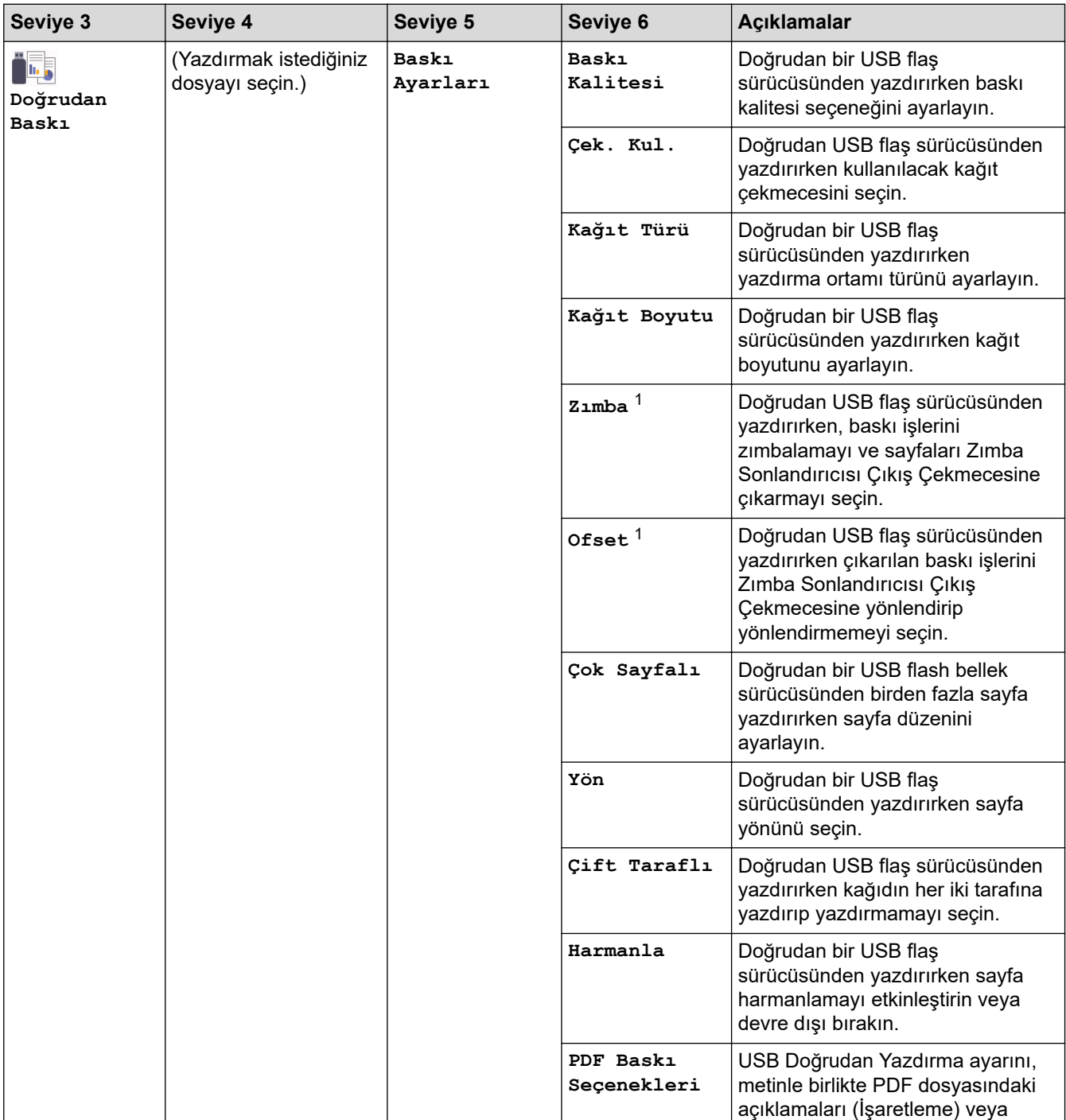

1 Zımba Sonlandırıcısı takılıysa kullanılabilir.

<span id="page-329-0"></span>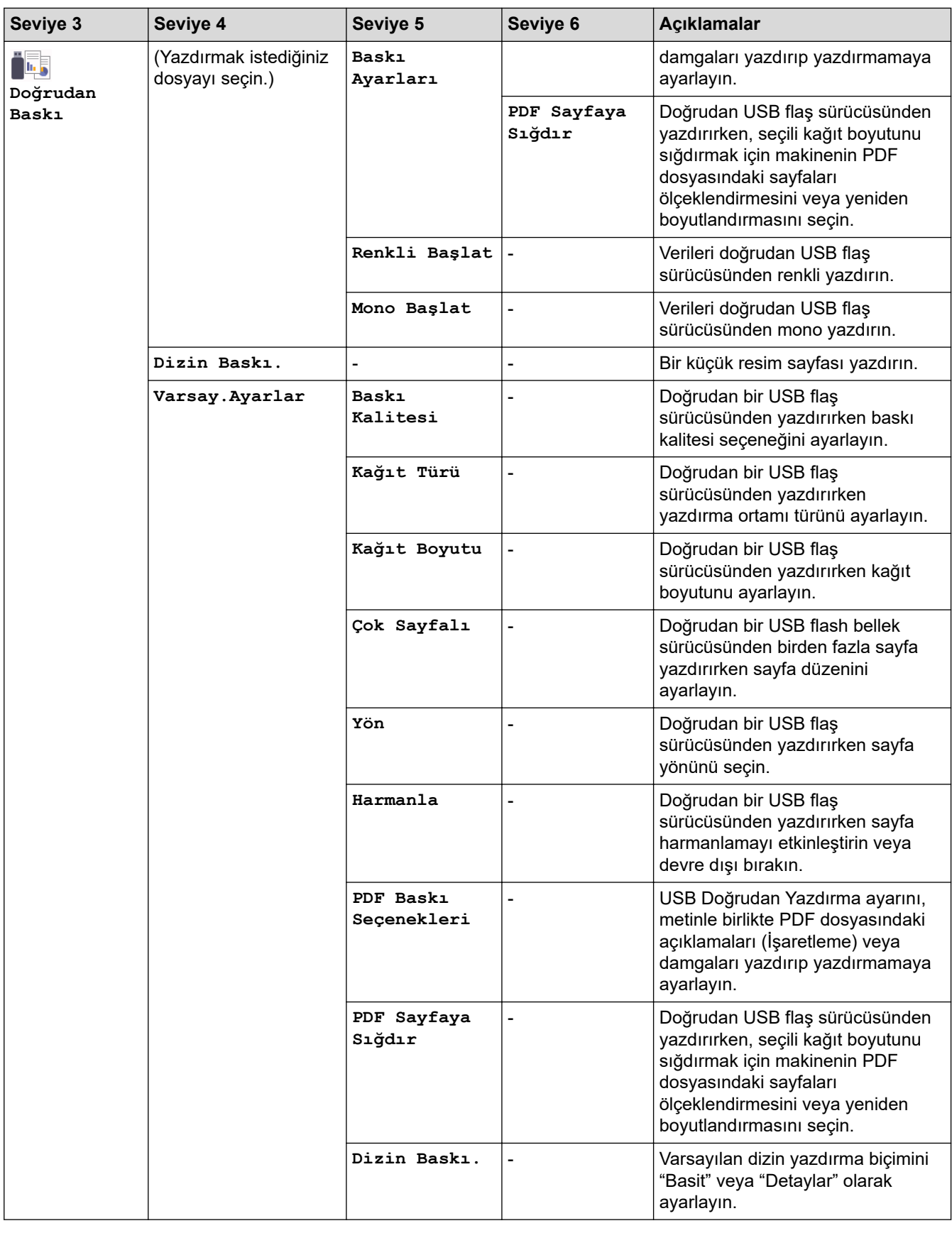

# **[Güvenli Baskı]**

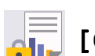

# **[Güvenli Baskı]**

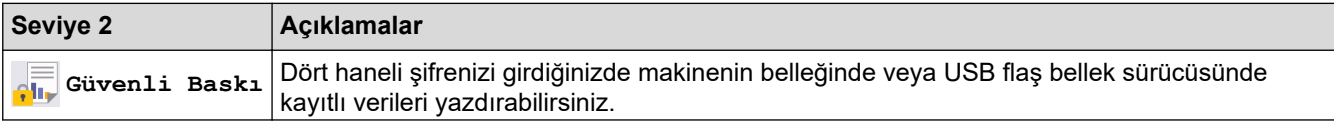

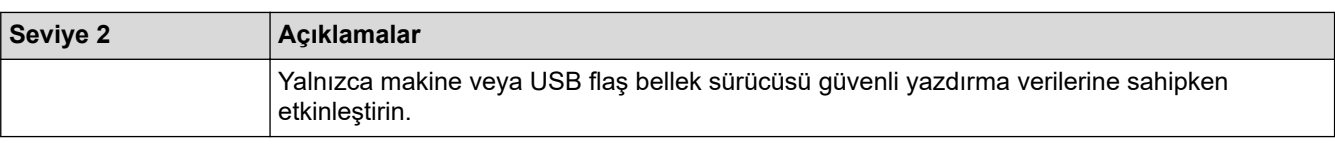

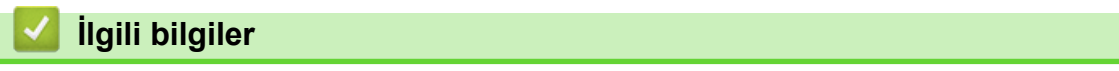

• Ayarlar ve Özellikler Tablosu

<span id="page-331-0"></span>Ana sayfa > Makine Ayarları > Makine Ayarlarını Bilgisayarınızdan Değiştirme

# **Makine Ayarlarını Bilgisayarınızdan Değiştirme**

- Web Tabanlı Yönetim'i Kullanarak Makine Ayarlarını Değiştirme
- Makinenizin Ağ Ayarlarını Kontrol Etme
- Web Tabanlı Yönetim'i Kullanarak Makine Ayarlarını Değiştirme
- [Ağ Ayarlarını Yapılandırma](#page-73-0)

<span id="page-332-0"></span>Ana sayfa > Makine Ayarları > Makine Ayarlarını Bilgisayarınızdan Değiştirme > Web Tabanlı Yönetim'i Kullanarak Makine Ayarlarını Değiştirme

# Web Tabanlı Yönetim'i Kullanarak Makine Ayarlarını Değiştirme

Web Tabanlı Yönetim, Köprü Metni Aktarım Protokolü'nü (HTTP) veya Güvenli Yuva Katmanı üzerinden Köprü Metni Aktarım Protokolü'nü (HTTPS) kullanarak makinenizi yönetmek üzere standart bir web tarayıcısı kullanan bir yardımcı programdır.

- Web Tabanlı Yönetim Nedir?
- Web Tabanlı Yönetim'e Erişim
- Web Tabanlı Yönetim İçin Oturum Açma Şifresi Belirleme veya Değiştirme
- Makine Ayarlarını Bilgisayarınızdan Değiştirme

<span id="page-333-0"></span>Ana sayfa > Makine Ayarları > Makine Ayarlarını Bilgisayarınızdan Değiştirme > Web Tabanlı Yönetim'i Kullanarak Makine Ayarlarını Değiştirme > Web Tabanlı Yönetim Nedir?

# **Web Tabanlı Yönetim Nedir?**

Web Tabanlı Yönetim, Köprü Metni Aktarım Protokolü'nü (HTTP) veya Güvenli Yuva Katmanı üzerinden Köprü Metni Aktarım Protokolü'nü (HTTPS) kullanarak makinenizi yönetmek üzere standart bir web tarayıcısı kullanan bir yardımcı programdır.

- D Windows için Microsoft Internet Explorer 11/Microsoft Edge, Mac için Safari 12/13, Android (4.x veya üstü) için Chrome ve iOS (10.x veya üstü) için Chrome/Safari önermekteyiz. Hangi tarayıcıyı kullanırsanız kullanın, her zaman JavaScript ve Çerezlerin devrede olduğundan emin olun.
	- Makinenizin Açık ve bilgisayarınızla aynı ağa bağlı olduğundan ve ağınızın TCP-IP protokolünü desteklediğinden emin olun.

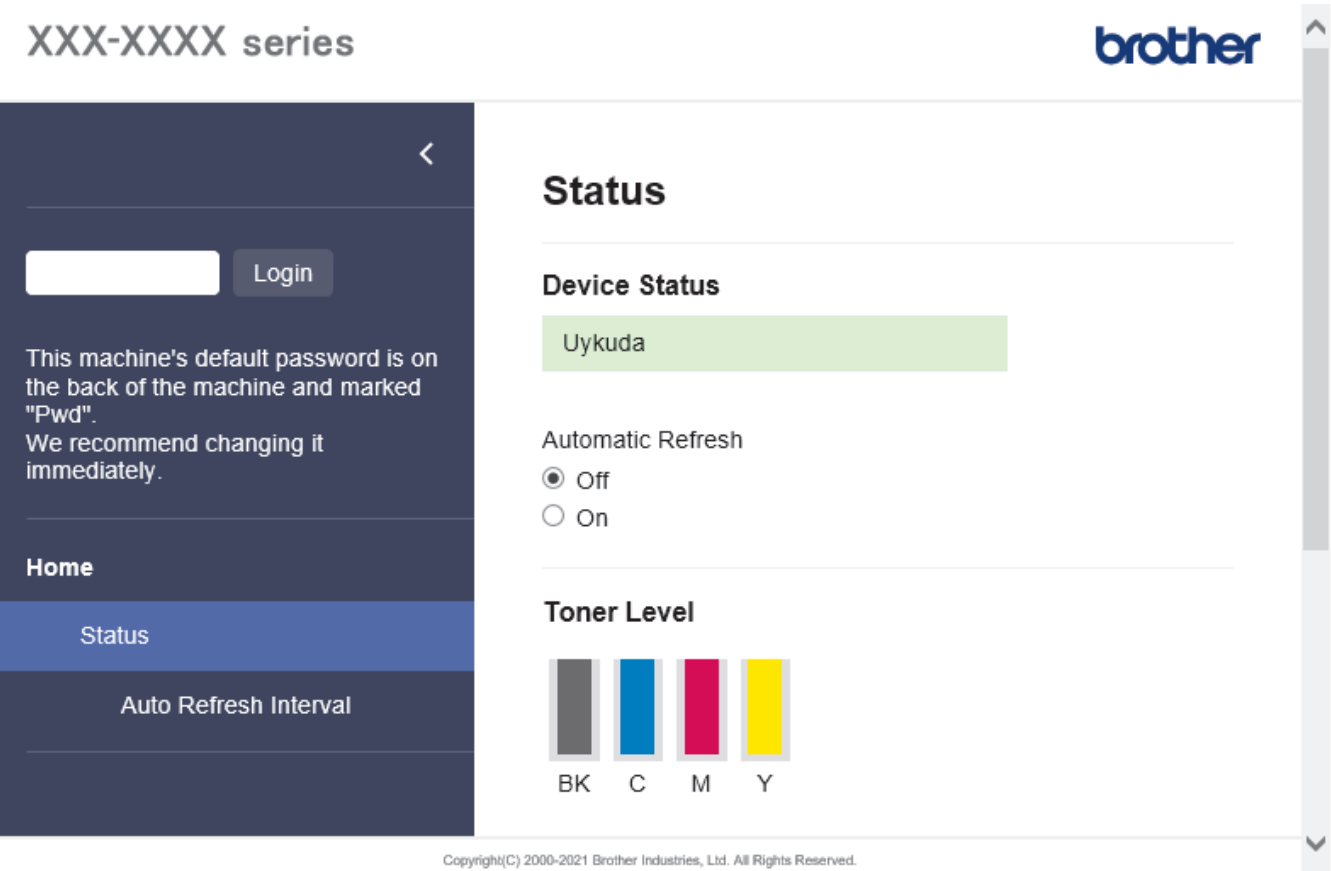

Gerçek ekran, yukarıda gösterilen ekrandan farklı olabilir.

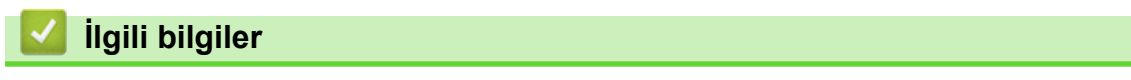

• Web Tabanlı Yönetim'i Kullanarak Makine Ayarlarını Değiştirme

<span id="page-334-0"></span>Ana sayfa > Makine Ayarları > Makine Ayarlarını Bilgisayarınızdan Değiştirme > Web Tabanlı Yönetim'i Kullanarak Makine Ayarlarını Değiştirme > Web Tabanlı Yönetim'e Erişim

# **Web Tabanlı Yönetim'e Erişim**

- Windows için Microsoft Internet Explorer 11/Microsoft Edge, Mac için Safari 12/13, Android (4.x veya üstü) için Chrome ve iOS (10.x veya üstü) için Chrome/Safari önermekteyiz. Hangi tarayıcıyı kullanırsanız kullanın, her zaman JavaScript ve Çerezlerin devrede olduğundan emin olun.
- Web Tabanlı Yönetim'i kullanarak ayarları yapılandırırken HTTPS güvenlik protokolünü kullanmanızı öneririz.
- Web Tabanlı Yönetim yapılandırması için HTTPS'yi kullandığınızda, tarayıcınız bir uyarı iletişim kutusu görüntüler. Uyarı iletişim kutusunun görüntülenmesini önlemek üzere SSL/TLS iletişimini kullanmak için otomatik olarak imzalanan sertifika yükleyin. Daha fazla bilgi için, >> *İlgili bilgiler*
- **Bu makinenin ayarlarını yönetmeye yönelik varsayılan şifre makinenin arkasında bulunur ve "Pwd" olarak** isaretlidir. Makinenizi yetkisiz erisime karşı korumak için varşayılan şifreyi hemen değiştirmenizi öneririz.Varsayılan şifreyi Ağ Yapılandırma Raporu içinde de bulabilirsiniz.

>> Web Tarayıcınızdan Web Tabanlı Yönetime erişin

>> Web Tabanlı Yönetime Brother iPrint&Scan (Windows/Mac) üzerinden erişin

>> Web Tabanlı Yönetime Brother Utilities (Windows) üzerinden Erişim

#### **Web Tarayıcınızdan Web Tabanlı Yönetime erişin**

- 1. Web tarayıcınızı başlatın.
- 2. Tarayıcınızın adres çubuğuna "https://makine'nin IP adresi" yazın ("makinenin IP adresi", makinenin IP adresidir).

Örneğin:

https://192.168.1.2

Bir Alan Adı Sistemi kullanıyorsanız veya bir NetBIOS adını etkinleştirdiyseniz, IP adresi yerine "SharedPrinter" gibi başka bir ad yazabilirsiniz.

Örneğin:

https://SharedPrinter

Bir NetBIOS adını etkinleştirdiyseniz, aynı zamanda düğüm adını da kullanabilirsiniz.

Örneğin:

https://brnxxxxxxxxxxxx

NetBIOS adı Ağ Yapılandırma Raporu'nda bulunabilir.

3. Gerekirse, Login (Oturum Aç) alanına şifreyi yazın ve ardından Login (Oturum Aç) öğesine tıklayın.

Bu makinenin ayarlarını yönetmeye yönelik varsayılan şifre makinenin arkasında bulunur ve "Pwd" olarak isaretlidir.

4. Gezinme menüsünü ekranın sol tarafına sabitlemek istiyorsanız,  $\equiv$  öğesine ve ardından  $\star$  seceneğine tıklayın.

Artık makine ayarlarını değiştirebilirsiniz.

#### **Web Tabanlı Yönetime Brother iPrint&Scan (Windows/Mac) üzerinden erişin**

- 1. Brother iPrint&Scan'i başlatın.
	- Windows

(**Brother ඈPrඈnt&Scan**) uygulamasını başlatın.

Mac

<span id="page-335-0"></span>Finder (Bulucu) menü çubuğunda, Go (Git) > Applications (Uygulamalar) öğesine tıklayın ve sonra iPrint&Scan simgesine çift tıklayın.

Brother iPrint&Scan görünür.

- 2. Brother makineniz seçili değilse, Makinenizi Seçin düğmesine tıklayın ve ardından listeden modelinizin adını seçin. **Tamam** öğesine tıklayın.
- 3. **(Makine Ayarları**) öğesine tıklayın.
- 4. Tüm Ayarlar öğesine tıklayın.

Web Tabanlı Yönetim sayfası görünür.

5. Gerekirse, Login (Oturum Aç) alanına şifreyi yazın ve ardından Login (Oturum Aç) öğesine tıklayın.

Bu makinenin ayarlarını yönetmeye yönelik varsayılan şifre makinenin arkasında bulunur ve "**Pwd**" olarak isaretlidir.

6. Gezinme menüsünü ekranın sol tarafına sabitlemek istiyorsanız,  $\equiv$  öğesine ve ardından  $\star$  seceneğine tıklayın.

Artık makine ayarlarını değiştirebilirsiniz.

Web Tabanlı Yönetim'e mobil aygıtlar için Brother Mobile Connect'ten de erişebilirsiniz.

#### **Web Tabanlı Yönetime Brother Utilities (Windows) üzerinden Erişim**

- 1. **[ate] (Brother Utilities**) öğesini başlatın ve ardından açılır listeye tıklayıp modelinizin adını seçin (zaten seçili değilse).
- 2. Sol gezinme çubuğunda Araçlar öğesini tıklatın ve sonra Makine Ayarları öğesini tıklatın. Web Tabanlı Yönetim sayfası görünür.
- 3. Gerekirse, Login (Oturum Aç) alanına şifreyi yazın ve ardından Login (Oturum Aç) öğesine tıklayın.

Bu makinenin ayarlarını yönetmeye yönelik varsayılan şifre makinenin arkasında bulunur ve "Pwd" olarak isaretlidir.

4. Gezinme menüsünü ekranın sol tarafına sabitlemek istiyorsanız,  $\equiv$  öğesine ve ardından  $\star$  seçeneğine tıklayın.

Artık makine ayarlarını değiştirebilirsiniz.

Protokol ayarlarını değiştirdiyseniz, yapılandırmayı etkinleştirmek için Submit (Gönder) öğesine tıkladıktan sonra makineyi yeniden başlatmanız gerekir.

Ayarları yapılandırdıktan sonra Logout (Oturumu kapat) öğesine tıklayın.

#### **ølgඈlඈ bඈlgඈler**

• Web Tabanlı Yönetim'i Kullanarak Makine Ayarlarını Değiştirme

*l***laili konular:** 

- [Ağ Yapılandırma Raporunu Yazdırma](#page-99-0)
- [SSL/TLS kullanın](#page-123-0)
- Kendi Kendine İmzalanan Sertifika Olustur
- Yönetici Haklarıyla Windows Kullanıcıları İcin Kendinden İmzalı Sertifika Yükleme

<span id="page-336-0"></span>Ana sayfa > Makine Ayarları > Makine Ayarlarını Bilgisayarınızdan Değiştirme > Web Tabanlı Yönetim'i Kullanarak Makine Ayarlarını Değiştirme > Web Tabanlı Yönetim İçin Oturum Açma Şifresi Belirleme veya Değiştirme

# **Web Tabanlı Yönetim İçin Oturum Açma Şifresi Belirleme veya** Değistirme

Bu makinenin ayarlarını yönetmeye yönelik varsayılan şifre makinenin arkasında bulunur ve "Pwd" olarak işaretlidir. Makinenizi yetkisiz erişime karşı korumak için varsayılan şifreyi hemen değiştirmenizi öneririz.

- 1. Web tarayıcınızı başlatın.
- 2. Tarayıcınızın adres çubuğuna "https://makine'nin IP adresi" yazın ("makinenin IP adresi", makinenin IP adresidir).

Örneğin:

https://192.168.1.2

Bir Alan Adı Sistemi kullanıyorsanız veya bir NetBIOS adını etkinleştirdiyseniz, IP adresi yerine "SharedPrinter" gibi başka bir ad yazabilirsiniz.

Örneăin:

https://SharedPrinter

Bir NetBIOS adını etkinleştirdiyseniz, aynı zamanda düğüm adını da kullanabilirşiniz.

Örneğin:

https://brnxxxxxxxxxxxx

NetBIOS adı Ağ Yapılandırma Raporu'nda bulunabilir.

- 3. Aşağıdakilerden birini yapın:
	- Önceden bir şifre ayarladıysanız bu şifreyi girin ve sonra Login (Oturum Aç) öğesini tıklatın.
	- Öncesinde kendi şifrenizi ayarlamadıysanız, varsayılan giriş şifresini yazın ve ardından Login (Oturum Aç) öğesine tıklayın.
- 4. Gezinme menüsüne gidin ve ardından Administrator (Yönetici) > Login Password (Oturum Açma **Parolası)** öğesine tıklayın.

Gezinme menüsü ekranın sol tarafında görünmüyorsa,  $\equiv$  öğesinden başlayın.

- 5. Ekrandaki Login Password (Oturum Açma Parolası) talimatları izleyerek, Enter New Password (Yeni  $S$ **ifreyi Girin)** alanına şifrenizi yazın.
- 6. Şifreyi, Confirm New Password (Yeni Parolayı Onayla) alanına yeniden yazın.
- 7. **Submit (Gönder)** öğesine tıklayın.

Ayrıca, Login Password (Oturum Açma Parolası) menüsündeki kilitleme ayarlarını da değiştirebilirsiniz.

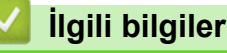

• Web Tabanlı Yönetim'i Kullanarak Makine Ayarlarını Değiştirme

#### <span id="page-337-0"></span> [Ana sayfa](#page-1-0) > Ek

# **Ek**

- Özellikler
- Sarf Malzemeleri
- Toner Kartuşu Ömrü Hakkında Önemli Bilgi
- [Aksesuarlar](#page-348-0)
- Brother Yardımı ve Müşteri Desteği

# <span id="page-338-0"></span>**b** Özellikler

>> Genel Özellikler

- >> Yazdırma Ortamı Özellikleri
- >> Yazıcı Teknik Özellikleri
- >> Arayüz Özellikleri
- >> Doğrudan Yazdırma Özelliği Özellikleri
- >> Desteklenen Protokoller ve Güvenlik Özellikleri
- >> Bilgisayar Gereksinimleri Özellikleri

# **Genel Özellikler**

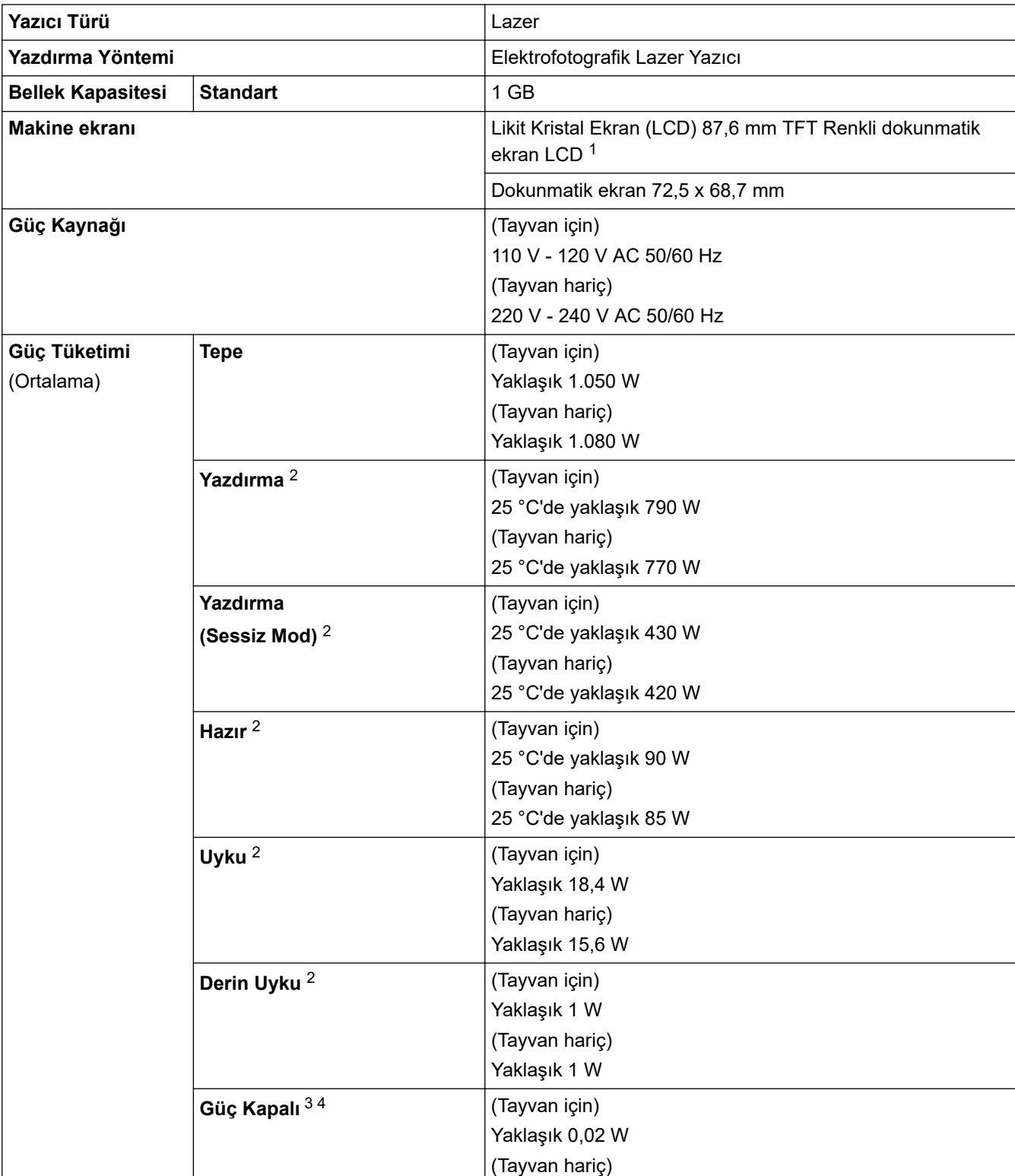

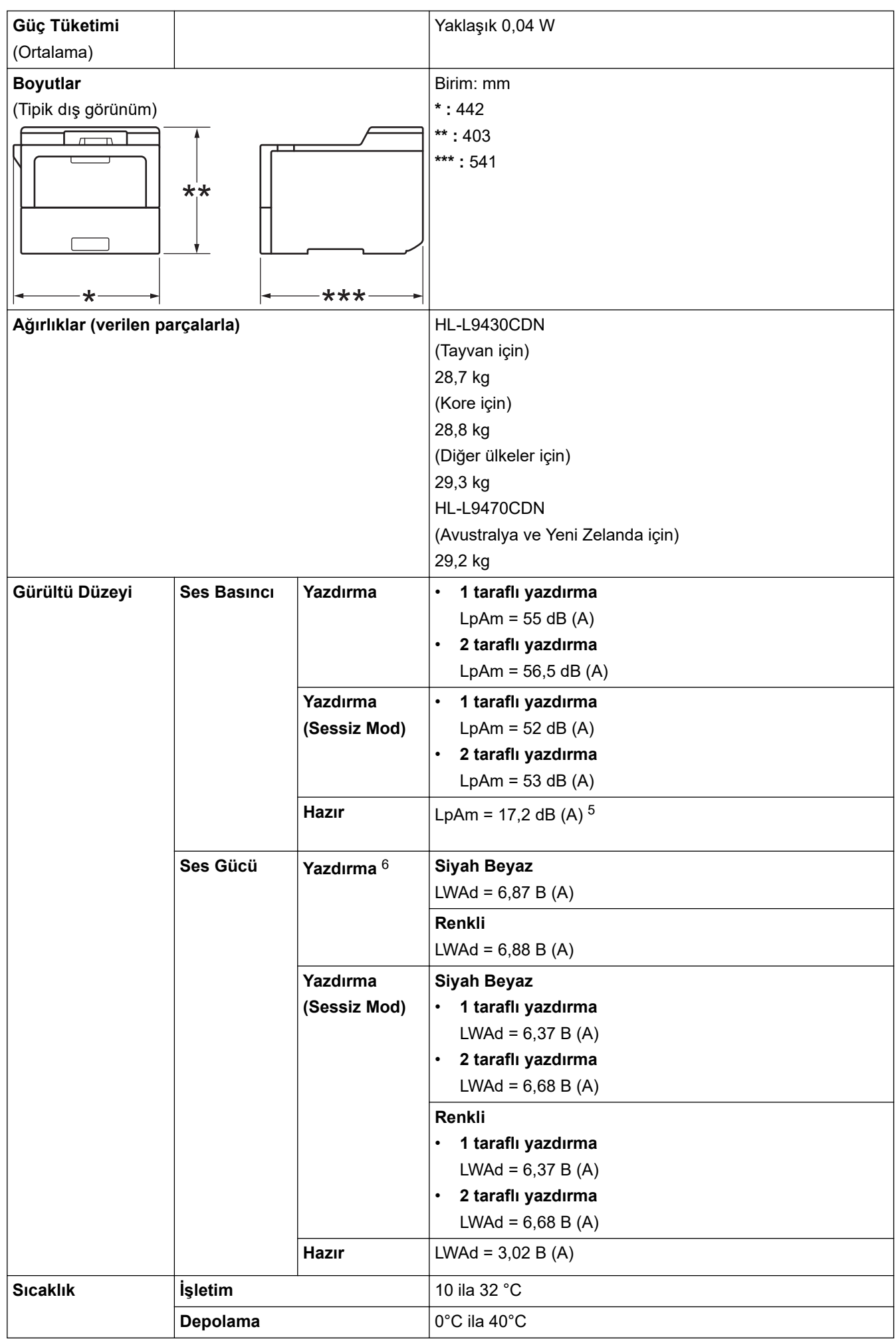

<span id="page-340-0"></span>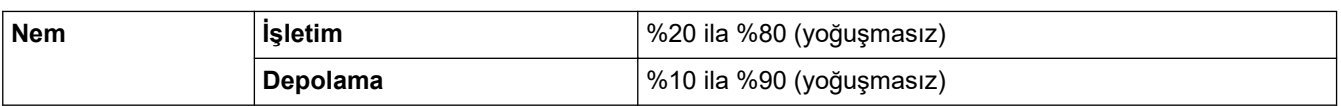

1 Çapraz ölçülmüştür.

- 2 Makine, USB arabirimine bağlandığında ölçülmüştür.
- 3 IEC 62301 Sürüm 2.0'a göre ölçülmüştür.
- 4 Güç tüketimi kullanım ortamına göre biraz değişebilir.
- 5 Fan motoru açıkken: LpAm = 17,2 dB (A)
- 6 ISO 7779'a göre ölçülmüştür.

# **Yazdırma Ortamı Özellikleri**

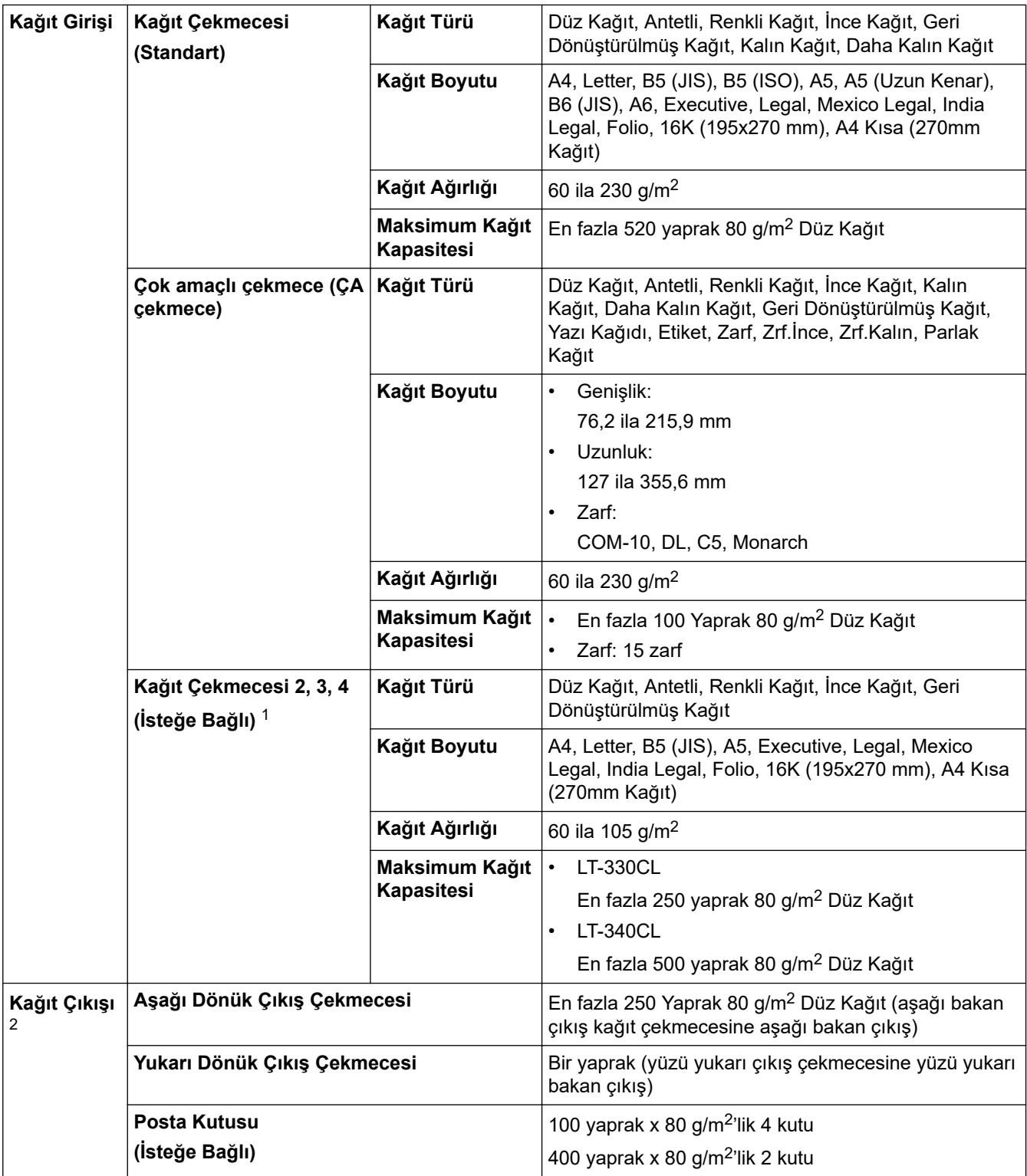

<span id="page-341-0"></span>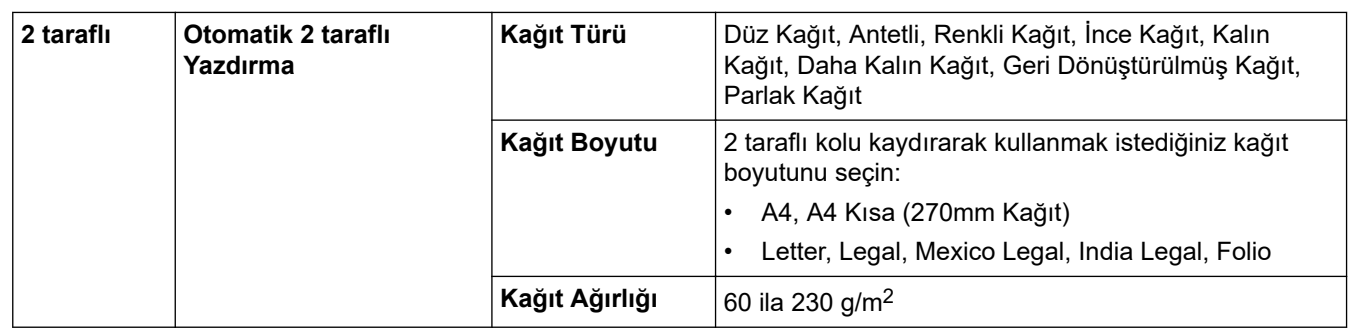

1 Maksimum Alt Çekmece sayısı: En fazla üç LT-330CL Alt Çekmece veya iki LT-340CL ya da bir LT-330CL ve bir LT-340CL kombinasyonu.

2 Etiketler için, bulaşma olasılığını önlemek için makineden çıktıktan sonra yazdırılan sayfaların hemen çıktı çekmecesinden çıkarılmasını öneririz.

### **Yazıcı Teknik Özellikleri**

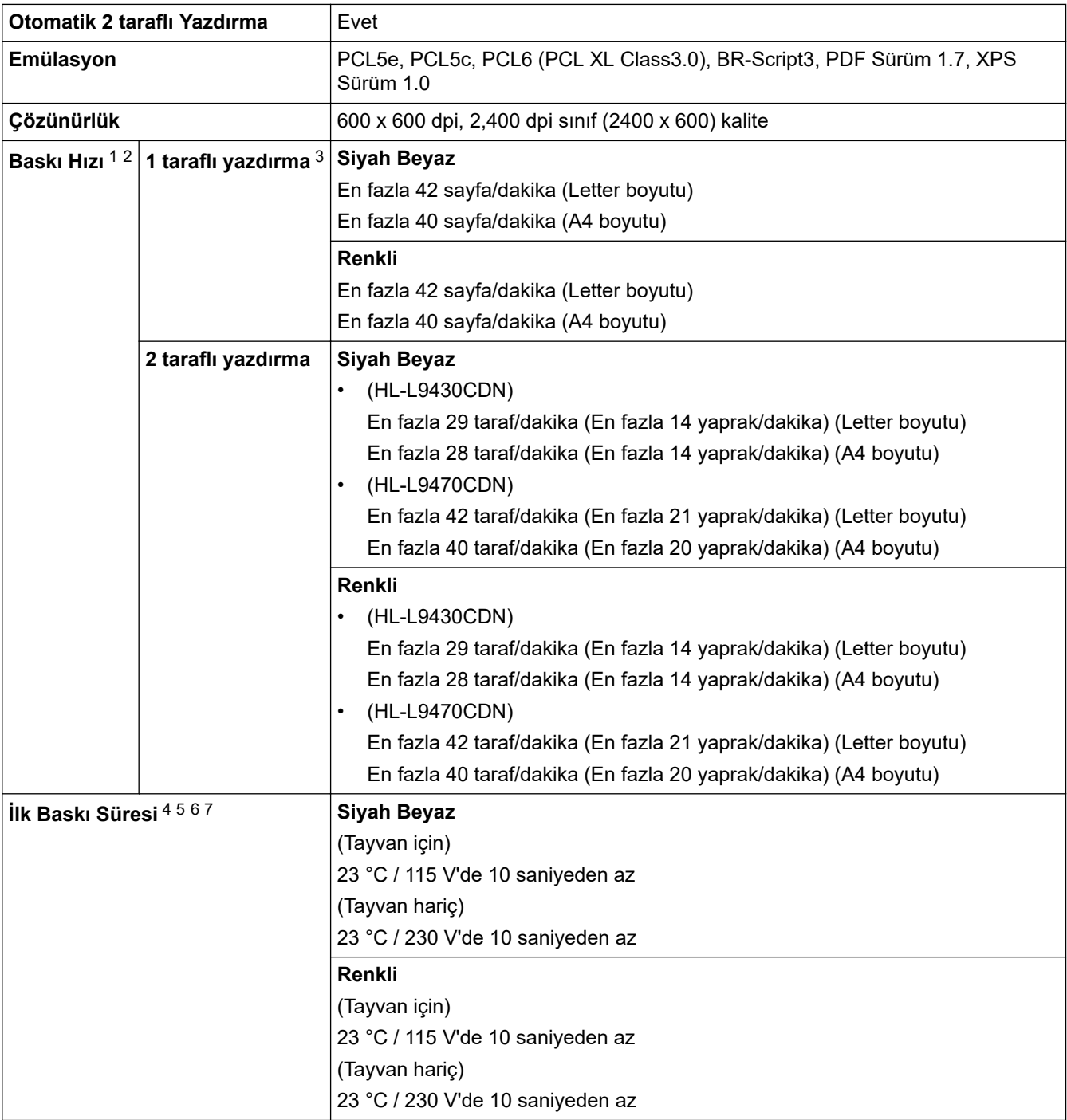

1 Baskı hızı yazdırdığınız belge türüne göre değişebilir.

- <span id="page-342-0"></span>2 Baskı hızı makine kablosuz LAN ile bağlandığında daha yavaş olabilir.
- 3 ISO/IEC 24734 uyarınca ölçülmüştür.
- 4 Hazır mod ve standart çekmeceden yazdırma.
- Makinenin başlatılması ile kağıt çıkışının tamamlanmasına kadar geçen süre uzunluğu (makine açık olduğu veya hata onarıldığı zaman haricinde).
- 6 Kalibrasyon veya kayıt devam ederken değişebilir.
- 7 Bu, standart çekmeceden A4- veya Letter-size kağıda yazdırırken geçerlidir. Ancak kağıt boyutu ve yazdırma verileri miktarına göre daha uzun olabilir.

### **Arayüz Özellikleri**

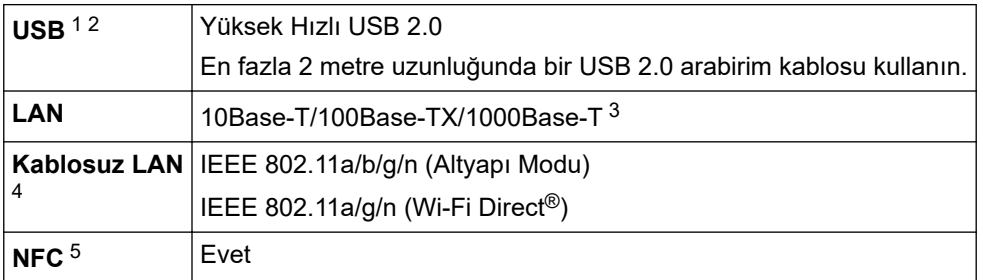

1 Makineniz USB 2.0 Yüksek Hızlı arabirimine sahiptir. Ayrıca makine, USB 1.1 arabirimi olan bir bilgisayara da bağlanabilir.

- 2 Üçüncü taraf USB hub aygıtları desteklenmez.
- 3 Kategori 5e (veya üstü) bir ağ kablosu kullanın.
- 4 Belirli modellerde kablosuz ağ bağlantısı yalnızca isteğe bağlı Kablosuz Modül yüklendiğinde kullanılabilir.
- 5 Harici bir IC kart okuyucusunu bağlarken, bir HID sınıfı sürücü destekleyen cihaz kullanın.

### **Doğrudan Yazdırma Özelliği Özellikleri**

**Uyumluluk** PDF sürüm1.7, JPEG, Exif+JPEG, PRN (makinenin kendi yazıcı sürücüsüyle oluşturulan), TIFF (Brother modelleri ile taranan), XPS sürüm 1.0 **Arayüz** USB doğrudan arabirimi : Ön x 1, Arka x 1

### **Desteklenen Protokoller ve Güvenlik Özellikleri**

#### **Ethernet**

10Base-T/100Base-TX/1000Base-T

#### **Kablosuz LAN (5 GHz)**

IEEE 802.11a/n (Altyapı Modu), IEEE 802.11a/n (Wi-Fi Direct)

#### **Kablosuz LAN (2,4 GHz)**

IEEE 802.11b/g/n (Altyapı Modu), IEEE 802.11g/n (Wi-Fi Direct)

#### **Protokoller (IPv4)**

ARP, RARP, BOOTP, DHCP, APIPA(Otomatik IP), WINS/NetBIOS adı çözünürlüğü, DNS Çözücü, mDNS, LLMNR yanıtlayıcı, LPR/LPD, Özel Ham Bağlantı Noktası/Port9100, IPP/IPPS, FTP Sunucusu, TELNET Sunucusu, HTTP/HTTPS sunucusu, TFTP istemcisi ve sunucusu, SMTP İstemcisi, SNMPv1/v2c/v3, ICMP, Web Hizmetleri (Yazdırma), CIFS istemcisi, SNTP istemcisi, LDAP

#### **Protokoller (IPv6)**

NDP, RA, DNS çözücü, mDNS, LLMNR yanıtlayıcı, LPR/LPD, Özel Ham Bağlantı Noktası/Port9100, IPP/ IPPS, FTP Sunucusu, TELNET Sunucusu, HTTP/HTTPS sunucusu, TFTP istemcisi ve sunucusu, SMTP İstemcisi, SNMPv1/v2c/v3, ICMPv6, Web Hizmetleri (Yazdırma), CIFS İstemcisi, SNTP İstemcisi, LDAP

#### **Ağ Güvenliği (Kablolu)**

SMTP-AUTH, SSL/TLS (IPPS, HTTPS, SMTP), SNMP v3, 802.1x (EAP-MD5, EAP-FAST, PEAP, EAP-TLS, EAP-TTLS), Kerberos, IPsec

#### <span id="page-343-0"></span>**Ağ Güvenliği (Kablosuz)**

SMTP-AUTH, SSL/TLS (IPPS, HTTPS, SMTP), SNMP v3, 802.1x (EAP-FAST, PEAP, EAP-TLS, EAP-TTLS), Kerberos, IPsec

#### **Kablosuz Ağ Güvenliği**

WEP 64/128 bit, WPA-PSK (TKIP/AES), WPA2-PSK (TKIP/AES) (Wi-Fi Direct yalnızca WPA2-PSK'yi (AES) destekler)

#### **Kablosuz Sertifikası**

Wi-Fi Sertifikası İşareti Lisansı (WPA™/WPA2™ - Kurumsal, Kişisel), Wi-Fi Protected Setup™ (WPS) Tanımlayıcı İşareti Lisansı, Wi-Fi CERTIFIED™ Wi-Fi Direct

### **Bilgisayar Gereksinimleri Özellikleri**

Desteklenen İşletim Sistemleri ve Yazılım İşlevleri

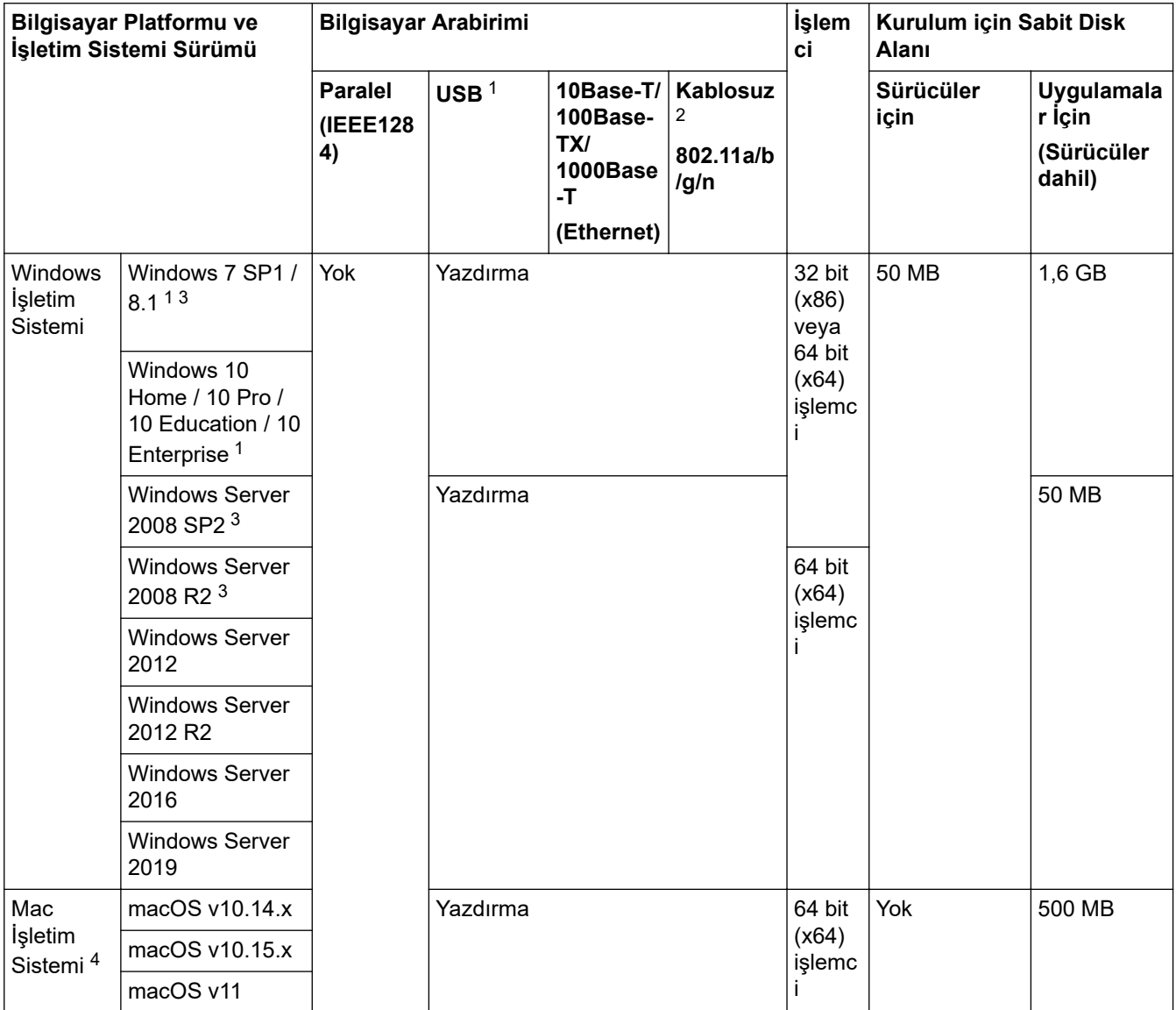

1 Üçüncü taraf USB bağlantı noktaları desteklenmez.

2 Belirli modeller için, isteğe bağlı Kablosuz Modül gereklidir.

3 Windows 7 / Server 2008 / Server 2008 R2, 10 Ocak 2023'e kadar Genişletilmiş Güvenlik Güncellemeleri tarafından desteklenmektedir.

4 macOS Feragatnamesi. AirPrint uyumlu: Mac üzerinden yazdırma işlemi AirPrint gerektirir. Mac yazıcı sürücüsü sağlanmamıştır.

En son sürücü güncellemeleri için, modelinizin [support.brother.com](https://support.brother.com/) adresindeki **Yüklemeler** sayfasına gidin.

Tüm ticari markalar, marka ve ürün adları ilgili şirketlere aittir.

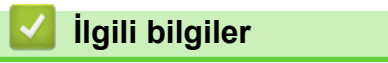

• [Ek](#page-337-0)

#### <span id="page-345-0"></span>▲ [Ana sayfa](#page-1-0) > [Ek](#page-337-0) > Sarf Malzemeleri

### **Sarf Malzemeleri**

Ø

Toner kartuşu veya drum ünitesi gibi sarf malzemelerini değiştirme zamanı geldiğinde, makinenizin kumanda panelinde ya da Status Monitor'de bir hata mesajı görünür. Makinenize ait sarf malzemeleriyle ilgili daha fazla bilgi için,www.brother.com/original adresini ziyaret edin veya yerel Brother bayinizle irtibata geçin.

Sarf Malzemesi Model adı ülkenize ve bölgenize göre değişecektir.

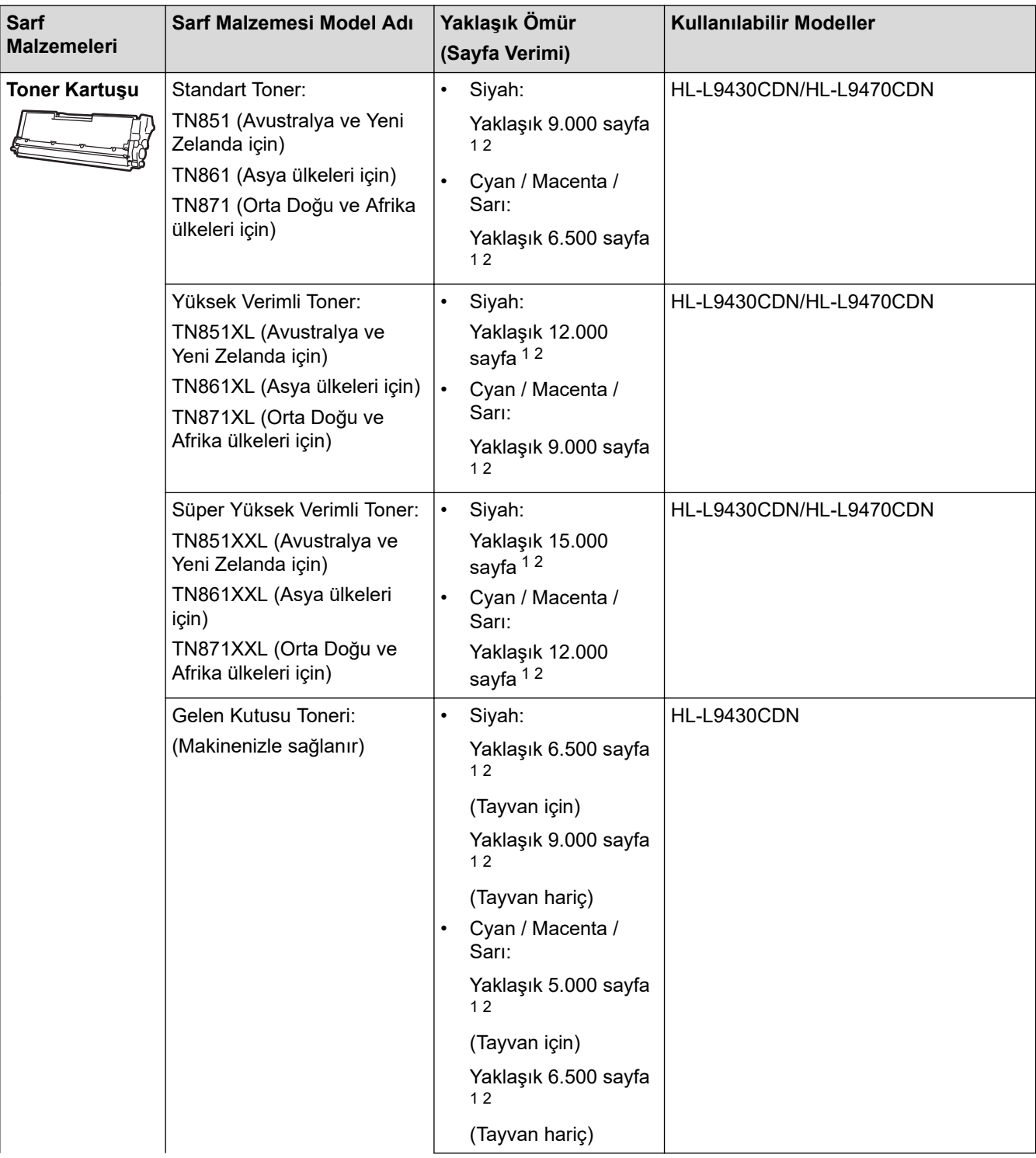

<span id="page-346-0"></span>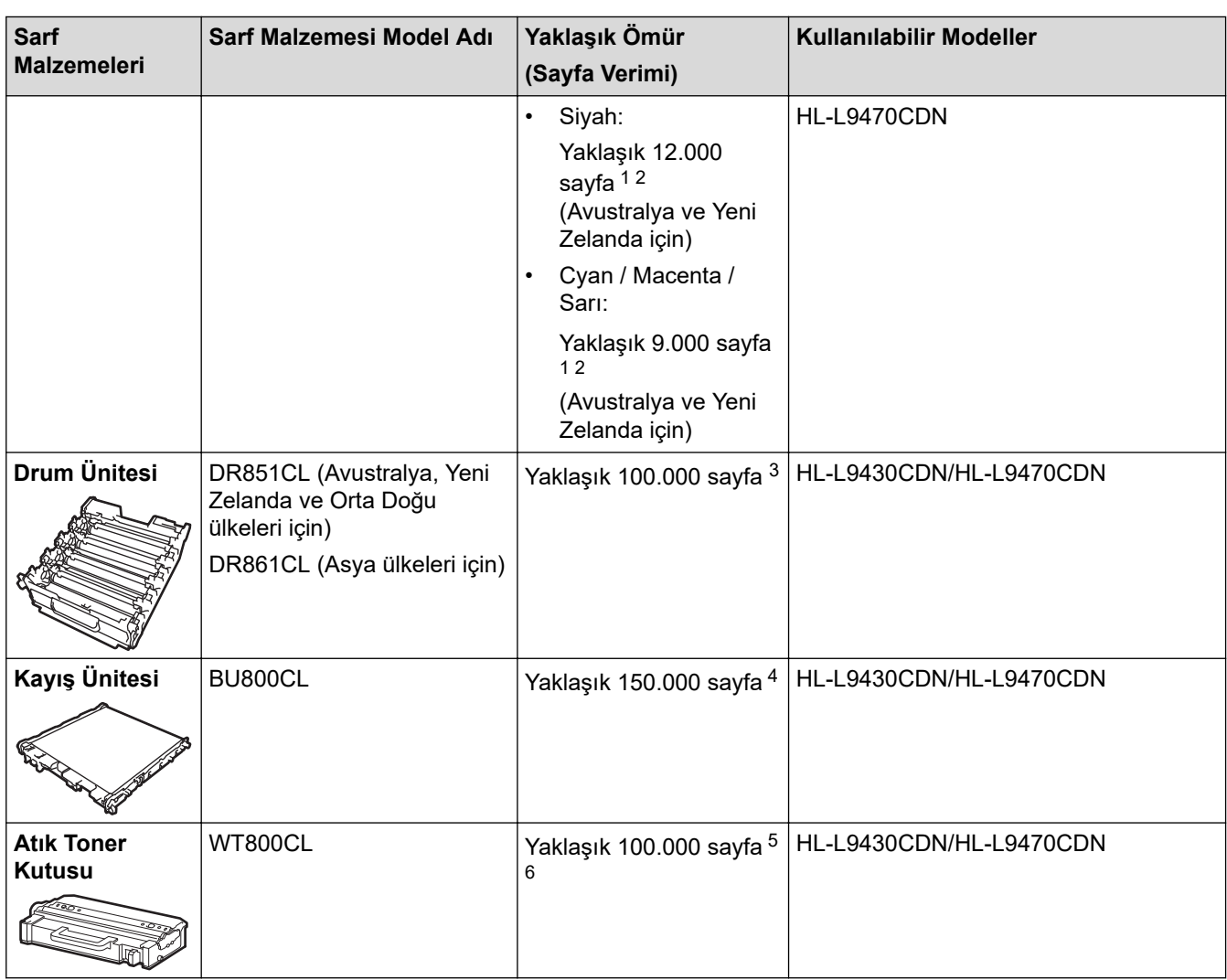

1 Yaklaşık kartuş verimi ISO/IEC 19798'ye göre beyan edilir.

2 A4 veya Letter boyutunda tek taraflı sayfalar

- 3 İş başına üç sayfaya göre yaklaşık 100.000 sayfa (A4/Letter tek taraflı sayfa). Sayfa sayısı, ortam türü ve ortam boyutu vb. gibi çeşitli faktörlerden etkilenebilir.
- <sup>4</sup> İş başına iki sayfaya göre yaklaşık 150.000 sayfa (A4/Letter tek taraflı sayfa). Sayfa sayısı, ortam türü ve ortam boyutu vb. gibi çeşitli faktörlerden etkilenebilir.
- 5 Yaklaşık atık toner kutusu verimi ISO/IEC 19798'e göre beyan edilir.
- 6 Sayfa sayısı, ortam türü ve ortam boyutu vb. gibi çeşitli faktörlerden etkilenebilir.

### **ølgඈlඈ bඈlgඈler**

• [Ek](#page-337-0)

# <span id="page-347-0"></span>**Toner Kartuşu Ömrü Hakkında Önemli Bilgi**

### **Toner Kartuşu Ömrü**

Bu ürün aşağıdaki iki yöntemle toner kartuşlarının ömrünü algılar:

- Bir görüntü oluşturmak için gereken her rengin noktalarını sayarak algılama
- İlerletici makaranın dönüşü sayarak algılama

Bu üründe her belgeyi ve her toner kartusu ilerletici makaranın dönüslerini yazdırmak için kullanılan her rengin dosyasını sayan bir işlev bulunur. Üst sınırlardan birine erişildiğinde yazdırma işlemi duracaktır. Üst sınır, ilan edilen sayfa veriminde sürekli çalışmasını sağlamak için kartuş için gerekecek nokta ve dönüşlerin üstünde ayarlanır. Bu işlevin amacı zayıf yazdırma kalitesini ve makinenin hasar görmesini azaltmaktır.

Tonerin azaldığını veya değiştirilmesi gerektiğini gösteren iki mesaj vardır: Toner Az ve Toneri Değiştir.

llerletici makaranın nokta veya dönüş sayısı maksimum sayıya eriştiğinde LCD'de Toner Az görüntülenir: İlerletici makaranın nokta veya dönüş sayısı maksimum sayısına eriştiğinde LCD'de Toneri Değiştir görüntülenir.

### **Renk Düzeltme**

Sayılan ilerletici makara dönüşü sayısı yalnızca yazdırma ve kopyalama gibi normal işlemler için değil, ayrıca Renkli Kalibrasyon ve Renkli Kayıt gibi makine ayarlamaları içindir.

#### **Renklඈ Kalඈbrasyon (Renk Yoğunluğu Ayarlaması)**

Tutarlı yazdırma kalitesi elde etmek için her toner kartuşun yoğunluğunun korunması sabit bir değerde gerekir. Renkler arasındaki yoğunluk dengesi korunamazsa ton tutarsız hale gelir ve doğru renk üretimi kullanılamaz. Toner yoğunluğu, elektrik şarjını etkileyen tonerdeki kimyasal değişiklikler, ilerletici ünitedeki bozulma ve makinedeki sıcaklık ve nem düzeyleri nedeniyle değişebilir. Kalibrasyon sırasında, yoğunluk düzeyi ayarı test düzenleri kayış ünitesinde yazdırılır.

Kalibrasyon aşağıdaki durumlarda temel olarak gerçekleştirilir:

- Kullanıcı, çalıştırma panelinden veya yazıcı sürücüsünden manuel olarak Düzeltme Başlatmayı sectiğinde.
	- (Lütfen renk yoğunluğunun iyileştirilmesi gerekiyorsa kalibrasyon işlemini gerçekleştirin.)
- Kullanılmış bir toner kartuşu veya drum ünitesi yenisiyle değiştirildiğinde.
- Makine ortam sıcaklığının ve nemin değiştiğini algıladığında.
- Belirtilen sayıda yazdırılan sayfaya erişildiğinde.

#### **Renk Kaydı (Renk Konumu Düzeltmesi)**

Bu makinede, drum ünitesi ve ilerletici ünitesi sırasıyla siyah (K), sarı (Y), macenta (M) ve camgöbeği (C) hazırlanır. Dört renkli görüntü bir görüntüde birleştirilir ve bu yüzden renkli kayıt hataları (örneğin, dört renkli görüntülerin hizalanması) oluşabilir. Kayıt hataları oluştuğunda, kayıt düzeltmesi test desenleri kayış ünitesinde yazdırılır.

Kayıt aşağıdaki durumlarda temel olarak gerçekleştirilir:

- Kalibrasyon, çalıştırma panelinden Düzeltme Başlatma seçilerek gerçekleştirildiğinde.
	- (Bir renk kaydı hatasının düzeltilmesi gerekiyorsa lütfen kayıt işlemini gerçekleştirin.)
- Belirtilen sayıda yazdırılan sayfaya erişildiğinde.

# *<u>ilaili* bilailer</u>

• [Ek](#page-337-0)

#### <span id="page-348-0"></span> [Ana sayfa](#page-1-0) > [Ek](#page-337-0) > Aksesuarlar

# **Aksesuarlar**

Aksesuarların bulunabilirliği ülkenize veya bölgenize göre değişebilir. Makinenizin aksesuarları hakkında daha fazla bilgi için www.brother.com/original adresini ziyaret edin veya Brother bayiinize veya Brother müşteri hizmetlerine başvurun.

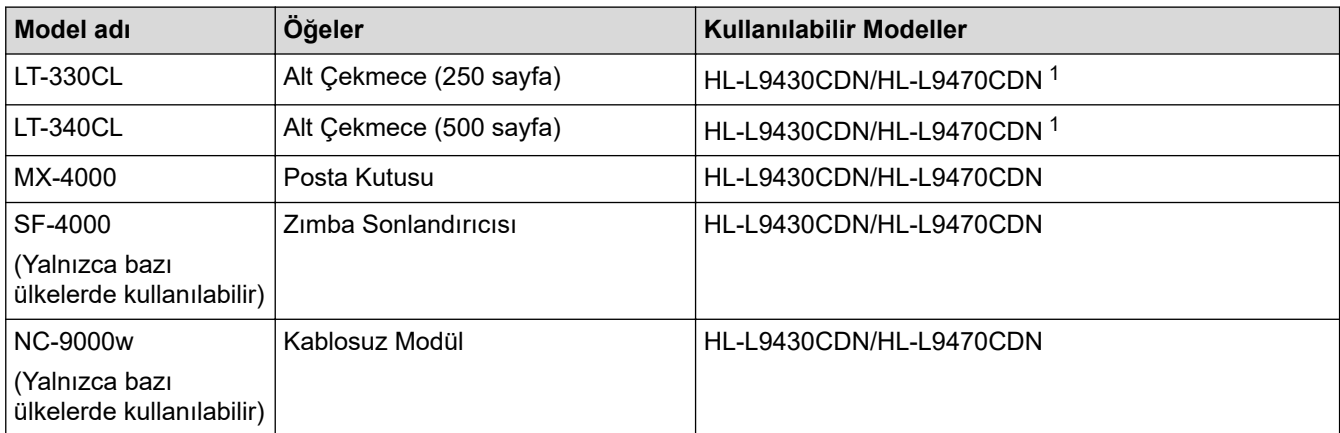

1 Maksimum Alt Çekmece sayısı: En fazla üç LT-330CL Alt Çekmece veya iki LT-340CL ya da bir LT-330CL ve bir LT-340CL kombinasyonu.

# **ølgඈlඈ bඈlgඈler**

- [Ek](#page-337-0)
	- Posta Kutusu Ünitesi

<span id="page-349-0"></span>↑ [Ana sayfa](#page-1-0) > [Ek](#page-337-0) > [Aksesuarlar](#page-348-0) > Posta Kutusu Ünitesi

# **Posta Kutusu Ünitesi**

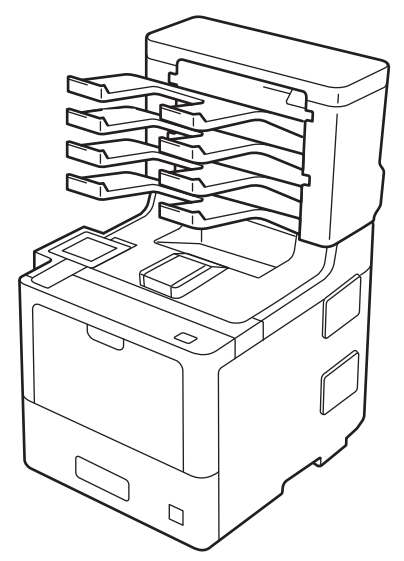

İsteğe bağlı Posta Kutusu (MX) ünitesi makinenizin baskı çıkışı üzerinde artırılmış kontrol sağlar. Ünitenin dört çıkış kutusunu belirli kullanıcılara atayabilir, belirli yazdırma işlerini daha etkili organize edebilir ve makinenin çıktı kapasitesini artırabilirsiniz.

Posta Kutusu ünitesini şu şekilde kullanın:

- Posta Kutusu: Her kutuyu belirli bir kullanıcı veya gruba atayın ve yazdırma işlerini doğrudan her alıcının kutusuna gönderin.
- Yığınlayıcı: Büyük belgeler yazdırırken, makinenizin çıkış çekmecesi kapasitesini artırmak için kutuları kullanın. Makinenin çıkış çekmecesi doluyken, makine sayfaları Posta Kutularına çıkarır.

Makinenin çıkış kapasitesini maksimum 1.050 sayfaya (standart çıkış çekmecesi dahil) çıkarmak için, kutu 2 ve 4'ü çıkarın.

Sıralayıcı: Birden fazla kopya yazdırırken, her kopyayı farklı bir kutuya çıkarmak için yazıcı sürücünü ayarlayın.

Yazıcı sürücünüzde veya makinenizin LCD'sinde Yığınlayıcı (PK Yığın) ve Sıralayıcı (PK Ayırıcı) için tercihlerinizi ayarlayın.

Makinenizden ayar yapma ile ilgili bilgiler için, >> *İlgili bilgiler* 

#### Yazıcı sürücünüzde MX Yığınlayıcı veya MX Sıralayıcı'yı ayarlamak için (Windows için)

Yazıcı sürücünüzde, Gelişmiş sekmesini tıklatın, Çıktı Çekmecesi açılır menüsünü tıklatın ve PK Yığın veya PK Ayırıcı öğesini seçin. Tamam öğesine tıklayın.

#### Yazıcı sürücünüzde MX Yığınlayıcı veya MX Sıralayıcı'yı ayarlamak için (Mac için)

Yazıcı sürücünüzde, Print Settings (Yazdırma Ayarları) öğesini secin, Output Tray (Çıktı Cekmecesi) açılır menüsünü tıklatın ve MX Stacker (PK Yığın) veya MX Sorter (PK Ayırıcı) öğesini seçin.

Yazıcı sürücüsü ayarları hakkında daha fazla bilgi için, *▶▶ İlgili bilgiler* 

#### *<u>ilgili* bilgiler</u>

- [Aksesuarlar](#page-348-0)
	- MX Yığınlayıcısı veya MX Sıralayıcısını makinenin LCD'si Üzerinden Ayarlayın
	- Doluyken Standart Çekmeceyi Kullanma
	- Posta Kutusu Devam Etme Özelliğini Ayarlayın
	- Kullanıcı veya Gruba Bir Posta Kutusu Atama

### **ilgili konular:**

• Yazdırma Ayarları (Windows)

<span id="page-351-0"></span>▲ [Ana sayfa](#page-1-0) > [Ek](#page-337-0) > [Aksesuarlar](#page-348-0) > Posta Kutusu Ünitesi > MX Yığınlayıcısı veya MX Sıralayıcısını makinenin LCD'si Üzerinden Ayarlayın

# **MX Yığınlayıcısı veya MX Sıralayıcısını makinenin LCD'si Üzerinden Ayarlayın**

Posta Kutusu ünitesini kullandığınızda, makinenin LCD'si üzerinden Yığınlayıcı ve Sıralayıcı tercihlerinizi ayarlayın.

1. [Ayarlar] > [Tüm Ayarlar] > [Genel Ayarlar] > [Çekmece Ayarı] > [Çıktı Çekmecesi] > [PK Yığınlayıcı] veya [PK Sıralayıcı] öğesine basın.

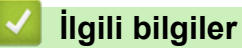

<span id="page-352-0"></span>▲ [Ana sayfa](#page-1-0) > [Ek](#page-337-0) > [Aksesuarlar](#page-348-0) > Posta Kutusu Ünitesi > Doluyken Standart Çekmeceyi Kullanma

# **Doluyken Standart Çekmeceyi Kullanma**

Doluyken standart çek. kullan özelliği, Posta kutuları dolu olsa bile çok miktarda yazdırma işinin yazdırmaya devam etmesini sağlar. Yazıcı sürücünüzde bu seçeneği seçerseniz, Posta kutuları doluyken makine yazdırma işine ve kalan sayfaları makinenin ana çıkış çekmecesine çıkarmaya devam eder.

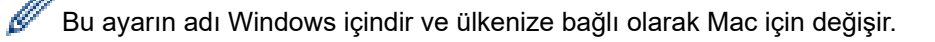

### **ølgඈlඈ bඈlgඈler**

<span id="page-353-0"></span>▲ [Ana sayfa](#page-1-0) > [Ek](#page-337-0) > [Aksesuarlar](#page-348-0) > Posta Kutusu Ünitesi > Posta Kutusu Devam Etme Özelliğini Ayarlayın

# Posta Kutusu Devam Etme Özelliğini Ayarlayın

Tüm kutular dolu olduğundan bir yazdırma işi durdurulursa, MX (Posta Kutusu) Devam özelliği, çıktı konumlarından birinden yazdırılan sayfaları kaldırdıktan sonra makinenin yazdırma işini sürdürmesine izin verir.

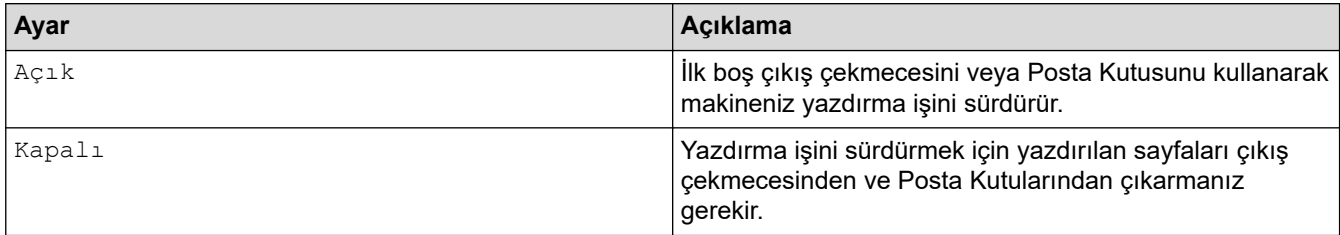

Varsayılan olarak, MX Devam kapalıdır. MX Devam'ı açmak için:

[Ayarlar] > [Tüm Ayarlar] > [Genel Ayarlar] > [Çekmece Ayarı] > [PK Devam] > [Açık] öğesine basın.

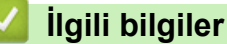

<span id="page-354-0"></span>▲ [Ana sayfa](#page-1-0) > [Ek](#page-337-0) > [Aksesuarlar](#page-348-0) > Posta Kutusu Ünitesi > Kullanıcı veya Gruba Bir Posta Kutusu Atama

# **Kullanıcı veya Gruba Bඈr Posta Kutusu Atama**

Belirli bir alıcıya göndererek yazdırma işlerini organize etmek için, her bir Posta Kutusunu bir kişiye veya bir gruba atayın.

- Bu özellik yalnızca Güvenli Fonksiyon Kilidi 3.0 açıkken kullanılabilir.
- Yazdırma işini gönderdiğinizde yazıcı sürücüsünde Çıktı Çekmecesi öğesinden Otomatik Bul (varsayılan ayar) öğesini seçtiğinizden emin olun.
- Bu ayarın adı Windows içindir ve ülkenize bağlı olarak Mac için değişir.

Brother makinenizi kullanan kişiler, belirli bir kutuya bir yazdırma işi gönderebilir, ancak yönetici önce kutuları kullanıcılara veya gruplara atamalıdır.

- 1. Web tarayıcınızı başlatın.
- 2. Tarayıcınızın adres çubuğuna "https://makine'nin IP adresi" yazın ("makinenin IP adresi", makinenin IP adresidir).

Örneğin:

Ø

https://192.168.1.2

3. Gerekirse, Login (Oturum Ac) alanına sifreyi yazın ve ardından Login (Oturum Ac) öğesine tıklayın.

Bu makinenin ayarlarını yönetmeye yönelik varsayılan şifre makinenin arkasında bulunur ve "Pwd" olarak isaretlidir.

4. Gezinme menüsüne gidin ve ardından Administrator (Yönetici) > Restriction Management (Kısıtlama Yönetimi) veya User Restriction Function (Kullanıcı Kısıtlama İşlevi) öğesine tıklayın.

Gezinme menüsü ekranın sol tarafında görünmüyorsa,  $\equiv$  öğesinden başlayın.

- 5. **Secure Function Lock (Güvenli İşlev Kilidi)** öğesini seçin.
- 6. **Submit (Gönder)** öğesine tıklayın.
- 7. **Restricted Functions (Kısıtlı İşlevler)** menüsüne tıklayın.
- 8. **User List / Restricted Functions (Kullanıcı Listesi / Kısıtlı İslevler)** alanına bir grup adı veya kullanıcı adı yazın.
- 9. **Output (Çıkış)** açılır listesini tıklatın ve sonra her kullanıcı için çıkış çekmecesini seçin.
- 10. Submit (Gönder) öğesine tıklayın.
- 11. Gezinme menüsüne gidin ve ardından **Print (Yazdır) > Tray (Çekmece)** öğesine tıklayın.
- 12. **Output (Çıkış)** açılır listesini tıklatın ve sonra **SFL setting (SFL ayarı)** öğesini seçin.
- 13. Submit (Gönder) öğesine tıklayın.

#### *<u>ilgili* bilgiler</u>

<span id="page-355-0"></span>Ana sayfa > [Ek](#page-337-0) > Brother Yardımı ve Müşteri Desteği

# **Brother Yardımı ve Müşteri Desteği**

Brother ürününüzün kullanımı hakkında yardıma ihtiyacınız varsa SSS'ler ve sorun giderme ipuçları için [support.brother.com](https://support.brother.com/) adresini ziyaret edin. Makinenizin performansını iyileştirmek için en son yazılımı, sürücüleri ve donanım yazılımını, Brother ürününüzden en iyi şekilde yaralanabilmek için de kullanıcı belgelerini indirebilirsiniz.

İlave ürün ve destek bilgileri yerel Brother ofisi web sitesinde mevcuttur. [www.brother.com](https://global.brother/en/gateway) adresini ziyaret ederek yerel Brother ofisinizin iletişim bilgilerini bulun ve yeni ürününüzü kaydedin.

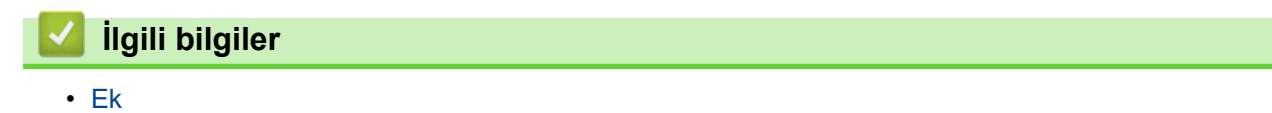

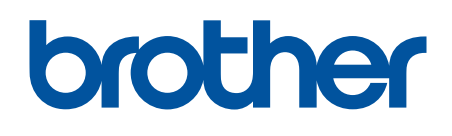

Bu makineler yalnızca satın alındığı ülkede kullanılmak üzere onaylanmıştır. Bölgenizdeki Brother şඈrketlerඈ veya bayඈlerඈ yalnızca kendඈ lkelerඈnden satın alınmış makඈnelere destek sunacaklardır.

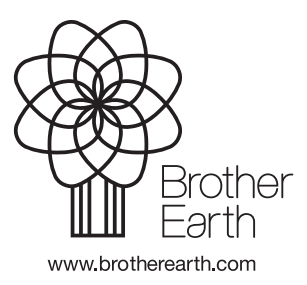

TUR Sürüm A